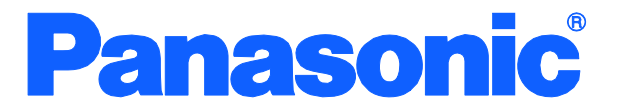

## **Operation Manual**

Menu Screens

## **Switch-M16eG**

**Model Number: PN28160A**

- Thank you for purchasing our product.
- This manual provides important information about safe and proper operations of this Switching Hub.
- **Please read the "Important Safety Instruction" on pages 2 to 3.**
- Any problems or damage resulting from disassembly of this Switching Hub by customers are not covered by the warranty.

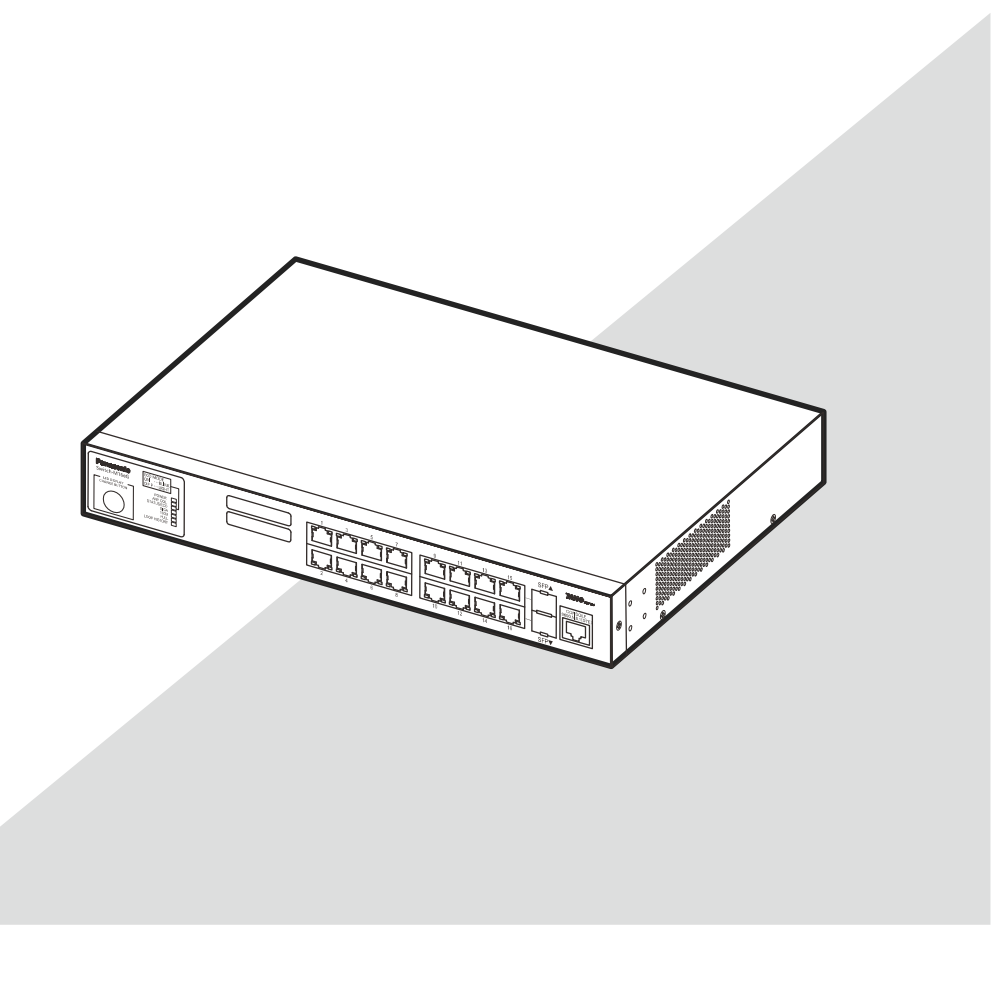

# Important Safety Instructions

<span id="page-1-0"></span>**This chapter contains important safety instructions for preventing bodily injury and/or property damage. You are required to follow them.** 

 Severity of bodily injury and/or property damage, which could result from incorrect use of the Switching Hub, are explained below.

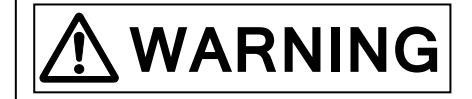

**WARNING** This symbol indicates a potential hazard that could result in serious injury or death.

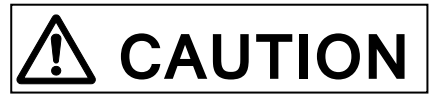

This symbol indicates safety instructions. Deviation from these instructions could lead to bodily injury and/or property damage.

The following symbols are used to classify and describe the type of instructions to be observed.

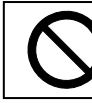

This symbol is used to alert users to what they must not do.

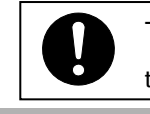

This symbol is used to alert users to what they must do.

# **WARNING**

- **Do not use power supply other than AC 100 240V.** Deviation could lead to fire, electric shock, and/or equipment failure.
- **Do not handle the power cord with wet hand.**  Deviation could lead to electric shock and/or equipment failure.
- **Do not handle this Switching Hub and connection cables during a thunderstorm.**  Deviation could lead to electric shock.
- **Do not disassemble and/or modify this Switching Hub.**  Deviation could lead to fire, electric shock, and/or equipment failure.
- **Do not damage the power cord. Do not bend too tightly, stretch, twist, bundle with other cord, pinch, put under a heavy object, and/or heat it.**

Damaged power cord could lead to fire, short, and/or electric shock.

 **Do not put foreign objects (such as metal and combustible) into the opening (such as twisted pair port, console port, SFP extension slot), and/or do not drop them into the inside of the Switching Hub.** 

Deviation could lead to fire, electric shock, and/or equipment failure.

 **Do not connect equipments other than 10BASE-T/100BASE-TX/1000BASE-T to twisted pair port.** 

Deviation could lead to fire, electric shock, and/or equipment failure.

 **Do not place this Switching Hub in harsh environment (such as near water, high humid, and/or high dust).** 

Deviation could lead to fire, electric shock, and/or equipment failure.

Deviation could lead to high internal temperature and fire. **Do not place this Switching Hub under direct sun light and/or high temperature.**

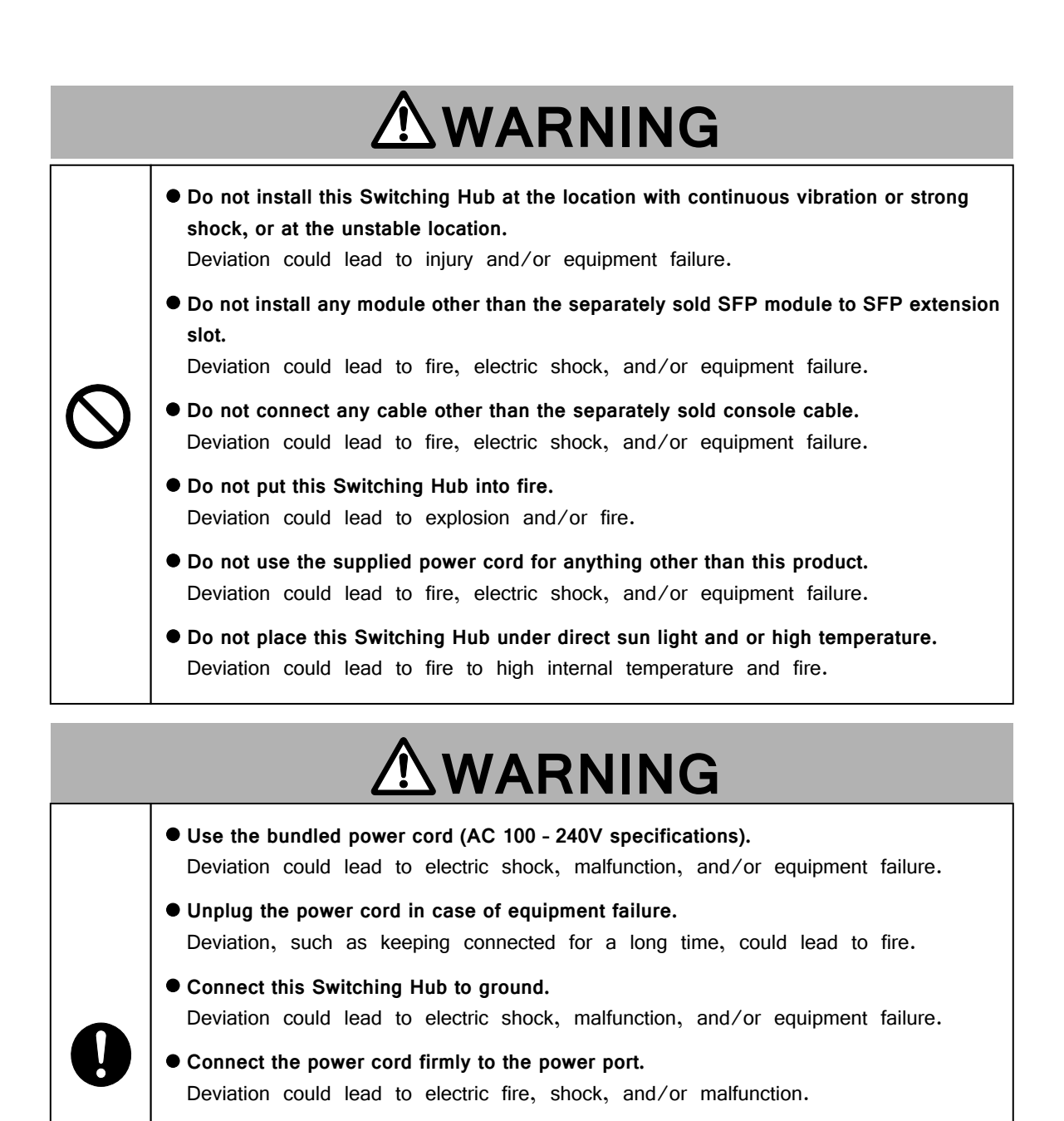

 **Unplug the power cord if the STATUS/ECO LED (Status/ECO mode) blinks in orange (system fault).**

Deviation, such as keeping connected for a long time, could lead to fire.

 **When this Switching Hub is installed on wall surface, mount it firmly so as not to drop down because of weight of the main body and connection cable.**  Deviation, could lead to injury and/or equipment failure.

# **ACAUTION**

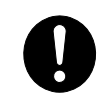

 **Handle the Switching Hub carefully so that fingers or hands may not be damaged by twisted pair port, SFP extension slot, console port, or power cord hook block.**

### <span id="page-3-0"></span>Basic Instructions for the Use of This Product

- **•** For inspection and/or repair, consult the shop.
- Use commercial power supply from a wall socket, which is close and easily accessible to this Switching Hub.
- Unplug the power cord when installing or moving this Switching Hub.
- Unplug the power cord when cleaning this Switching Hub.
- Use this Switching Hub within the specifications. Deviation could lead to malfunction.
- When installing this Switching Hub using rubber feet (with built-in magnets), confirm that it does not move or fall down due to weight of cables.
- When connecting a cable, hold the Switching Hub firmly.
- Do not put a floppy disk or a magnetic card near the rubber feet (with built-in magnets). Otherwise, recorded content may be lost.
- After installing this Switching Hub on an OA desk, do not move either without dismounting it. Otherwise, the desk surface may be damaged.
- Do not touch the metal terminal of the RJ45 connector, the modular plug of connected twisted pair cable, or the metal terminal of the SFP extension slot. Do not place charged objects in the proximity of them. Static electricity could lead to equipment failure.
- $\bullet$  Do not put the modular plug of the connected twisted pair cable on objects that can carry static charge, such as carpet. Do not place it in the proximity. Static electricity could lead to equipment failure.
- Do not put a strong shock, including dropping, to this Switching Hub. Deviation could lead to equipment failure.
- Before connecting a console cable to the console port, discharge static electricity, for example by touching metal appliance (do not discharge by touching this Switching Hub).
- Do not store and/or use this Switching Hub in the environment with the characteristics listed below.
	- (Store and/or use this Switching Hub in the environment in accordance with the specification.)
	- High humidity. Possible spilled liquid (water).
	- Dusty. Possible static charge (such as carpet).
	- Under direct sunlight.
- Possible condensation. High/low temperature exceeding the specifications environment. - Strong vibration and/or strong shock.
- Please use this Switching Hub in place where ambient temperature is from 0 to 50C. Failure to meet the above conditions may result in fire, electric shock, breakdown, and/or malfunction. Please take notice because such cases are out of guarantee. Additionally, do not cover the bent hole of this Switching Hub. Deviation could lead to high internal temperature, equipment failure and/or malfunction.
- When stacking Switching Hubs, leave a minimum of 20 mm space between them.
- 1. Panasonic will not be liable for any damage resulting from the operation not in accordance with this document or the loss of communications, which may or may not be caused by failure and/or malfunction of this product.
- 2. The contents described in this document may be changed without prior notice.
- 3. For any question, please contact the shop where you purchased the product.
- \* Brands and product names in this document are trademarks or registered trademarks of their respective holders.

#### **Table of Contents**

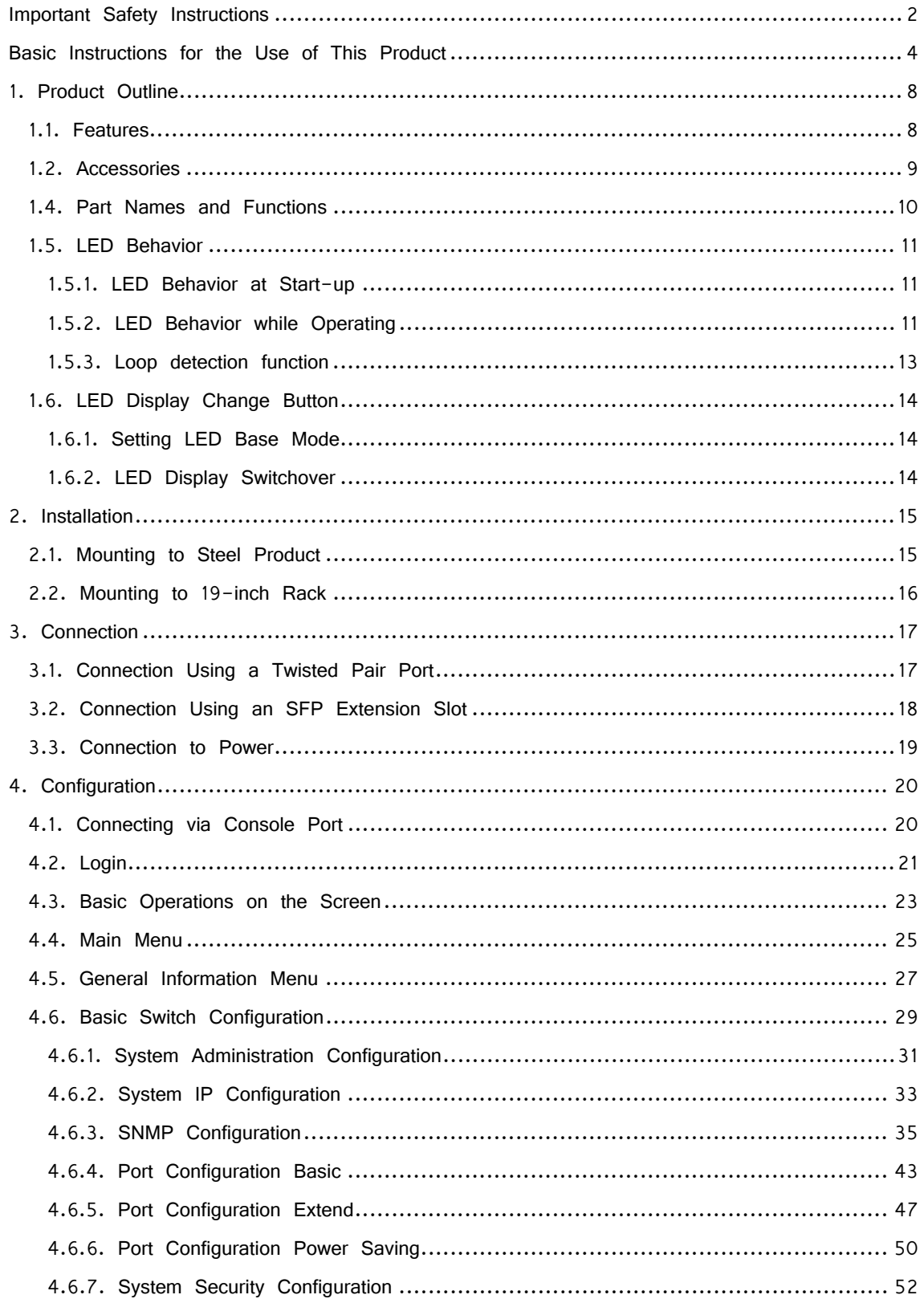

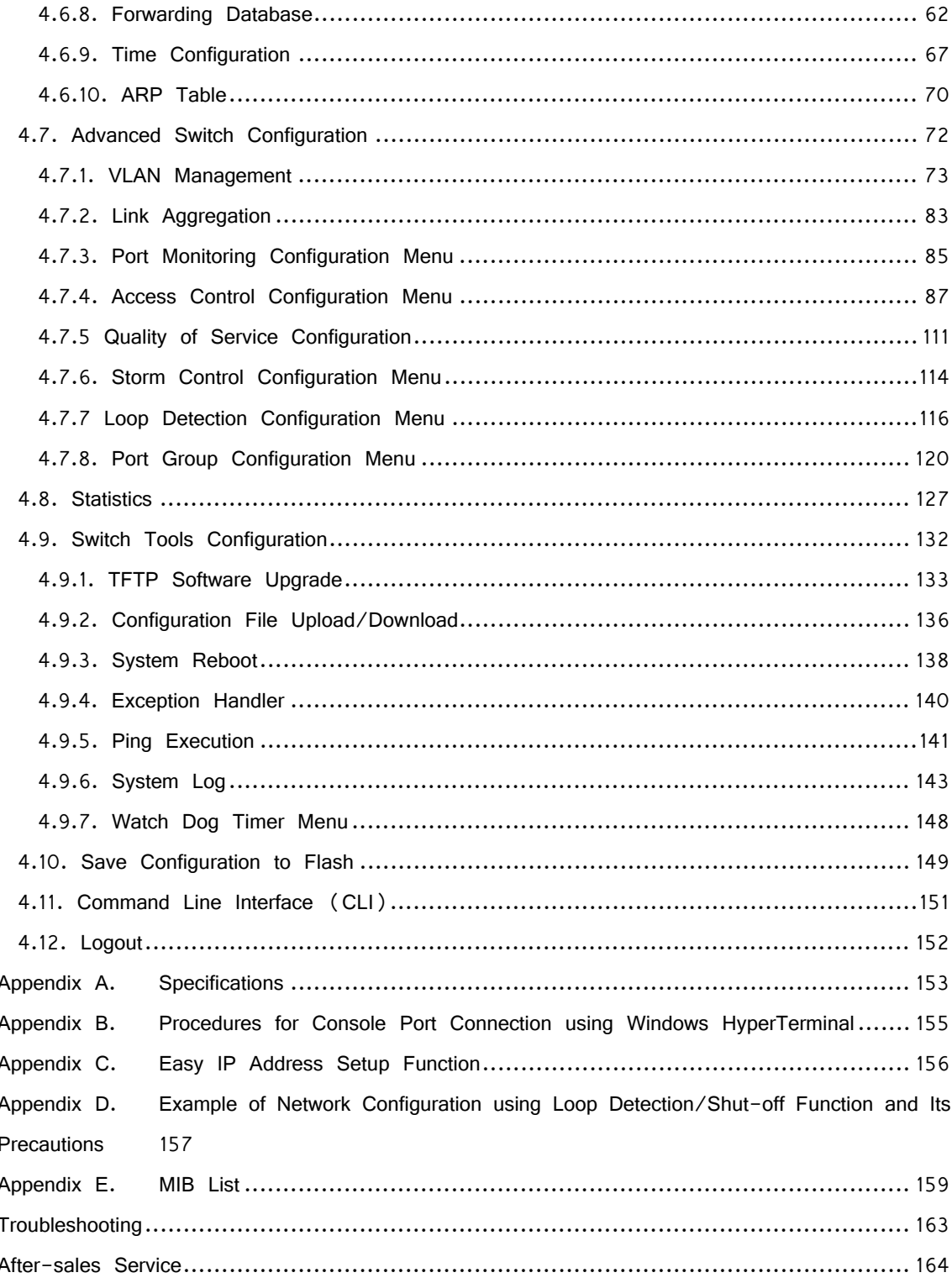

## <span id="page-7-0"></span>**1. Product Outline**

Switch-M16eG is an all Giga bit Ethernet Switching Hub with management function having 14 ports of 10/100/1000BASE-T and two pairs of 10/100/1000BASE-T port and SFP extension slot, one of which is selectable.

#### <span id="page-7-1"></span>**1.1. Features**

- Has wire-speed Layer 2 switching function.
- Ports 1 to 14 are 10/100/1000BASE-T ports corresponding to auto negotiation. Also their speed and communication mode can be switched by configuration. Ports 15 and 16 can be used as a 10/100/1000BASE-T port corresponding to auto negotiation or an SFP extension slot exclusively. Also their speed and communication mode can be switched by configuration.
- All twisted pair ports support straight/cross cable auto sensing function. Simply connect devices with straight cables, whether it is a terminal or a network device. (This function does not work if the port communication configuration is set at Fixed or Link Aggregation. Ports 1 to 14 are set at MDI-X. (default))
- Has a loop detection function, which notifies when a loop occurs with the corresponding port LED and automatically shuts down the looped port.
- Has a loop detection history function, which notifies when a loop occurs with the corresponding LED and enables a network administrator to identify the looped port after the loop is removed.
- VLAN function allows free grouping of up to 256 VLANs
- Fanless design solves noise problem or fan failure.
- Use of LED indicator switching button saves power consumption of LED lamps.
- The IEEE802.1p compatible QoS function is supported.
- Has an Internet mansion function, which ensures security between each door.
- Power saving mode detects the connection status automatically and saves power consumption to minimum.
- Telnet and SSH functions facilitate remote setting change and confirmation.
- Standard MIB (MIB II, Bridge MIB, etc.) is supported, enabling remote control by using the SNMP manager. (For details, refer to Appendix A and Appendix C.)
- Link aggregation function is supported. Aggregation can be manually configured up to 8 ports.
- Reboot timer function is supported, enabling auto reboot after a scheduled time (24 hours or less).

## <span id="page-8-0"></span>**1.2. Accessories**

Please be sure to confirm the content. Please contact our distributor if any of the contents are insufficient.

#### **Quantity**

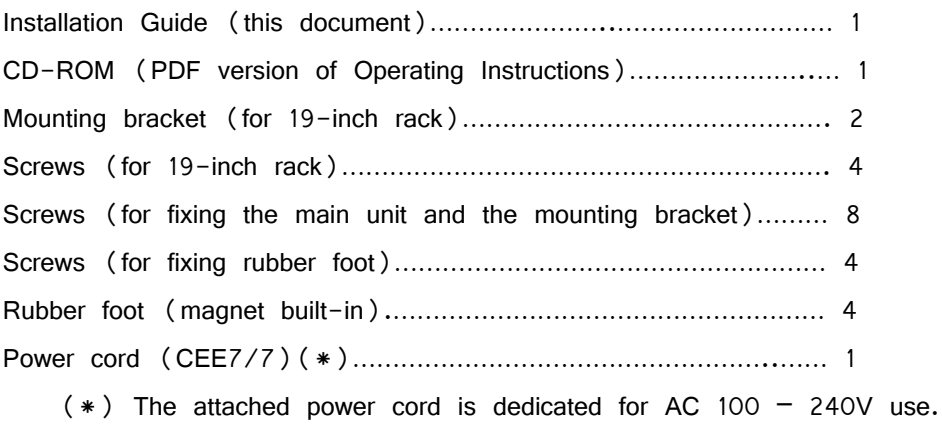

#### <span id="page-9-0"></span>**1.3. Part Names**

Back panel

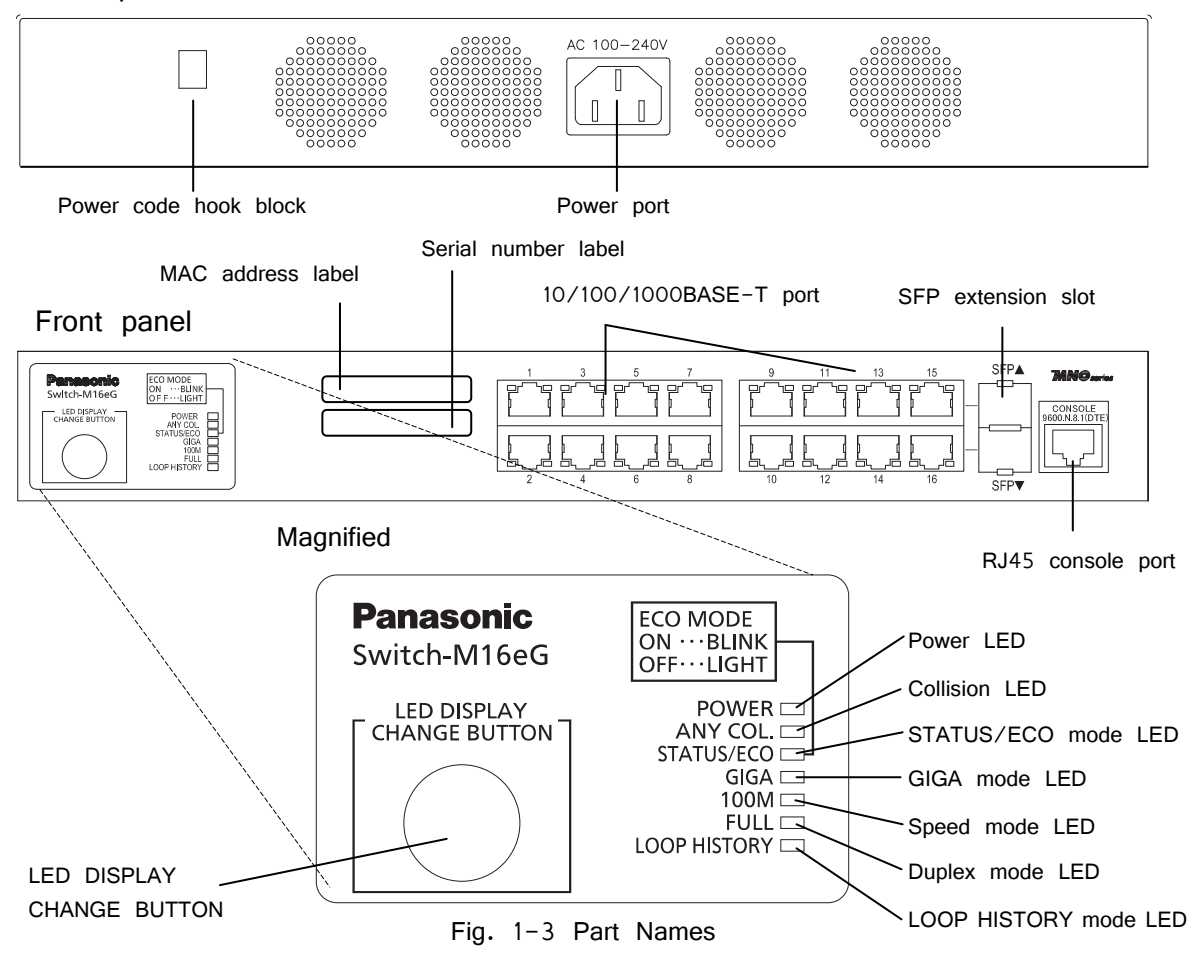

#### <span id="page-10-0"></span>**1.4. LED Behavior**

#### <span id="page-10-1"></span>**1.4.1. LED Behavior at Start-up**

Upon turning this Switching Hub on, all LEDs tentatively light up. Then, the self-diagnosis of hardware is executed. Upon finishing the diagnosis, power LED and status/ECO mode LED light in solid green. Then, the Switching Hub starts working.

#### <span id="page-10-2"></span>**1.4.2. LED Behavior while Operating**

This Switching Hub has a set of LEDs for each port. These LEDs indicate the operation status of each port.

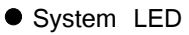

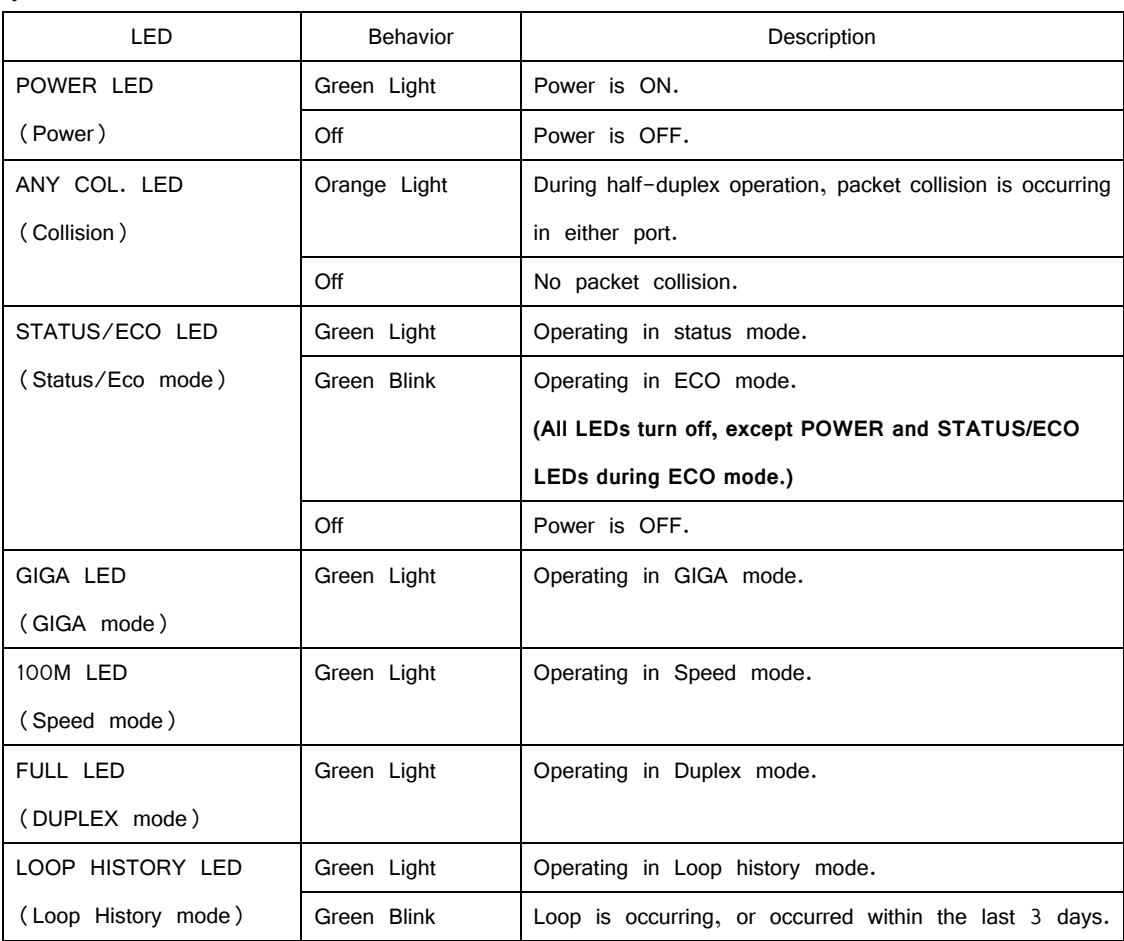

#### **• Port LED display mode LED**

In the status mode described later, port LED shows linkup and communication status. By pressing the LED display switch button in the front panel, the display mode of port LED can be changed as follows.

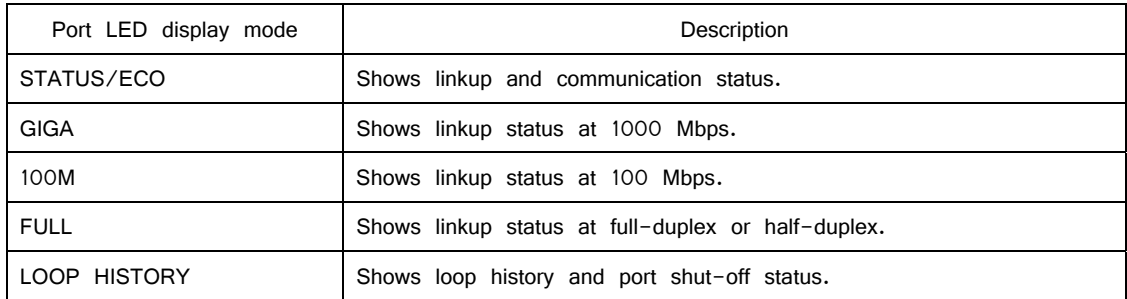

#### ● Port LED

According to switchover in the port LED display mode, described previously, display of port LED in each port changes as follows.

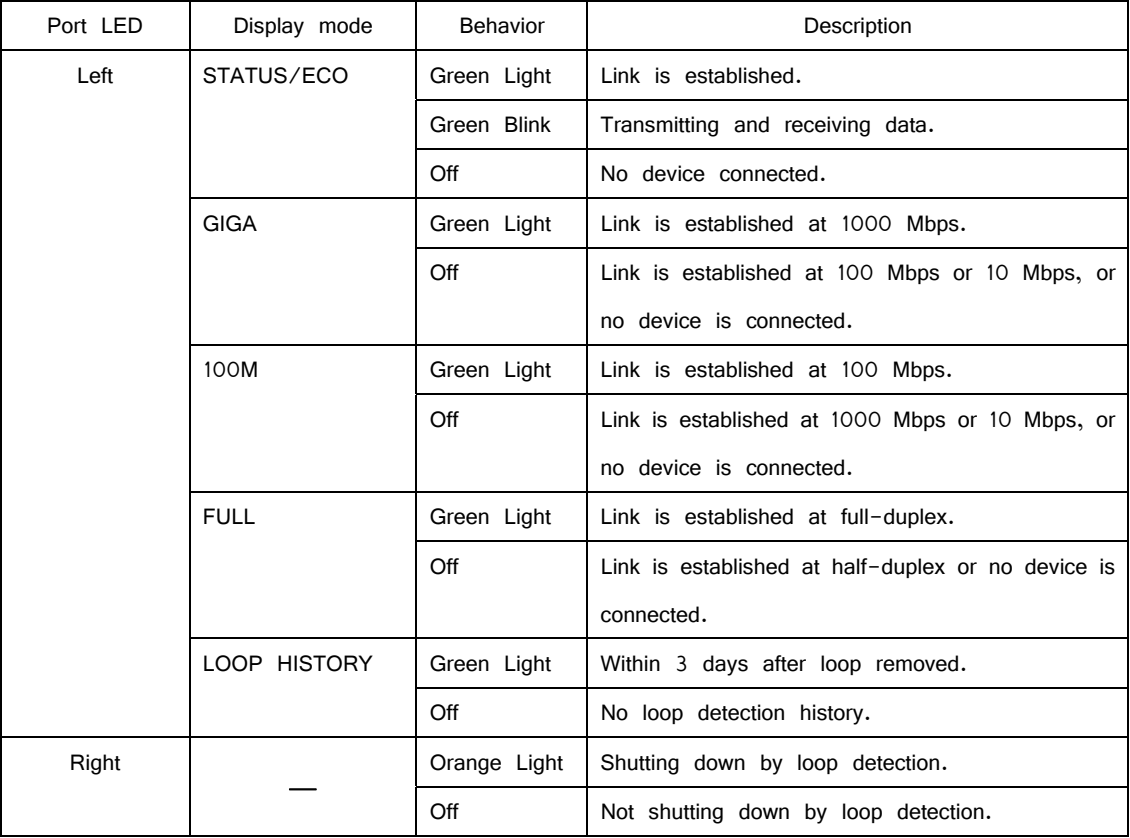

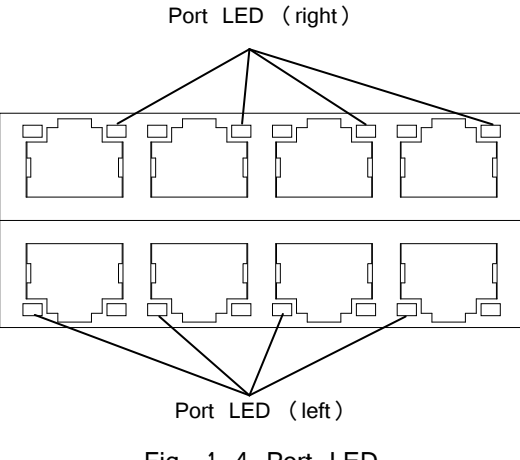

Fig. 1-4 Port LED

#### <span id="page-12-0"></span>**1.4.3. Loop detection function**

Turns on the port LED with an orange light when a loop occurs in the corresponding port. At this time, the relevant port automatically shuts down (default setting: 60 sec.) to prevent loop from occurring. If the loop is still not removed, the port will shut down again. Remove the loop while the port is shut off.

The loop detection/shut-off function can be switched on/off by keeping pressing the LED display switch button for more than 10 seconds or by setting in the configuration menu. For details on the configuration menu, refer to 4.7.5. If switching properly takes place, LOOP HISTORY LED turns on to complete switchover.

The loop history can be reset by powering off the Switching Hub and then on.

#### <span id="page-13-0"></span>**1.5. LED Display Change Button**

#### <span id="page-13-1"></span>**1.5.1. Setting LED Base Mode**

You can select display of LEDs in this Switching Hub from two types: Status mode and Eco mode.

The mode selected at system start-up is called the base mode. The base mode can be switched by keeping pressing the LED display switch button for more than 3 seconds. After pressing the LED display switch button for more than 3 seconds, STATUS/ECO, GIGA, 100M, and FULL LEDs will turn on at once, and then the mode will switch over.

**•** Status mode (Factory default setting)

According to the port LED display mode, port LED shows the status of each port. In status mode, STATUS/ECO LED lights in green.

 $\bullet$  ECO mode

Regardless of whether a device is connected or not, **all LEDs other than POWER and STATUS/ECO LEDs turn off** to save power. In ECO mode, STATUS/ECO LED flashes in green.

The base mode can be set from the configuration menu of this Switching Hub. For details, refer to 4.6.7.c.

#### <span id="page-13-2"></span>**1.5.2. LED Display Switchover**

By pressing the LED display switch button on the front panel, display of port LED can be changed in the following order.

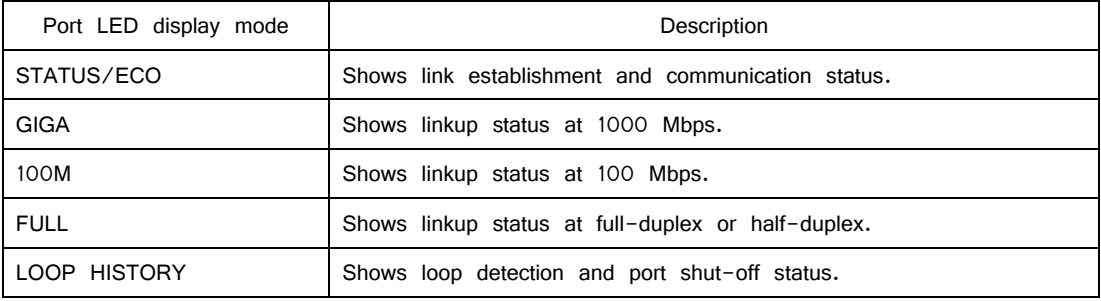

If the port LED display mode is switched to other than STATUS/ECO and then no operation is executed for more than 1 minute, the mode automatically shifts to the base mode.

## <span id="page-14-0"></span>**2. Installation**

Switch-M16eG can be installed to a stainless steel product, a 19-inch rack, or on the wall.

#### <span id="page-14-1"></span>**2.1. Mounting to Steel Product**

Take out the supplied 4 rubber feet (with built-in magnets), and place the Switching Hub upside down. Fix the 4 rubber feet firmly to the Switching Hub using 4 screws (for magnetic mount).

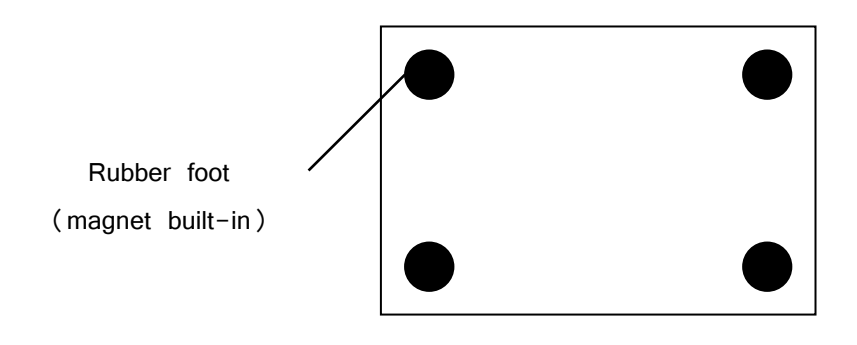

Fig. 2-1 Bottom Face

Note: Don't install the Switching Hub in such places as the unstable location, where there is strong vibration or shock, or where a person may walk under this Switching Hub. Deviation could lead to injury and/or equipment failure.

#### <span id="page-15-0"></span>**2.2. Mounting to 19-inch Rack**

Take out the supplied 2 mounting brackets (for 19-inch rack) and 8 screws (for fixing the main unit and the mounting bracket), and fix the brackets to the main unit by tightening screws into 4 holes located at the sides. Then, mount this Switching Hub firmly to the rack using the supplied 4 screws (for 19-inch rack) or screws furnished at the rack.

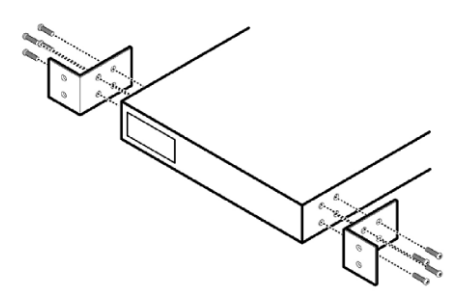

Fig. 2-2 Mounting to 19-inch Rack

## <span id="page-16-0"></span>**3. Connection**

#### <span id="page-16-1"></span>**3.1. Connection Using a Twisted Pair Port**

• Connection Cable

Use a CAT5E or higher twisted pair cable with 8P8C RJ45 modular plug.

**•** Network Configuration

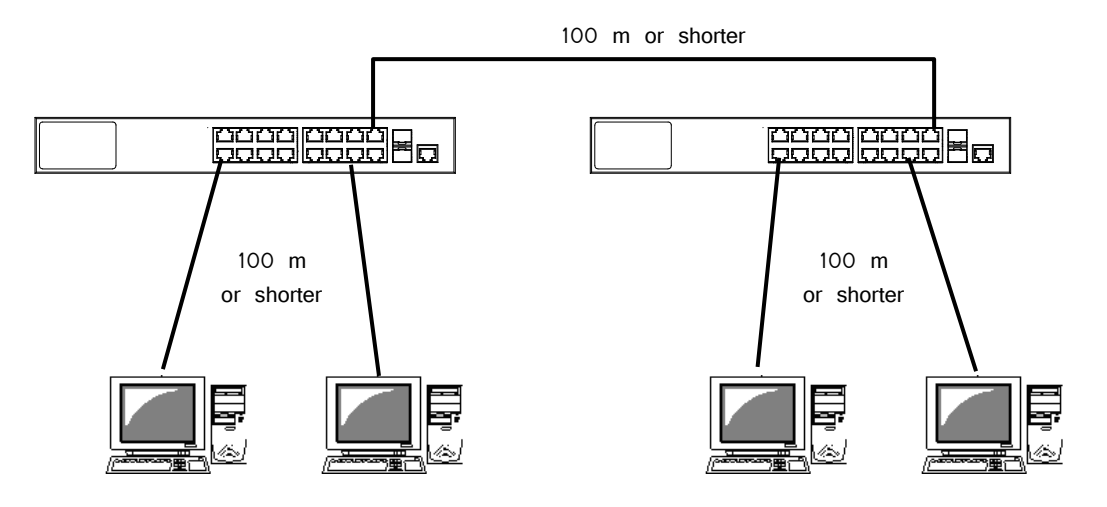

Fig. 3-1 Example of Connection

The length of the cable connecting this Switching Hub and a device must be 100 m or shorter. When a terminal or a LAN device with auto negotiation function is connected to this Switching Hub, the port is automatically configured at the highest performance mode. When a terminal or a LAN device without auto negotiation function is connected to this Switching Hub, this Switching Hub automatically determines and sets the communication speed; however, the full-duplex/half-duplex configuration is set at half-duplex because the full-duplex/half-duplex capability cannot be determined. When connecting a terminal or a LAN device without auto negotiation function, a fixed-mode port configuration needs to be set.

Note: If a fixed-ode port configuration is set, Auto-MDI/MDI-X function does not work. Therefore, use a cross cable to connect them.

#### <span id="page-17-0"></span>**3.2. Connection Using an SFP Extension Slot**

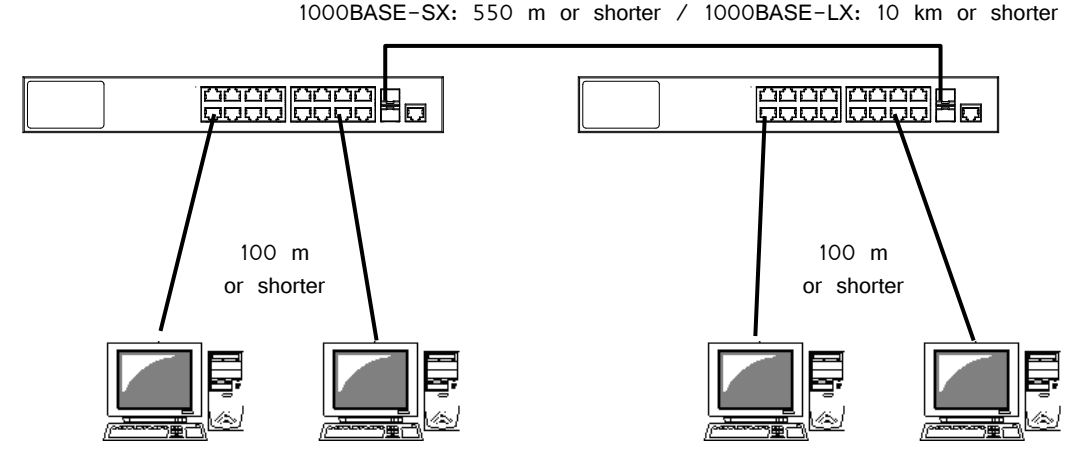

Fig. 3-2 Example of Optical Fiber Cable Connection

Plugging an SFP module (optional) into an SFP extension slot enables an optical fiber connection. Connect this Switching Hub's TX port to the RX port of the connected device and this Switching Hub's RX port to the TX port of the connected device.

If a twisted pair cable and an SFP module are simultaneously connected to combo ports that are used exclusively, SFP link has a priority.

#### <span id="page-18-0"></span>**3.3. Connection to Power**

Connect the supplied power code to the power port of this Switching Hub and connect the other end into an electric outlet. This Switching Hub operates at 100-240 V (50/60 Hz). This Switching Hub does not have a power ON/OFF switch. Plugging the power cord turns on this Switching Hub's power and the operation starts. To power off, unplug the power code from the electric outlet.

## <span id="page-19-0"></span>**4. Configuration**

Upon power on, this Switching Hub starts working as a switching hub. To use the SNMP management functionality or other unique functions, you need to configure the Switching Hub using a console port, Telnet, or SSH.

In this chapter, the configuration of this Switching Hub is explained.

Note: You need to configure an IP address to access this Switching Hub via Telnet or SSH. Therefore, configure an IP address first via the console port, before accessing via Telnet or SSH.

#### <span id="page-19-1"></span>**4.1. Connecting via Console Port**

Console connection requires a DEC VT100-compatible asynchronous terminal, or a terminal capable of running a VT100-compatible terminal emulator, such as HyperTerminal on Windows XP or older. Connect a terminal of this kind to the console port of this Switching Hub. Configure the communication mode for the asynchronous terminal as follows:

- Transmission mode: RS-232C (ITU-TS V.24 compatible)
- Emulation mode: VT100
- Transmission speed: 9600 bps
- Data length: 8 bit
- Stop bit: 1 bit
- Parity control: None
- Flow control: None

If you are using a Windows machine before Windows XP, refer to "Appendix B. Procedures for Console Port Connection using Windows HyperTerminal."

#### <span id="page-20-0"></span>**4.2. Login**

If you access the Switching Hub via the console port, a screen shown in Fig. 4-2-1 appears. If this screen does not appear, press Enter key to refresh the display or confirm that there is no error in configuration of communication mode and others.

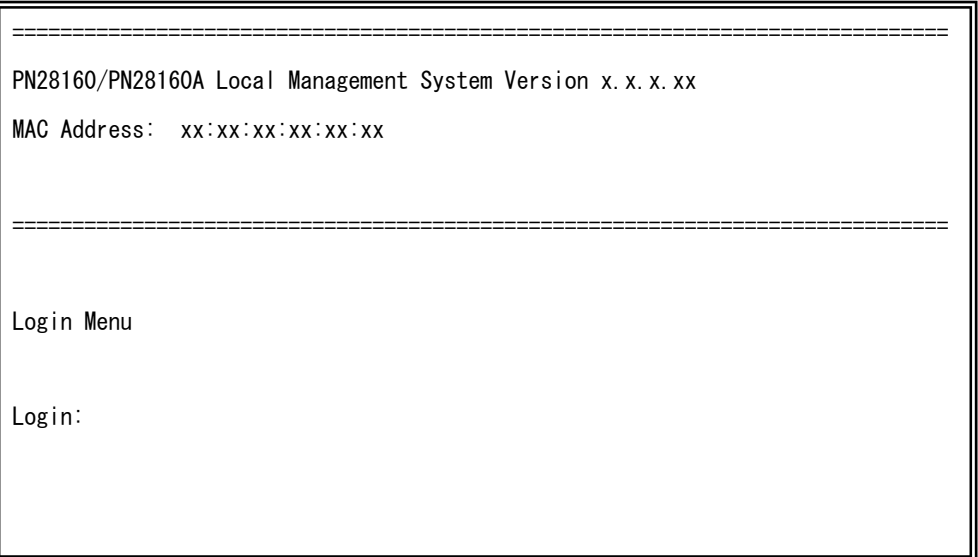

Fig. 4-2-1 Login Screen (Console)

If accessing the Switching Hub via Telnet, a similar login screen appears, displaying "Remote Management System Version" at the upper part of the screen, as shown in Fig. 4-2-2.

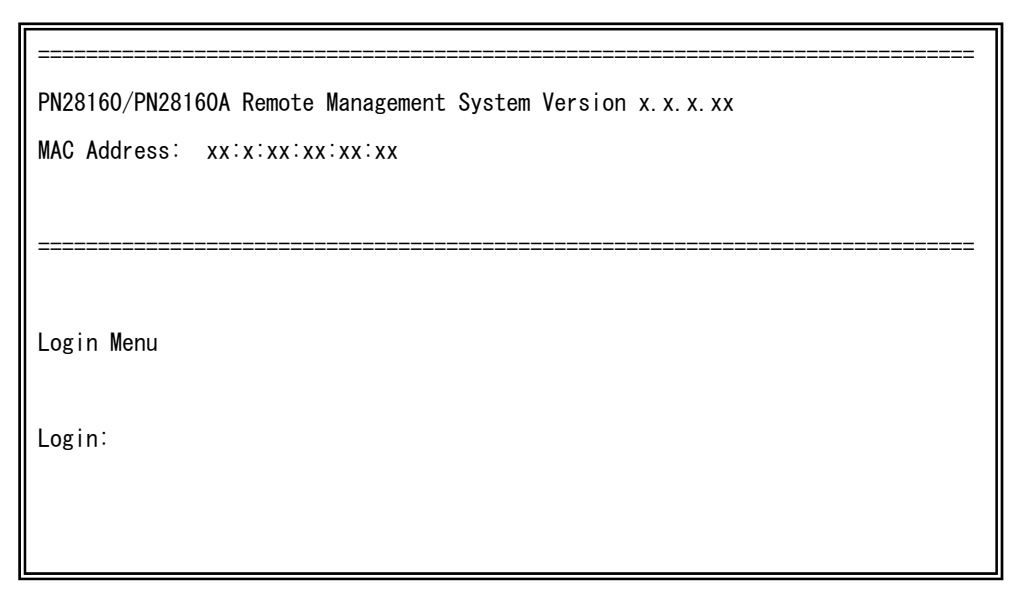

Fig. 4-2-2 Login Screen (Telnet)

On the screens in Fig.  $4-2-1$  and Fig.  $4-2-2$ , enter the login name and password. First, enter the login name. The Switching Hub's default login name is set to "manager." Enter "manager" and press the Enter key. Then, you need to enter a password, as shown in Fig. 4-2-3. The Switching Hub's default password is the same as the login name ("manager"). Enter the password correctly and press the Enter key.

============================================================================== PN28160/PN28160A Local Management System Version x.x.x.xx MAC Address: xx:xx:xx:xx:xx:xx ============================================================================== Login Menu Login: manager Password: \*\*\*\*\*\*\*

Fig. 4-2-3 Entering Password

Both the login name and password can be changed. For the detailed change procedure, refer to 4.6.7.

Note: A password is displayed with asterisks  $(*)$  as a user enters it.

Note: Up to four users can access the Switching Hub concurrently via Telnet, and two users via SSH.

Note: Follow the operating procedures for SSH client to login via SSH.

#### <span id="page-22-0"></span>**4.3. Basic Operations on the Screen**

The console screen of the Switching Hub is organized as follows:

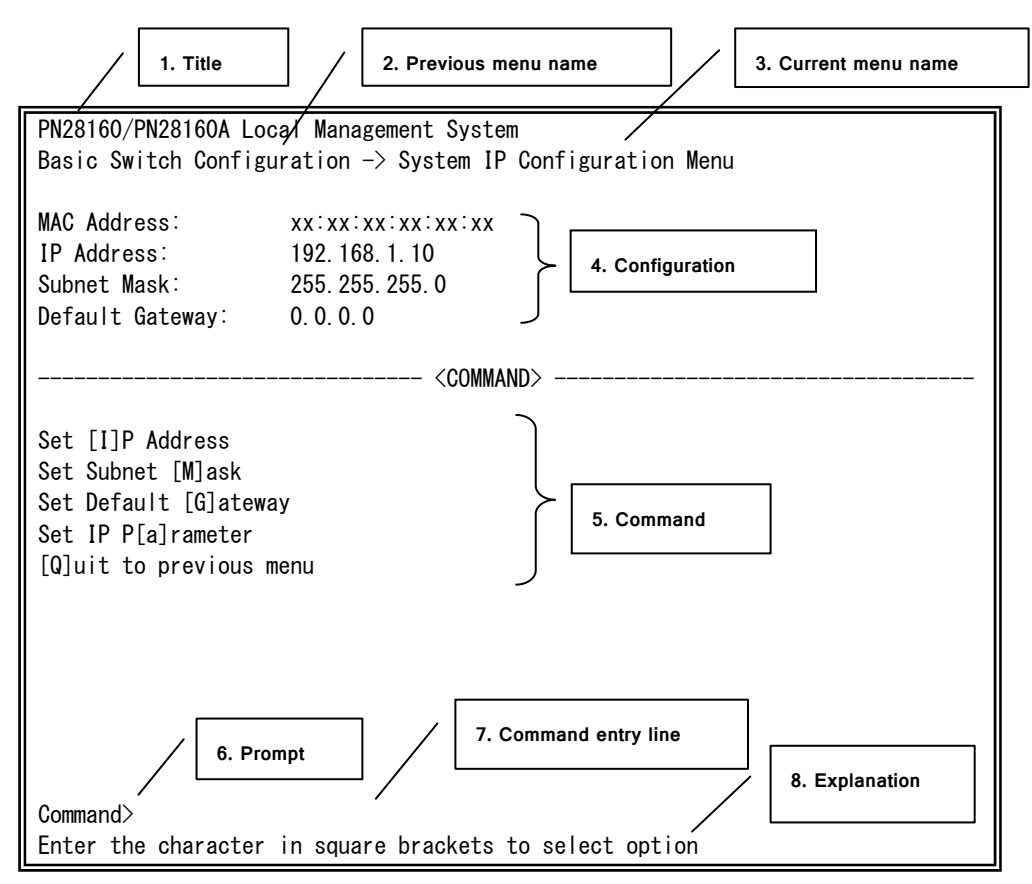

Fig. 4-3-1 Screen Structure

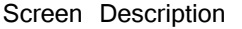

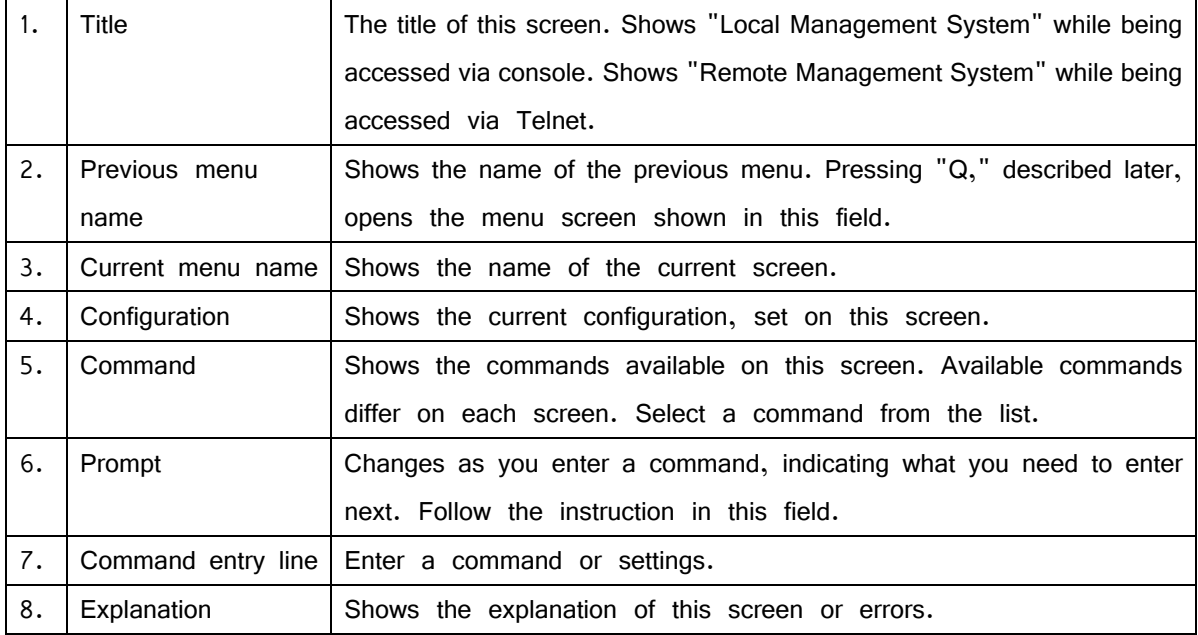

All operations on this screen are done by entering letters. Using a cursor or other operations are not available. A letter as a valid command is enclosed in square brackets in the command section of each screen. If you enter an invalid command or setting, an error message is shown in the explanation field.

#### <span id="page-24-0"></span>**4.4. Main Menu**

After login, Main Menu appears, as shown in Fig. 4-4-1.

This Switching Hub has a main menu and multiple sub-menus. These menus have a tree structure, with the main menu as its root. To move to a sub-menu, enter a command letter. To return to the previous menu, enter the "Q" command. The second line from the top shows the current menu name.

PN28160/PN28160A Local Management System

Main Menu

[G]eneral Information [B]asic Switch Configuration... [A]dvanced Switch Configuration... [S]tatistics Switch [T]ools Configuration... Save Configuration to [F]lash Run [C]LI [Q]uit

 Command> Enter the character in square brackets to select option

Fig. 4-4-1 Main Menu

#### Screen Description

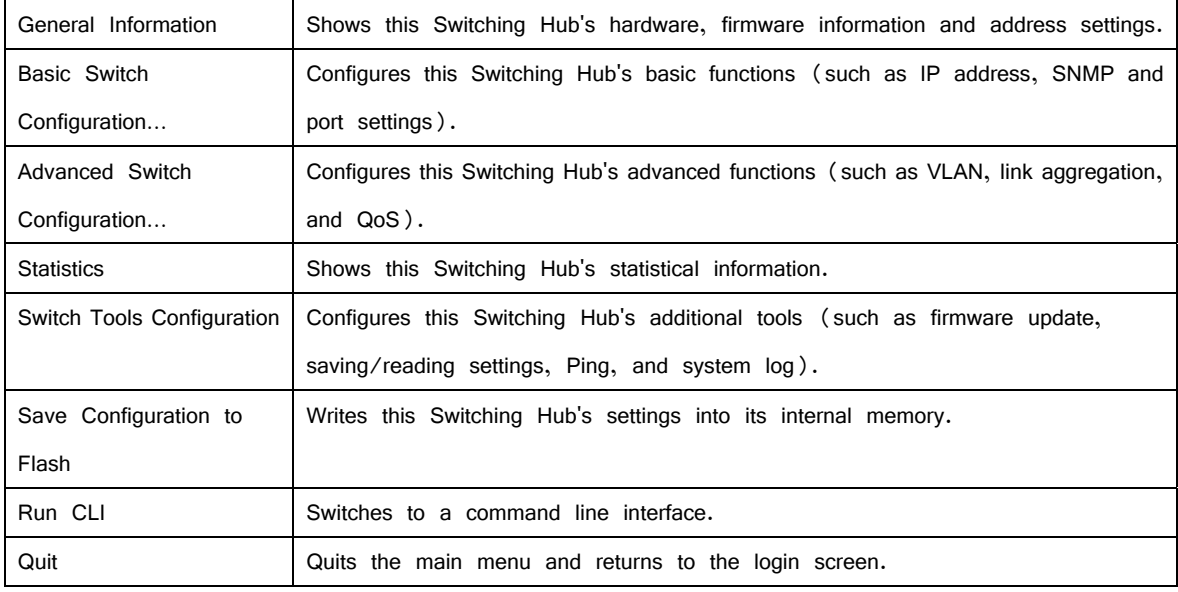

#### <span id="page-26-0"></span>**4.5. General Information Menu**

On the Main Menu, pressing "G" opens the General Information Menu, as shown in Fig. 4-5-1. This screen shows this Switching Hub's basic information. You cannot edit shown information on this screen.

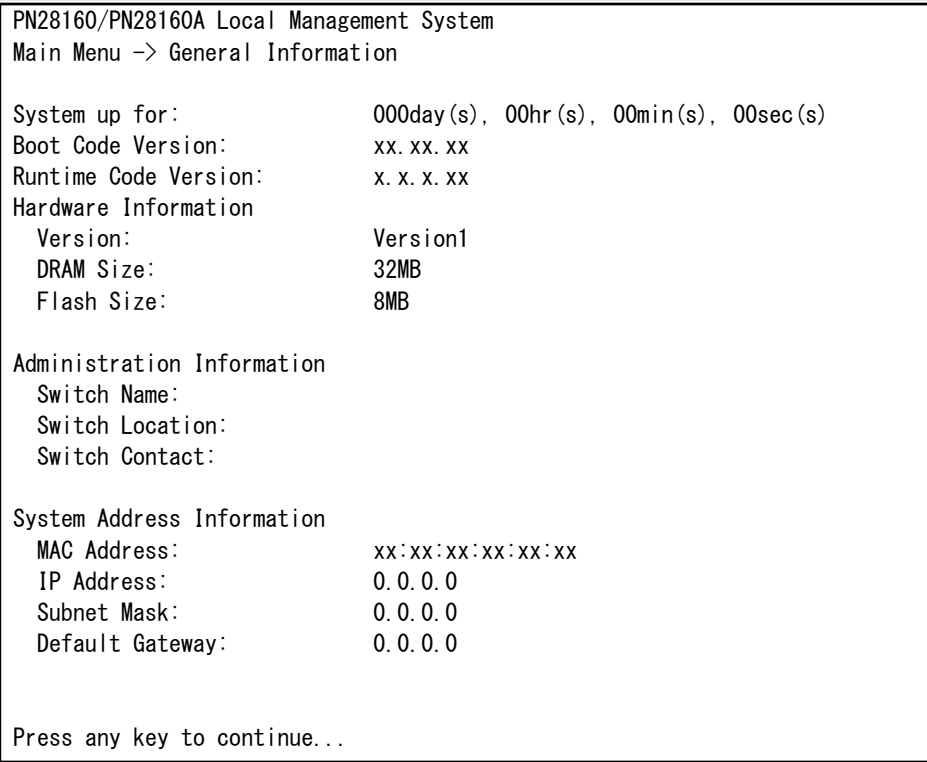

Fig. 4-5-1 General Information Menu

#### Screen Description

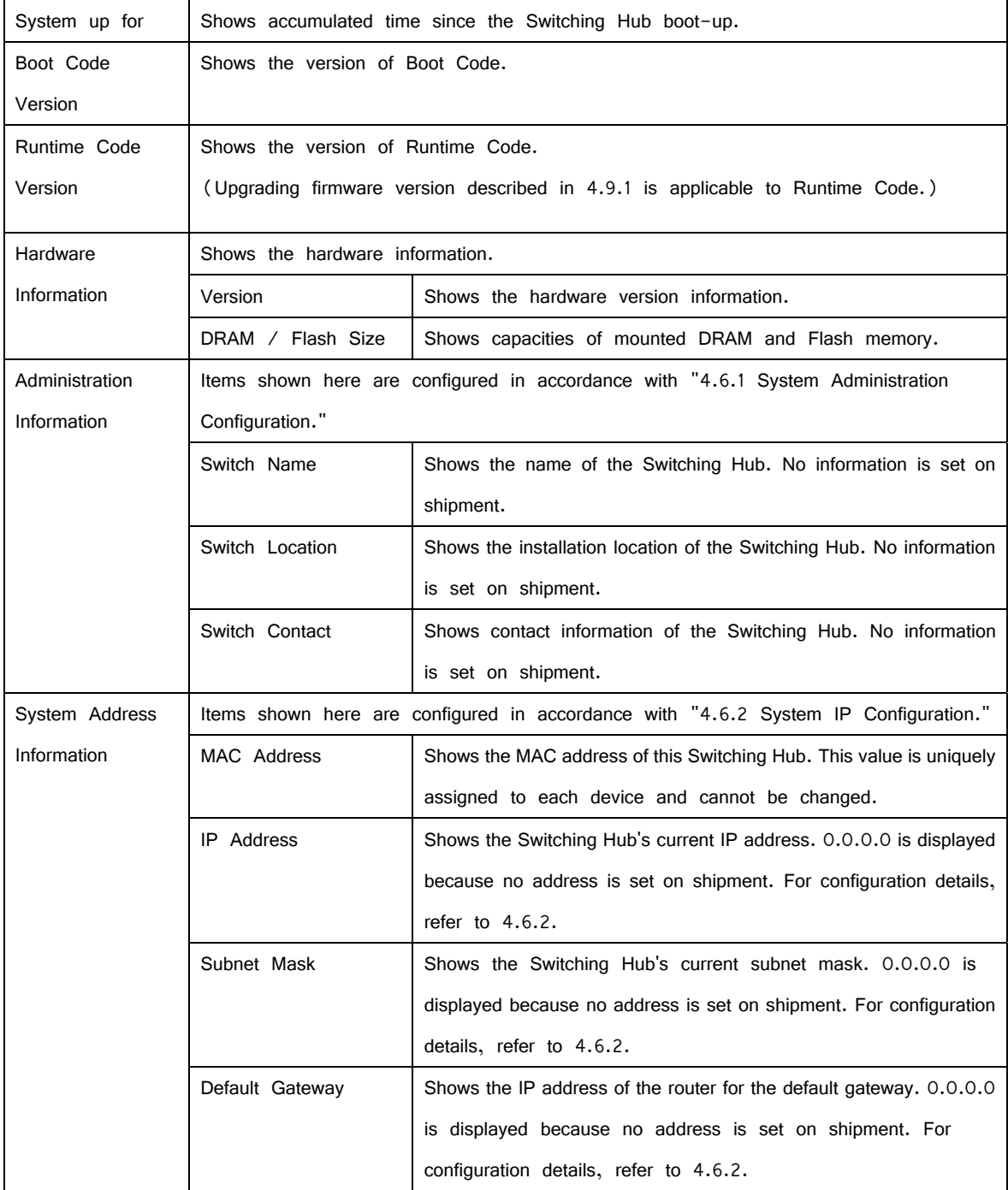

#### <span id="page-28-0"></span>**4.6. Basic Switch Configuration**

On the Main Menu, pressing "B" opens the Basic Switch Configuration Menu, as shown in Fig. 4-6-1. On this screen, you can configure settings of IP address, SMNP, port, MNO series power saving mode, spanning tree and access control.

 PN28160/PN28160A Local Management System Main Menu  $\rightarrow$  Basic Switch Configuration Menu

 System [A]dministration Configuration System [I]P Configuration S[N]MP Configuration [P]ort Configuration Basic Port Configuration [E]xtend Port Configuration P[o]wer Saving [S]ystem Security Configuration [F]orwarding Database [T]ime Configuration A[R]P Table [Q]uit to previous menu

 Command> Enter the character in square brackets to select option

Fig. 4-6-1 Basic Switch Configuration

#### Screen Description

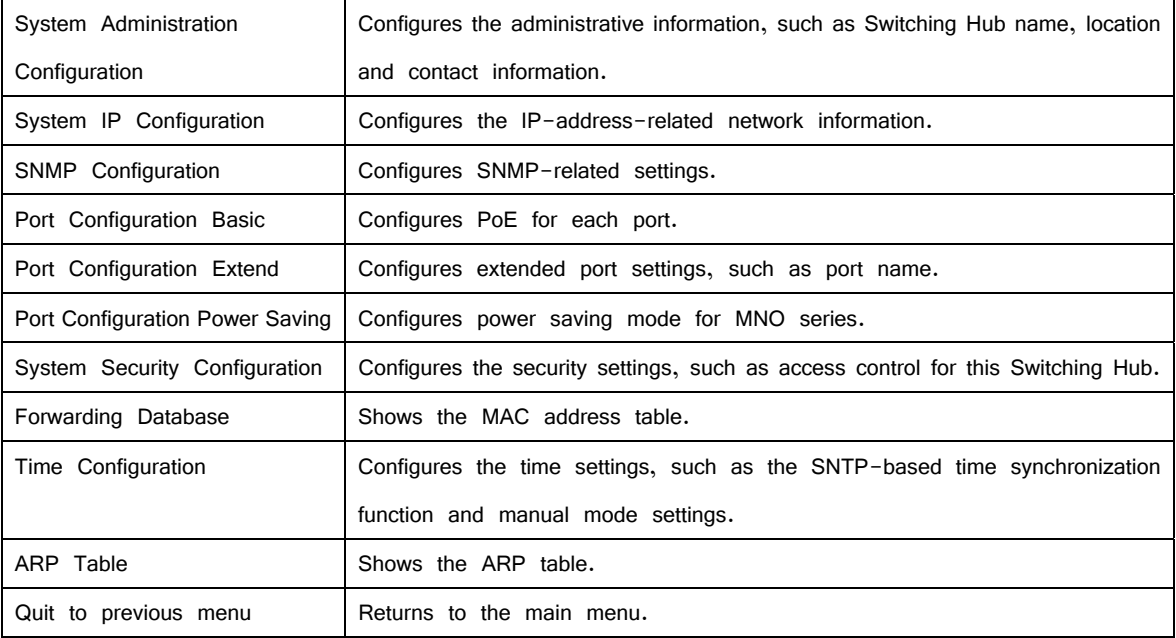

### <span id="page-30-0"></span>**4.6.1. System Administration Configuration**

On the Basic Switch Configuration Menu, pressing "A" opens the System Administration Configuration Menu, as shown in Fig. 4-6-2. On this screen, you can set administrative information, such as device name.

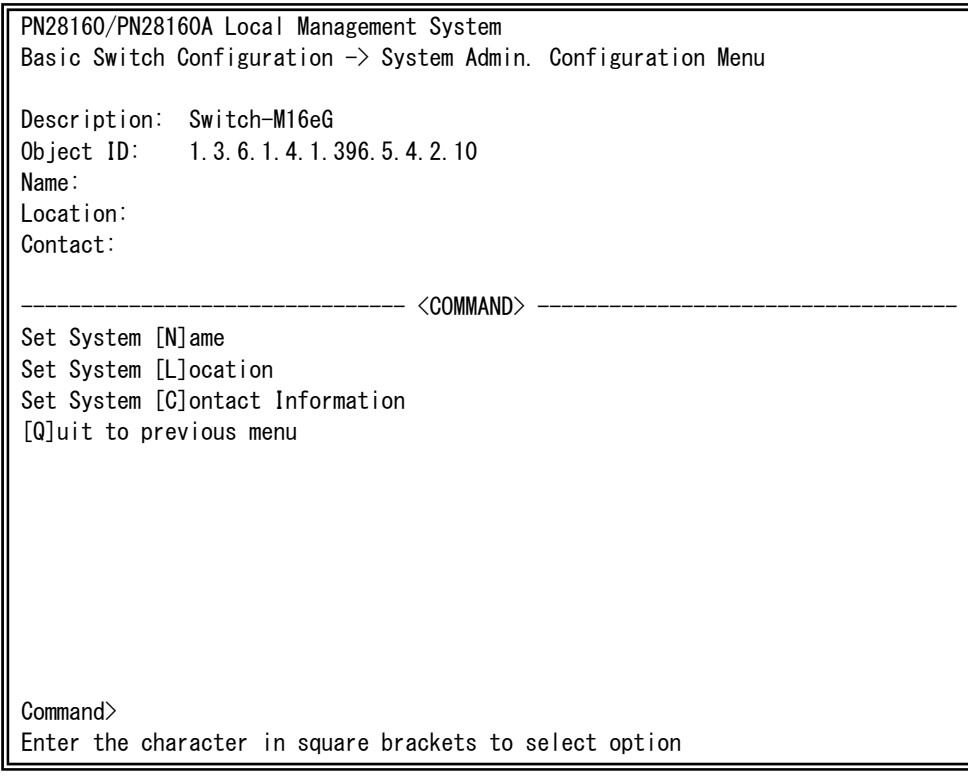

Fig. 4-6-2 System Administration Configuration

#### Screen Description

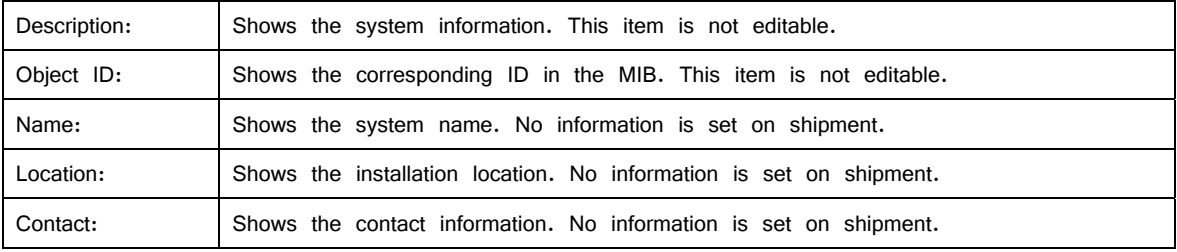

Available commands are listed below.

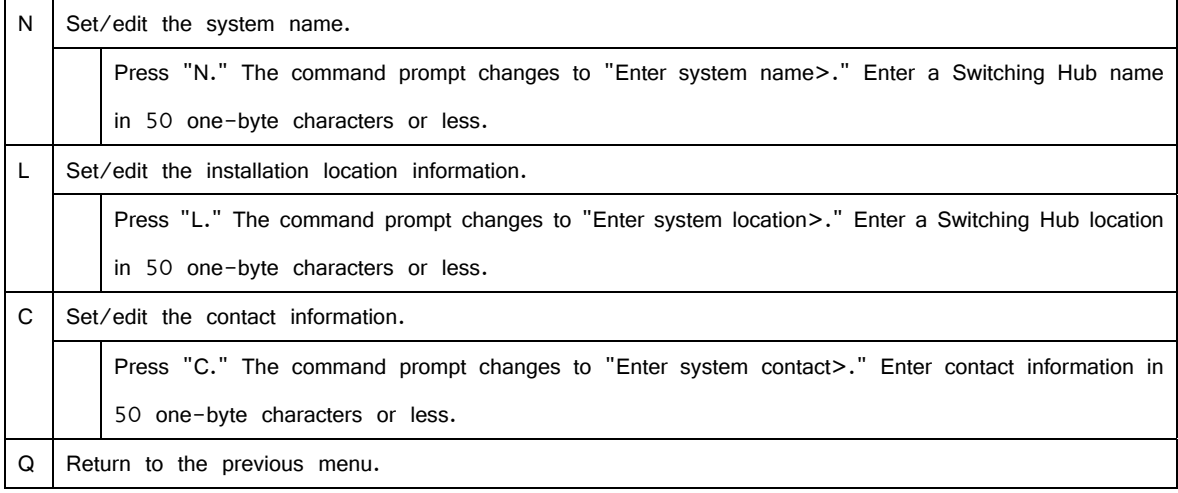

## <span id="page-32-0"></span>**4.6.2. System IP Configuration**

On the Basic Switch Configuration Menu, pressing "I" opens the System IP Configuration Menu, as shown in Fig. 4-6-3. On this screen, you can set IP-address-related settings for this Switching Hub.

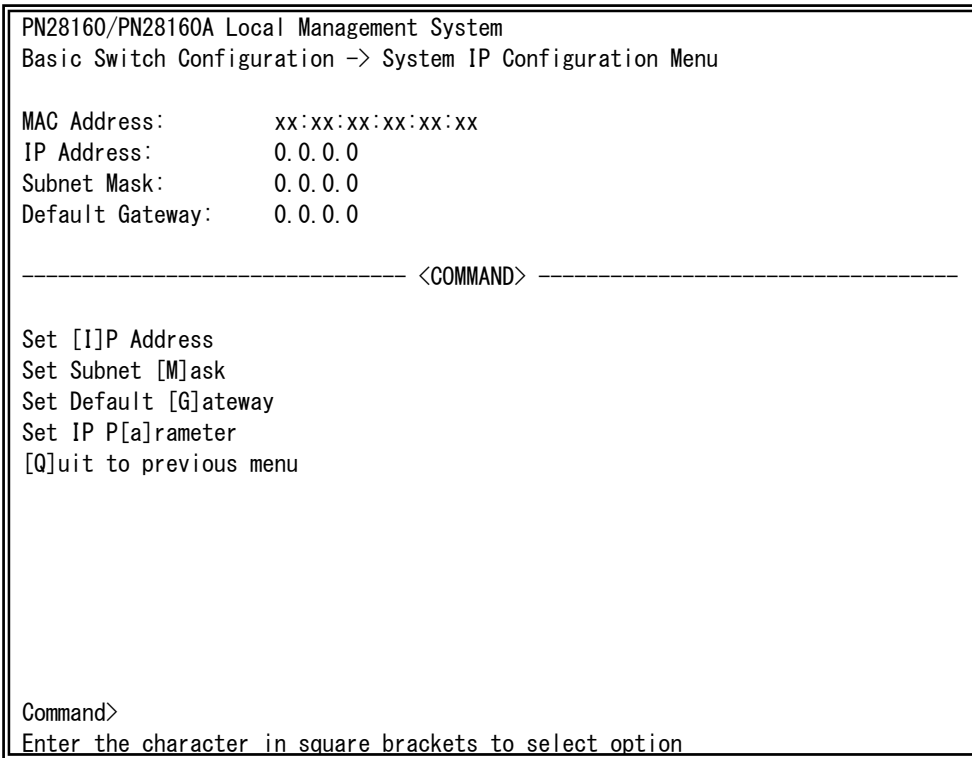

Fig. 4-6-3 System IP Configuration

Screen Description

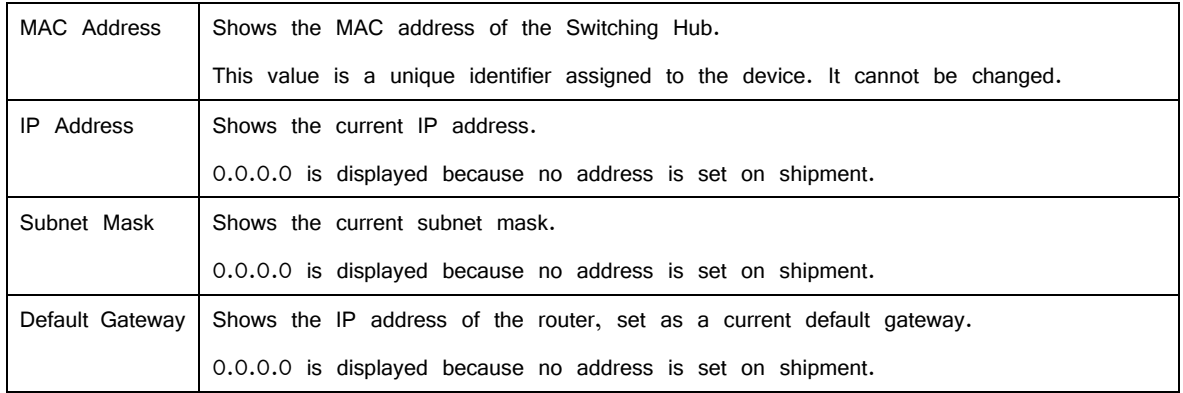

Available commands are listed below.

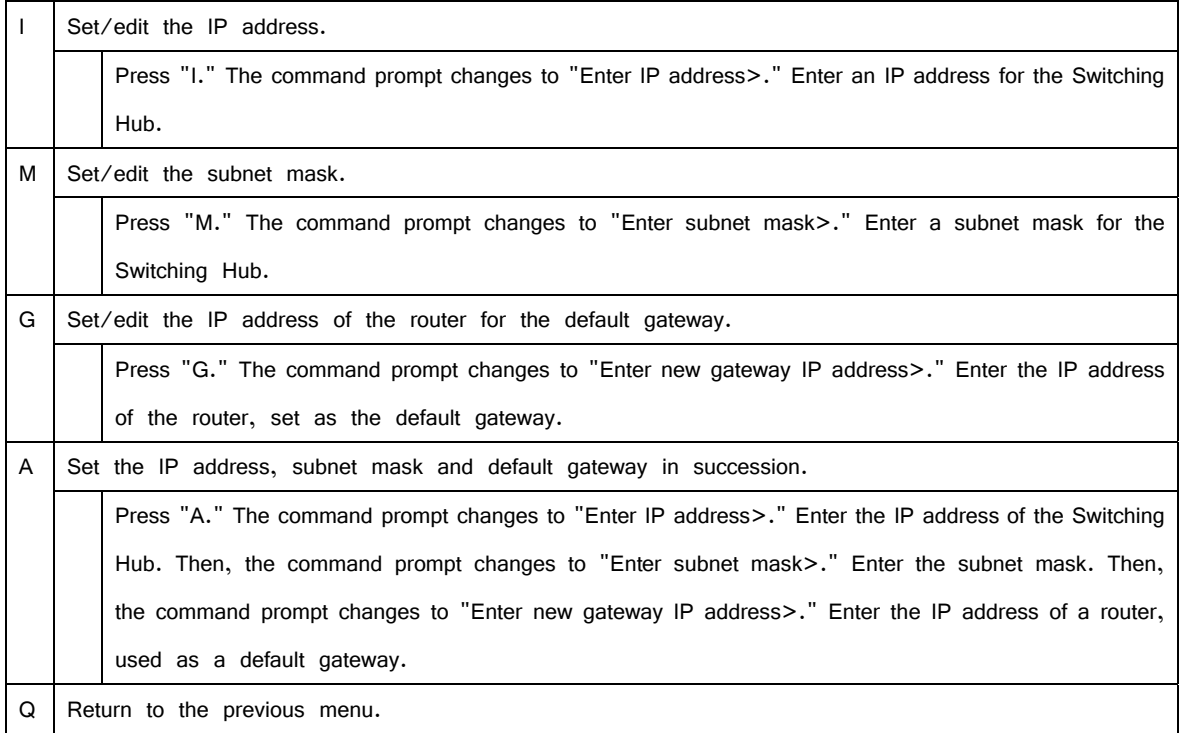

Note: This item must be set in order to use the SNMP management functionality and to enable a remote connection by Telnet or SSH. Any IP addresses on the local network must be unique and no duplication is allowed. If you are unsure, consult the network administrator.

## <span id="page-34-0"></span>**4.6.3. SNMP Configuration**

On the Basic Switch Configuration Menu, pressing "N" opens the SNMP Configuration Menu, as shown in Fig. 4-6-4. On this screen, you can configure the SNMP agent settings.

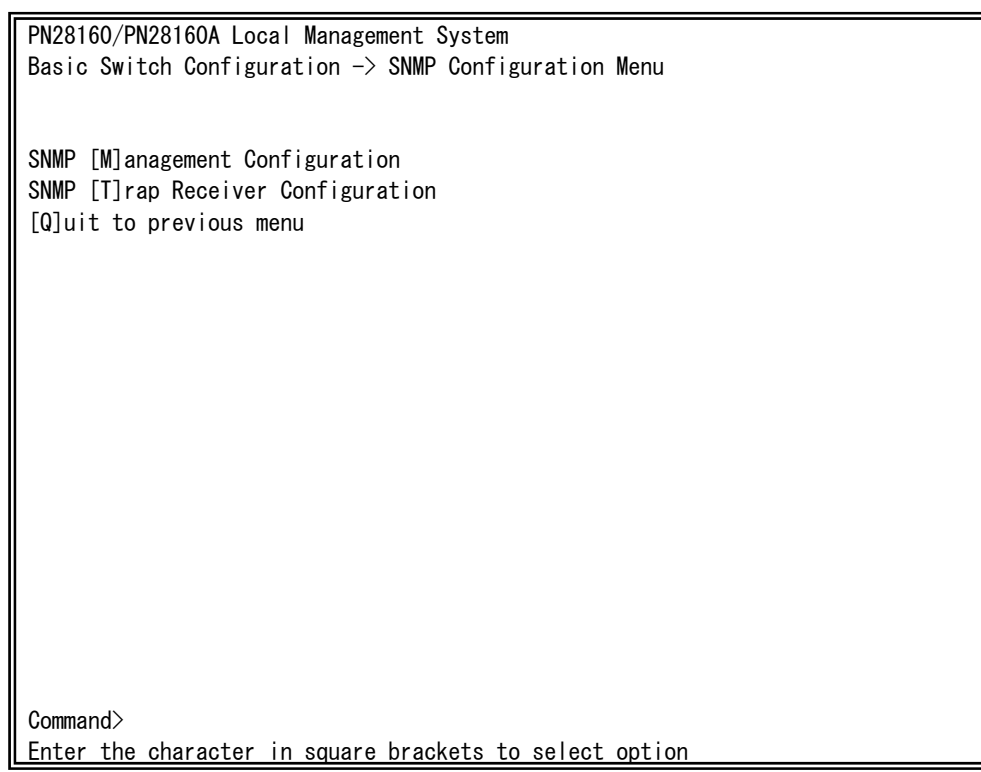

Fig. 4-6-4 SNMP Configuration

Screen Description

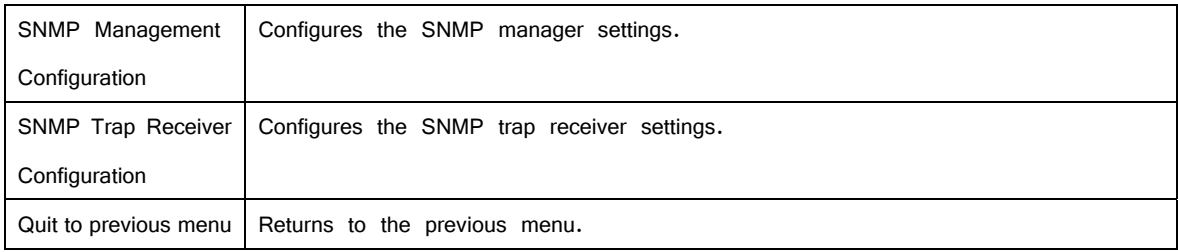

#### Available commands are listed below.

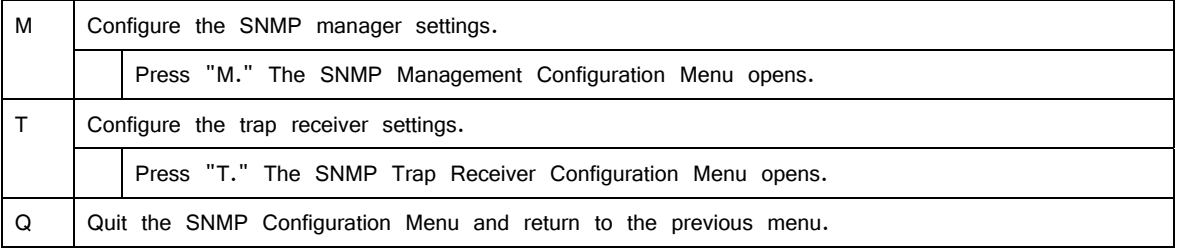
# **4.6.3.a. SNMP Management Configuration**

On the SNMP Configuration Menu, pressing "M" opens the SNMP Management Configuration Menu, as shown in Fig. 4-6-5. On this screen, you can configure the SNMP manager settings.

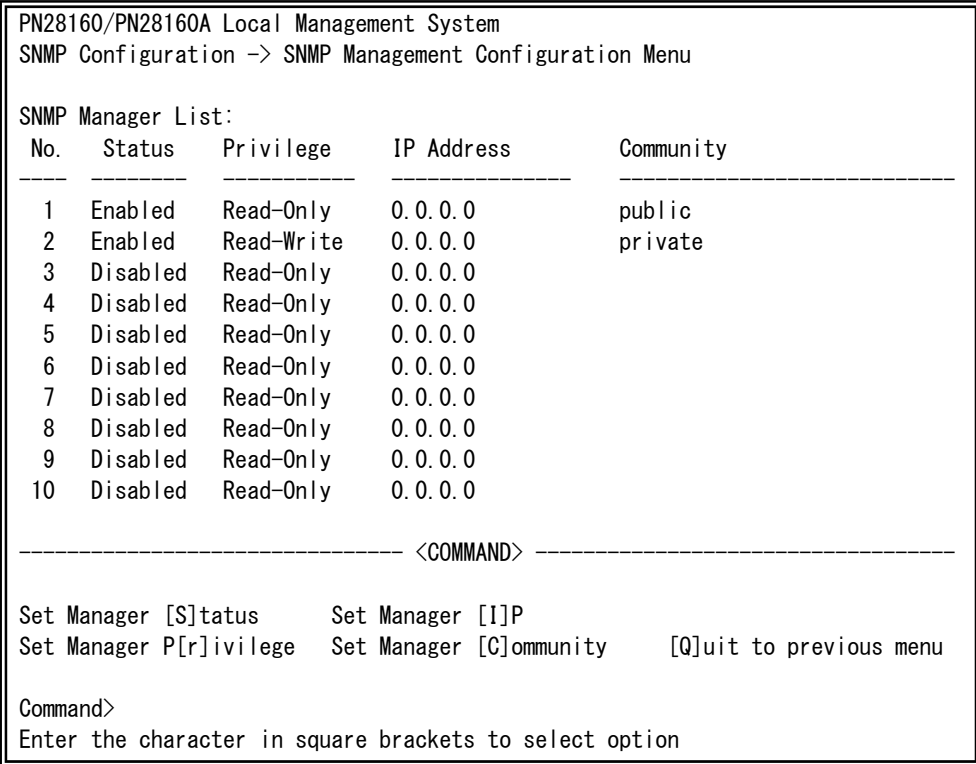

Fig. 4-6-5 SNMP Management Configuration

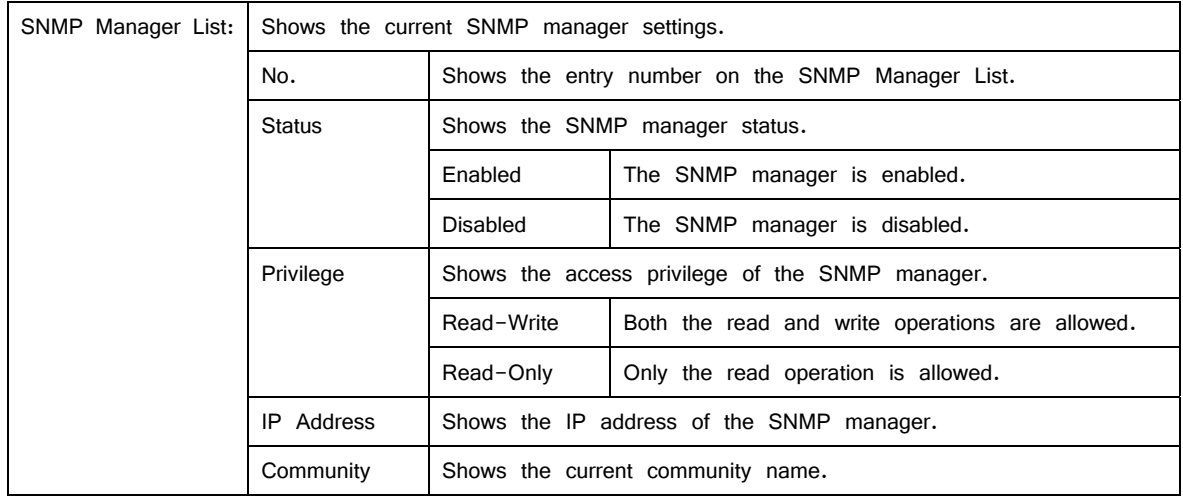

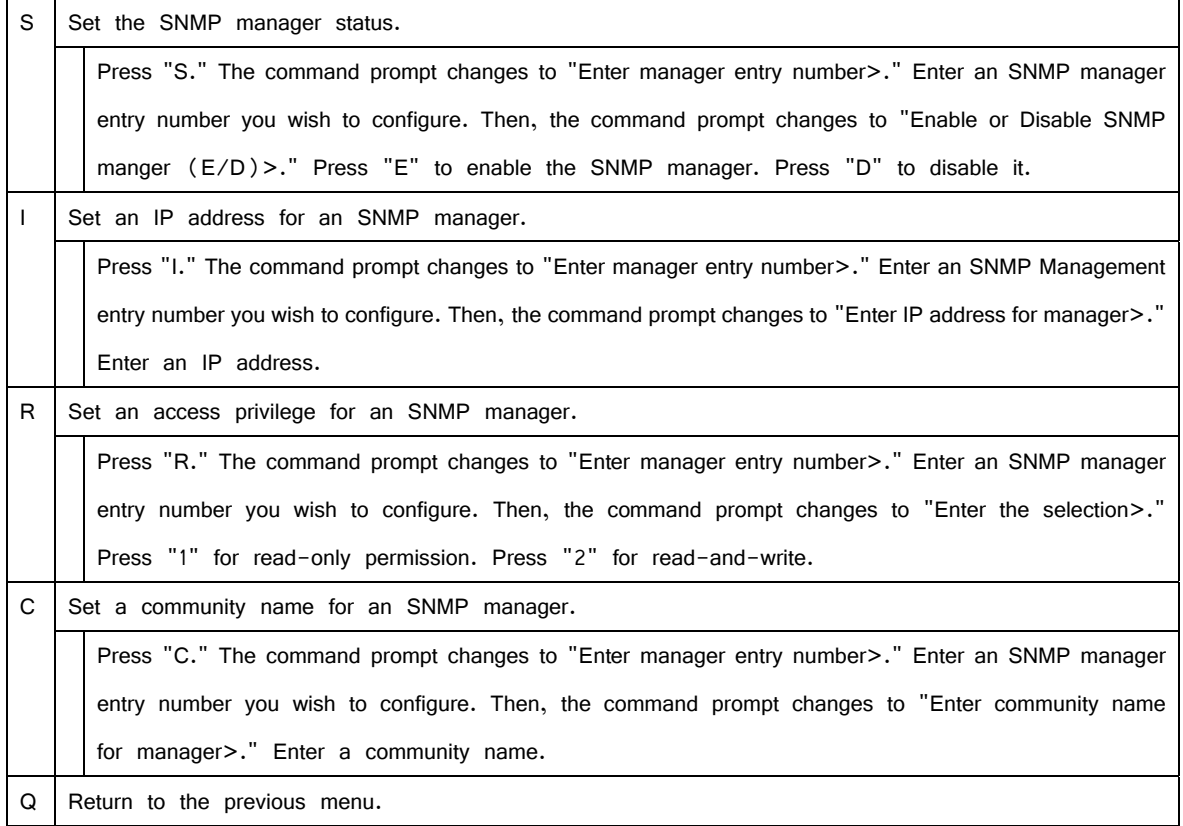

# **4.6.3.b. SNMP Trap Receiver Configuration**

On the SNMP Configuration Menu, pressing "T" opens the SNMP Trap Receiver Configuration Menu, as shown in Fig. 4-6-6. On this screen, you can configure the SNMP trap receiver settings.

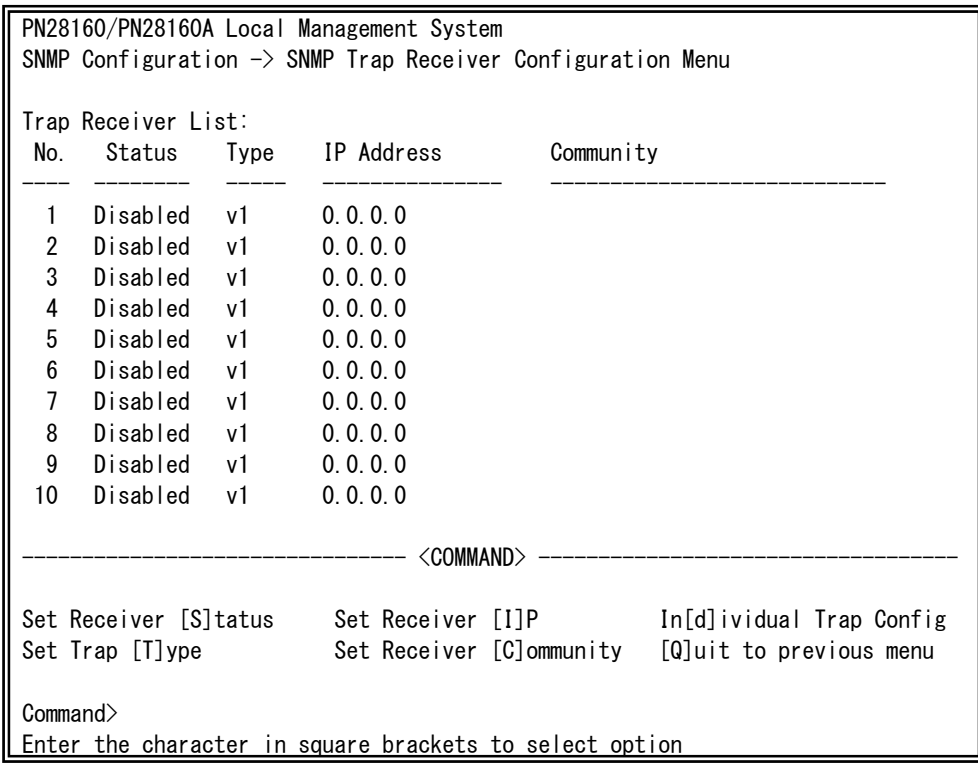

Fig. 4-6-6 SNMP Trap Receiver Configuration

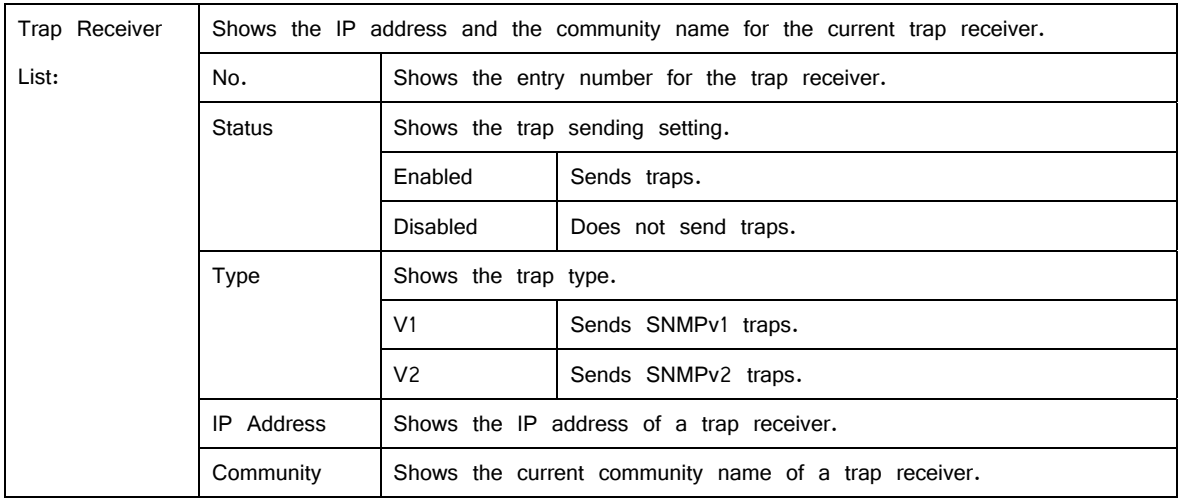

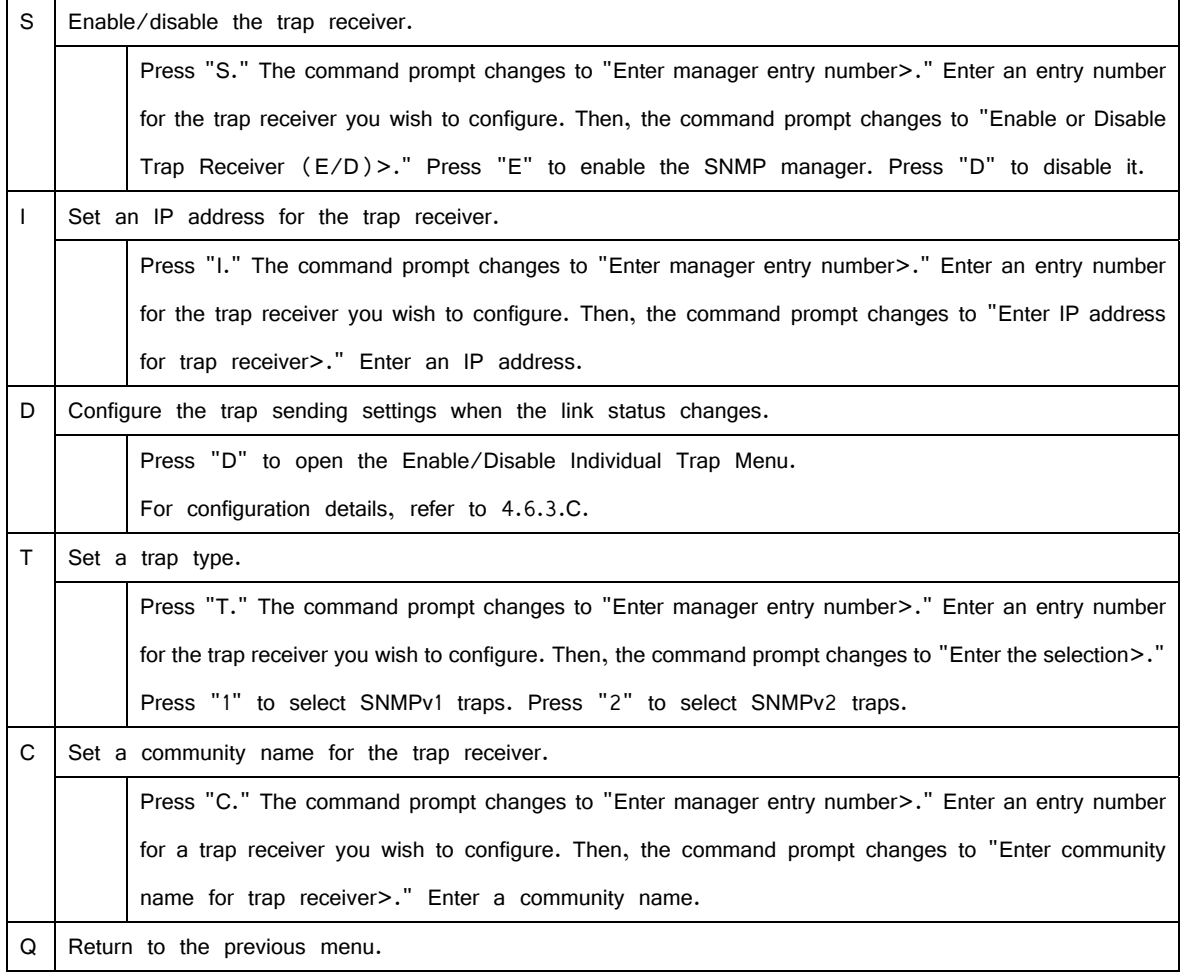

# **4.6.3.c. Enable/Disable Individual Trap**

On the SNMP Trap Receiver Configuration Menu, pressing "d" opens the Enable/Disable Individual Trap Menu, as shown in Fig. 4-6-7. On this screen, you can configure the trap sending settings.

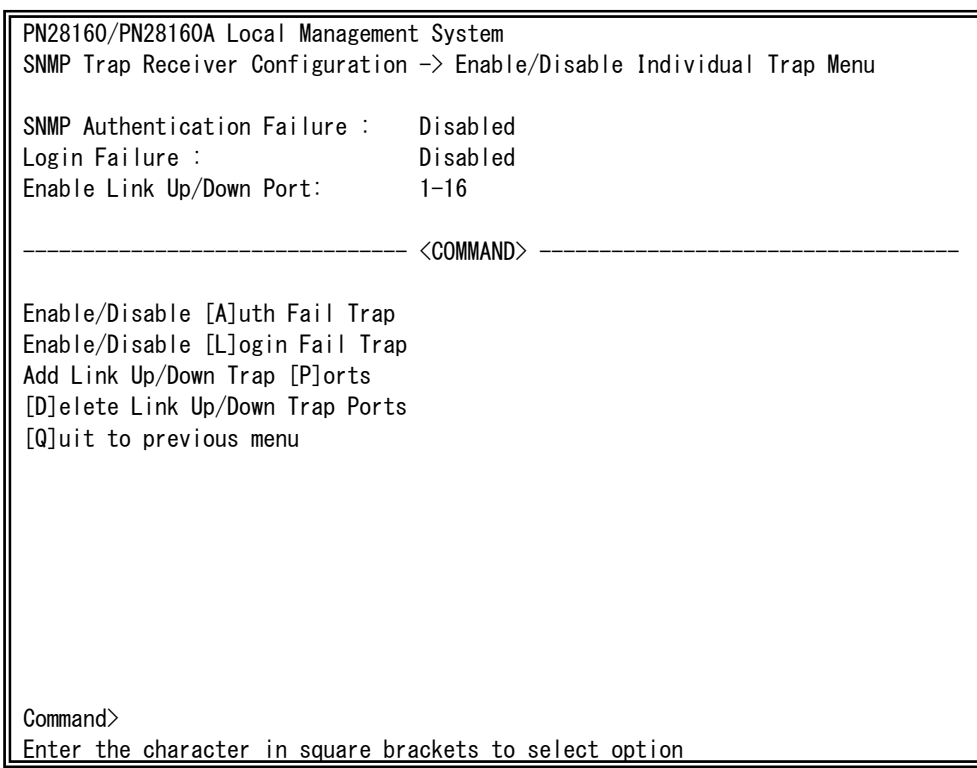

Fig. 4-6-7 Enable/Disable Individual Trap

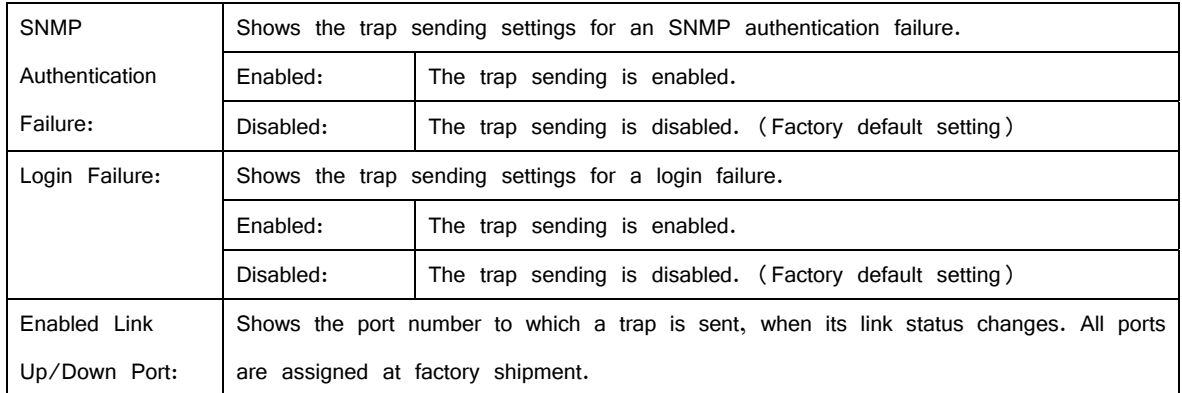

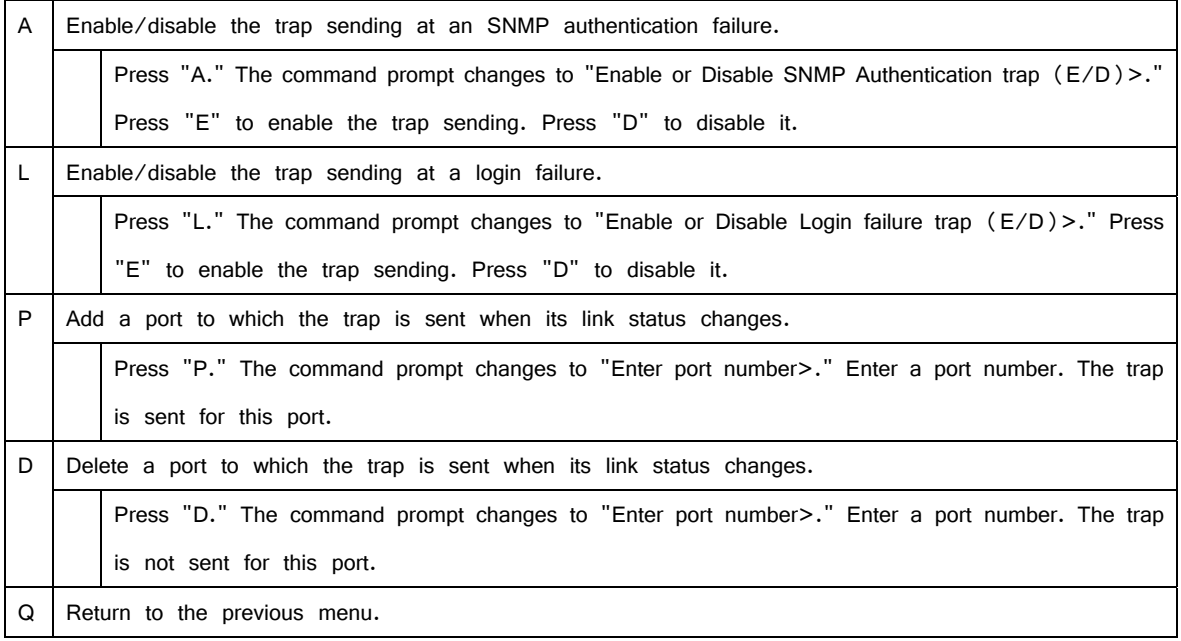

Note: There is no individual configuration item for loop detection trap. They are sent based on the SNMP Trap Receiver Configuration.

# **4.6.4. Port Configuration Basic**

On the Basic Switch Configuration Menu, pressing "p" opens the Port Configuration Menu, as shown in Fig. 4-6-8. On this screen, you can configure port status display settings and port settings.

| PN28160/PN28160A Local Management System                               |       |       |                     |                |              |                    |          |  |
|------------------------------------------------------------------------|-------|-------|---------------------|----------------|--------------|--------------------|----------|--|
| Basic Switch Configuration $\rightarrow$ Port Configuration Basic Menu |       |       |                     |                |              |                    |          |  |
| Port                                                                   | Trunk | Type  | Admin               | Link           | Mode         | Flow Ctrl Auto-MDI |          |  |
| 1                                                                      |       | 1000T | Enabled             | Up             | Auto (1000F) | Disabled           | Disabled |  |
| $\overline{2}$                                                         |       | 1000T | Enabled             | Down           | Auto         | Disabled           | Disabled |  |
| 3                                                                      |       | 1000T | Enabled             | Down           | Auto         | Disabled           | Disabled |  |
| 4                                                                      |       | 1000T | Enabled             | Down           | Auto         | Disabled           | Disabled |  |
| 5                                                                      |       | 1000T | Enabled             | Down           | Auto         | Disabled           | Disabled |  |
| 6                                                                      |       | 1000T | Enabled             | Down           | Auto         | Disabled           | Disabled |  |
| 7                                                                      |       | 1000T | Enabled             | Down           | Auto         | Disabled           | Disabled |  |
| 8                                                                      |       | 1000T | Enabled             | Down           | Auto         | Disabled           | Disabled |  |
| 9                                                                      |       | 1000T | Enabled             | Down           | Auto         | Disabled           | Disabled |  |
| 10                                                                     |       | 1000T | Enabled             | Down           | Auto         | Disabled           | Disabled |  |
| 11                                                                     |       | 1000T | Enabled             | Down           | Auto         | Disabled           | Disabled |  |
| 12                                                                     |       | 1000T | Enabled             | Down           | Auto         | Disabled           | Disabled |  |
| <command/>                                                             |       |       |                     |                |              |                    |          |  |
|                                                                        |       |       |                     |                |              |                    |          |  |
| [N]ext Page                                                            |       |       | Set [M]ode          | $[Q]$ uit      |              |                    |          |  |
| [P]revious Page<br>Set [A]dmin Status                                  |       |       | Set [F] low Control |                |              |                    |          |  |
|                                                                        |       |       |                     | [S]et Auto-MDI |              |                    |          |  |
| Commonand                                                              |       |       |                     |                |              |                    |          |  |
| Enter the character in square brackets to select option                |       |       |                     |                |              |                    |          |  |

Fig. 4-6-8 Port Configuration

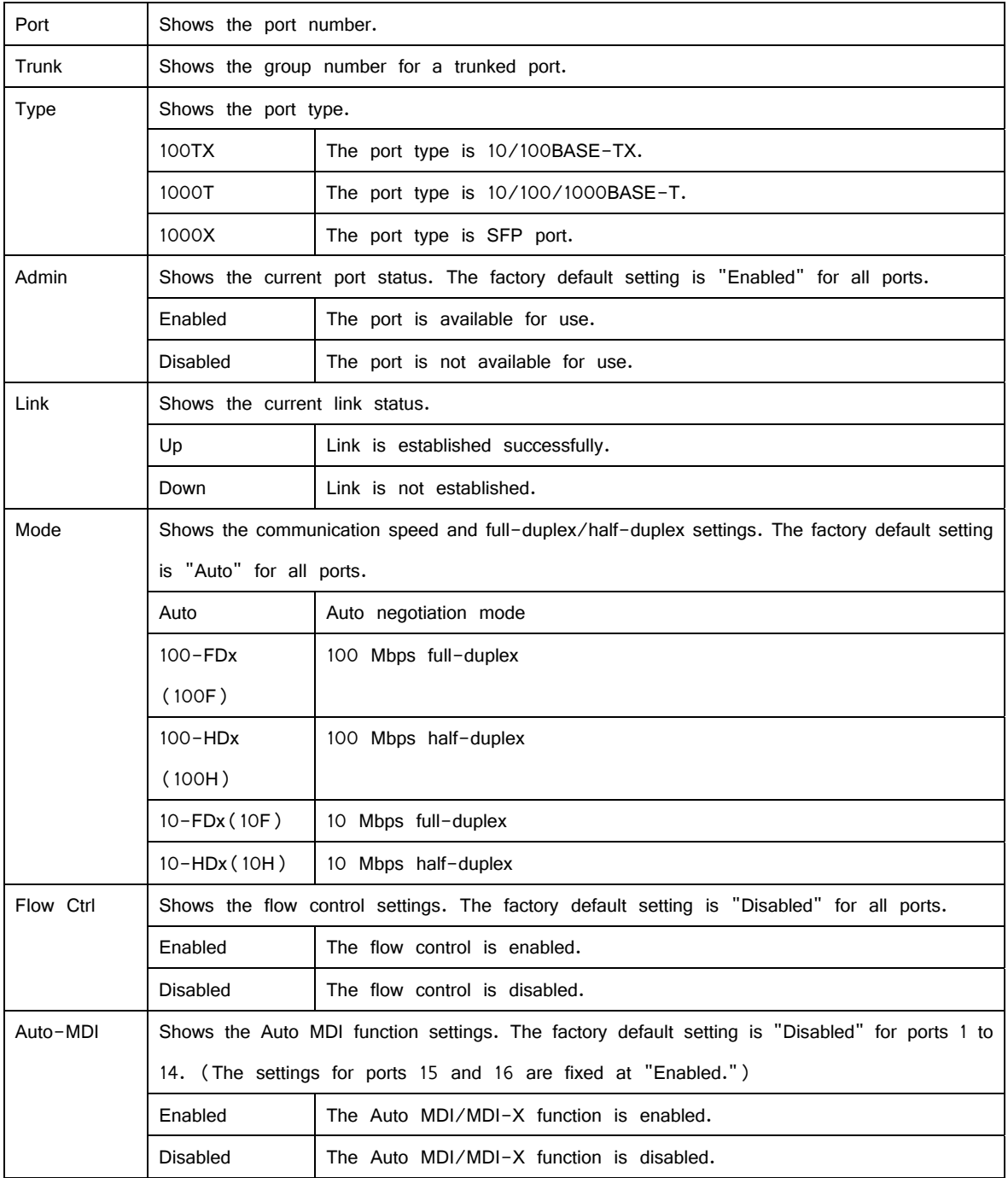

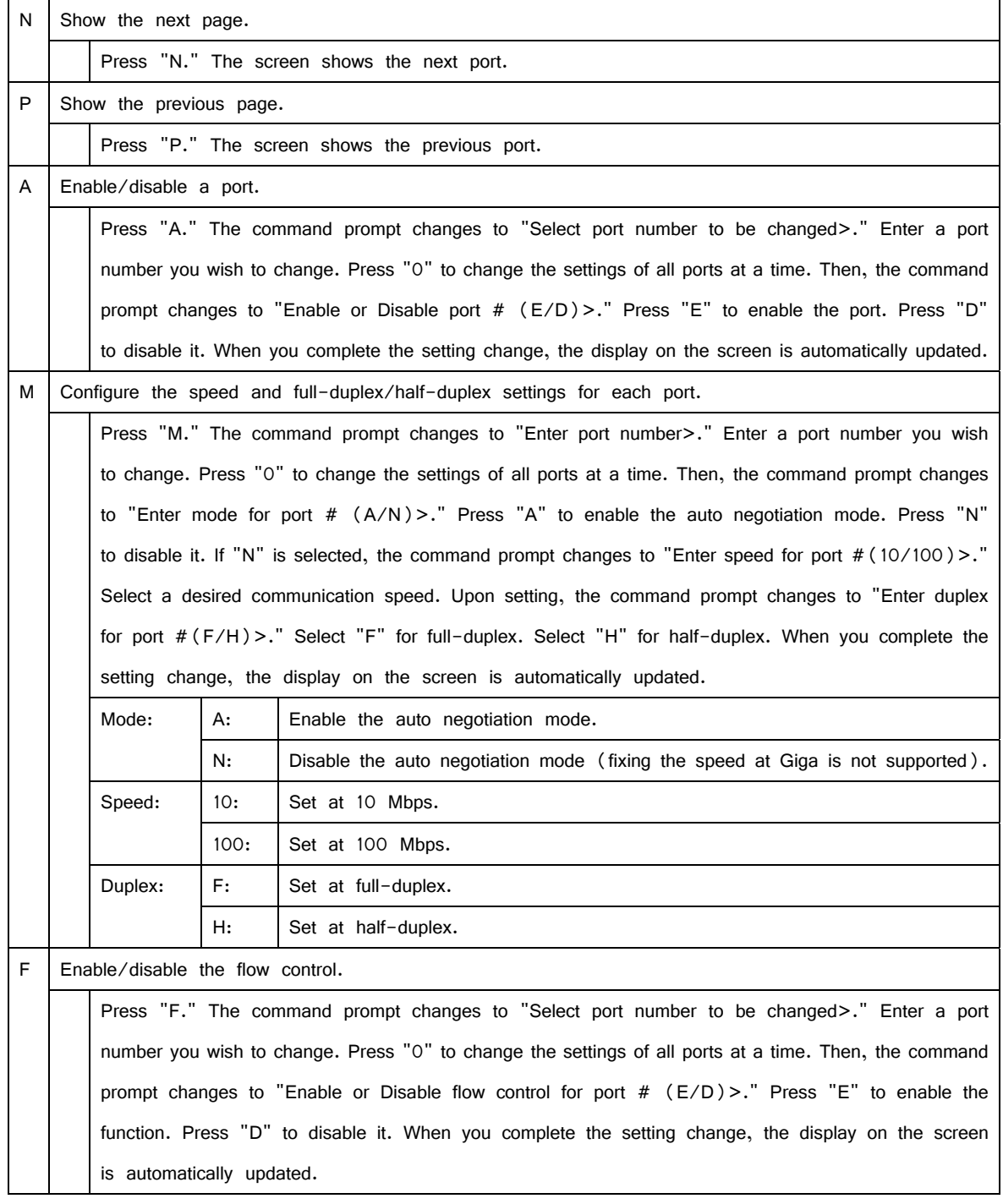

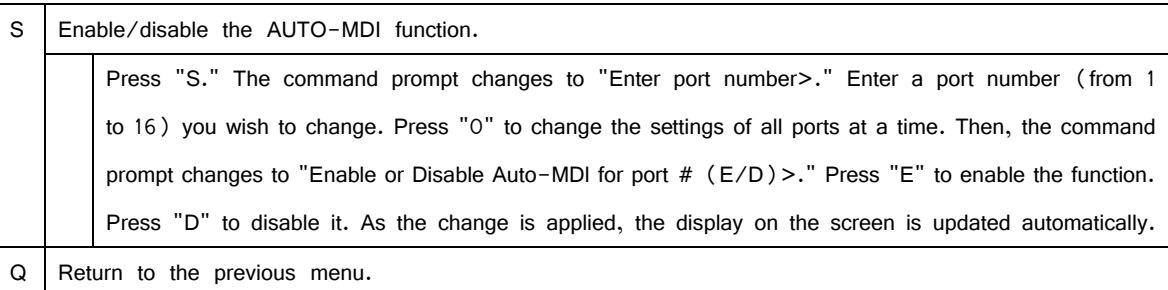

Note: The screen shows the port status; however, the status is not automatically updated. To display the latest status, press any key.

# **4.6.5. Port Configuration Extend**

On the Basic Switch Configuration Menu, pressing "e" opens the Port Configuration Menu, as shown in Fig. 4-6-9. On this screen, you can configure port status display settings and port settings.

| PN28160/PN28160A Local Management System                                |  |  |  |  |  |  |  |
|-------------------------------------------------------------------------|--|--|--|--|--|--|--|
| Basic Switch Configuration $\rightarrow$ Port Configuration Extend Menu |  |  |  |  |  |  |  |
| Trunk<br>Link<br>Port Name<br>Jumbo<br>Port<br>Type                     |  |  |  |  |  |  |  |
| 1000T<br>Disabled<br>1<br>Up<br>Port_1                                  |  |  |  |  |  |  |  |
| $\sqrt{2}$<br>1000T<br>Disabled<br>Port_2<br>Down                       |  |  |  |  |  |  |  |
| 3<br>1000T<br>Port_3<br>Disabled<br>Down                                |  |  |  |  |  |  |  |
| 4<br>1000T<br>Port_4<br>Disabled<br>Down                                |  |  |  |  |  |  |  |
| 5<br>1000T<br>Port_5<br>Disabled<br>Down                                |  |  |  |  |  |  |  |
| 6<br>1000T<br>Disabled<br>Down<br>Port 6                                |  |  |  |  |  |  |  |
| 7<br>1000T<br>Port_7<br>Disabled<br>Down                                |  |  |  |  |  |  |  |
| 8<br>1000T<br>Disabled<br>Port 8<br>Down                                |  |  |  |  |  |  |  |
| 9<br>1000T<br>Port_9<br>Disabled<br>Down                                |  |  |  |  |  |  |  |
| 1000T<br>10<br>Port_10<br>Disabled<br>Down                              |  |  |  |  |  |  |  |
| 11<br>1000T<br>Port_11<br>Disabled<br>Down                              |  |  |  |  |  |  |  |
| 12<br>1000T<br>Port_12<br>Disabled<br>Down                              |  |  |  |  |  |  |  |
| <command/>                                                              |  |  |  |  |  |  |  |
| [N]ext Page<br>Set Port N[a]me                                          |  |  |  |  |  |  |  |
| Set [J]umbo Status<br>[P]revious Page                                   |  |  |  |  |  |  |  |
| [Q]uit to previous menu                                                 |  |  |  |  |  |  |  |
| Commonand                                                               |  |  |  |  |  |  |  |
| Enter the character in square brackets to select option                 |  |  |  |  |  |  |  |

Fig. 4-6-9 Port Configuration

### Screen Description

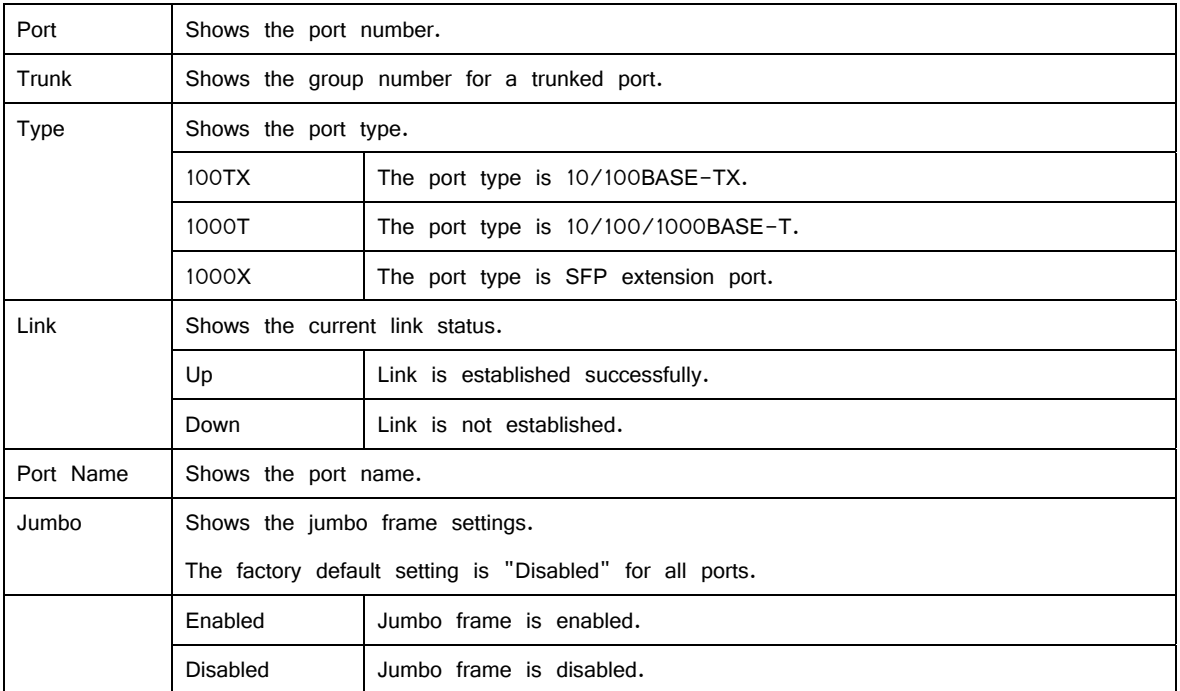

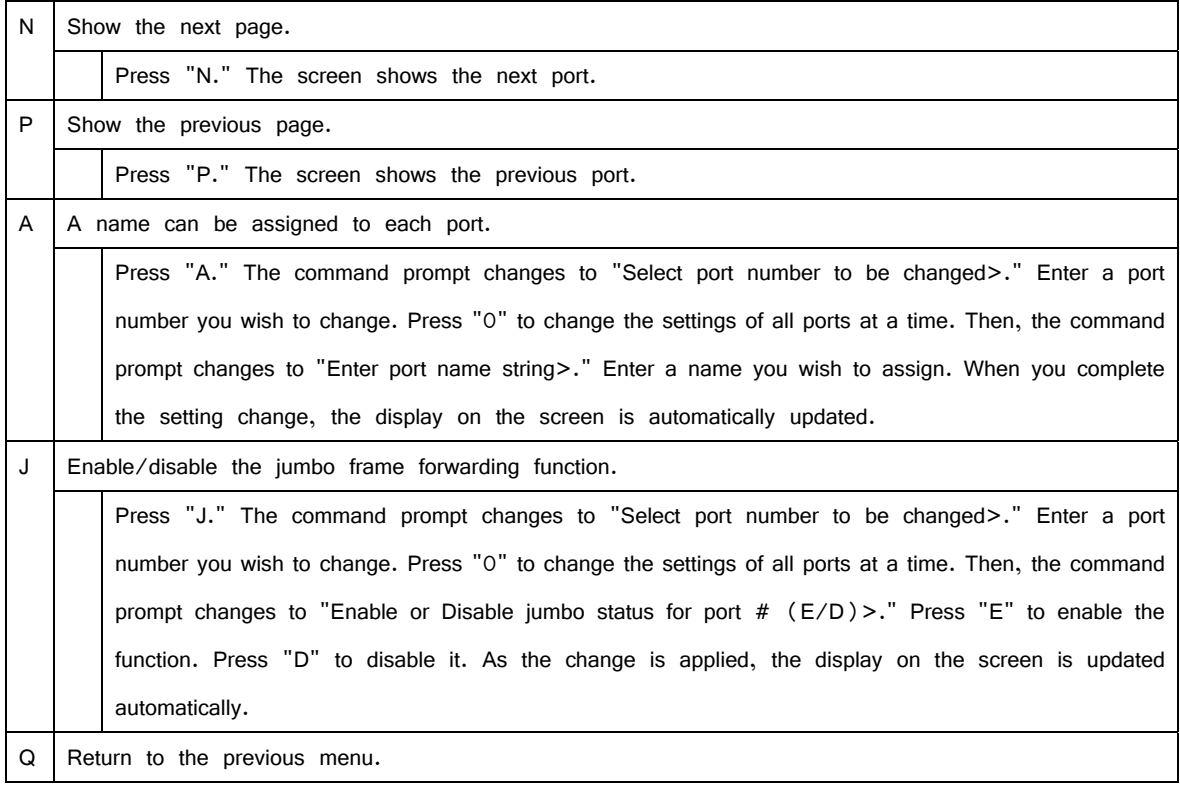

Note: The screen shows the port status; however, the status is not automatically updated. To display the latest status, press any key.

# **4.6.6. Port Configuration Power Saving**

The MNO series power saving mode is our unique function for automatically detecting the port connection status and minimizing power consumption if not connected. This Switching Hub supports two modes: the Half mode for giving priority to connectivity with another device, and the Full mode for minimizing power consumption.

On the Basic Switch Configuration Menu, pressing "o" opens the Port Configuration Power Saving Menu, as shown in Fig. 4-6-10. On this screen, you can configure port status display and power saving mode.

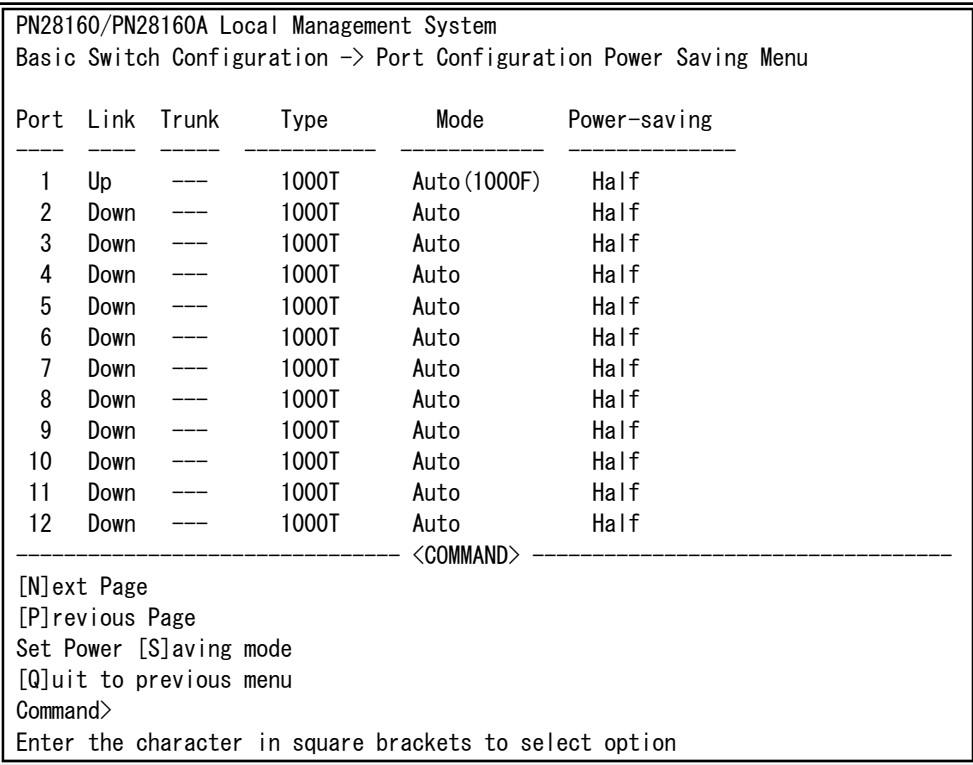

Fig. 4-6-10 Port Configuration Power Saving

### Screen Description

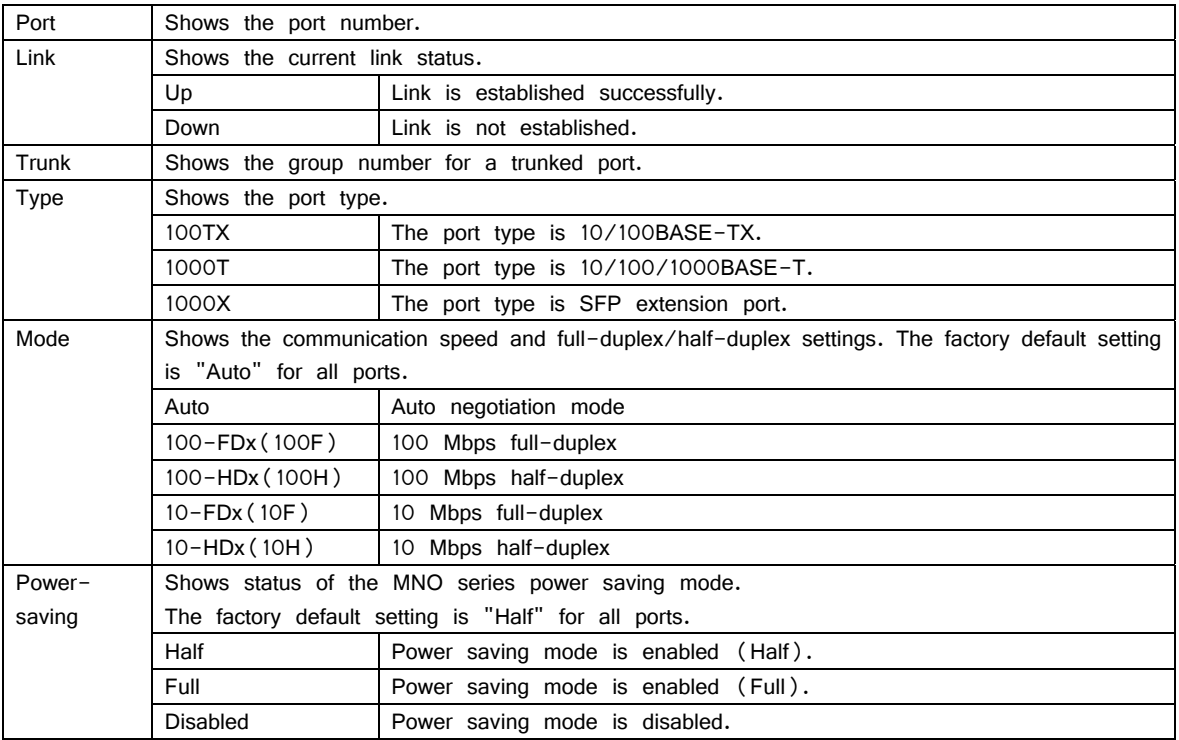

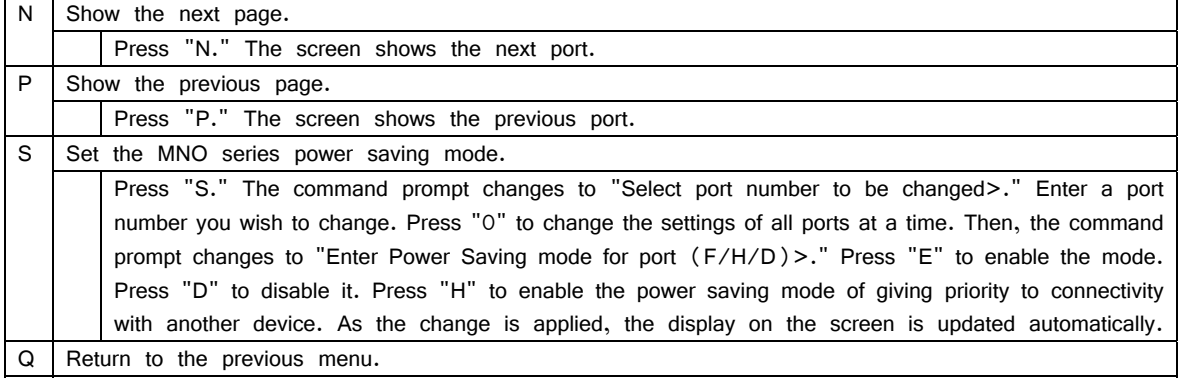

# **4.6.7. System Security Configuration**

On the Basic Switch Configuration Menu, pressing "S" opens the System Security Configuration screen, as shown in Fig. 4-6-11. On this screen, you can configure the access control settings to this Switching Hub for configuration and management.

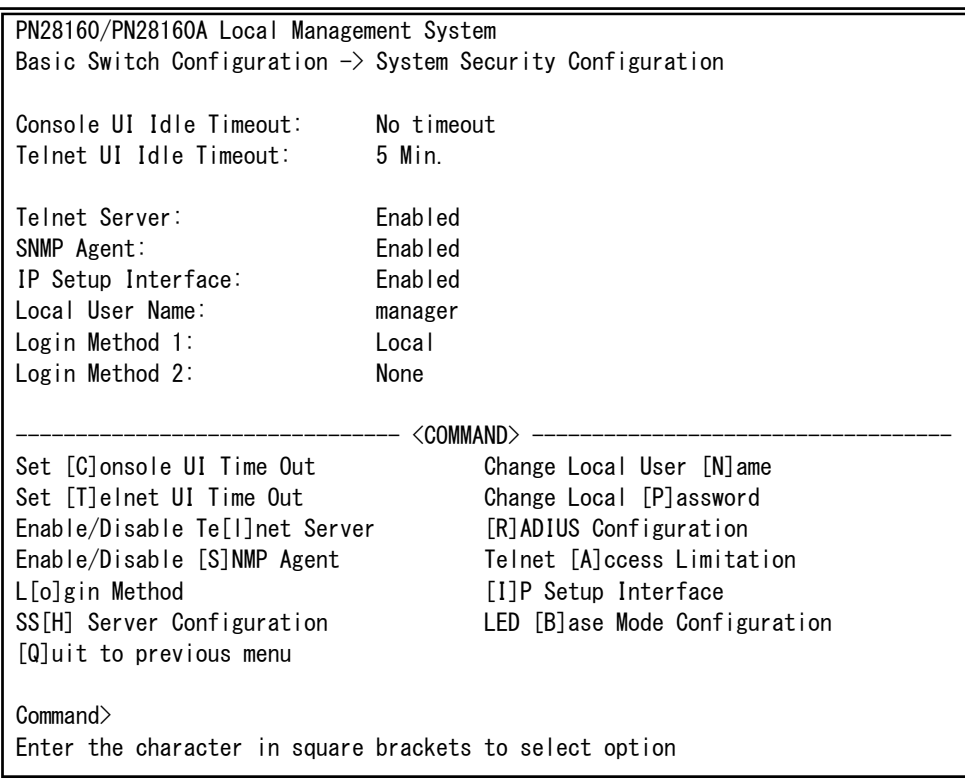

Fig. 4-6-11 System Security Configuration

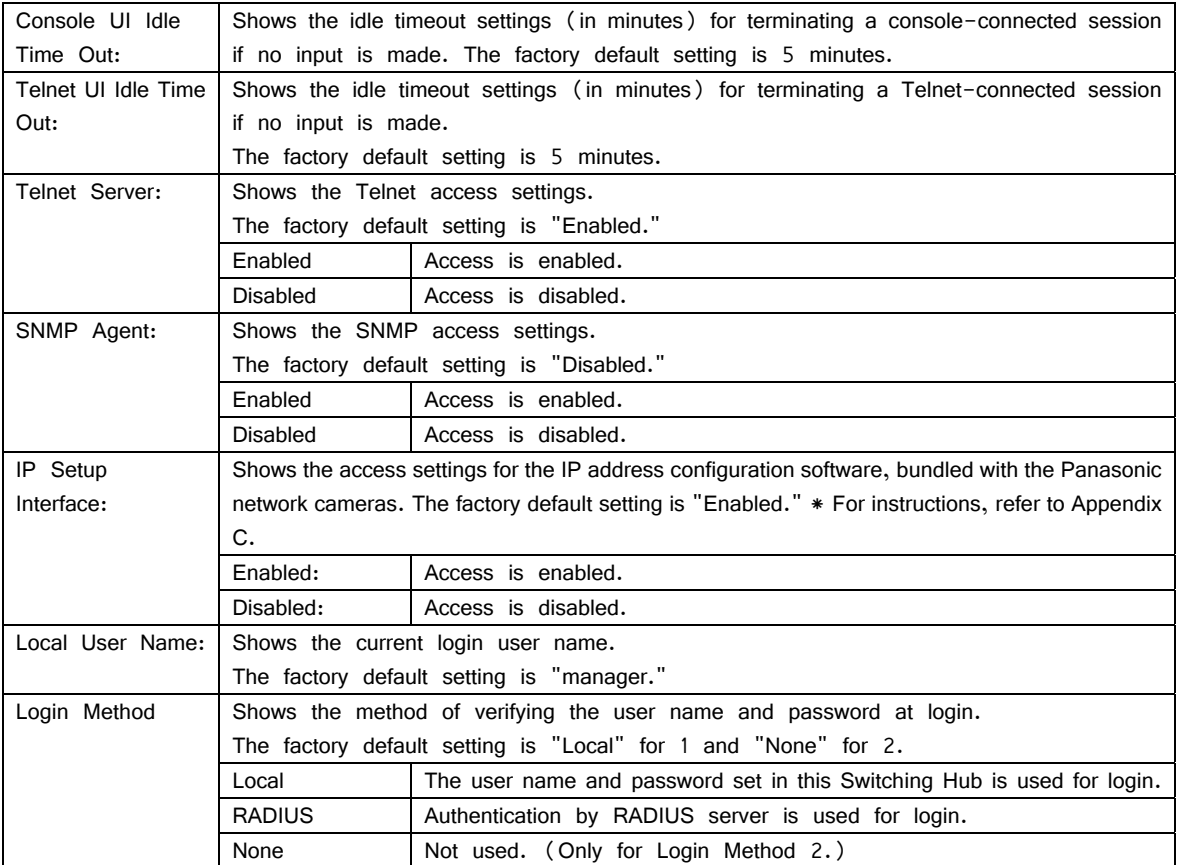

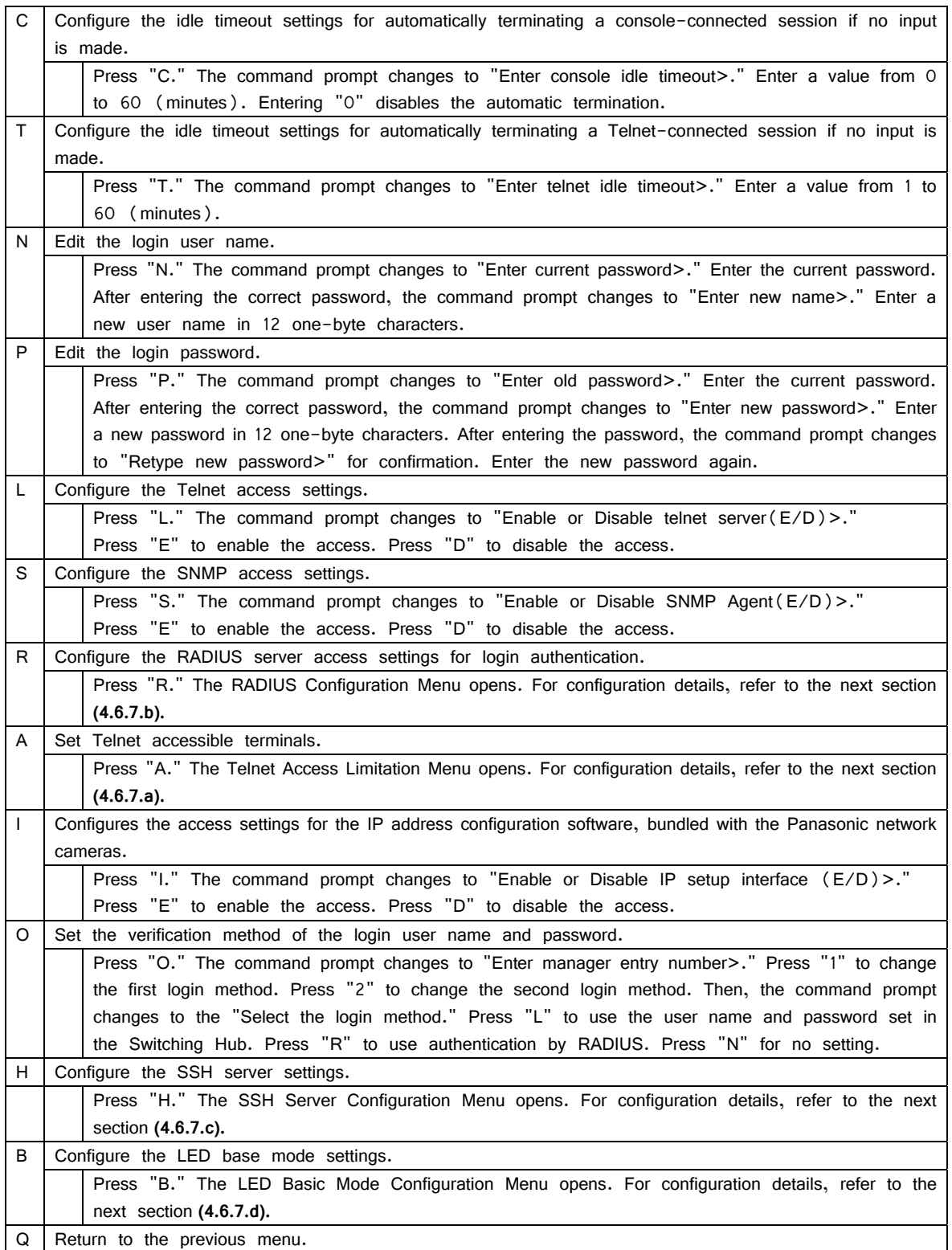

## **4.6.7.a. Telnet Access Limitation Configuration**

On the System Security Configuration Menu, pressing "A" opens the Telnet Access Limitation screen, as shown in Fig. 4-6-12. In this screen, you can configure limitation of equipment accessing to this Switching Hub via Telnet.

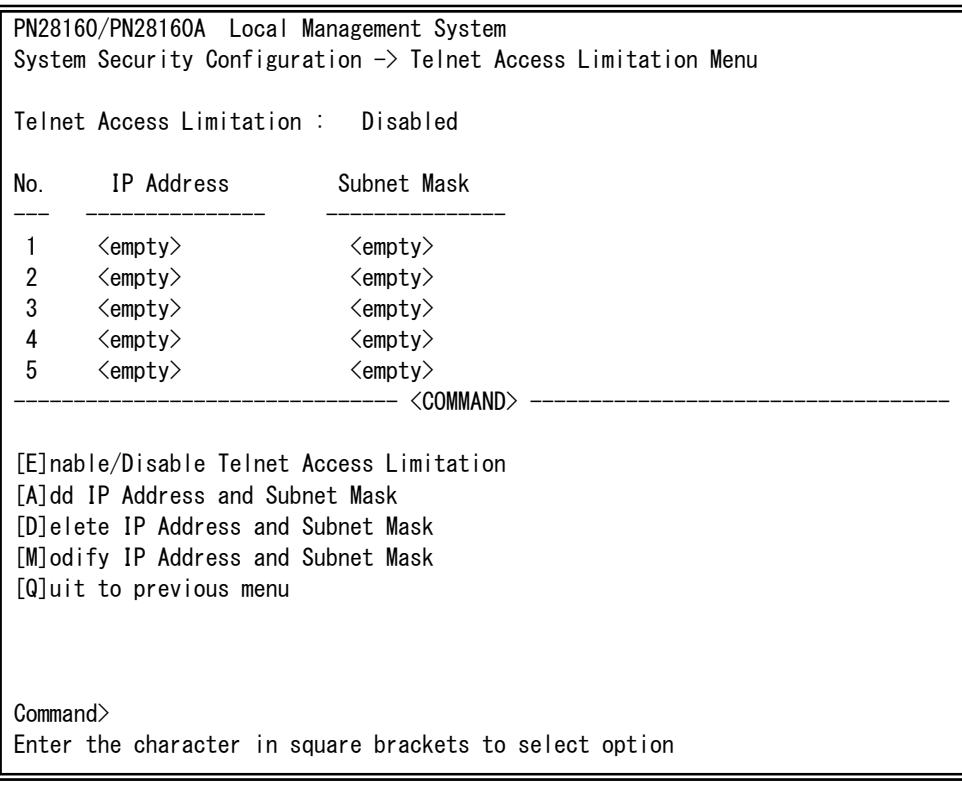

Fig. 4-6-12 Telnet Access Limitation Configuration

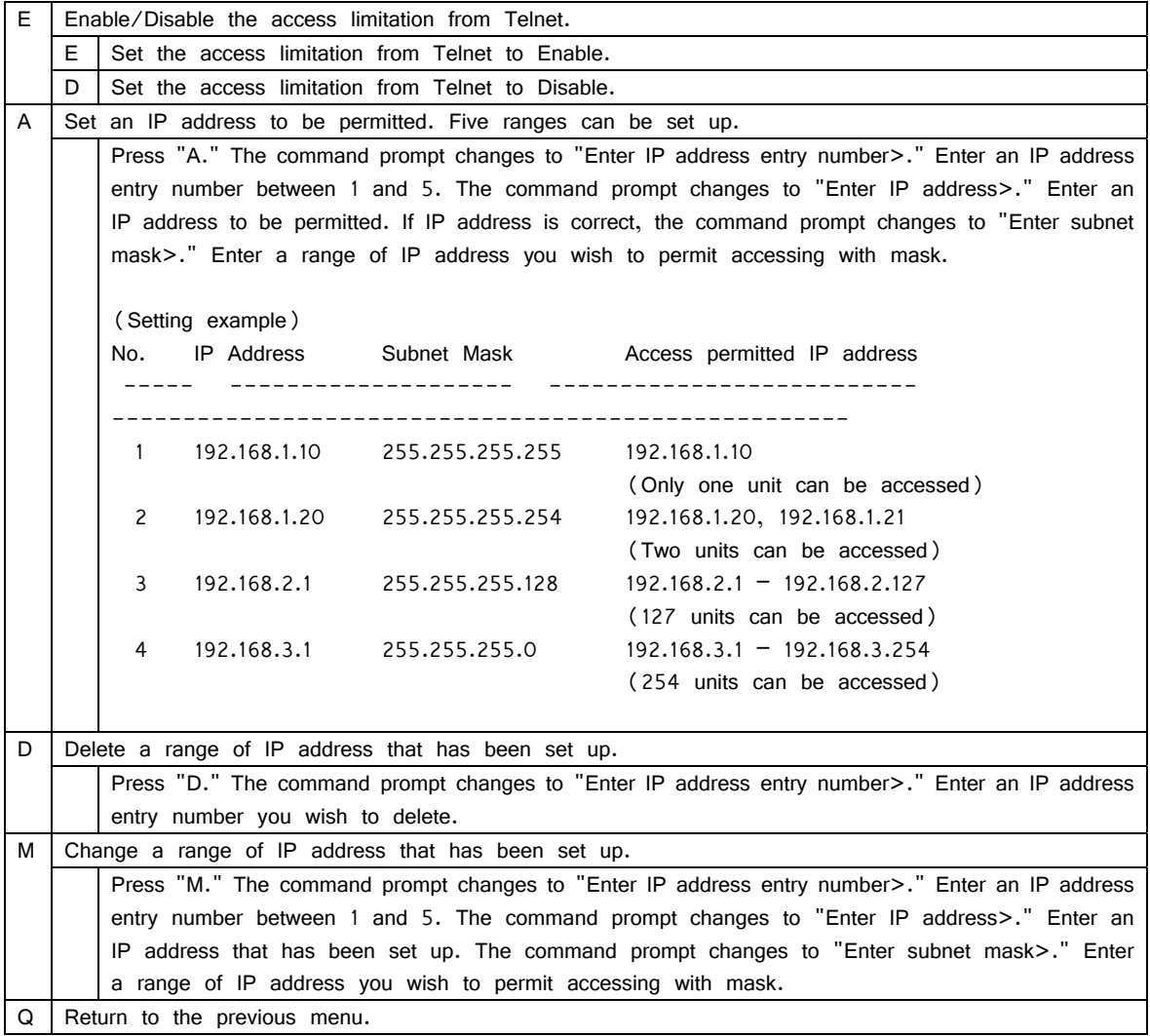

## **4.6.7.b. RADIUS Configuration**

On the System Security Configuration Menu, pressing "R" opens the RADIUS Configuration screen, as shown in Fig. 4-6-13. On this screen, you can configure access setting to RADIUS server that is used in login authentication.

| PN28160/PN28160A Local Management System<br>System Security Configuration -> RADIUS Configuration Menu |            |            |                                  |  |  |
|----------------------------------------------------------------------------------------------------|------------|------------|----------------------------------|--|--|
| NAS ID: Nas1                                                                                           |            |            |                                  |  |  |
| Index Server IP address Shared Secret                                                                  |            |            | Response Time Max Retransmission |  |  |
| 0.0.0.0<br>1                                                                                           |            | 10 Seconds | 3                                |  |  |
| $\overline{c}$<br>0, 0, 0, 0                                                                           |            | 10 Seconds | 3                                |  |  |
| 3<br>0.0.0.0                                                                                           |            | 10 Seconds | 3                                |  |  |
| 4<br>0, 0, 0, 0                                                                                        |            | 10 Seconds | 3                                |  |  |
| 5<br>0, 0, 0, 0                                                                                        |            | 10 Seconds | 3                                |  |  |
|                                                                                                    | <command/> |            |                                  |  |  |
| Set [N]AS ID                                                                                           |            |            |                                  |  |  |
| Set Server [I]P                                                                                        |            |            |                                  |  |  |
| Set Shared Se[c]ret                                                                                    |            |            |                                  |  |  |
| Set [R]esponse Time                                                                                    |            |            |                                  |  |  |
| Set [M]ax Retransmission                                                                               |            |            |                                  |  |  |
| [Q]uit to previous menu                                                                                |            |            |                                  |  |  |
|                                                                                                    |            |            |                                  |  |  |
|                                                                                                    |            |            |                                  |  |  |
|                                                                                                    |            |            |                                  |  |  |
| Commonand                                                                                              |            |            |                                  |  |  |
| Enter the character in square brackets to select option                                                |            |            |                                  |  |  |

Fig. 4-6-13 RADIUS Configuration

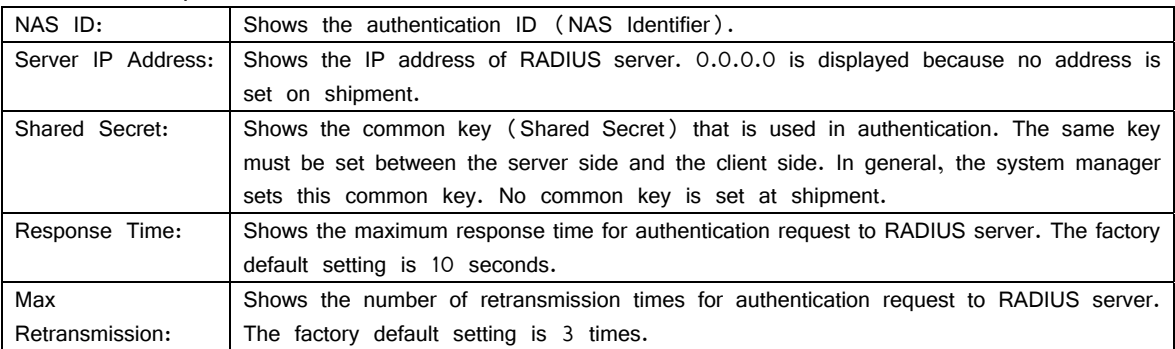

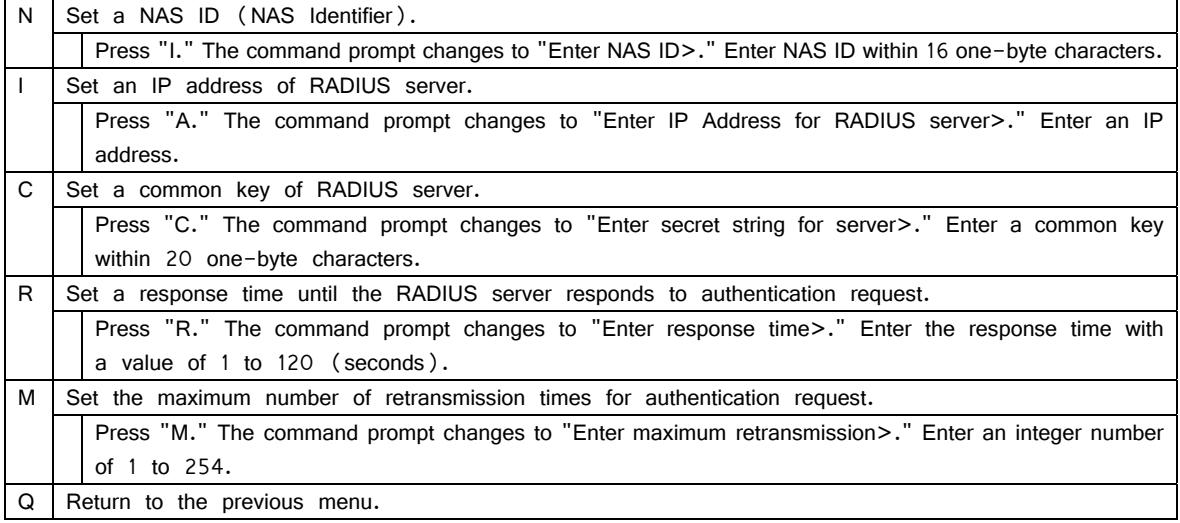

## **4.6.7.c. SSH Server Configuration**

On the System Security Configuration, pressing "H" opens the SSH Server Configuration screen, as shown in Fig. 4-6-14. On this screen, you can configure the SSH server setting. This Switching Hub supports SSHv2 only. Use and connect a client supporting SSHV2.

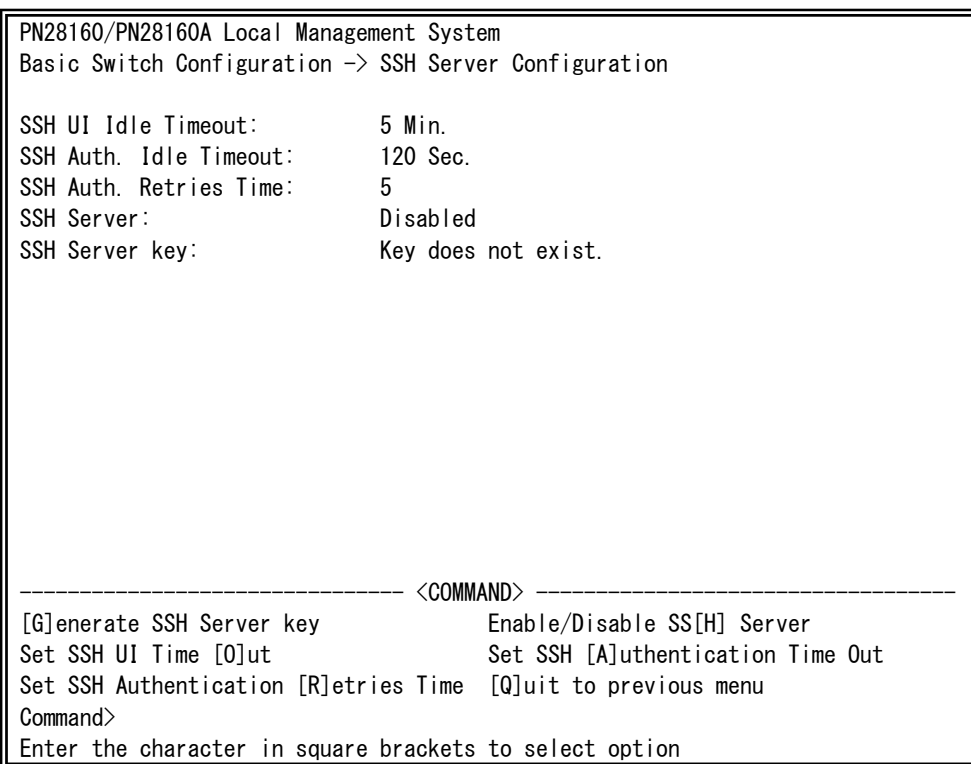

Fig. 4-6-14 SSH Server Configuration

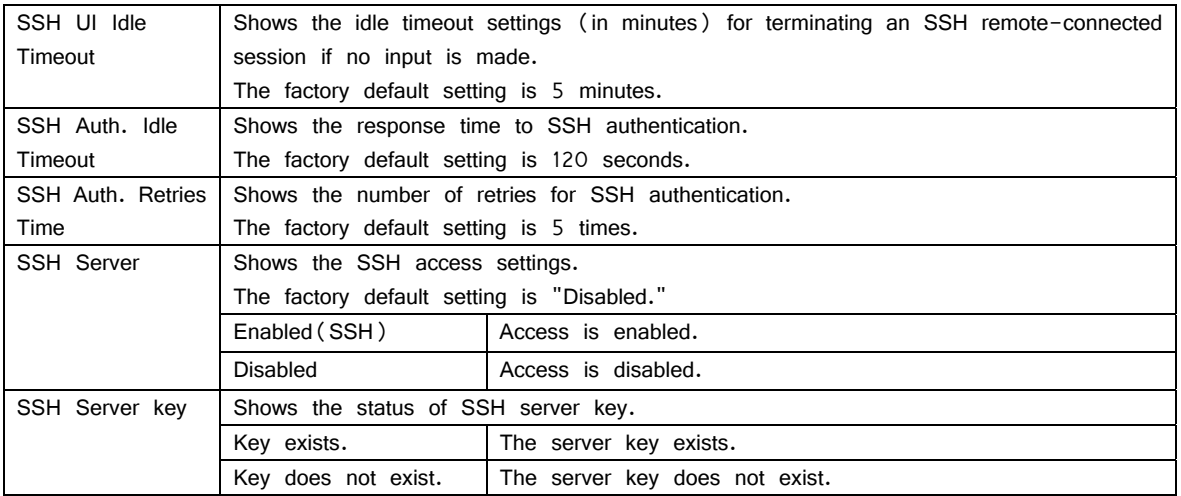

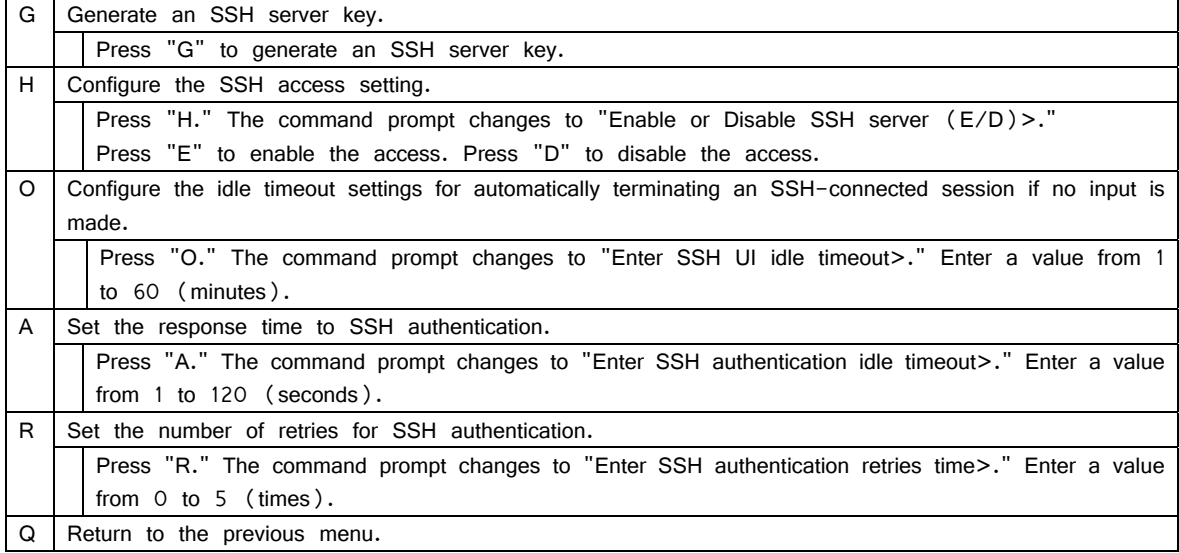

## **4.6.7.d. LED Base Mode Configuration**

On the System Security Configuration, pressing "B" opens the LED Base Mode Configuration screen, as shown in Fig. 4-6-15. On this screen, you can configure the LED base mode setting.

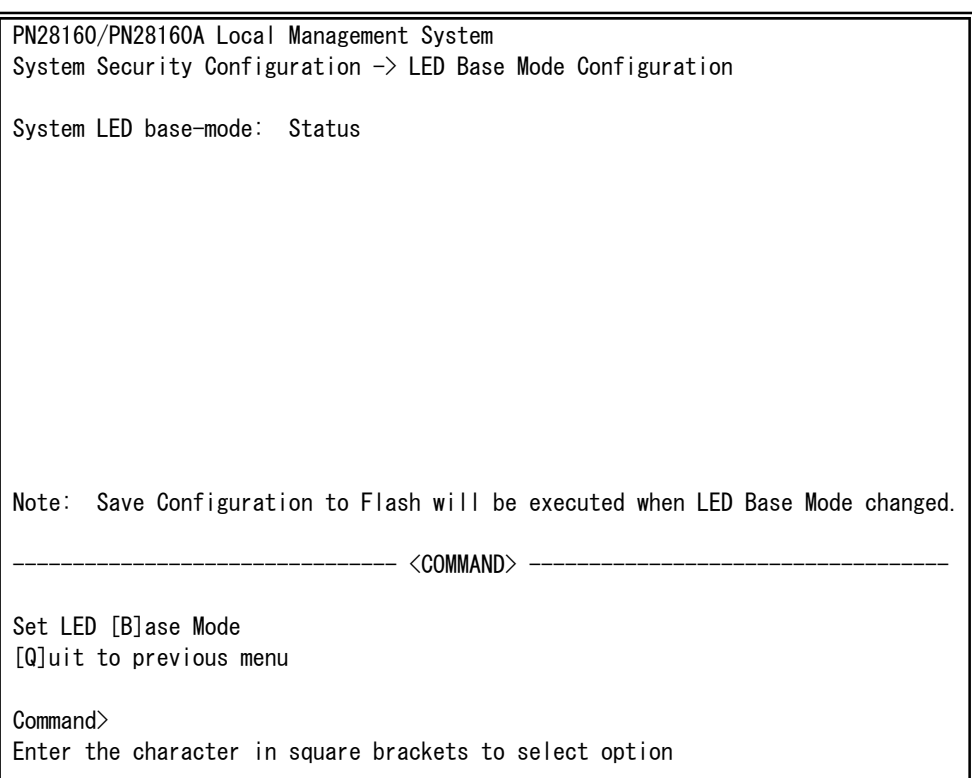

#### Fig. 4-6-15 LED Base Mode Configuration

Screen Description

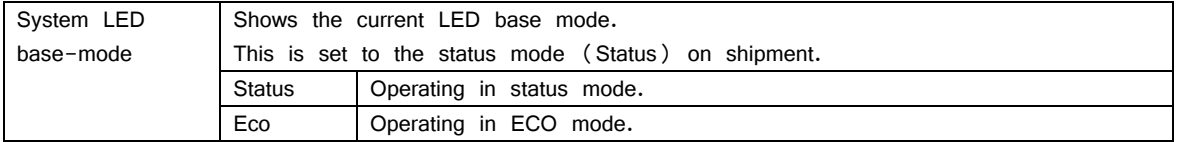

Available commands are listed below.

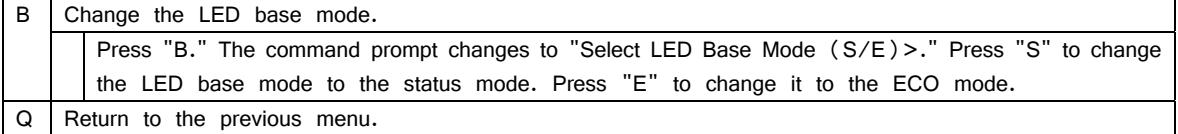

Note: If the LED base mode is changed, the configuration information is saved and all settings are stored in a built-in memory.

# **4.6.8. Forwarding Database**

On the Basic Switch Configuration Menu, pressing "F" opens the Forwarding Database Information Menu, as shown in Fig. 4-6-16. In this screen, a list of MAC address required for transferring packets that have been learned and recorded.

Also, you can add or delete MAC address statically.

PN28160/PN28160A Local Management System Basic Switch Configuration  $\rightarrow$  Forwarding Database Menu [S]tatic Address Table M[A]C Learning Display MAC Address by [M]AC [Q]uit to previous menu

 Command> Enter the character in square brackets to select option

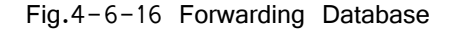

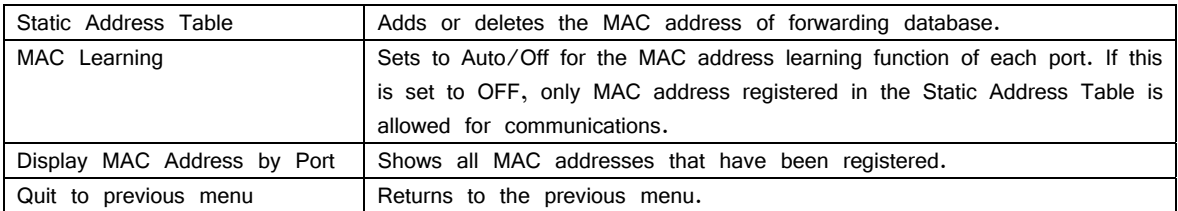

## **4.6.8.a. Adding or Deleting MAC Address**

On the Forwarding Database Information Menu, pressing "S" opens the Static Address Table Menu, as shown in Fig. 4-6-17. In this screen, you can add or delete a MAC address statically.

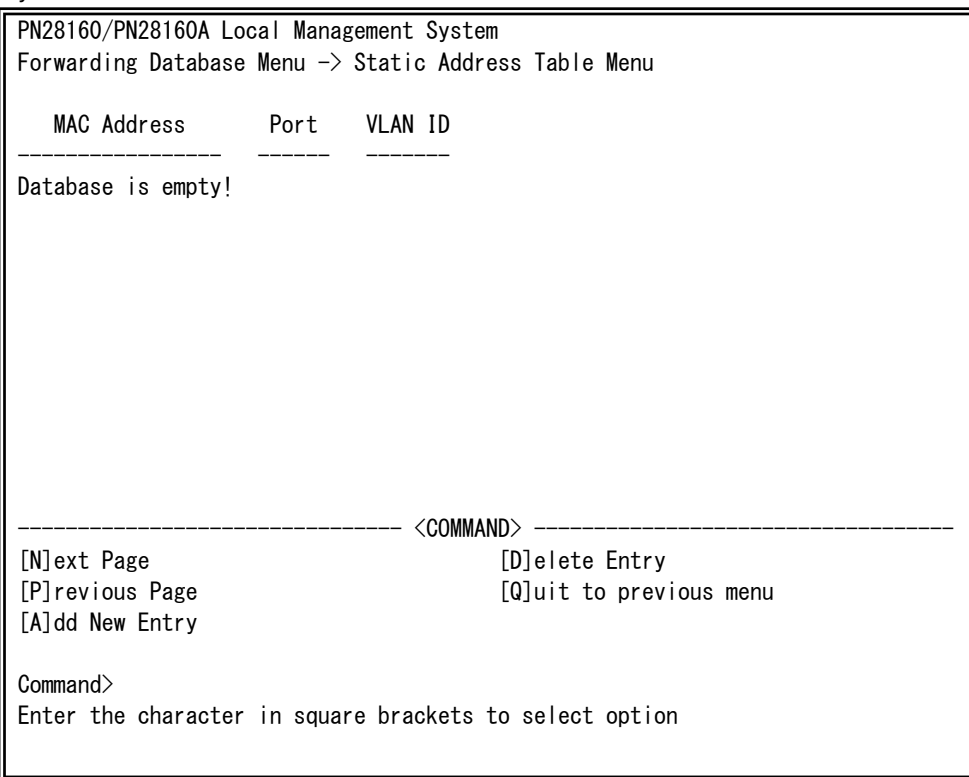

Fig. 4-6-17 Adding or Deleting MAC Address

Screen Description

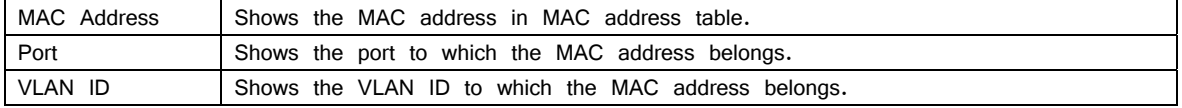

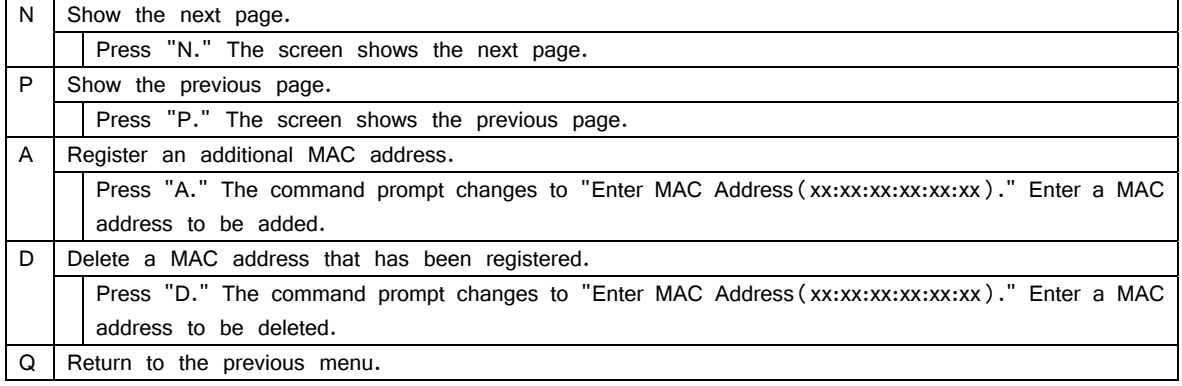

## **4.6.8.b. Setting MAC Address Auto-learning**

On the Forwarding Database Information Menu, pressing "A" opens the MAC Learning Menu, as shown in Fig. 4-6-18. On this screen, you can configure the MAC address auto-learning setting for each port and limit the number of MAC address auto-learning.

| PN28160/PN28160A Local Management System<br>Forwarding Database Menu $\rightarrow$ MAC Learning Menu |                 |                           |  |  |  |  |
|----------------------------------------------------------------------------------------------------|-----------------|---------------------------|--|--|--|--|
| Port                                                                                                 | MAC Learning    | MAC Learning Limit        |  |  |  |  |
| 1                                                                                                    | Auto            | Disabled                  |  |  |  |  |
| 2                                                                                                    | Auto            | Disabled                  |  |  |  |  |
| 3                                                                                                    | Auto            | Disabled                  |  |  |  |  |
| 4                                                                                                    | Auto            | Disabled                  |  |  |  |  |
| 5                                                                                                    | Auto            | Disabled                  |  |  |  |  |
| 6                                                                                                    | Auto            | Disabled                  |  |  |  |  |
| 7                                                                                                    | Auto            | Disabled                  |  |  |  |  |
| 8                                                                                                    | Auto            | Disabled                  |  |  |  |  |
| 9                                                                                                    | Auto            | Disabled                  |  |  |  |  |
| 10                                                                                                   | Auto            | Disabled                  |  |  |  |  |
| 11                                                                                                   | Auto            | Disabled                  |  |  |  |  |
| 12                                                                                                   | Auto            | Disabled                  |  |  |  |  |
| <command/>                                                                                           |                 |                           |  |  |  |  |
|                                                                                                    | [N]ext Page     | [S]et MAC Learning Mode   |  |  |  |  |
|                                                                                                    | [P]revious Page | Set MAC Learning [L] imit |  |  |  |  |
| [Q]uit to previous menu                                                                              |                 |                           |  |  |  |  |
| Commonand<br>Enter the character in square brackets to select option                                 |                 |                           |  |  |  |  |

Fig. 4-6-18 MAC Address Learning

#### Screen Description

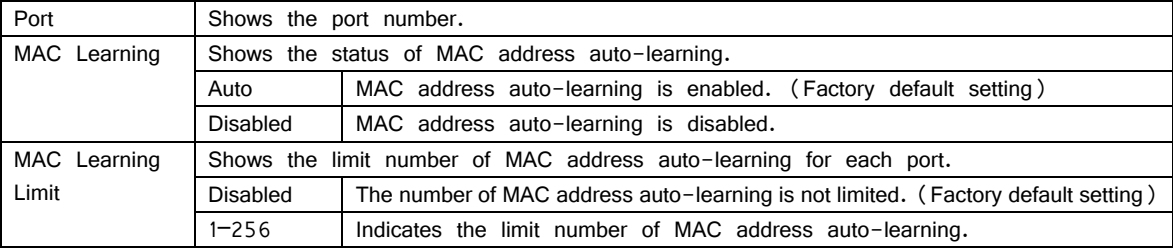

Note: If MAC address auto-learning is disabled, communication cannot be established unless MAC address is registered statistically.

Note: Assuming that the number of learned MAC addresses reaches the limit, and if a frame with new source MAC address that has not been learned is received, this frame is discarded. To set the limit value, MAC address auto-learning must be enabled. Static MAC address is not included in the limit value.

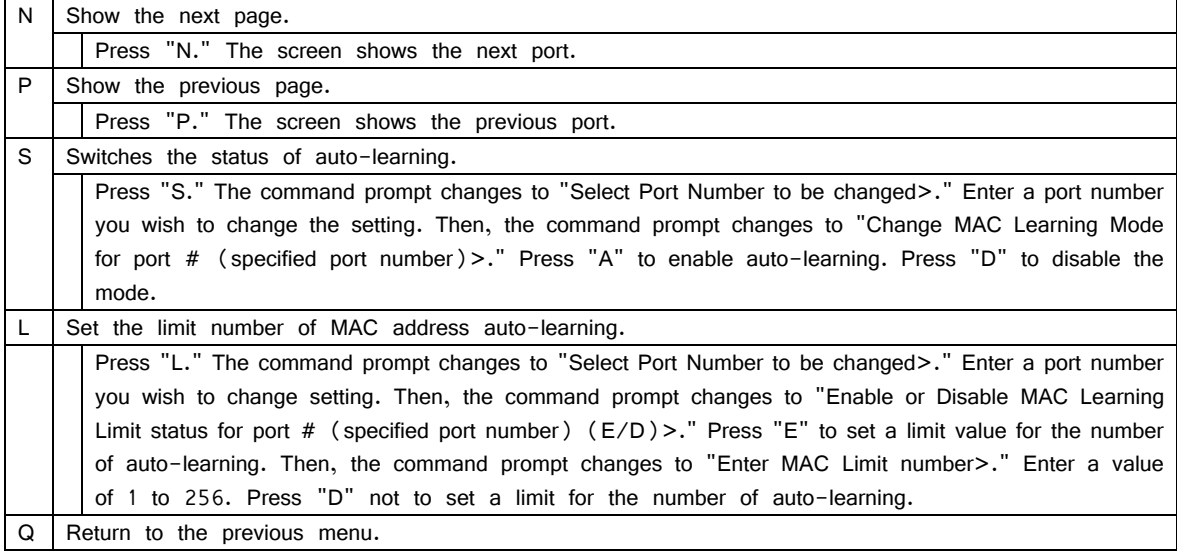

## **4.6.8.c. Displaying All MAC Addresses**

On the Forwarding Database Information Menu, pressing "M" opens the Display MAC Address by MAC screen, as shown in Fig. 4-6-19. In this screen, you can display all MAC address tables in this Switching Hub.

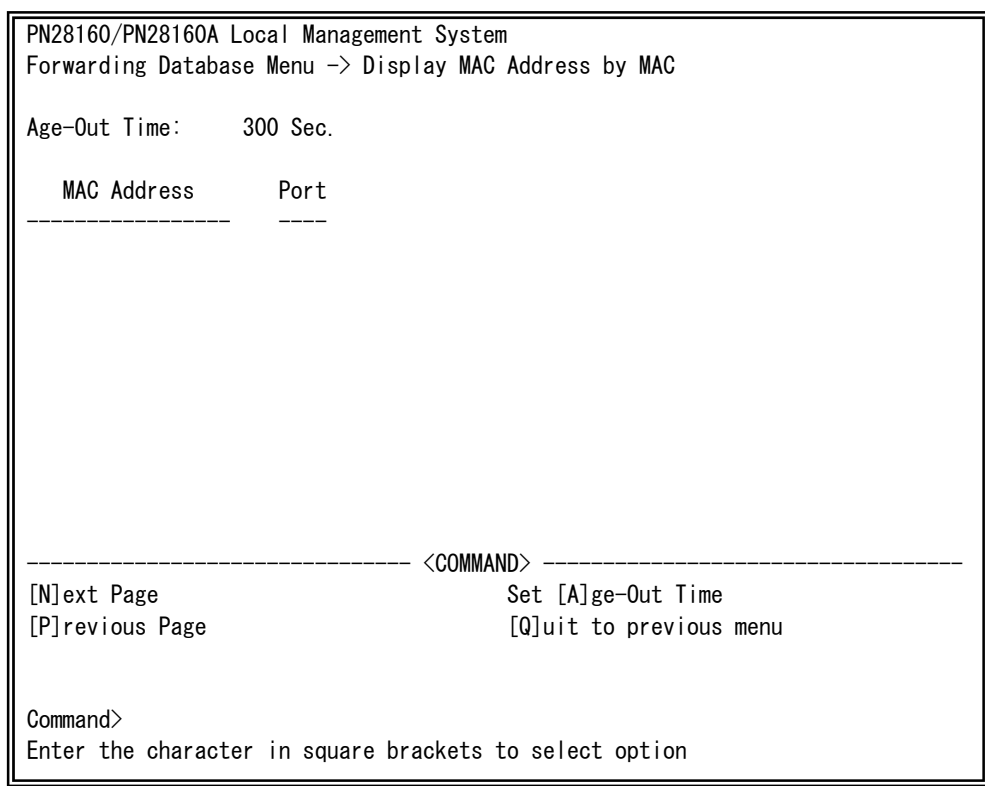

Fig. 4-6-19 Displaying All MAC Addresses

Screen Description

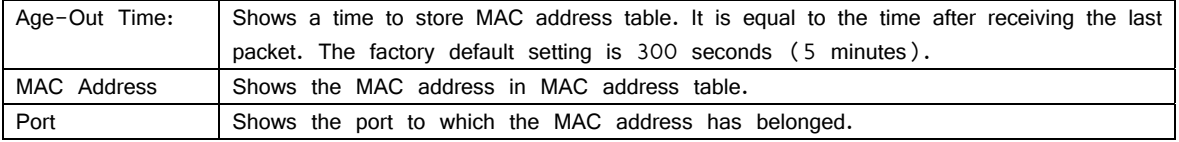

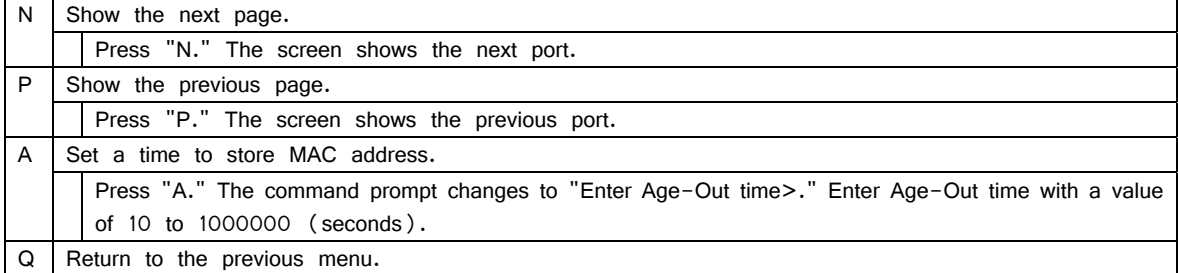

## **4.6.9. Time Configuration**

In this Switching Hub, it is possible to set the exact time by synchronizing the internal clock to an external SNTP server's clock with a support of SNTP (Simple Network Time Protocol). On the Basic Switch Configuration Menu, pressing "T" opens the Time Configuration Menu, as shown in Fig. 4-6-20. In this screen, you can configure the time setting and time synchronization setting by SNTP.

PN28160/PN28160A Local Management System Basic Switch Configuration  $\rightarrow$  Time Configuration Menu Time ( HH:MM:SS ) : 00:00:09 Date ( YYYY/MM/DD ) : 2001/01/01 Monday SNTP Server IP : 0.0.0.0 SNTP Polling Interval : 1440 Min Time Zone : (GMT+09:00) Osaka,Sapporo,Tokyo Daylight Saving : N/A --- <command> -Set [C] lock Time Set SNTP Server I[P] Set SNTP [I]nterval Set Time [Z]one S[e]t Daylight Saving [Q]uit to previous menu Command> Enter the character in square brackets to select option

> Fig. 4-6-20 Configuring of Time Synchronization Function: before configuration

PN28160/PN28160A Local Management System Basic Switch Configuration  $\rightarrow$  Time Configuration Menu Time ( HH:MM:SS ) : 10:20:33 Date (YYYY/MM/DD) : 2009/04/01 Wednesday SNTP Server IP : 192.168.0.2 SNTP Polling Interval : 1440 Min Time Zone : (GMT+09:00) Osaka, Sapporo, Tokyo Daylight Saving : N/A -------------------------------- <COMMAND> ----------------------------------- Set [C]lock Time Set SNTP Server I[P] Set SNTP [I]nterval Set Time [Z]one S[e]t Daylight Saving [Q]uit to previous menu Command> Enter the character in square brackets to select option

### Fig. 4-6-21 Configuring of Time Synchronization Function: after configuration

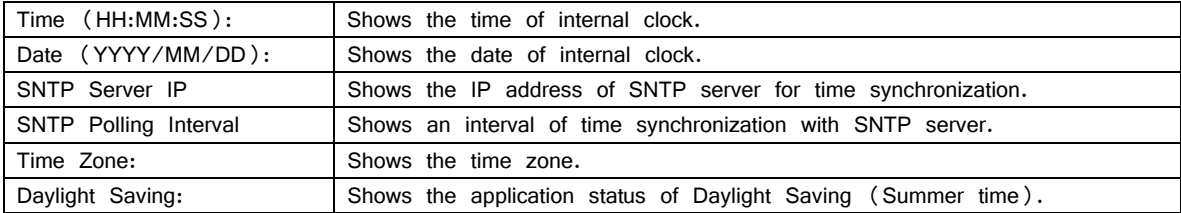

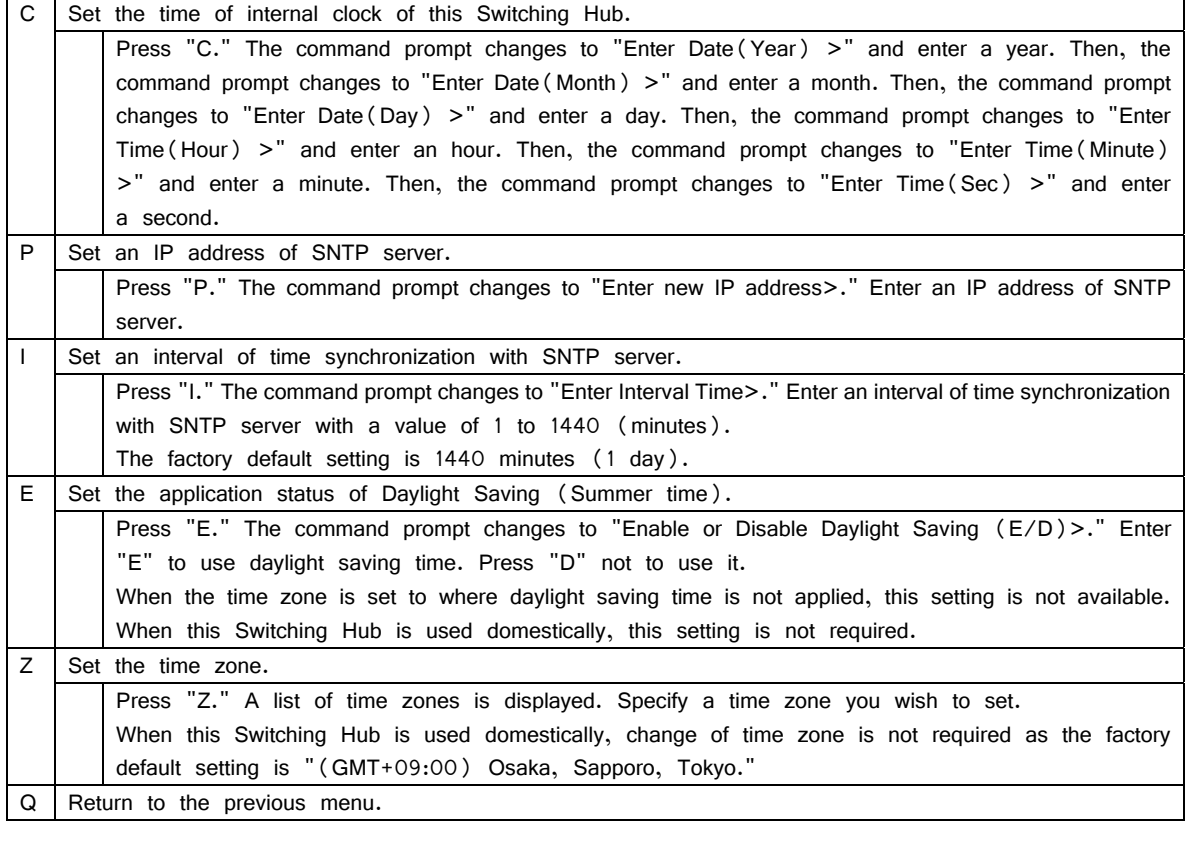

Note: If SNTP server is located outside of firewall, connection with SNTP server may be blocked depending on settings by a system administrator. For details, ask your system administrator.

If you wish to disable time synchronization function, set SNTP server IP to 0.0.0.0.

# **4.6.10. ARP Table**

On the Basic Switch Configuration Menu, pressing "R" opens the ARP Table screen, as shown in Fig. 4-6-22. In this screen, you can refer and configure ARP table.

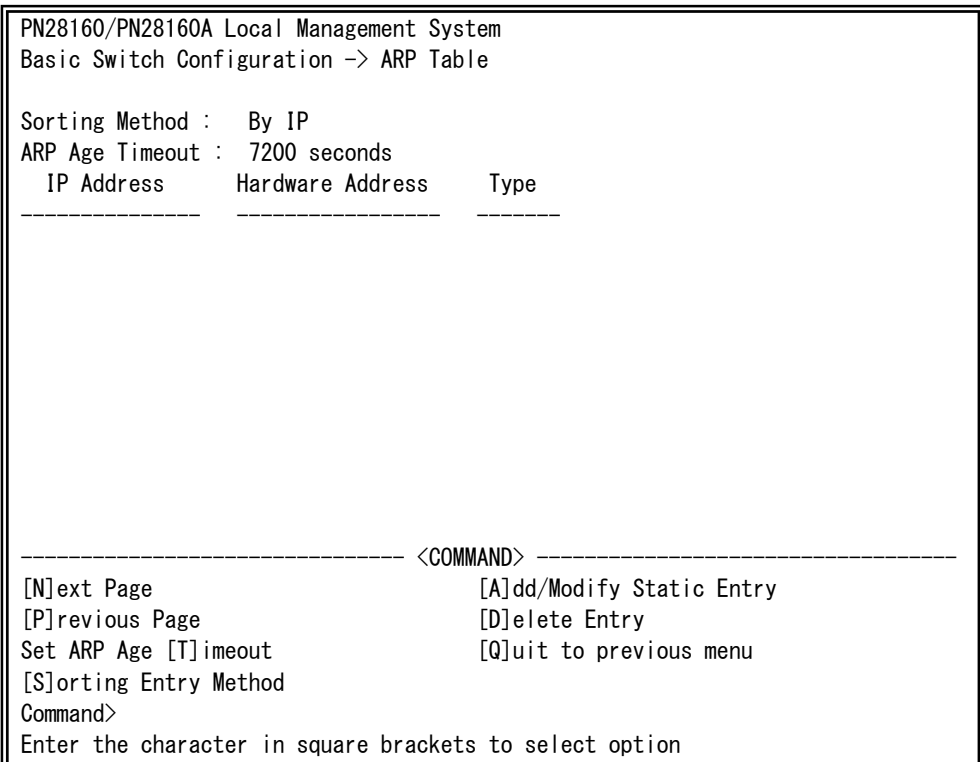

Fig. 4-6-22 ARP Table

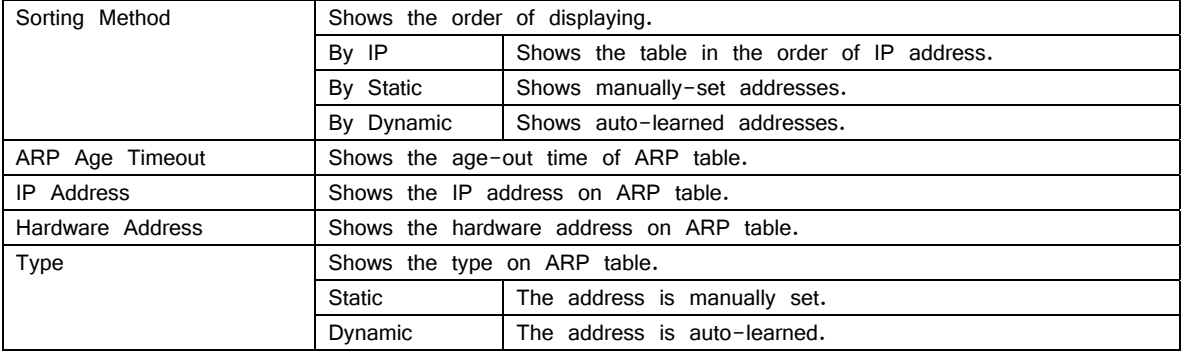

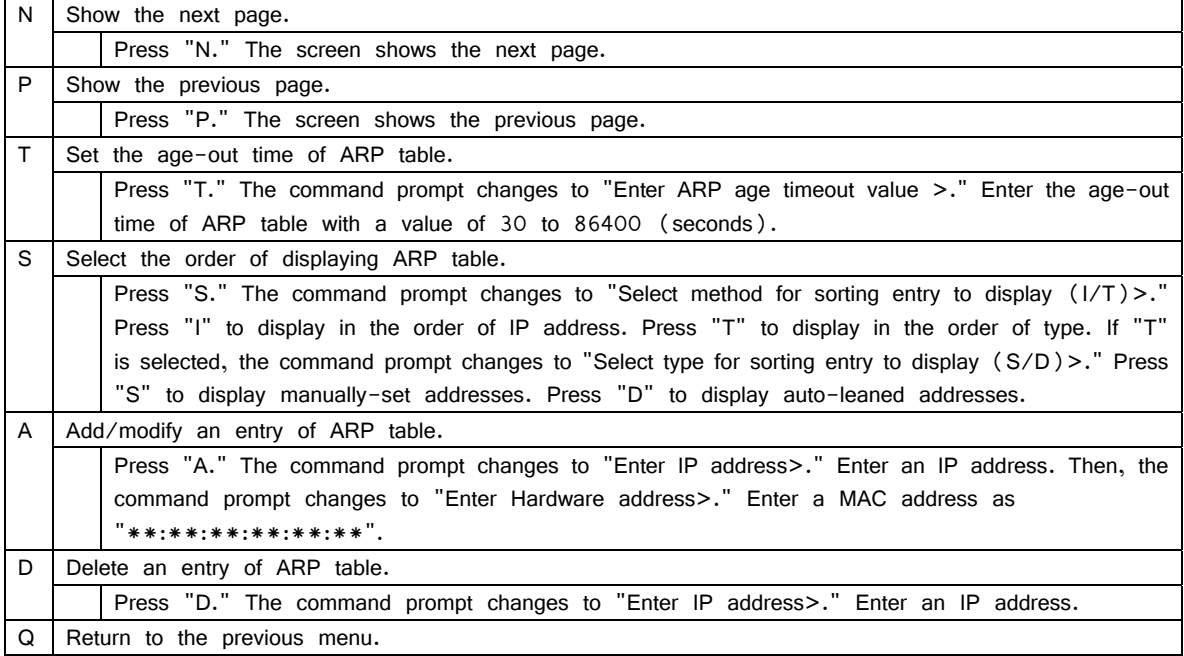

# **4.7. Advanced Switch Configuration**

On the Main Menu, pressing "A" opens the Advanced Switch Configuration Menu, as shown in Fig. 4-7-1. On this screen, you can configure settings of VLAN, link aggregation, port monitoring, access control, storm control, QoS, loop detection/shut-off, and port grouping functions.

PN28160/PN28160A Local Management System Main Menu  $\rightarrow$  Advanced Switch Configuration Menu

 [V]LAN Management [L]ink Aggregation Port [M]onitoring Configuration [A]ccess Control Configuration Quality of Service [C]onfiguration St[o]rm Control Configuration Loop [D]etection Configuration Menu [P]ort Group Configuration [Q]uit to previous menu

 Command> Enter the character in square brackets to select option

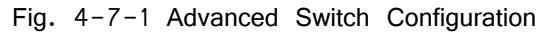

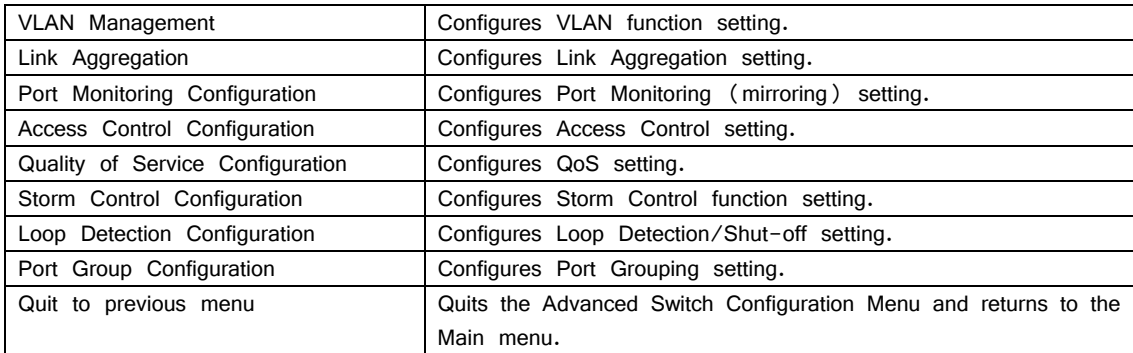
# **4.7.1. VLAN Management**

## **4.7.1.a. Features**

- Corresponding to IEEE802.1Q compatible Tag VLAN, a frame can be sent with a VLAN tag (hereinafter referred to as just "tag").
- Having two different parameters of VLAN ID and PVID, forwarding destination of an untagged frame is determined by a combination of these parameters.

## VLAN ID

VLAN ID is a VLAN identifier placed on each frame in processing tagged frames. As for an untagged frame, ports are divided into groups by this ID, and the forwarding destination of the frame is determined by referring to this ID. Multiple VLANs can be assigned to each port.

## PVID (Port VLAN ID)

Only one PVID can be set to each port. When an untagged frame is received, this ID determines to which VLAN the frame should be forwarded. As for a tagged frame, this ID is not referred and VLAN ID in the tag is used instead.

# **4.7.1.b. VLAN Management Menu**

On the Advanced Switch Configuration Menu, pressing "V" opens the VLAN Management Menu, as shown in Fig. 4-7-2. On this screen, you can configure VLAN-related settings.

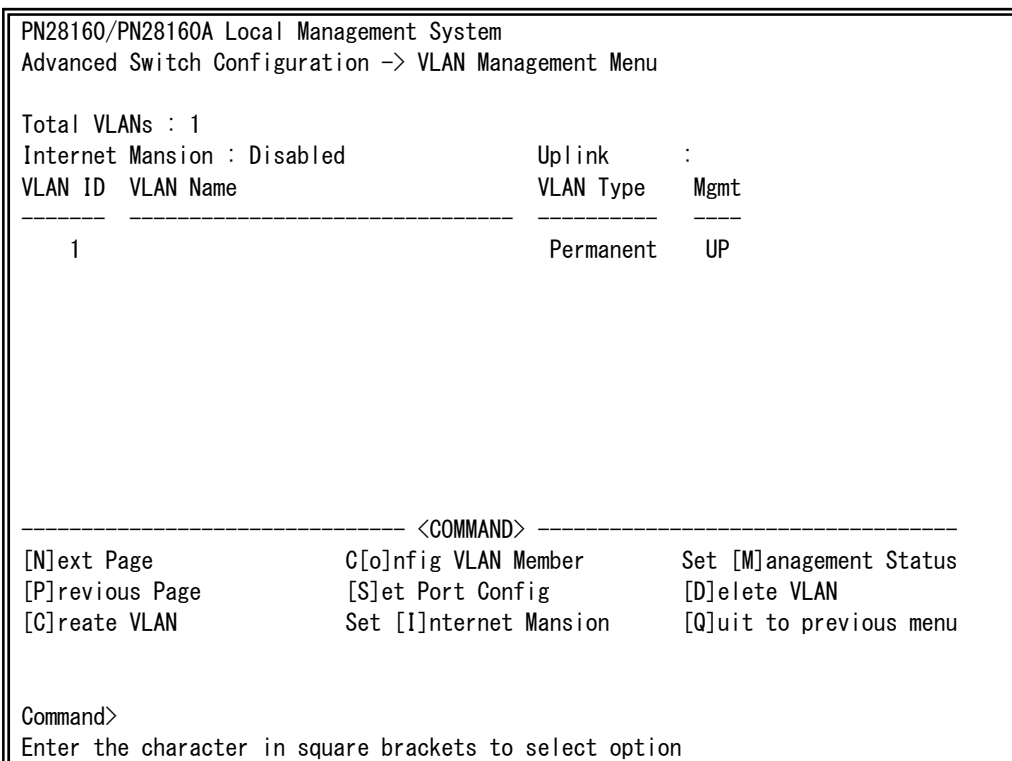

Fig. 4-7-2 VLAN Management Menu

## Screen Description

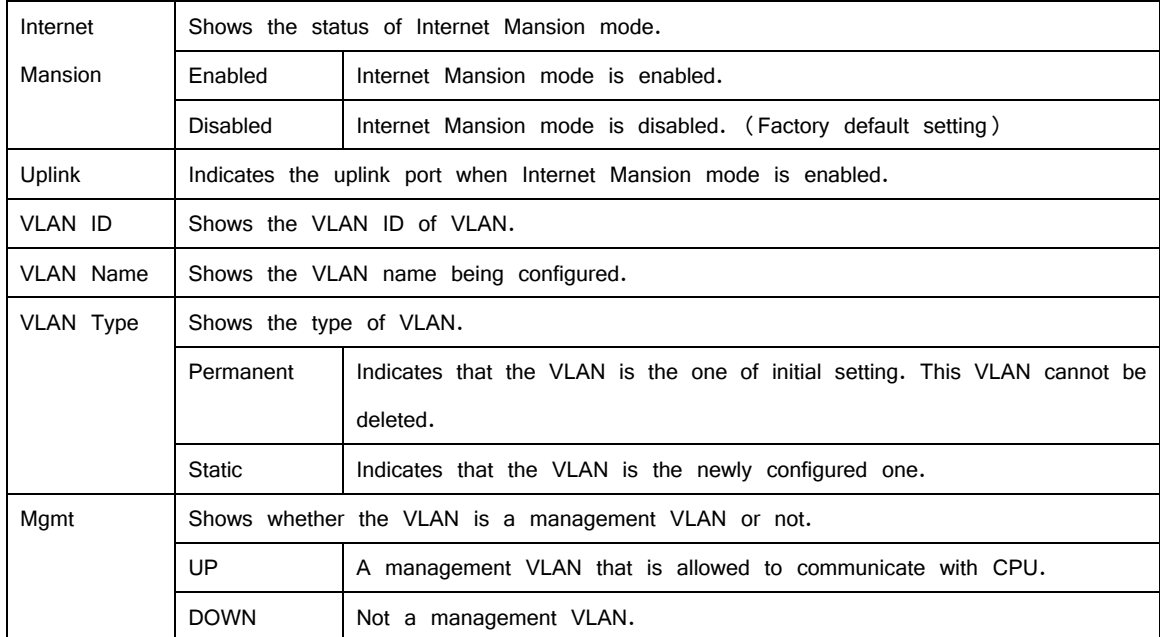

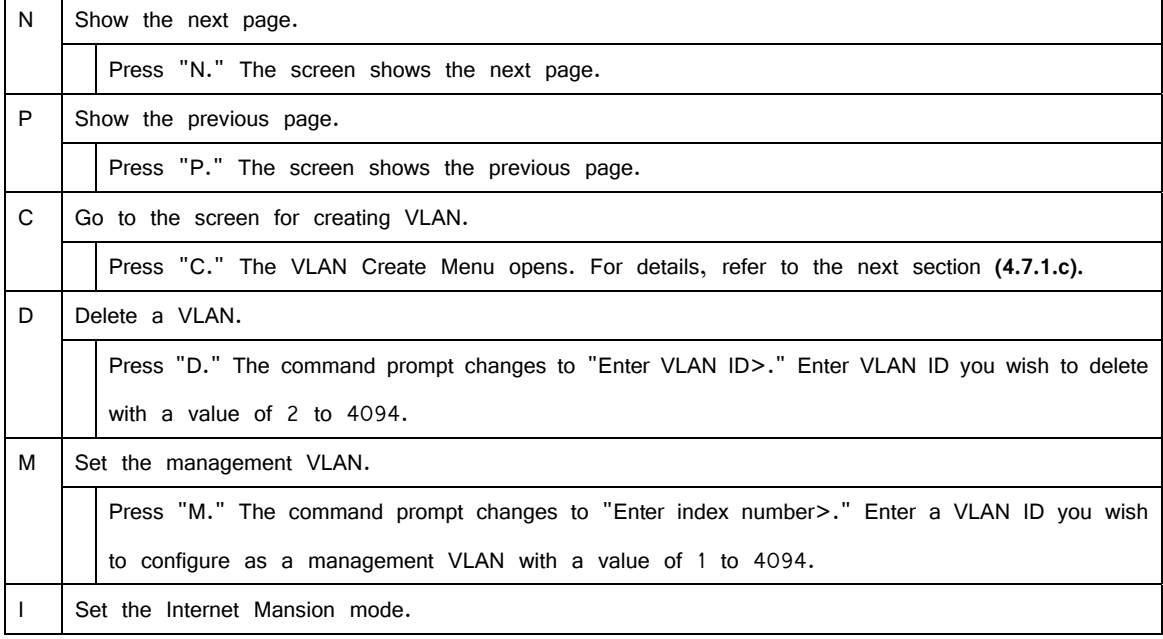

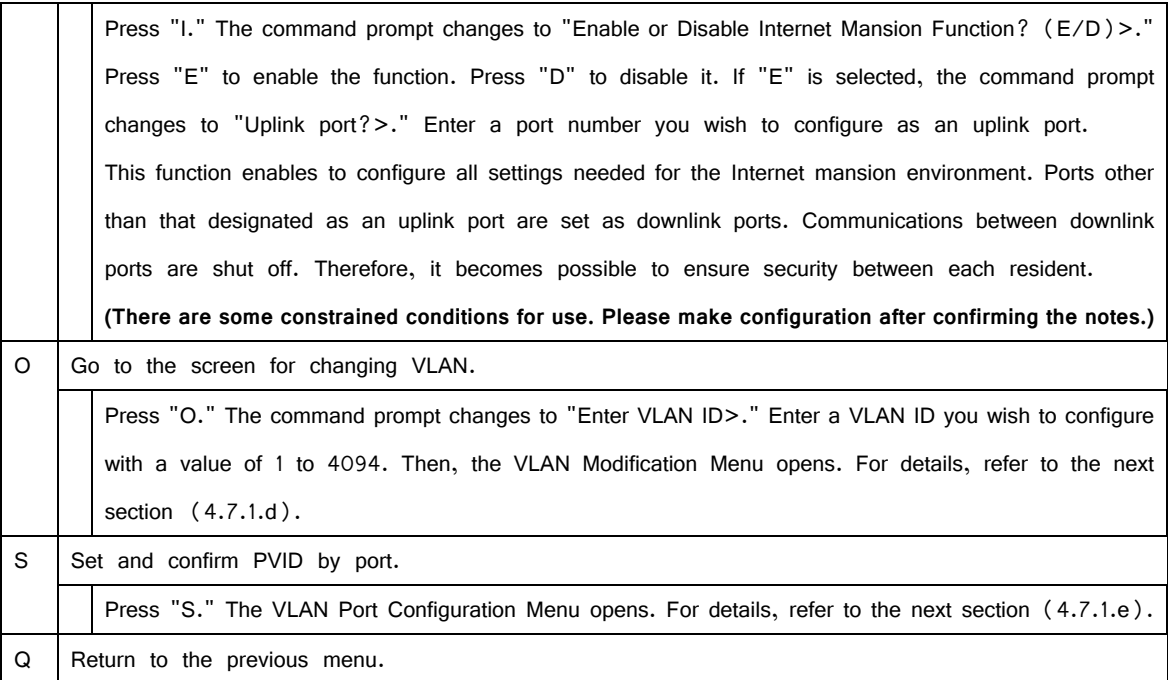

- Note: VLAN 1 is set on shipment, and all ports belong to this VLAN. Also, the management VLAN is enabled.
- Note: When creating a new VLAN, PVID (after-mentioned) is not changed in conjunction with this new creation. After registering VLAN on this screen, make sure to confirm the configuration operation and content on the configuration screen in Fig. 4-7-4 and Fig. 4-7-5. On deletion, you cannot delete a VLAN whose ID is remained as a PVID. Delete the

VLAN after changing the PVID to another ID.

- Note: When Internet Mansion mode is enabled, there are constrained conditions as the followings. Please use the Switching Hub after confirming these constrained conditions.
	- (1) Combined usage with Link Aggregation is not possible.
	- (2) Static registration to MAC Address table is not possible.
	- (3) Combined usage with MAC Learning is not possible.
	- (4) Only the uplink port belongs to management VLAN.

# **4.7.1.c. VLAN Creation Menu**

On the VLAN Management Menu, pressing "C" opens the VLAN Creation Menu , as shown in Fig. 4-7-3. On this screen, you can create VLAN.

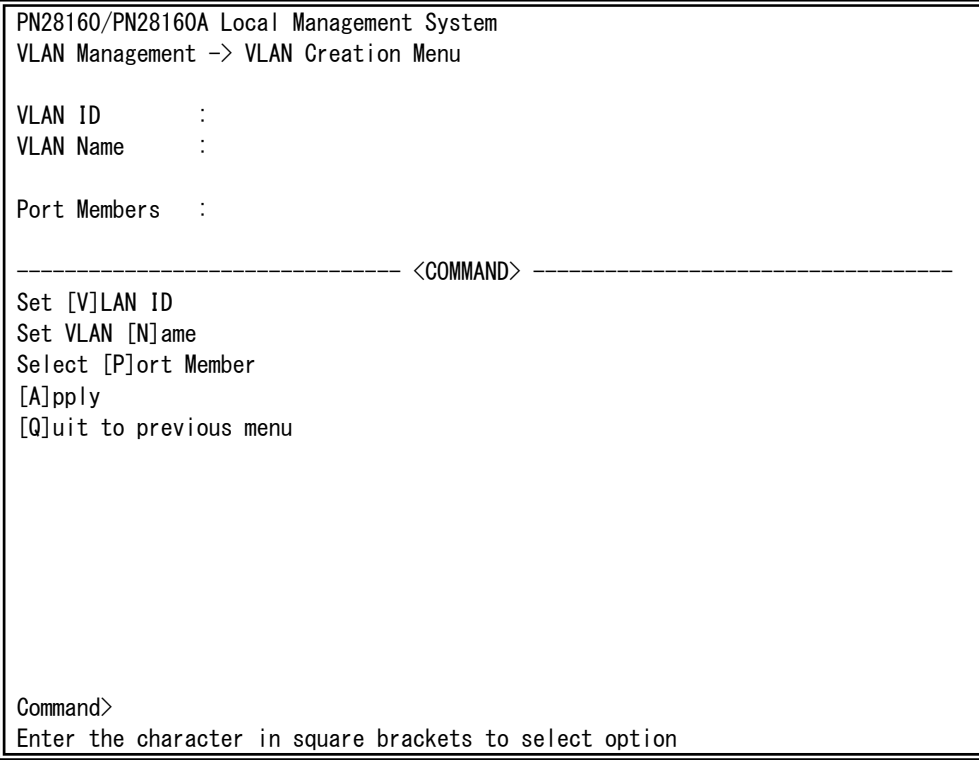

Fig. 4-7-3 VLAN Creation Menu

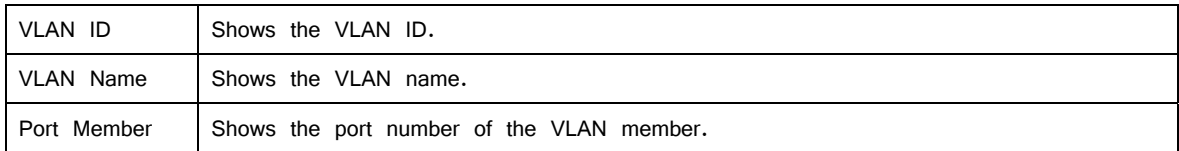

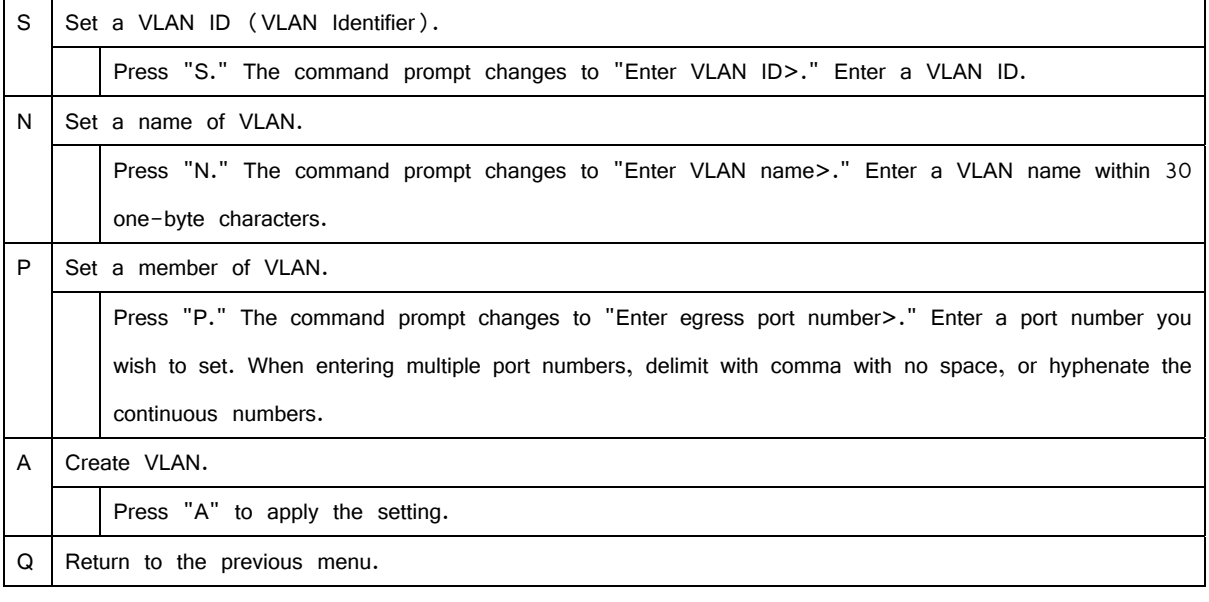

Note: After setting a VLAN, make sure to press "A" to apply the setting. If you press "Q" without pressing "A," the setting will be discarded and VLAN will not be created.

# **4.7.1.d. VLAN Modification Menu**

On the VLAN Management Menu, pressing "o" and specifying target VLAN ID open the VLAN Modification Menu, as shown in Fig. 4-7-4. On this screen, you can modify VLAN-related setting information.

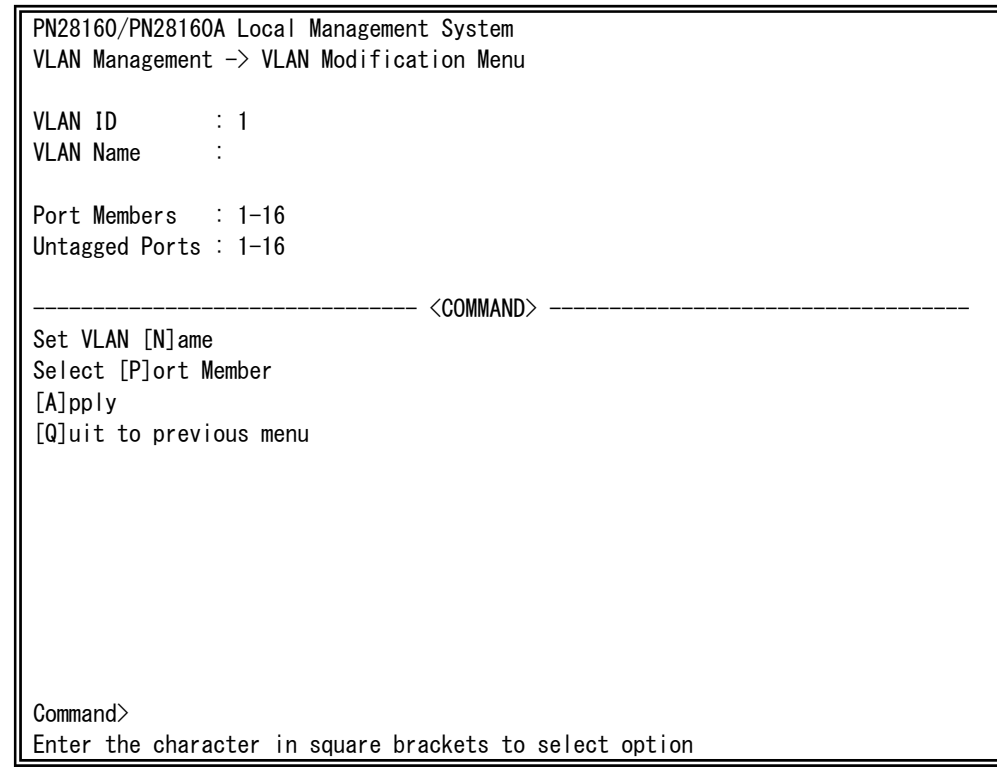

Fig. 4-7-4 VLAN Modification Menu

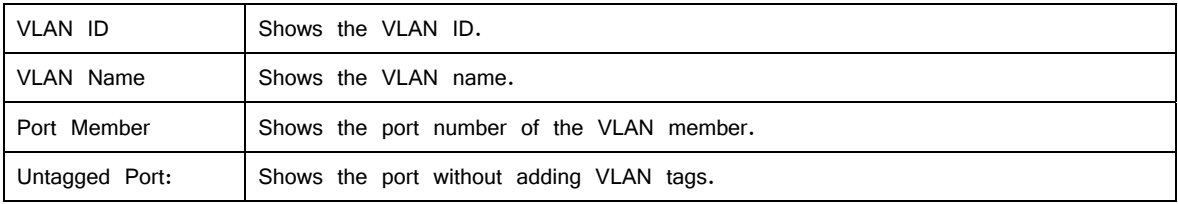

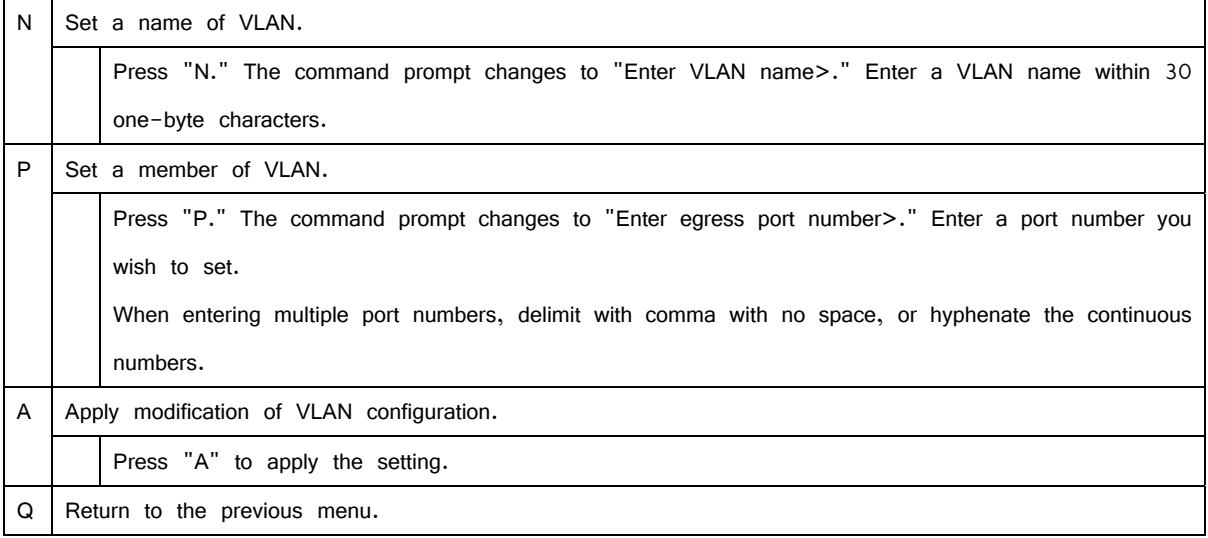

## **4.7.1.e. VLAN Port Configuration Menu**

On the VLAN Management Menu, pressing "S" opens the VLAN Port Configuration Menu, as shown in Fig. 4-7-5. In this screen, you can configure VLAN-related settings by port.

| PN28160/PN28160A Local Management System<br>VLAN Management $\rightarrow$ VLAN Port Configuration Menu |                 |                                 |  |  |  |
|----------------------------------------------------------------------------------------------------|-----------------|---------------------------------|--|--|--|
|                                                                                                    |                 | Port PVID Acceptable Frame Type |  |  |  |
| 1                                                                                                    |                 | Admit All                       |  |  |  |
| $\sqrt{2}$                                                                                             |                 | Admit All                       |  |  |  |
| 3                                                                                                    |                 | Admit All                       |  |  |  |
| 4                                                                                                    |                 | Admit All                       |  |  |  |
| 5                                                                                                    |                 | Admit All                       |  |  |  |
| $\boldsymbol{6}$                                                                                       |                 | Admit All                       |  |  |  |
| $\overline{7}$                                                                                         |                 | Admit All                       |  |  |  |
| 8                                                                                                    |                 | Admit All                       |  |  |  |
| <command/>                                                                                             |                 |                                 |  |  |  |
| [N]ext page<br>Set [F]rame Type                                                                        |                 |                                 |  |  |  |
|                                                                                                    | [P]revious Page | Set Port [V]ID                  |  |  |  |
| $[Q]$ uit                                                                                              |                 |                                 |  |  |  |
|                                                                                                    |                 |                                 |  |  |  |
| Command>                                                                                               |                 |                                 |  |  |  |
| Enter the character in square brackets to select option                                                |                 |                                 |  |  |  |

Fig. 4-7-5 VLAN Port Configuration Menu

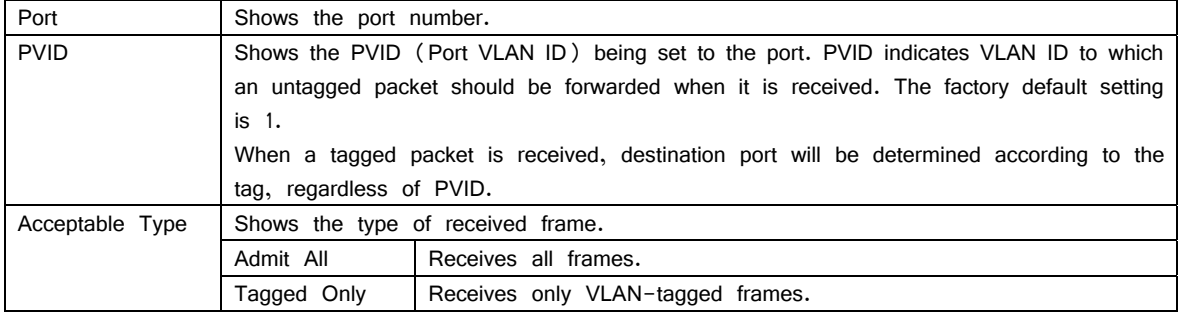

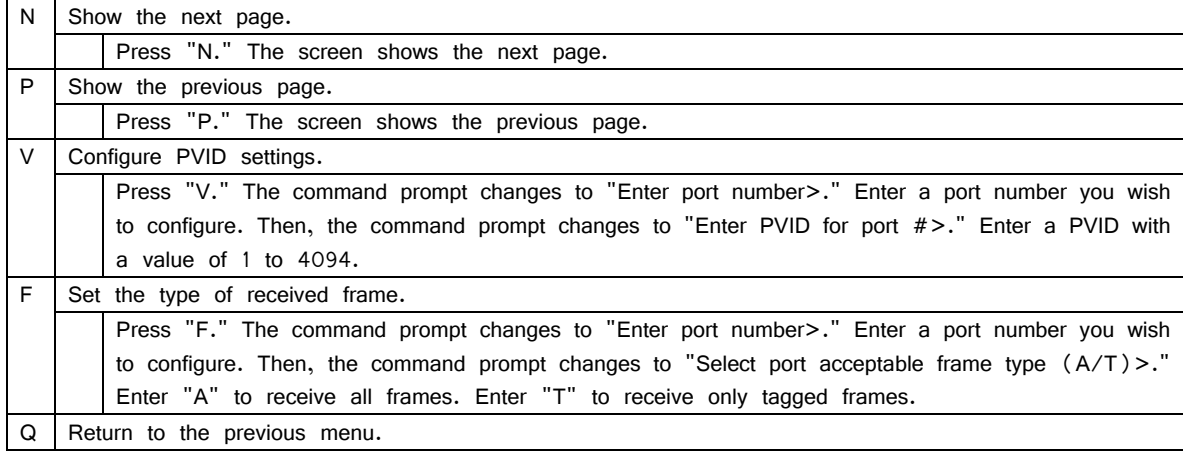

## Note: In this Switching Hub, multiple VLANs can be assigned to one port. If a new VLAN is created, a port will belong to both existing VLAN and new VLAN. To divide the domains, make sure to delete the port from the existing VLAN.

# **4.7.2. Link Aggregation**

## **4.7.2.a. About Link aggregation**

Link aggregation is a function that is possible to increase redundancy of network paths and bandwidth between Switching Hubs by grouping multiple ports to a trunk for connection. In this Switching Hub, up to 8 ports can be assigned to 1 group, and 8 groups can be created.

When using both Link Aggregation and Access Control functions, assign a practical physical port number to a port list of access control, not a logical port created in Link Aggregation. For details, refer to 4.7.4.

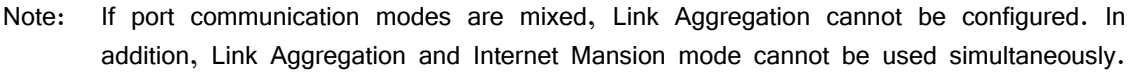

Note: Depending on number of ports in a group or the traffic condition, traffic may not be assigned uniformly to all the ports.

# **4.7.2.b. Link Aggregation Menu**

On the Advanced Switch Configuration Menu, pressing "L" opens the Trunk Configuration Menu, as shown in Fig. 4-7-6. On this screen, you can configure Link Aggregation settings.

| PN28160/PN28160A Local Management System                          |                        |                     |  |  |  |  |
|-------------------------------------------------------------------|------------------------|---------------------|--|--|--|--|
| Advanced Switch Configuration $\rightarrow$ Link Aggregation Menu |                        |                     |  |  |  |  |
| Group                                                             |                        | Status Port Members |  |  |  |  |
|                                                                   |                        |                     |  |  |  |  |
|                                                                   | Disabled               |                     |  |  |  |  |
| $\overline{2}$                                                    | Disabled               |                     |  |  |  |  |
| 3                                                                 | Disabled               |                     |  |  |  |  |
| 4                                                                 | Disabled               |                     |  |  |  |  |
| 5                                                                 | Disabled               |                     |  |  |  |  |
| 6                                                                 | Disabled               |                     |  |  |  |  |
| $\overline{7}$                                                    | Disabled               |                     |  |  |  |  |
| 8                                                                 | Disabled               |                     |  |  |  |  |
|                                                                   |                        | <command/>          |  |  |  |  |
|                                                                   | [A]dd Trunk Member     |                     |  |  |  |  |
|                                                                   | [R] emove Trunk Member |                     |  |  |  |  |
|                                                                   |                        |                     |  |  |  |  |
| [Q]uit to previous menu                                           |                        |                     |  |  |  |  |
|                                                                   |                        |                     |  |  |  |  |
|                                                                   |                        |                     |  |  |  |  |
|                                                                   |                        |                     |  |  |  |  |
| Command>                                                          |                        |                     |  |  |  |  |
| Enter the character in square brackets to select option           |                        |                     |  |  |  |  |

Fig. 4-7-6 Link Aggregation Menu

#### Screen Description

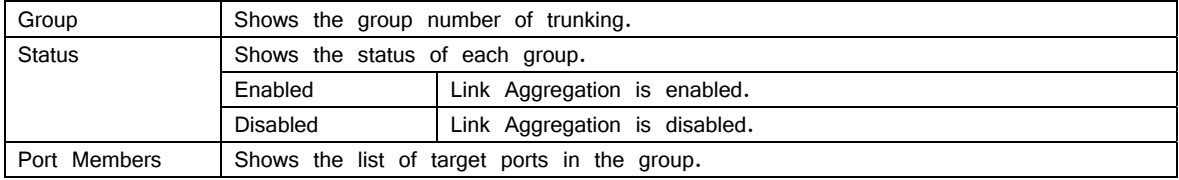

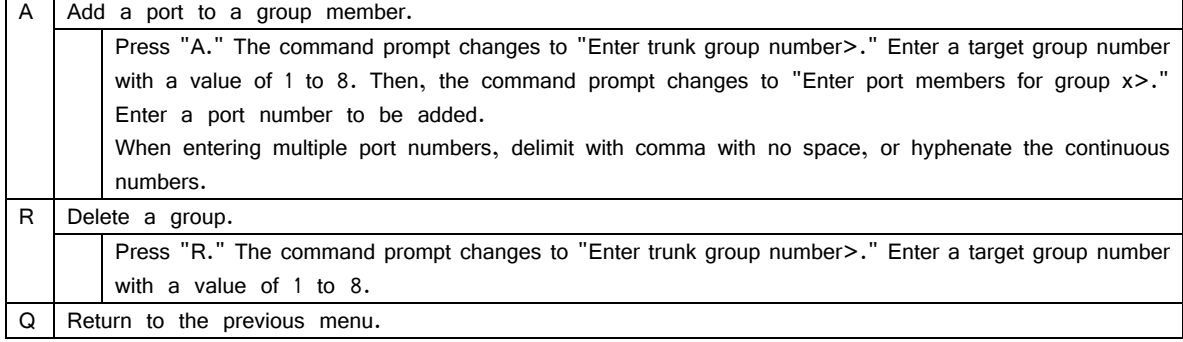

# **4.7.3. Port Monitoring Configuration Menu**

On the Advanced Switch Configuration Menu, pressing "M" opens the Port Monitoring Configuration Menu, as shown in Fig. 4-7-7. To analyze communications, such as by protocol analyzer, in this Switching Hub, you can monitor packets between other ports that are normally filtered and cannot be monitored. On this screen, you can configure port monitoring settings.

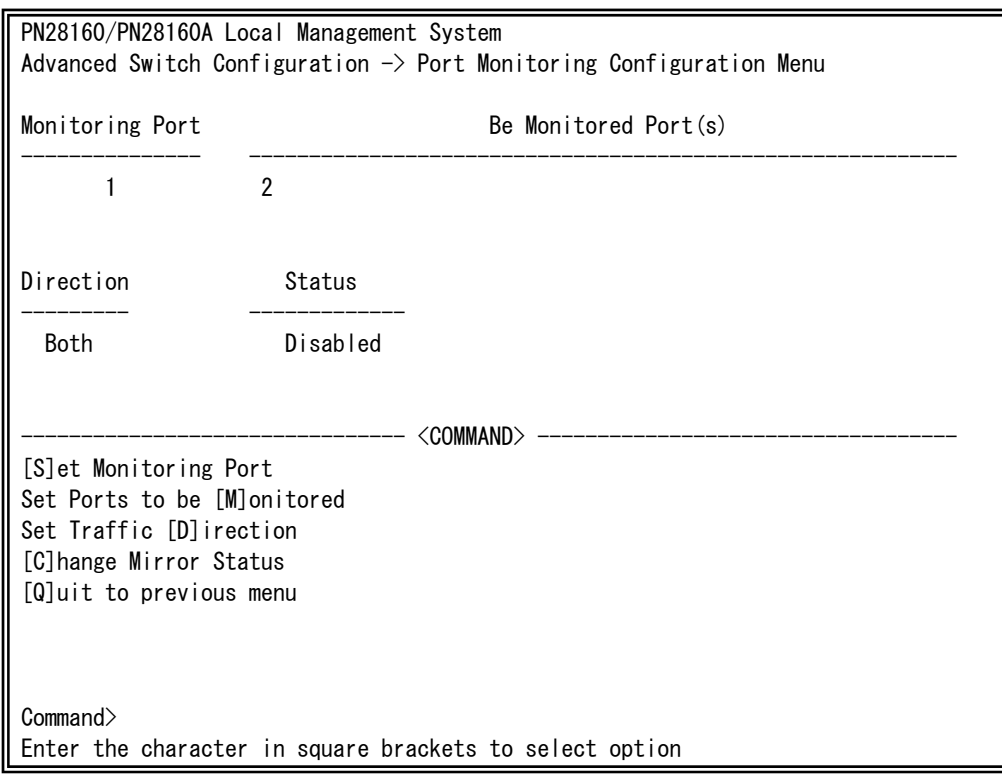

Fig. 4-7-7 Port Monitoring Configuration

#### Screen Description

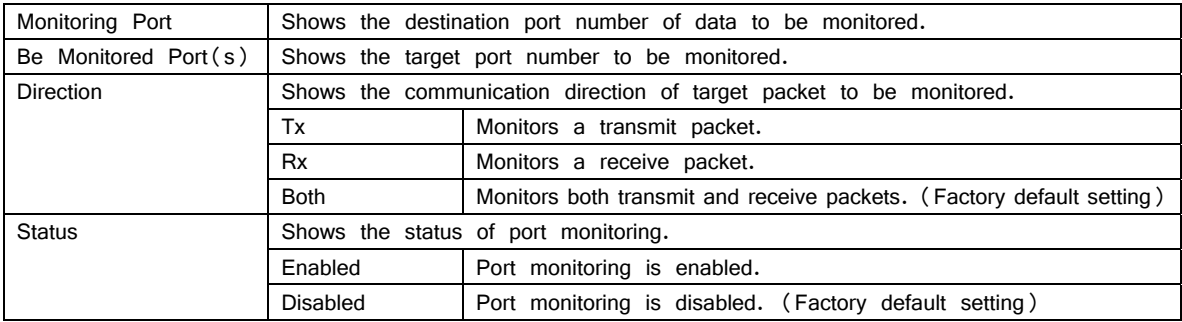

#### Available commands are listed below.

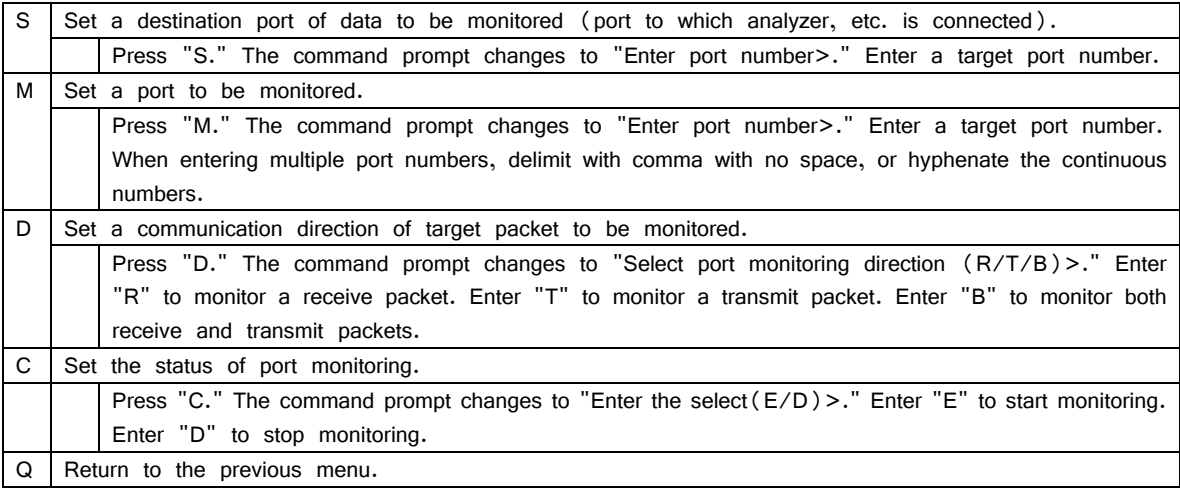

Note: VLAN tag of received VLAN ID is attached to a mirror packet in Tx-direction.

Note: Management packets including Ping and ARP sent from this Switching Hub cannot be captured.

# **4.7.4. Access Control Configuration Menu**

On the Advanced Switch Configuration Menu, pressing "A" opens the Access Control Configuration Menu, as shown in Fig. 4-7-8. On this screen, you can set Access Control.

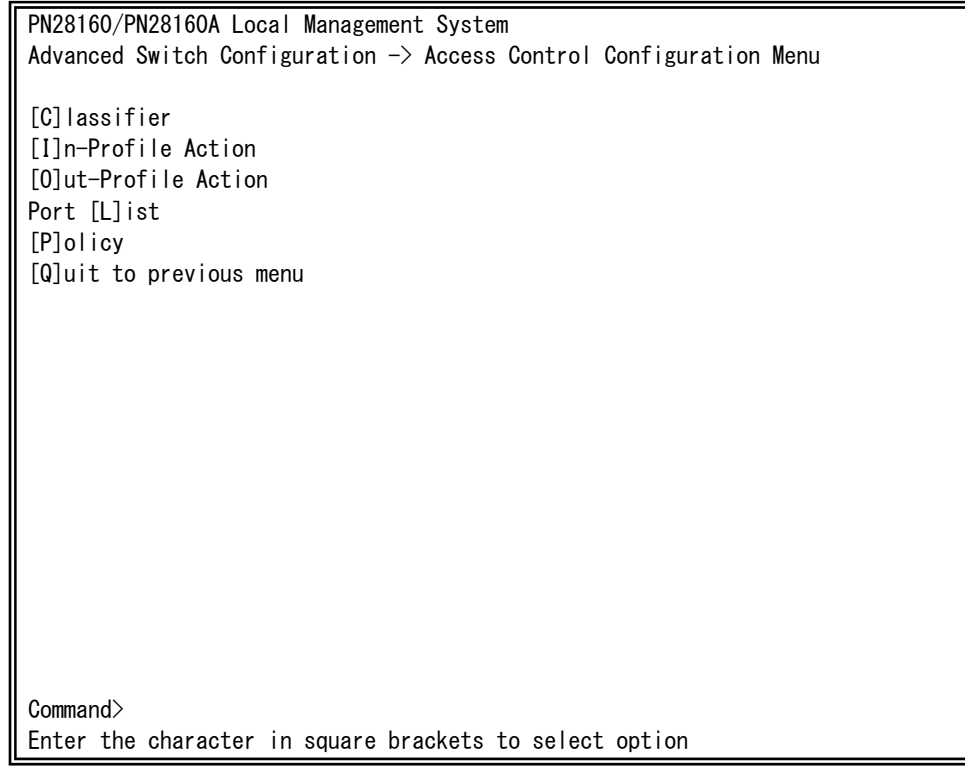

Fig. 4-7-8 Access Control Configuration

|  | Screen Description |
|--|--------------------|
|--|--------------------|

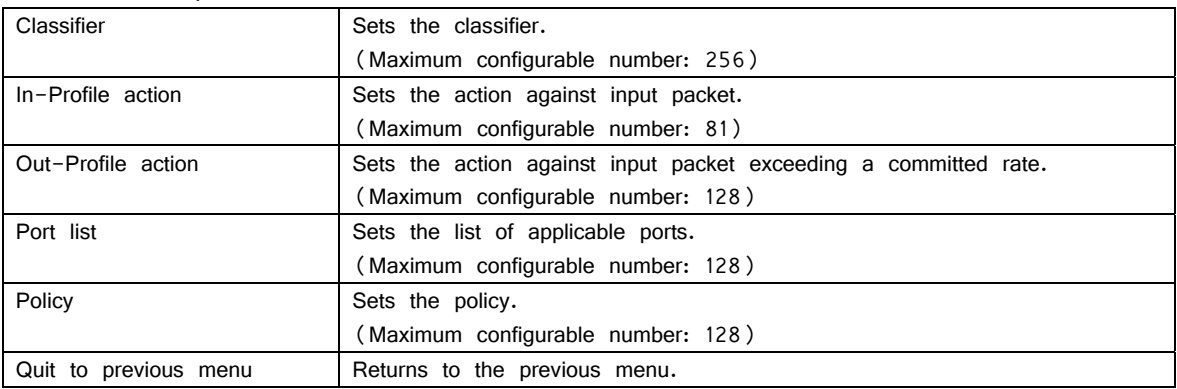

## **4.7.4.a. Classifier Configuration Menu**

On the Access Control Configuration Menu, pressing "C" opens the Classifier Configuration Menu, as shown in Fig. 4-7-9. On this screen, you can set classifier.

PN28160/PN28160A Local Management System Access Control Configuration  $\rightarrow$  Classifier Configuration Menu Multifield Classifier: Total Entries : 0 Index Src IP Addr/Mask Dst IP Addr/Mask DSCP Pro. Src L4 Port Dst L4 Port ----- ------------------ ------------------ ---- ---- ----------- ----------- -------------------------------- <COMMAND> ----------------------------------- [N]ext Page M[o]dify Classifier [P]revious Page [M]ore Classifier Info. [C]reate Classifier [S]how Detailed Entry Info. [D]elete Classifier [Q]uit to previous menu Command> Enter the character in square brackets to select option

Fig. 4-7-9 Classifier Configuration Menu

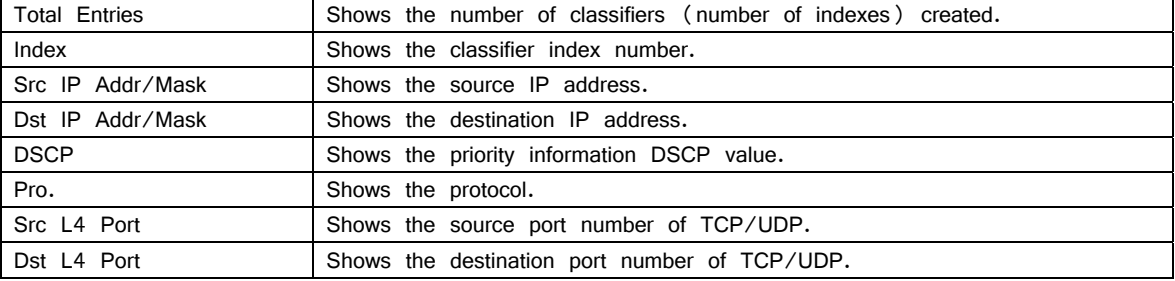

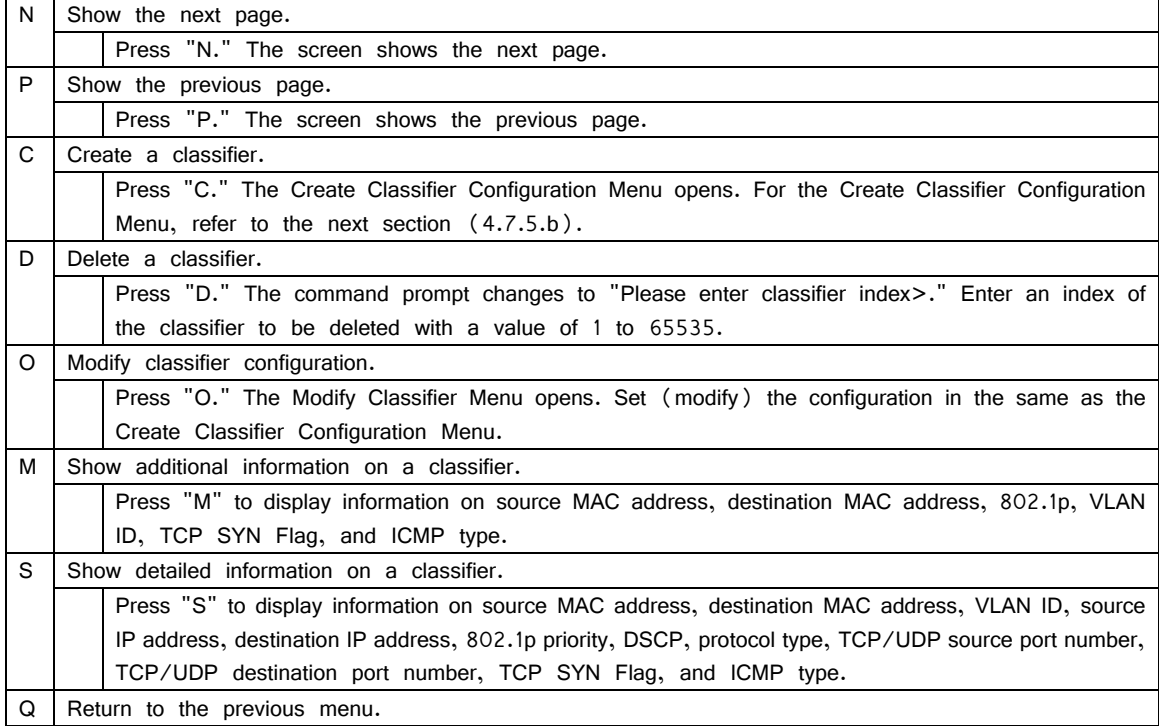

# **4.7.4.b. Create Classifier Configuration Menu**

On the Classifier Configuration Menu, pressing "C" opens the Create Classifier Configuration Menu, as shown in Fig. 4-7-10. On this screen, you can create a classifier.

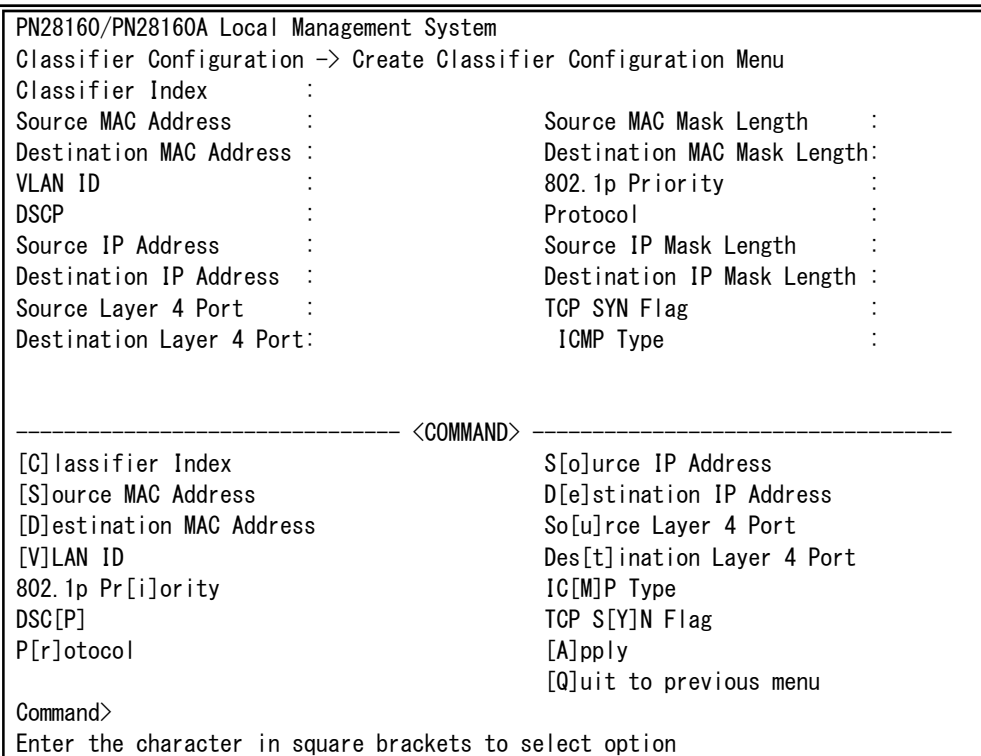

#### Fig. 4-7-10 Create Classifier Configuration Menu

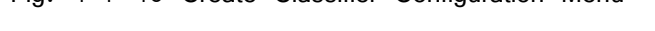

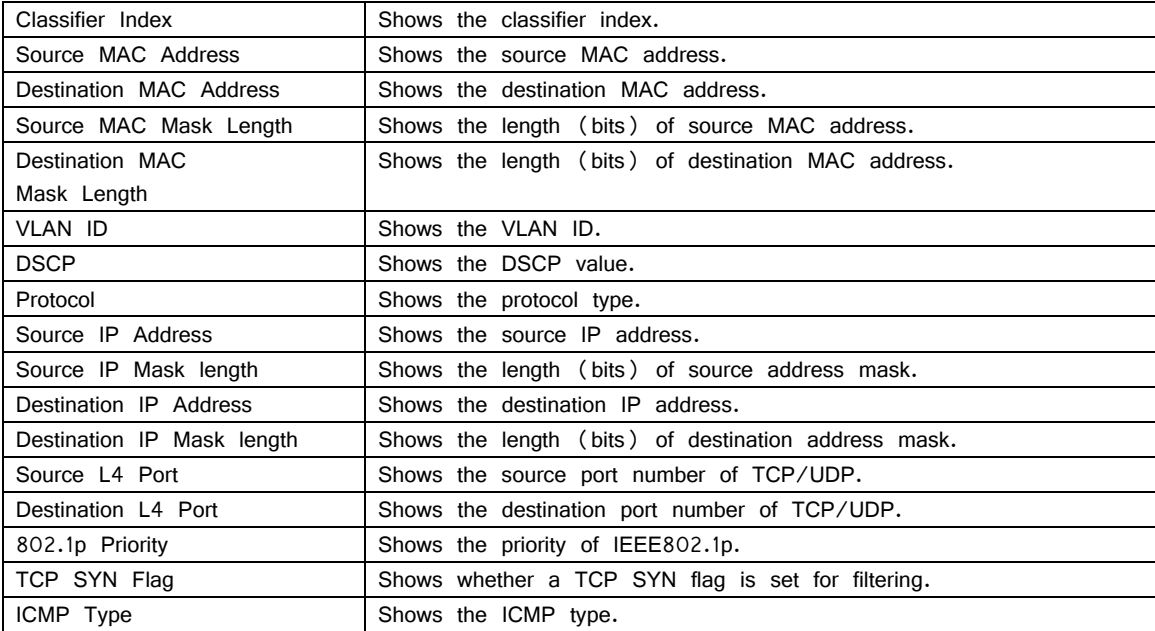

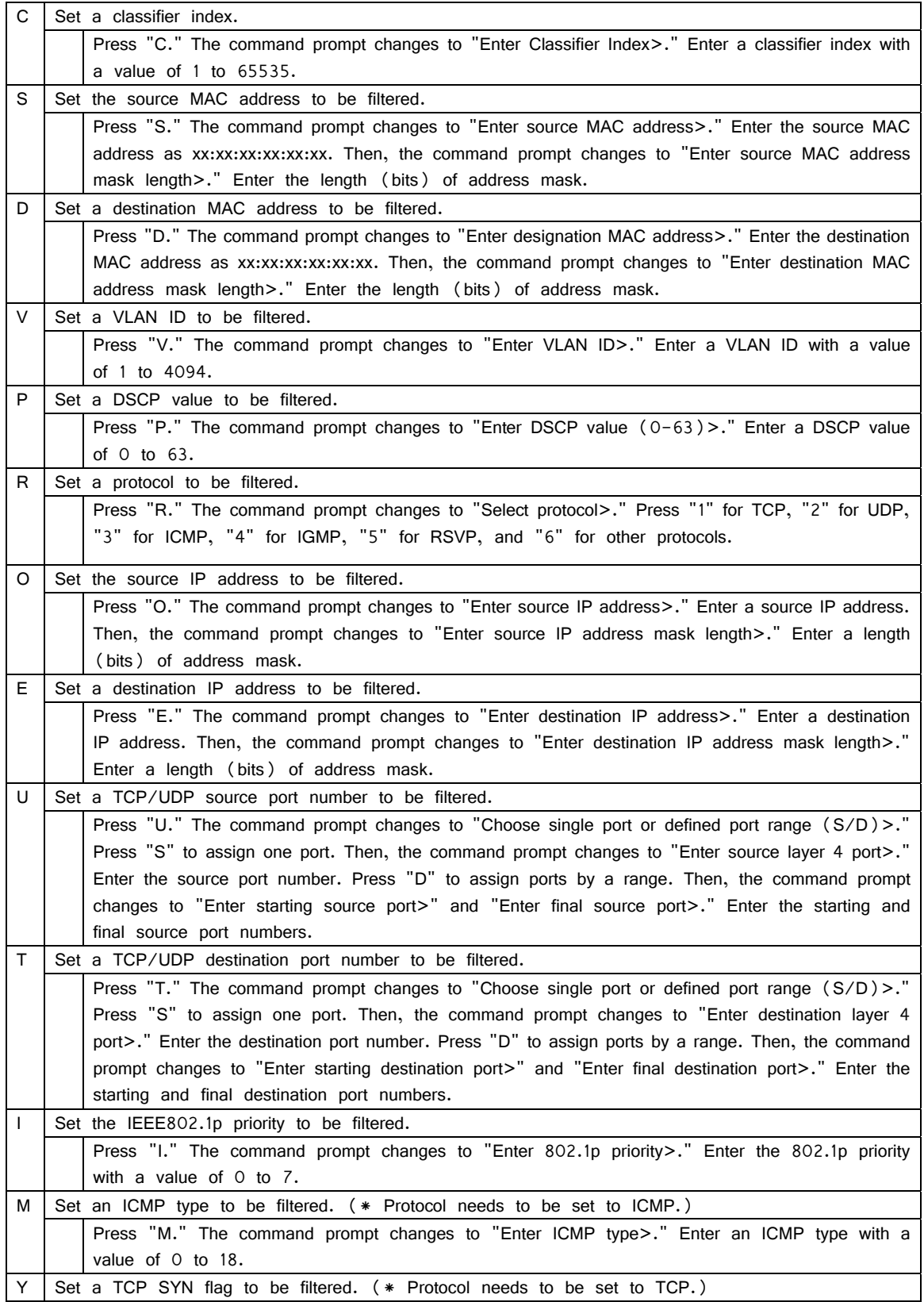

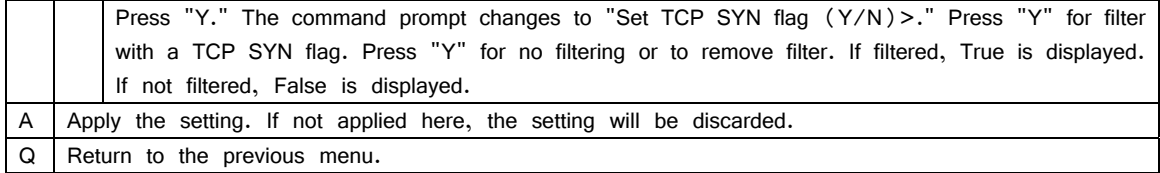

# **4.7.4.c. Classifier Configuration Menu**

On the Classifier Configuration Menu, pressing "M" opens the More Classifier Information screen, as shown in Fig. 4-7-11 and Fig. 4-7-12. On this screen, you can refer to classifier information.

```
PN28160/PN28160A Local Management System 
Access Control Configuration \rightarrow Classifier Configuration Menu
Multifield Classifier: Total Entries : 1
Index Source MAC Addr./ Mask Destination MAC Addr./ Mask 
----- ------------------------ ------------------------------------------------ 
    1 00:00:00:00:00:01/48 00:00:00:00:00:02/48 
Press any key to continue...
```
Fig. 4-7-11 Classifier Configuration Menu 1

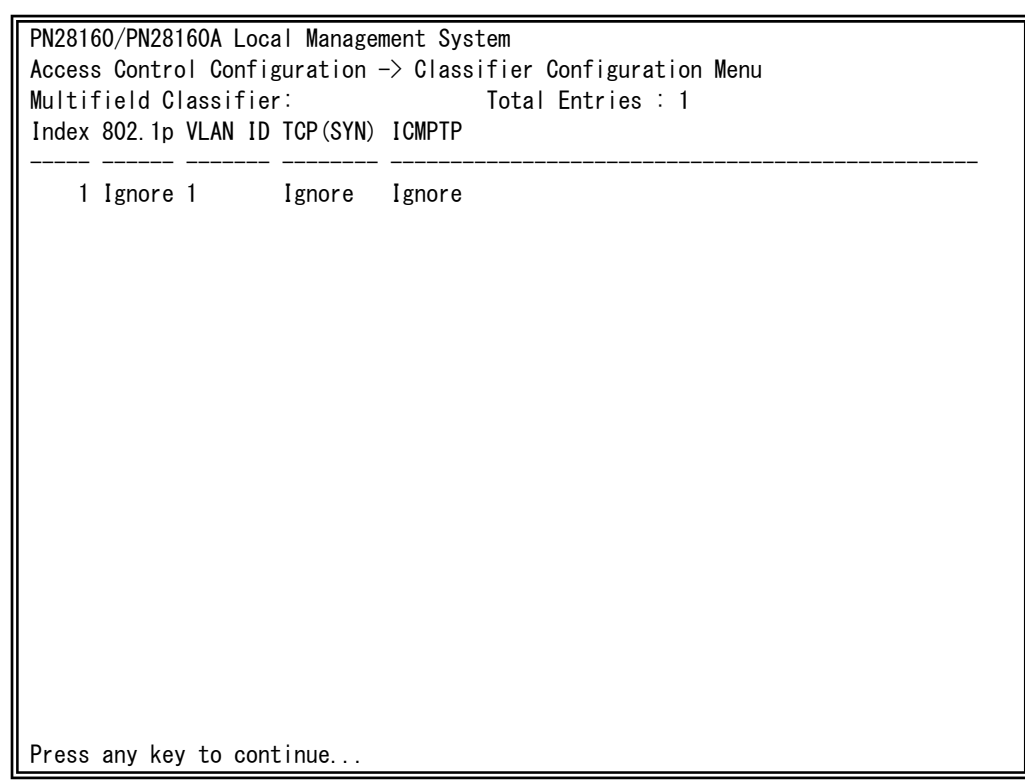

# Fig. 4-7-12 Classifier Configuration Menu 2

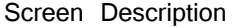

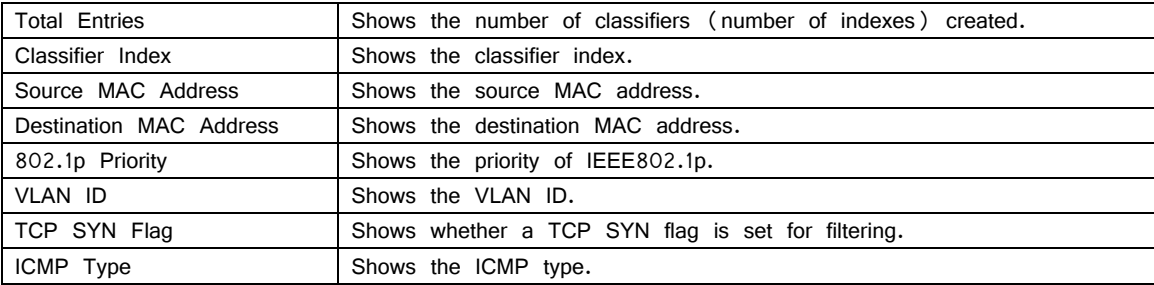

# **4.7.4.d. Show Detailed Entries Information Menu**

On the Classifier Configuration Menu, pressing "S" opens the Show Detailed Entries Information Menu, as shown in Fig. 4-7-13. On this screen, you can refer to detailed classifier information. Classifier needs to be created before reference.

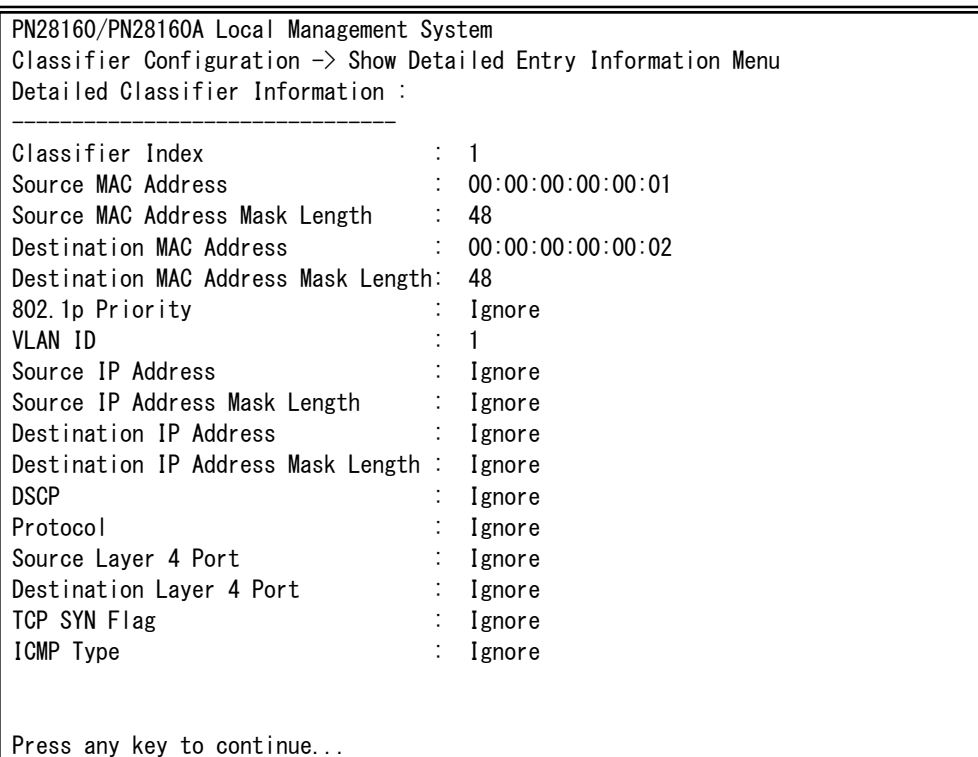

Fig. 4-7-13 Show Detailed Entries Information Menu

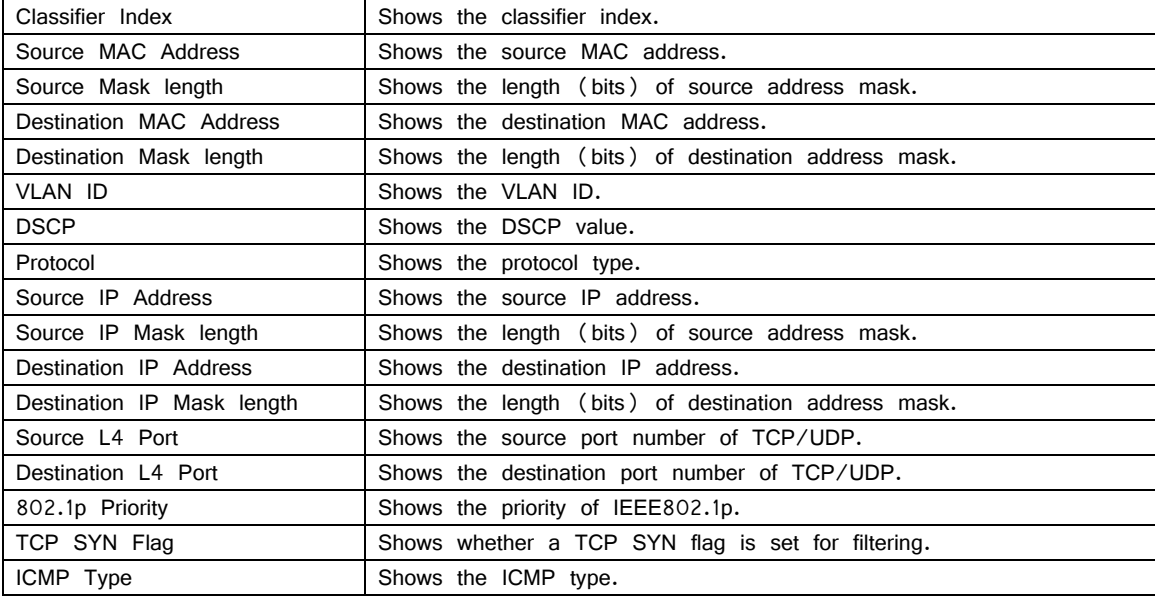

# **4.7.4.e. In-Profile Action Configuration Menu**

On the Access Control Configuration Menu, pressing "I" opens the In-Profile Action Configuration Menu, as shown in Fig. 4-7-14. On this screen, you can configure in-profile setting.

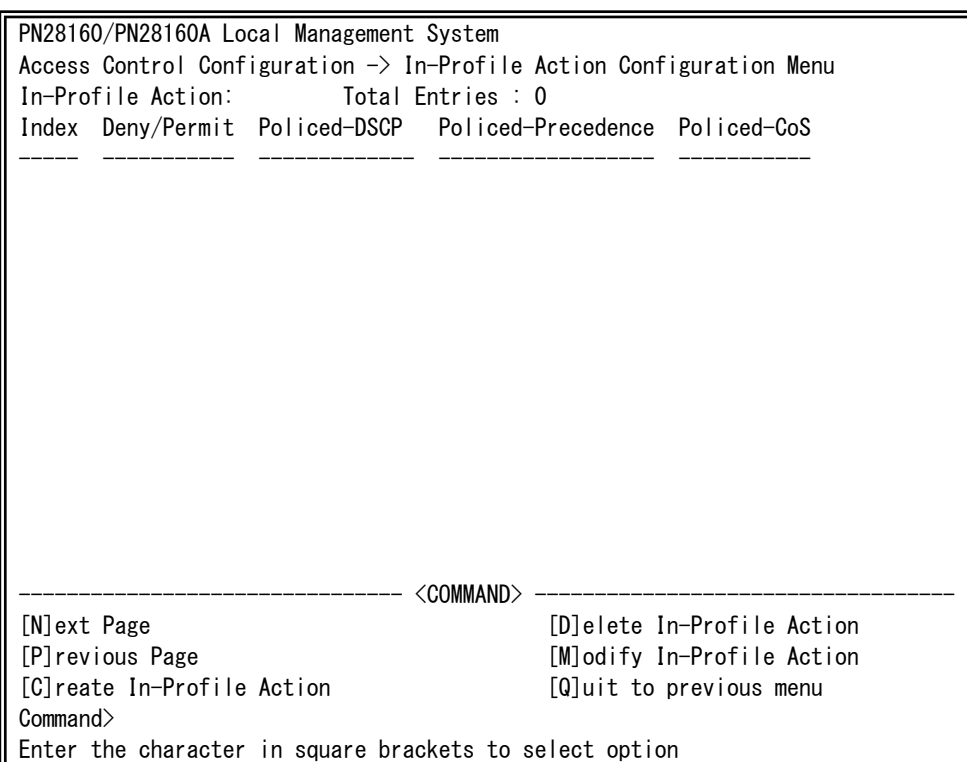

Fig. 4-7-14 In-Profile Action Configuration Menu

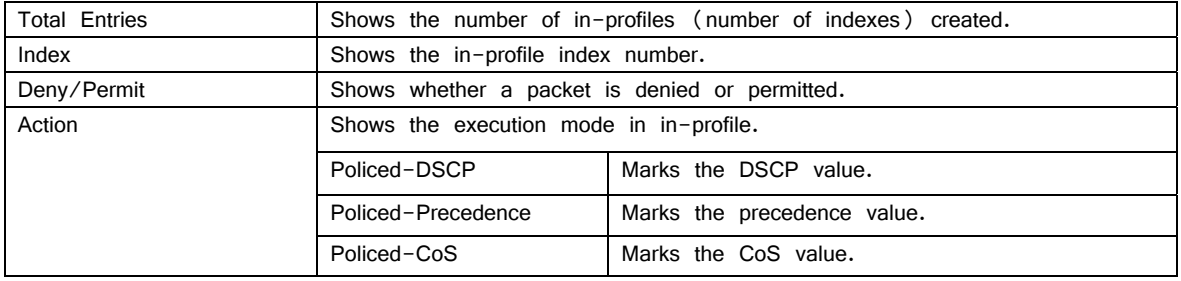

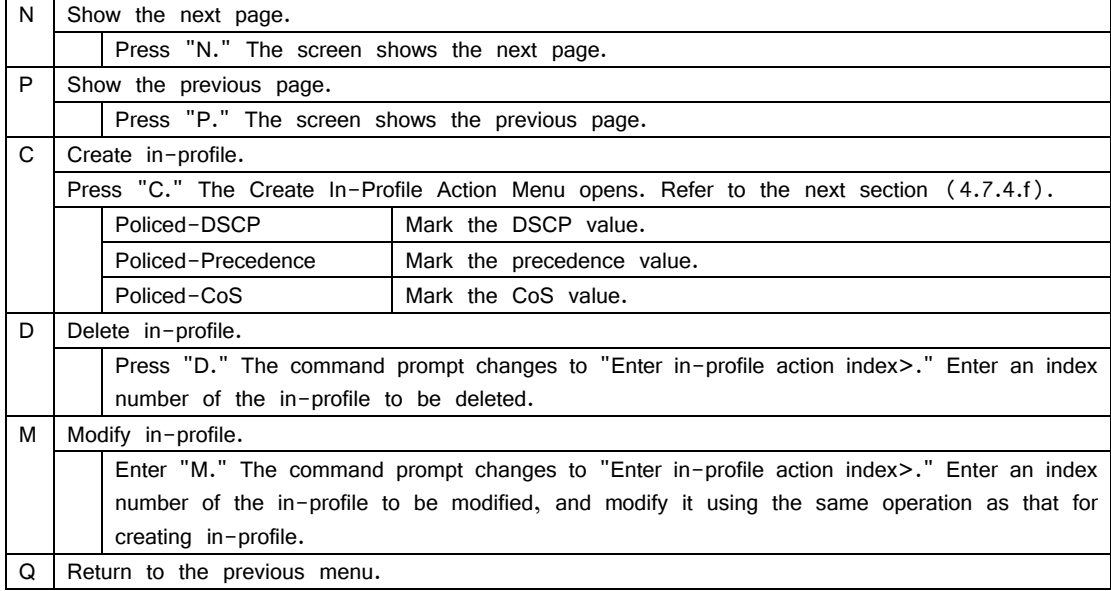

## **4.7.4.f. Create In-profile Action Menu**

On the In-Profile Action Configuration screen, pressing "C" opens the Create In-Profile Action Menu, as shown in Fig. 4-7-15. On this screen, you can create in-profile action.

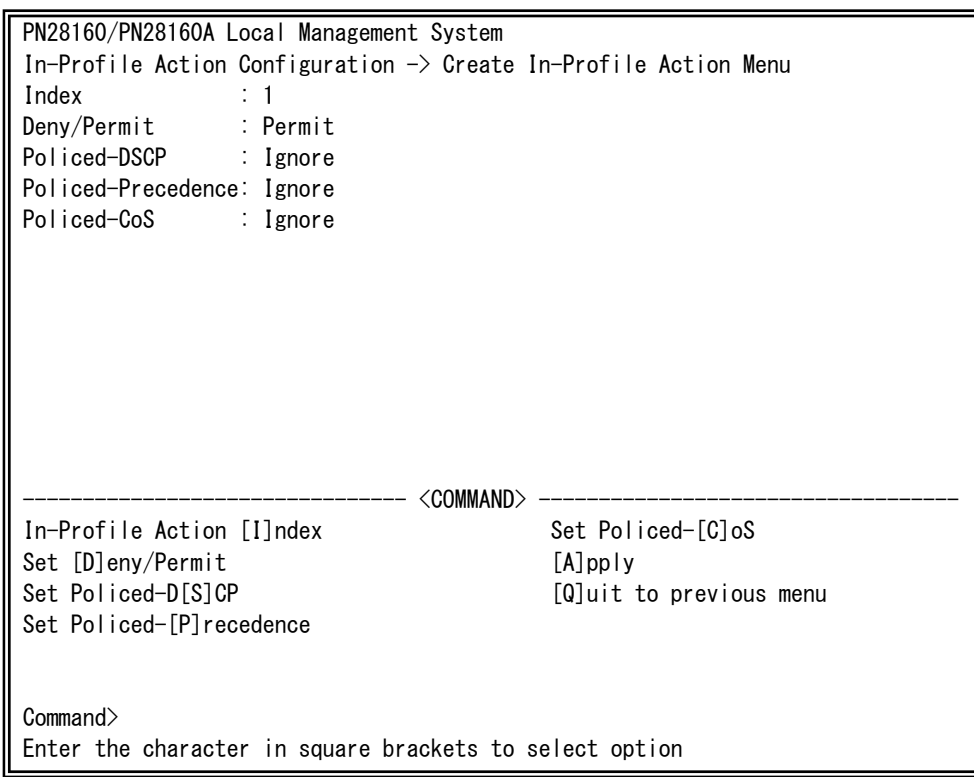

Fig. 4-7-15 Create In-Profile Action Menu

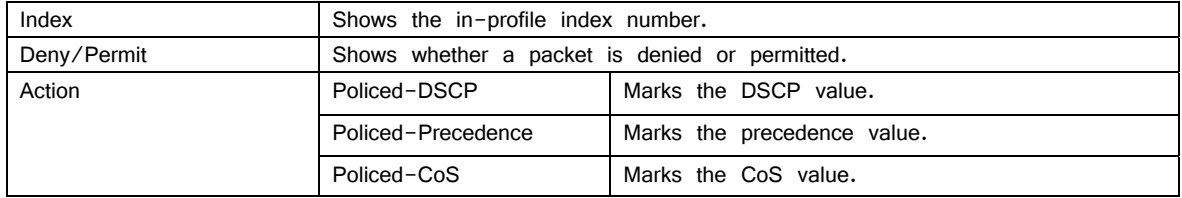

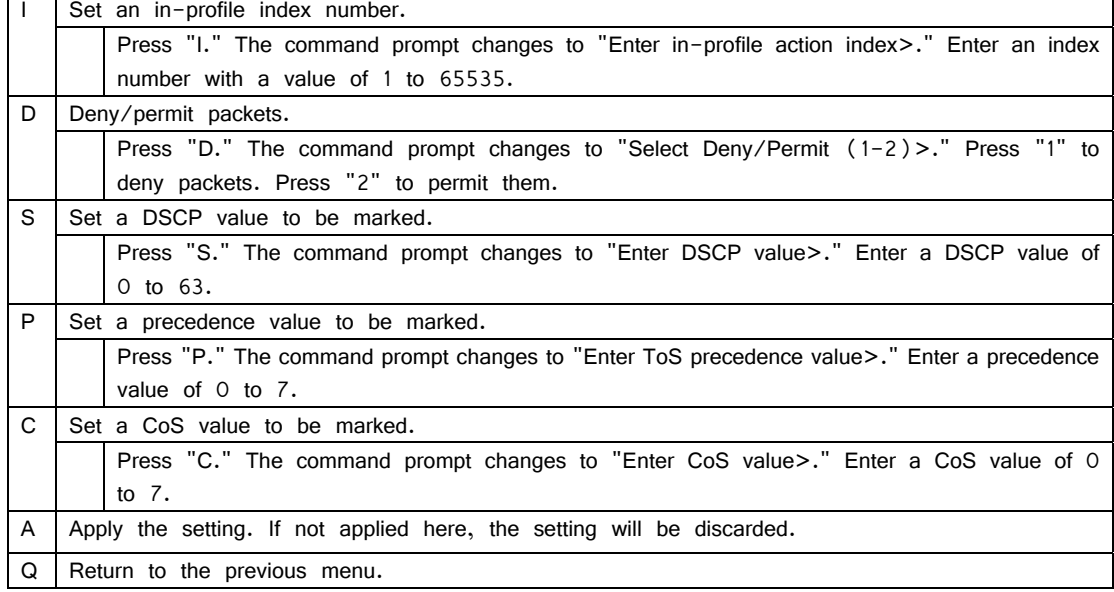

# **4.7.4.g. Out-Profile Action Configuration Menu**

On the Access Control Configuration Menu, pressing "O" opens the Out-Profile Action Configuration Menu, as shown in Fig. 4-7-16. On this screen, you can configure out-profile setting.

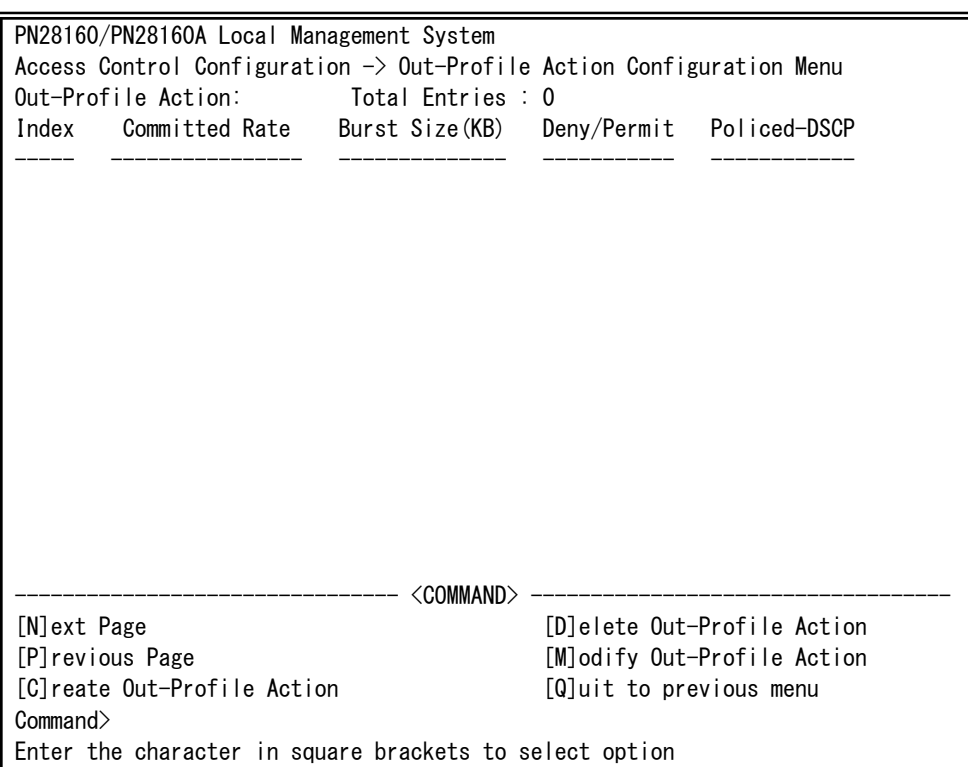

Fig. 4-7-16 Out-Profile Action Configuration Menu

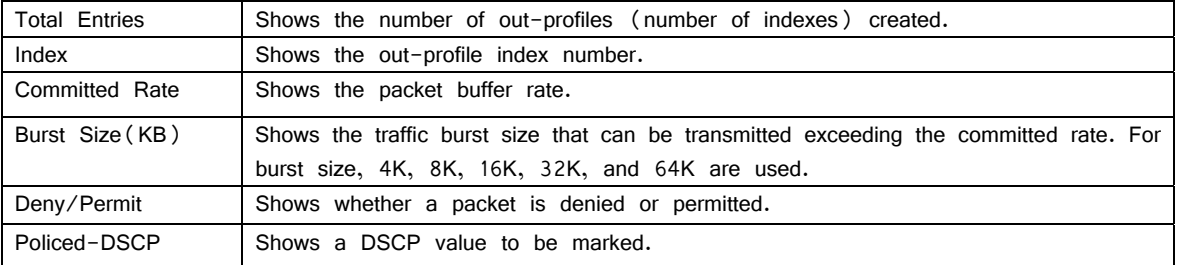

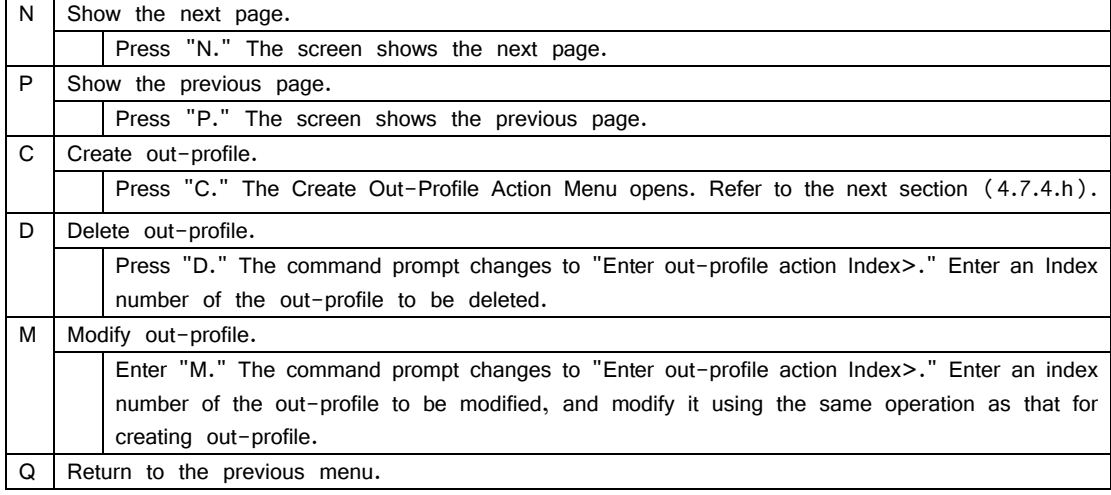

## **4.7.4.h. Create Out-profile Action Menu**

On the Out-Profile Action Configuration screen, pressing "C" opens the Create Out-Profile Action Menu, as shown in Fig. 4-7-17. On this screen, you can create out-profile action.

| PN28160/PN28160A Local Management System                                      |            |                         |  |  |  |  |
|-------------------------------------------------------------------------------|------------|-------------------------|--|--|--|--|
| Out-Profile Action Configuration $\rightarrow$ Create Out-Profile Action Menu |            |                         |  |  |  |  |
| Index                                                                         |            |                         |  |  |  |  |
| Deny/Permit                                                                   | : Permit   |                         |  |  |  |  |
| Committed Rate<br>$\therefore$ 1                                              |            |                         |  |  |  |  |
| Burst Size : 4KB                                                              |            |                         |  |  |  |  |
| Policed-DSCP : Ignore                                                         |            |                         |  |  |  |  |
|                                                                               |            |                         |  |  |  |  |
|                                                                               |            |                         |  |  |  |  |
|                                                                               |            |                         |  |  |  |  |
|                                                                               |            |                         |  |  |  |  |
|                                                                               |            |                         |  |  |  |  |
|                                                                               |            |                         |  |  |  |  |
|                                                                               |            |                         |  |  |  |  |
|                                                                               | <command/> |                         |  |  |  |  |
| Out-Profile Action [I]ndex                                                    |            | Set Policed-D[S]CP      |  |  |  |  |
|                                                                               |            |                         |  |  |  |  |
| Set [D]eny/Permit<br>Set [C]ommitted Rate                                     |            | $[A]$ pply              |  |  |  |  |
|                                                                               |            | [Q]uit to previous menu |  |  |  |  |
| Set [B]urst Size                                                              |            |                         |  |  |  |  |
|                                                                               |            |                         |  |  |  |  |
| Command>                                                                      |            |                         |  |  |  |  |
| Enter the character in square brackets to select option                       |            |                         |  |  |  |  |
|                                                                               |            |                         |  |  |  |  |

Fig. 4-7-17 Create Out-profile Action Menu

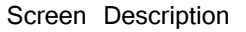

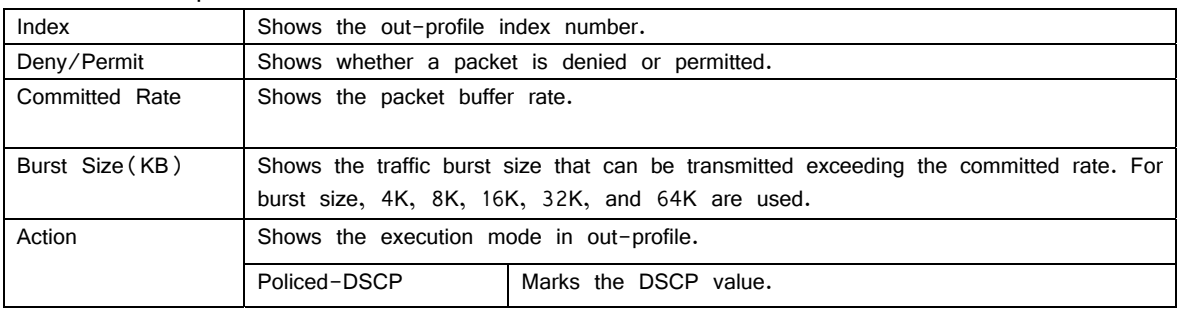

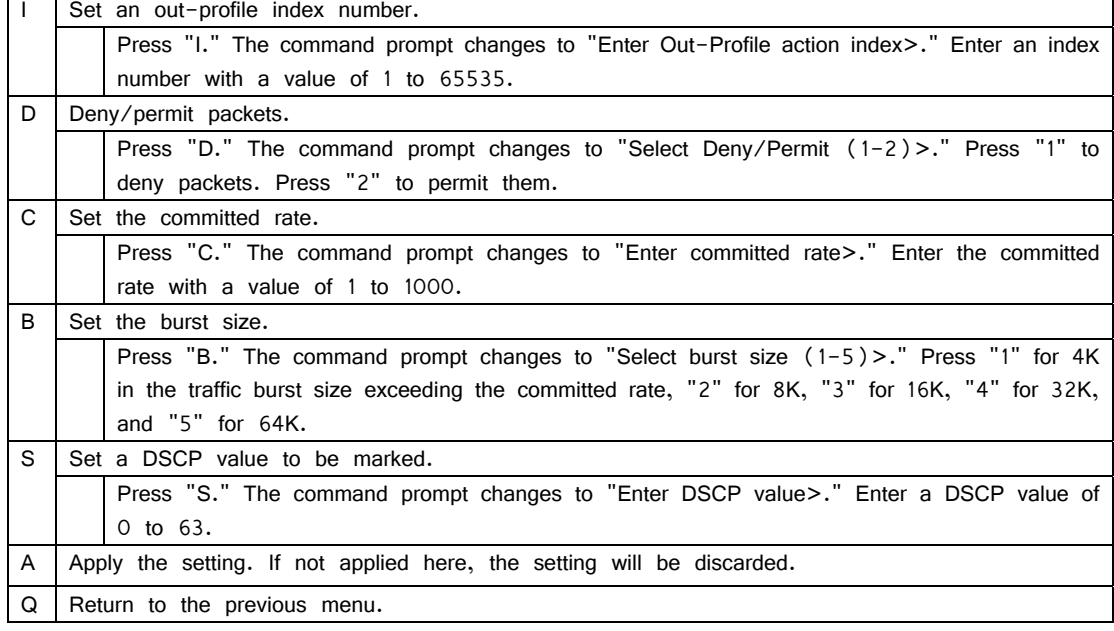

## **4.7.4.i. Port List Configuration Menu**

On the Access Control Configuration Menu, pressing "L" opens the Port List Configuration Menu, as shown in Fig. 4-7-18. On this screen, you can set a port list to apply Access Control.

When using both Access Control and Link Aggregation functions, assign a practical physical port number, not a logical port created in Link Aggregation.

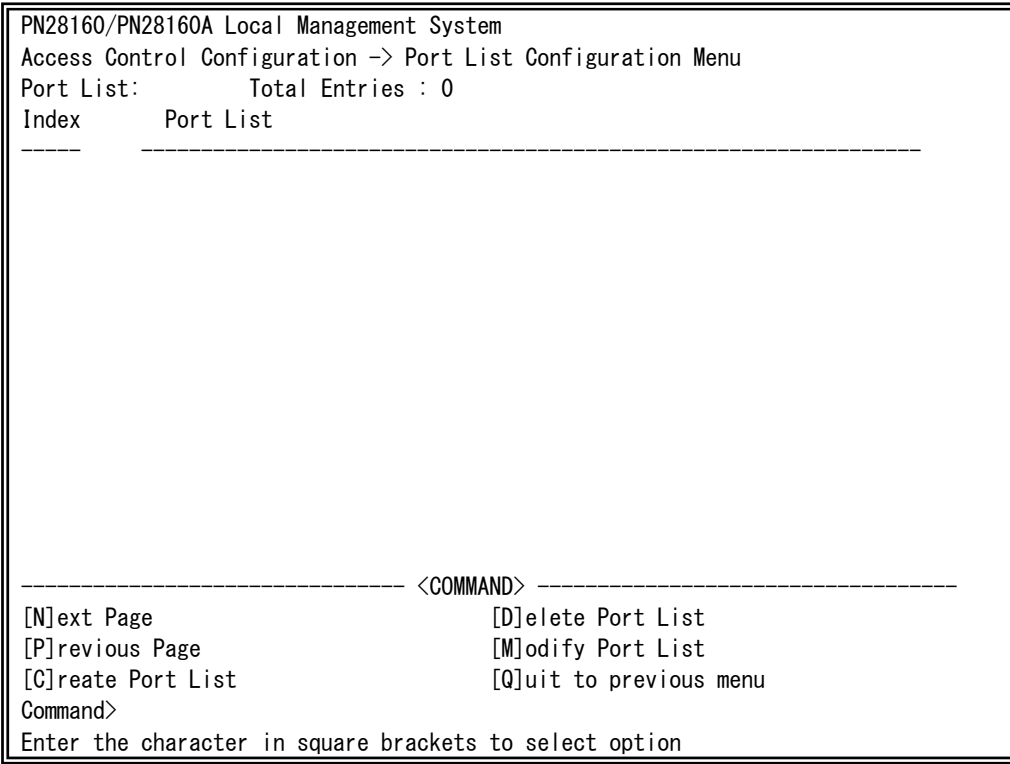

Fig. 4-7-18 Port List Configuration Menu

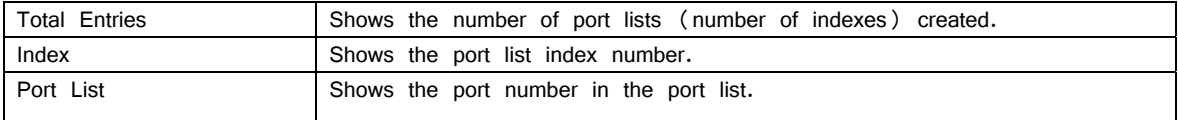

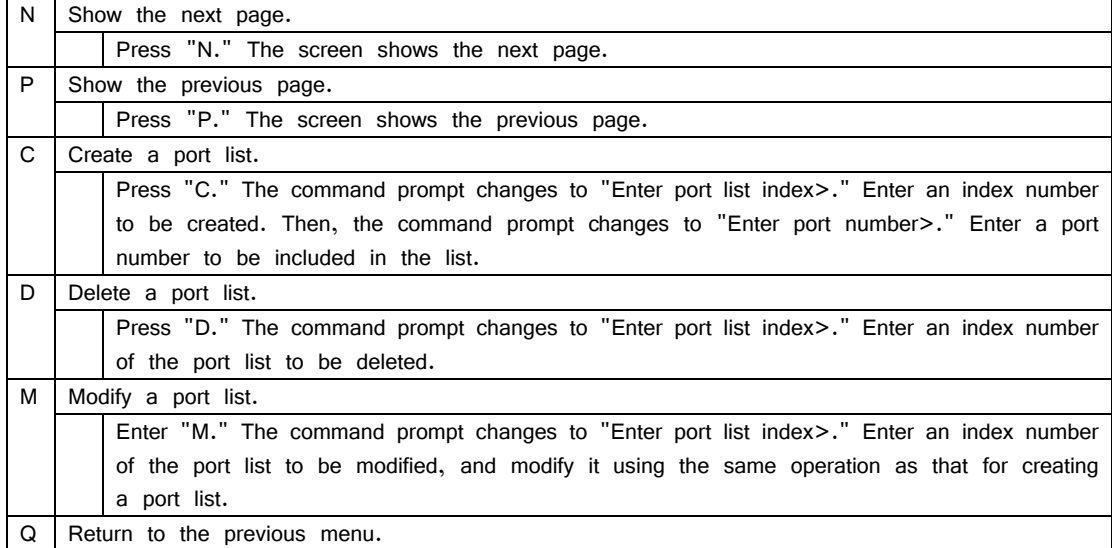

## **4.7.4.j. Policy Configuration Menu**

On the Access Control Configuration Menu, pressing "P" opens the Policy Configuration Menu, as shown in Fig. 4-7-19. On this screen, you can configure the policy settings.

PN28160/PN28160A Local Management System Access Control Configuration  $\rightarrow$  Policy Configuration Menu Policy : Total Entries : 0 Index Classifier Seq. In-Profile Out-Profile PortList Status ----- ---------- ----- ---------- ----------- -------- -------- -------------------------------- <COMMAND> ----------------------------------- [N]ext Page **[S]** [S] how Policy Entry [P]revious Page [U]pdate Policy [C]reate Policy Display Sequence [B]y Port [D]elete Policy [Q]uit to previous menu [E]nable or Disable Policy Command> Enter the character in square brackets to select option

Fig. 4-7-19 Policy Configuration Menu

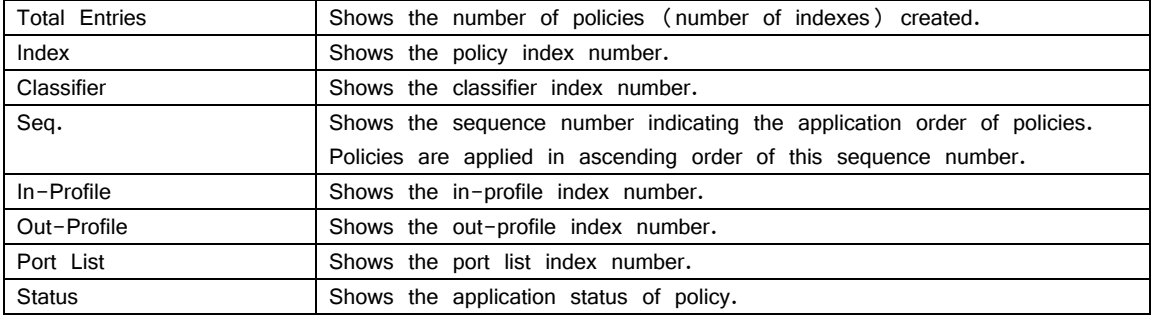

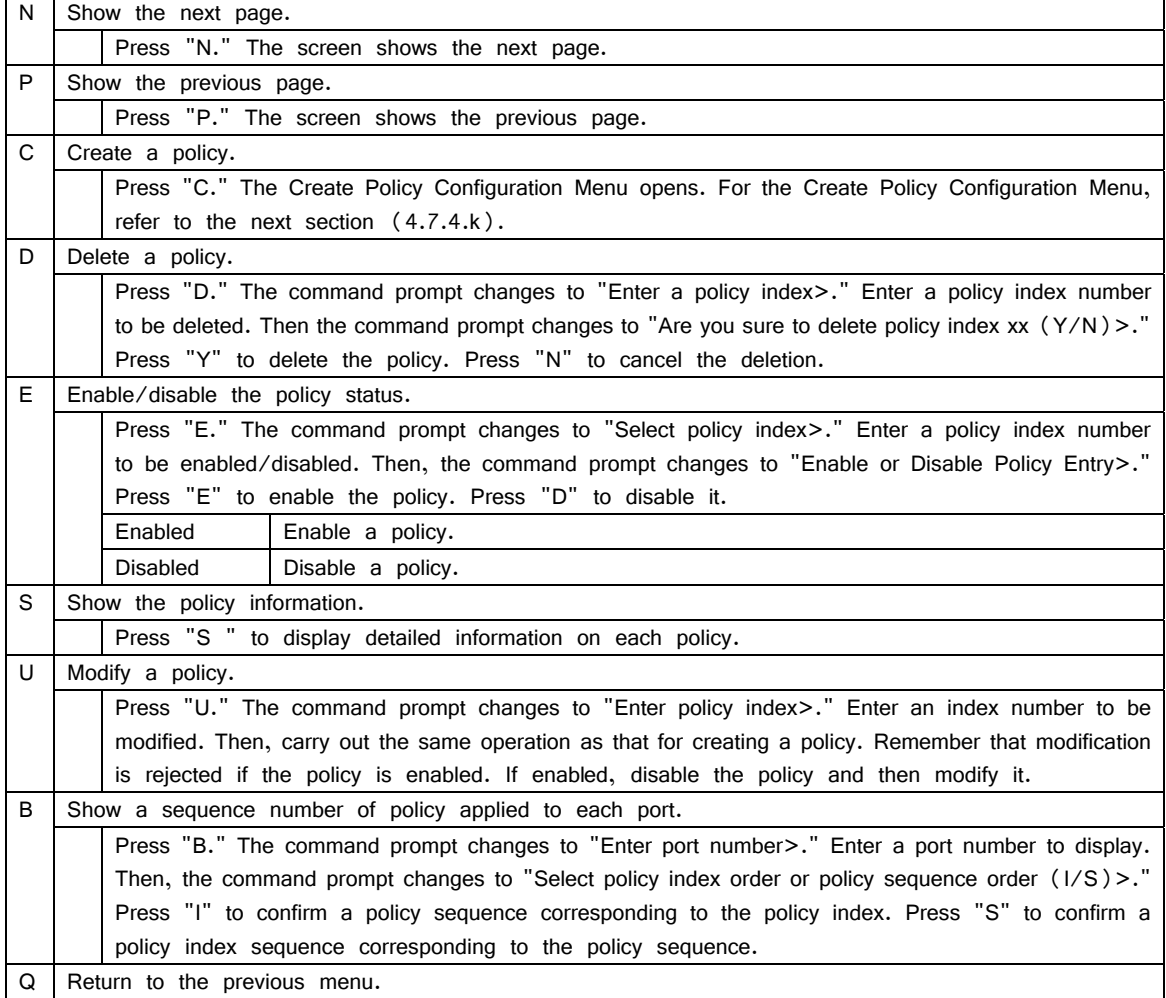
### **4.7.4.k. Create Policy Configuration Menu**

On the Policy Configuration Menu, pressing "C" opens the Create Policy Configuration Menu, as shown in Fig. 4-7-20. On this screen, you can create a policy.

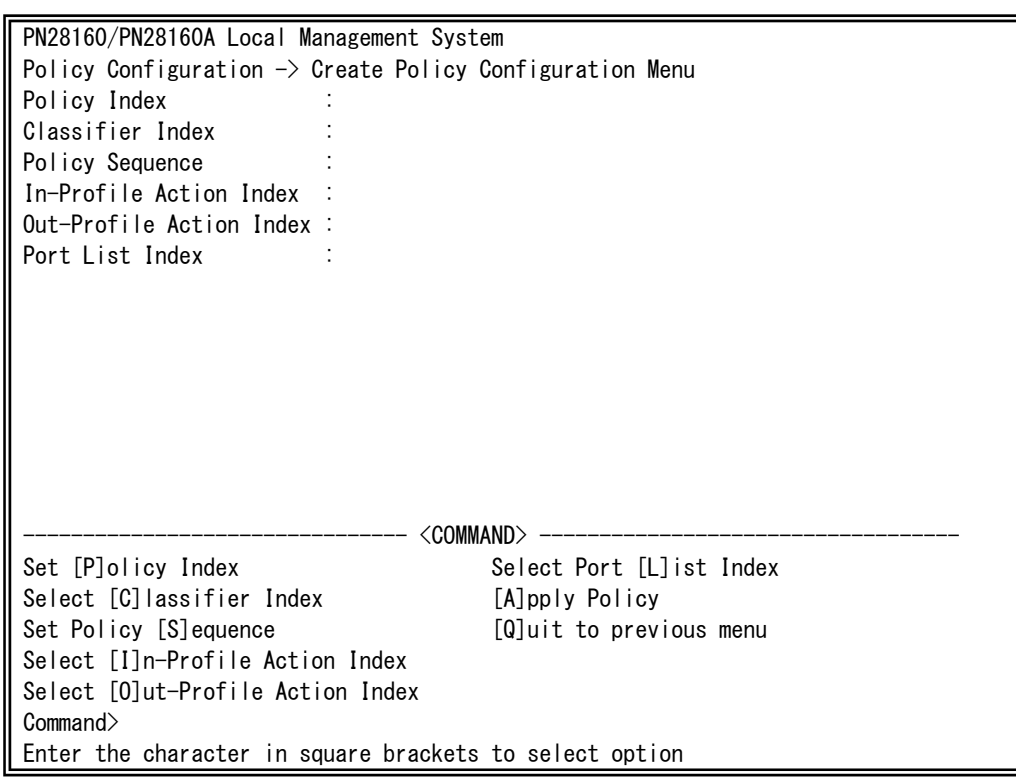

Fig. 4-7-20 Create Policy Configuration Menu

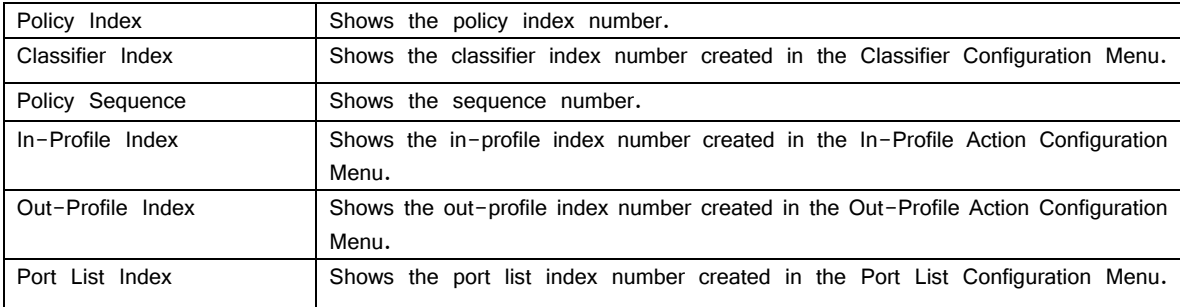

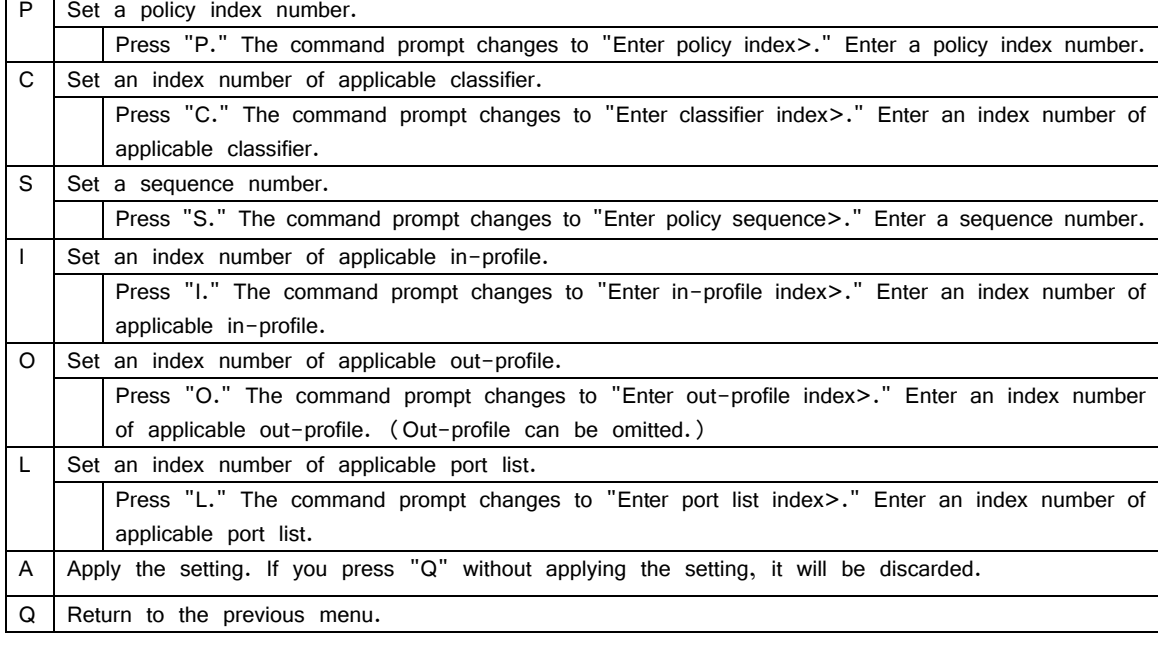

# **4.7.5 Quality of Service Configuration**

On the Advanced Switch Configuration Menu, pressing "S" opens the Quality of Service Configuration Menu, as shown in Fig. 4-7-21. You can configure the QoS (Quality of Service) setting of the Switching Hub.

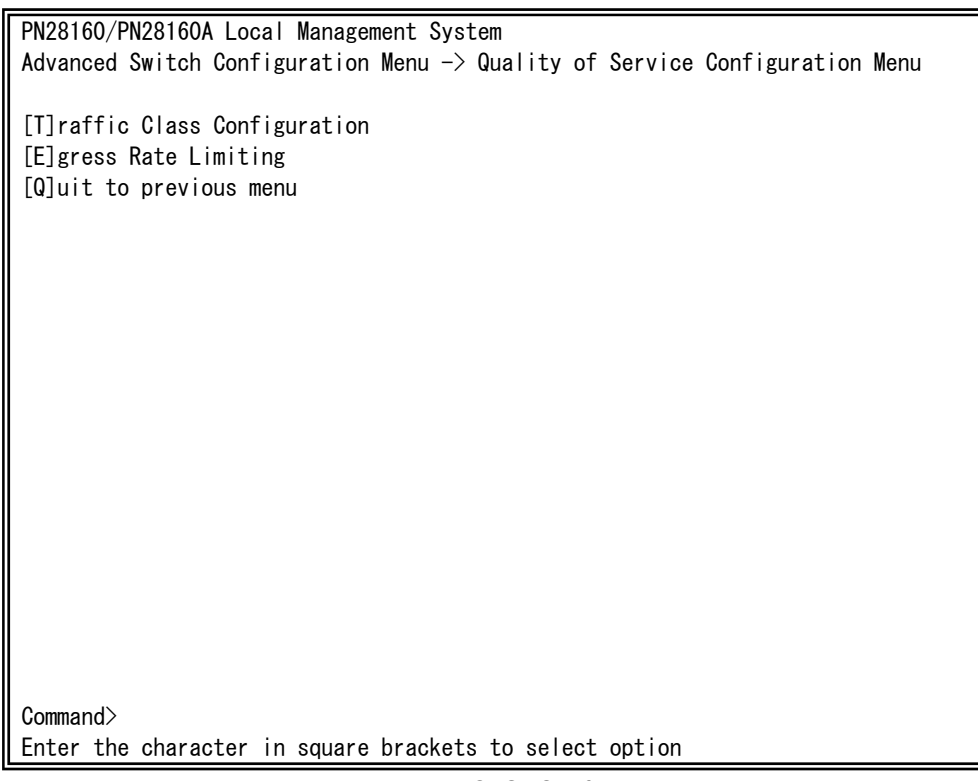

Fig. 4-7-21 QoS Configuration

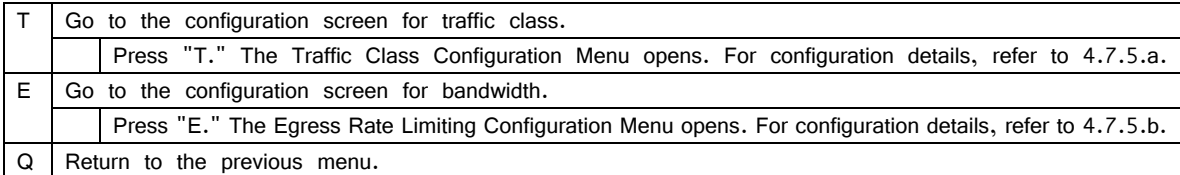

### **4.7.5.a. Traffic Class Configuration Menu**

On the Quality of Service Configuration Menu, pressing "T" opens the Traffic Class Configuration screen, as shown in Fig. 4-7-22. On this screen, you can configure the traffic class setting.

```
PN28160/PN28160A Local Management System 
Quality of Service Configuration \rightarrow Traffic Class Configuration Menu
QoS Status: Disabled 
Priority Traffic Class 
-------- ------------- 
 0 0 
 1 0 
 2 1 
   3 1 
   4 2 
   5 2 
   6 3 0: Lowest 
   7 3 7: Highest 
                       --\; <COMMAND> --
[S]et QoS Status 
Set Priority-Traffic Class [M]apping 
[Q]uit to previous menu 
Command> 
Enter the character in square brackets to select option
```
Fig. 4-7-22 Traffic Class Configuration Menu

Screen Description

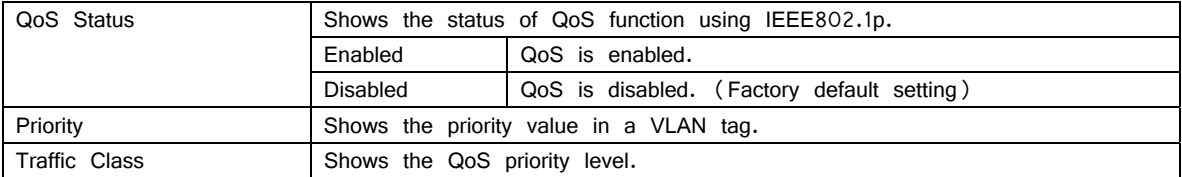

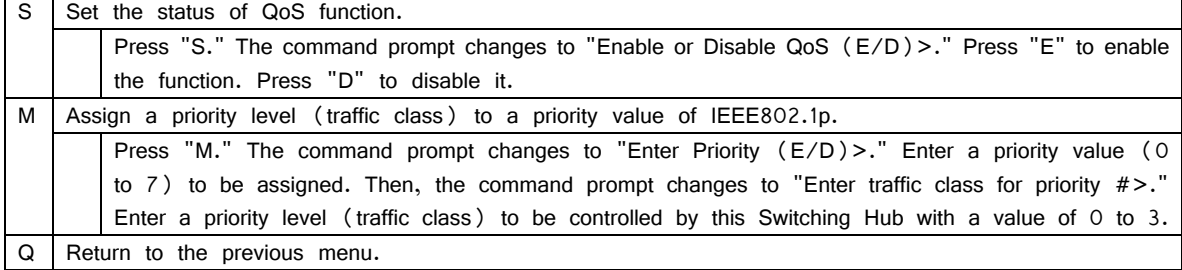

### **4.7.5.b. Egress Rate Limiting Configuration Menu**

On the Quality of Service Configuration Menu, pressing "C" opens the Egress Rate Limiting Configuration Menu, as shown in Fig. 4-7-23. On this screen, you can set bandwidth control.

| PN28160/PN28160A Local Management System                |           |                                                                                        |  |  |  |  |
|---------------------------------------------------------|-----------|----------------------------------------------------------------------------------------|--|--|--|--|
|                                                         |           | Quality of Service Configuration $\rightarrow$ Egress Rate Limiting Configuration Menu |  |  |  |  |
| Port                                                    | Bandwidth | Status                                                                                 |  |  |  |  |
|                                                         |           |                                                                                        |  |  |  |  |
| 1                                                       | 1000      | Disabled                                                                               |  |  |  |  |
| $\sqrt{2}$                                              | 1000      | Disabled                                                                               |  |  |  |  |
| 3                                                       | 1000      | Disabled                                                                               |  |  |  |  |
| 4                                                       | 1000      | Disabled                                                                               |  |  |  |  |
| 5                                                       | 1000      | Disabled                                                                               |  |  |  |  |
| 6                                                       | 1000      | Disabled                                                                               |  |  |  |  |
| 7                                                       | 1000      | Disabled                                                                               |  |  |  |  |
| 8                                                       | 1000      | Disabled                                                                               |  |  |  |  |
| 9                                                       | 1000      | Disabled                                                                               |  |  |  |  |
| 10                                                      | 1000      | Disabled                                                                               |  |  |  |  |
| 11                                                      | 1000      | Disabled                                                                               |  |  |  |  |
| 12                                                      | 1000      | Disabled                                                                               |  |  |  |  |
| Note:                                                   |           | Bandwidth - $1$ Mbps/unit                                                              |  |  |  |  |
| <command/>                                              |           |                                                                                        |  |  |  |  |
| Set [S] tatus<br>[N]ext Page                            |           |                                                                                        |  |  |  |  |
| [P]revious Page<br>[Q]uit to previous menu              |           |                                                                                        |  |  |  |  |
| Set [B]andwidth                                         |           |                                                                                        |  |  |  |  |
|                                                         |           |                                                                                        |  |  |  |  |
| Commonand                                               |           |                                                                                        |  |  |  |  |
| Enter the character in square brackets to select option |           |                                                                                        |  |  |  |  |

Fig. 4-7-23 Egress Rate Limiting Configuration Menu

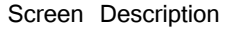

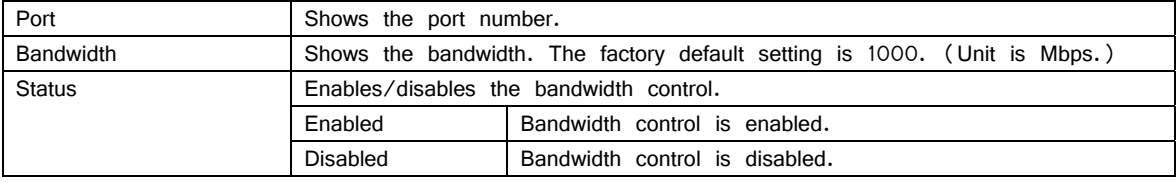

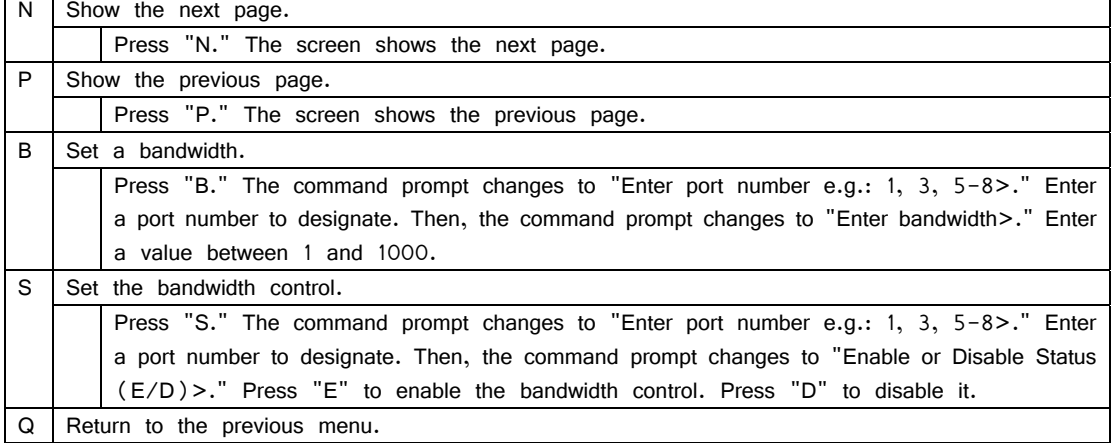

# **4.7.6. Storm Control Configuration Menu**

On the Advanced Switch Configuration Menu, pressing "o" opens the Storm Control Configuration Menu, as shown in Fig. 4-7-24. You can set the storm control for unknown unicast, broadcast, and multicast traffic.

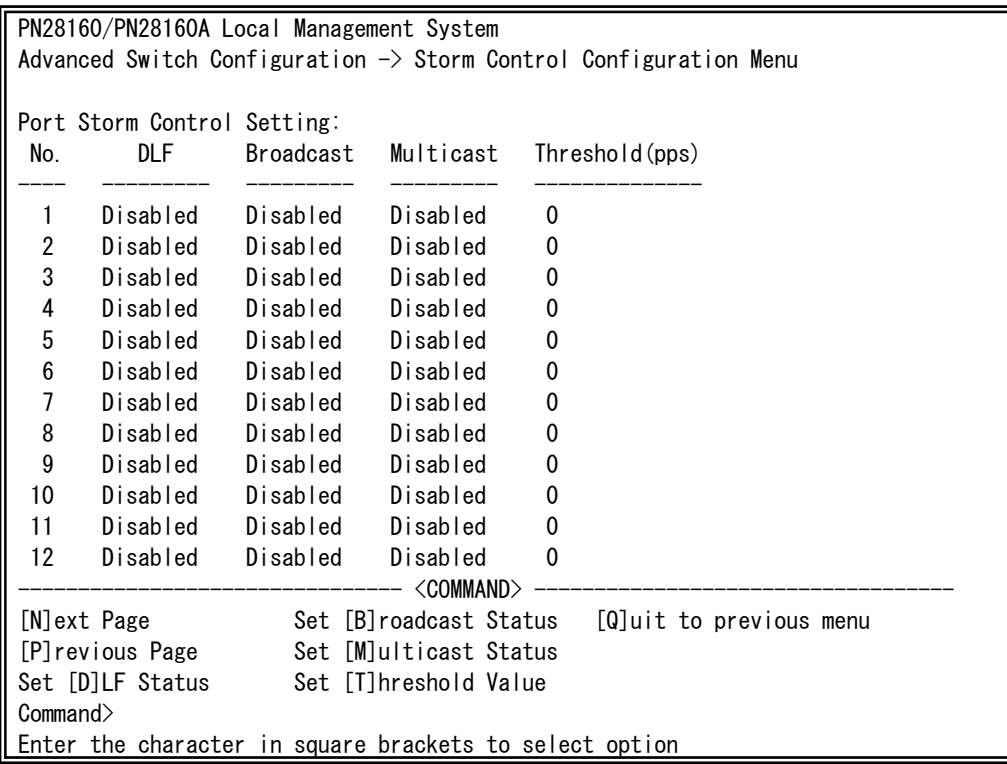

Fig. 4-7-24 Storm Control Configuration Menu

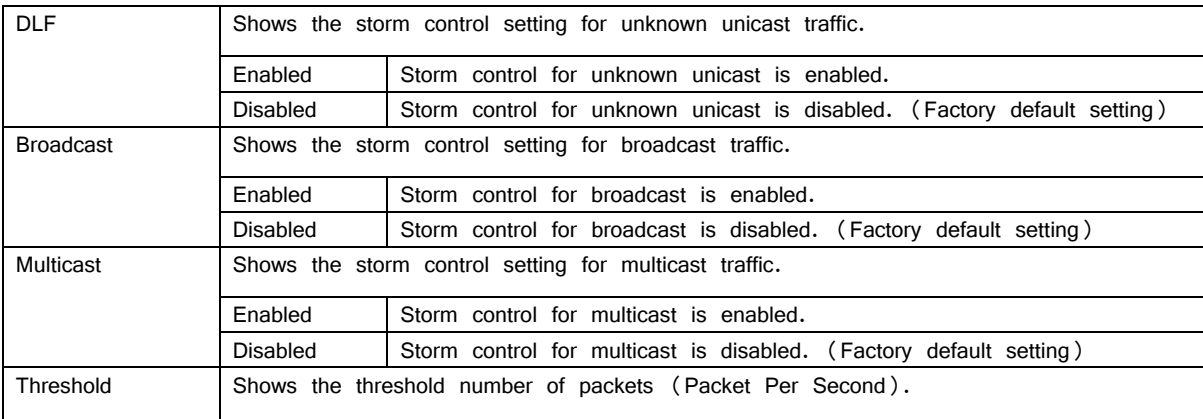

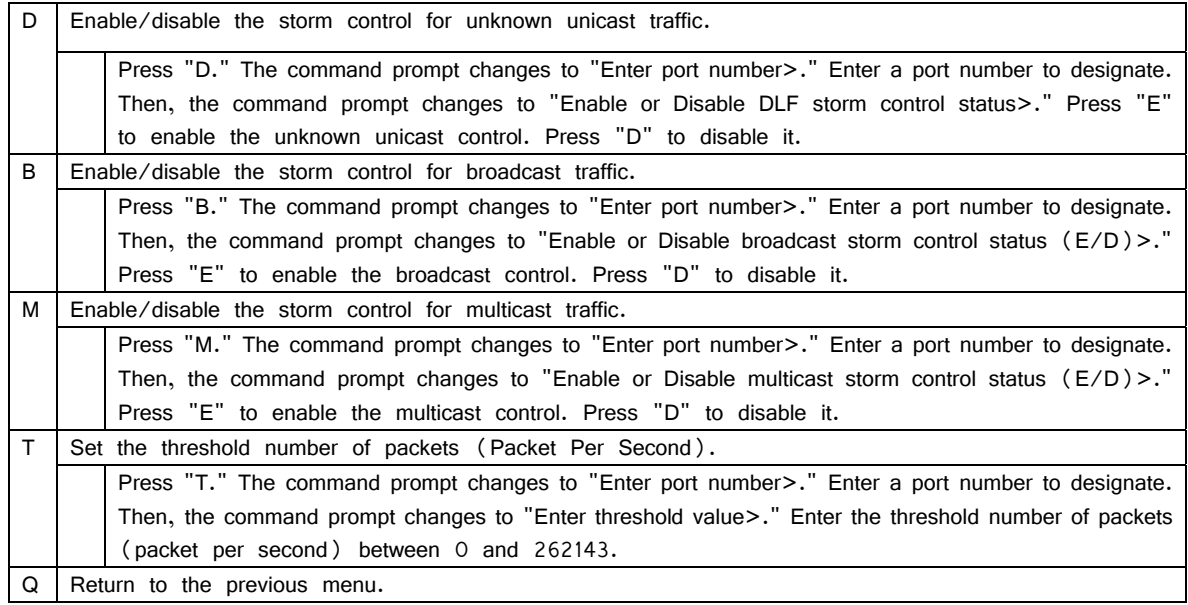

## **4.7.7 Loop Detection Configuration Menu**

On the Advanced Switch Configuration Menu, pressing "D" opens the Loop Detection Configuration Menu, as shown in Fig. 4-7-25. On this screen, you can set the loop detection and shut-off function.

For network configuration, also refer to "Appendix D. Example of Network Configuration using Loop Detection/Shut-off Function and Its Precautions" in this operation manual.

| PN28160/PN28160A Local Management System                                      |                 |          |                         |                                      |                               |               |  |  |  |
|-------------------------------------------------------------------------------|-----------------|----------|-------------------------|--------------------------------------|-------------------------------|---------------|--|--|--|
| Advanced Switch Configuration $\rightarrow$ Loop Detection Configuration Menu |                 |          |                         |                                      |                               |               |  |  |  |
| Global Loop Detection Status: Enabled                                         |                 |          |                         |                                      |                               |               |  |  |  |
|                                                                               | Port Trunk Link |          |                         | State       Loop Detect     Recovery |                               | Recovery Time |  |  |  |
|                                                                               |                 |          |                         |                                      |                               |               |  |  |  |
| 1                                                                             |                 |          | Down Forwarding Enabled |                                      | <b>Fnabled</b>                | 60            |  |  |  |
| $\overline{c}$                                                                | ---             |          | Down Forwarding Enabled |                                      | <b>Fnabled</b>                | 60            |  |  |  |
| 3                                                                             | ———             |          | Down Forwarding Enabled |                                      | Enabled                       | 60            |  |  |  |
| 4                                                                             | ———             |          | Down Forwarding Enabled |                                      | Enabled                       | 60            |  |  |  |
| 5                                                                             | ———             |          | Down Forwarding Enabled |                                      | Enabled                       | 60            |  |  |  |
| 6                                                                             | ———             |          | Down Forwarding         | Enabled                              | Enabled                       | 60            |  |  |  |
| 7                                                                             | ———             | Down     | Forwarding              | Enabled                              | Enabled                       | 60            |  |  |  |
| 8                                                                             | ———             |          | Down Forwarding         | Enabled                              | Enabled                       | 60            |  |  |  |
| 9                                                                             | $---$           | Down     | Forwarding              | Enabled                              | Enabled                       | 60            |  |  |  |
| 10                                                                            |                 |          | --- Down Forwarding     | Enabled                              | Enabled                       | 60            |  |  |  |
| 11                                                                            |                 | --- Down | Forwarding              | Enabled                              | Enabled                       | 60            |  |  |  |
| 12                                                                            |                 |          | Down Forwarding         | Enabled                              | Enabled                       | 60            |  |  |  |
|                                                                               |                 |          |                         | <command/>                           |                               |               |  |  |  |
|                                                                               | [N]ext Page     |          |                         |                                      | Set Port [L]oop Detect Status |               |  |  |  |
| [P]revious Page<br>Set Port Recovery [S] tatus                                |                 |          |                         |                                      |                               |               |  |  |  |
| [E]nable/Disable Loop Detection<br>Set Port Recovery [T]imer                  |                 |          |                         |                                      |                               |               |  |  |  |
| Loop History [I]nformation<br>[Q]uit to previous menu                         |                 |          |                         |                                      |                               |               |  |  |  |
| Commonand                                                                     |                 |          |                         |                                      |                               |               |  |  |  |
| Enter the character in square brackets to select option                       |                 |          |                         |                                      |                               |               |  |  |  |

Fig. 4-7-25 Loop Detection Configuration Menu

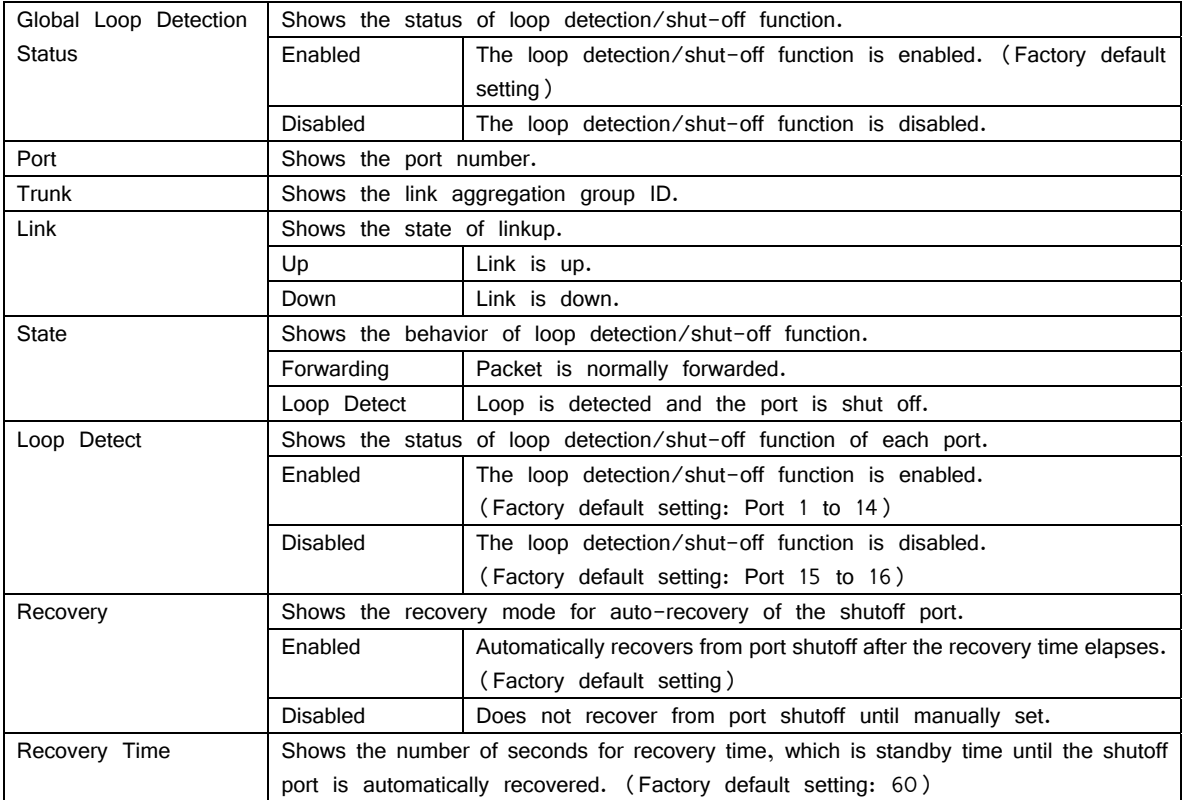

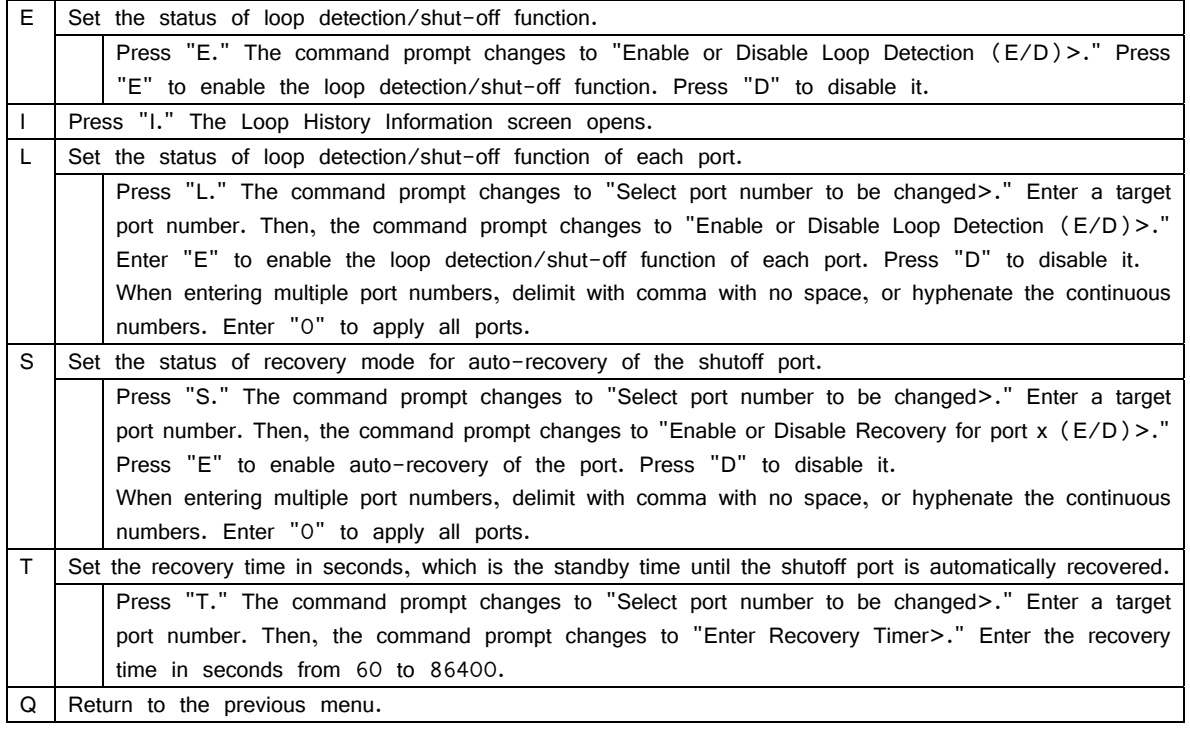

Note: If the status of loop detection/shut-off function (Global Loop Detection Status) is changed, the configuration information is saved and all settings are stored in a built-in memory.

### **4.7.7.a. Loop History Information**

On the Loop Detection Configuration Menu, pressing "I" opens the Loop History Information screen, as shown in Fig. 4-7-26. On this screen, the date and time of detecting loop and the event information are listed.

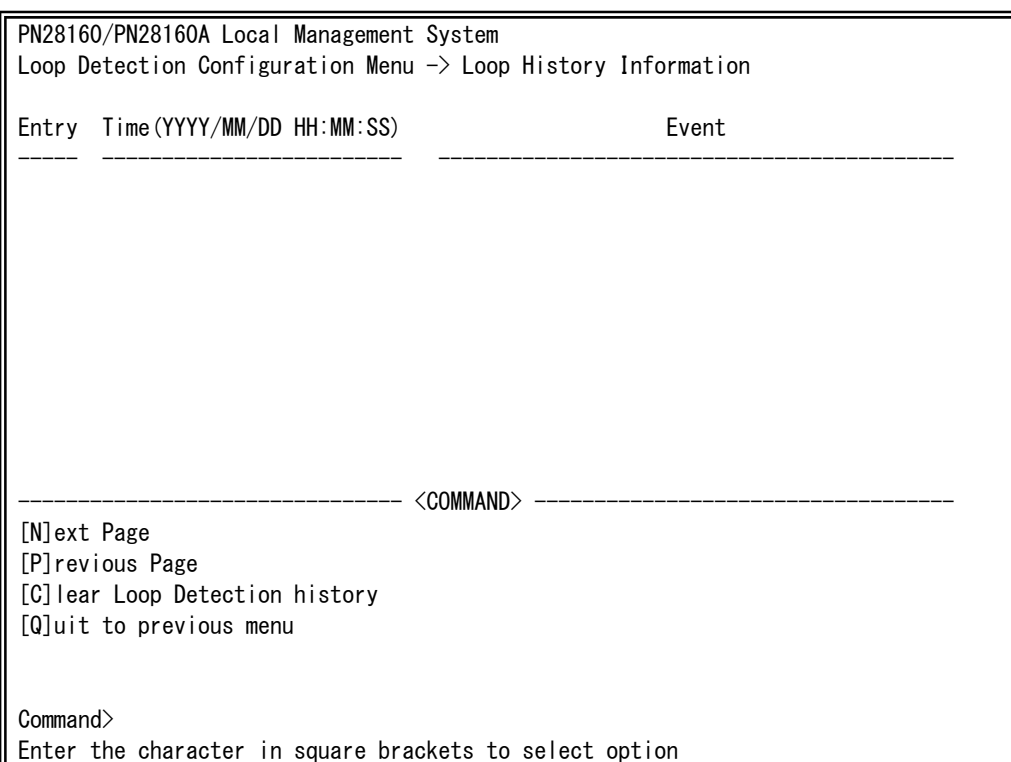

Fig. 4-7-26 Loop History Information

#### Screen Description

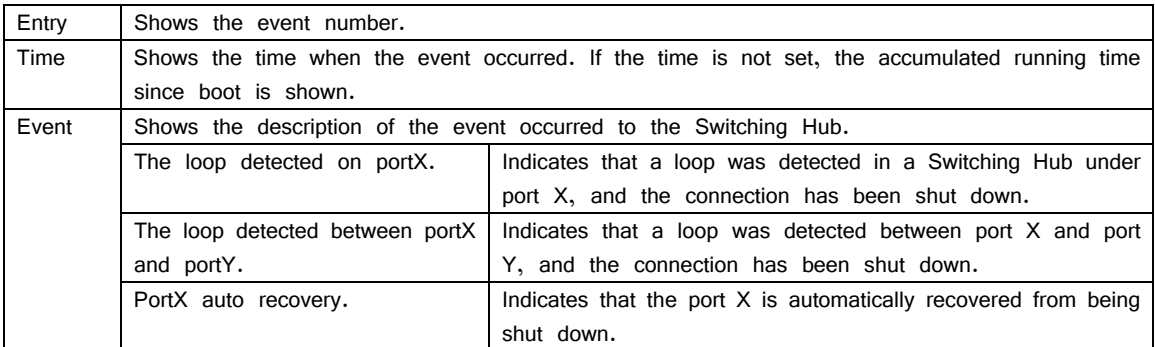

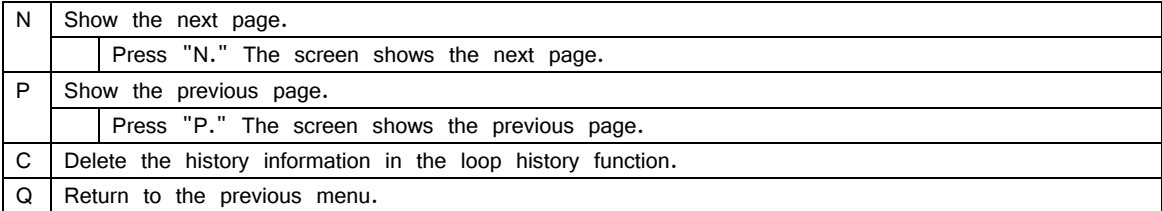

### **4.7.8. Port Group Configuration Menu**

On the Advanced Switch Configuration Menu, pressing "P" opens the Port Group Configuration Menu, as shown in Fig. 4-7-28. On this screen, you can configure port grouping. If a port grouping is configured, ports designated as members of the port group can communicate only among member ports in the same group. Multiple port groups can be assigned to each port. An example of configuration using port grouping is given in Fig. 4-7-27.

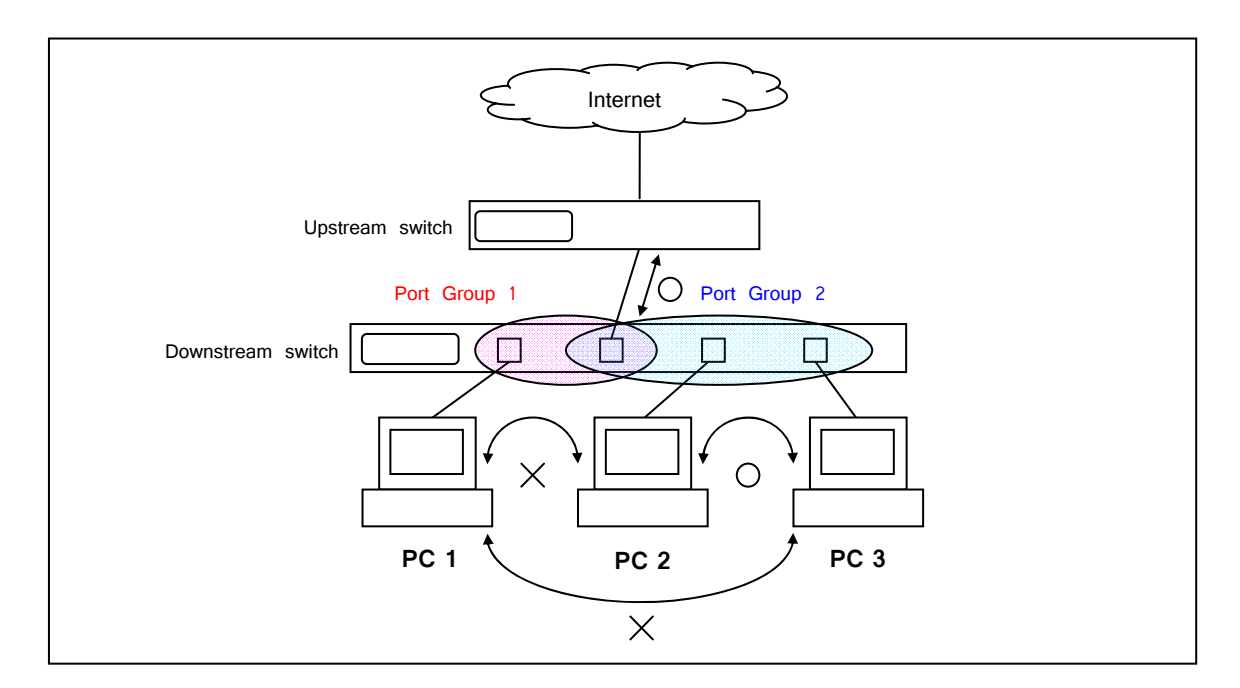

Fig. 4-7-27 Example of Configuration Using Port Grouping

(This configuration allows communications between PC1 and Internet, and among PC2, PC3, and Internet.)

Note: The loop detection/shut-off function detects a loop of a frame and shuts down the connection, even if the loop occurs between different port groups. If some member ports of a link aggregation group are configured across two or more port groups, a frame may not be transferred normally.

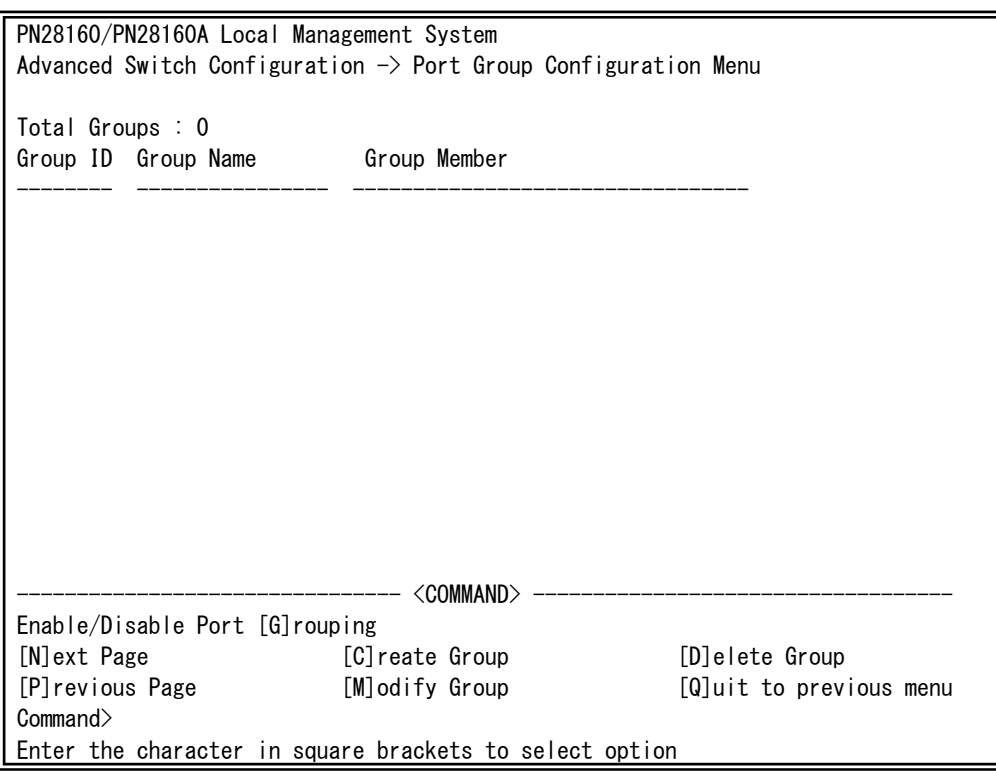

Fig. 4-7-28 Port Group Configuration Menu

| Screen | Description |
|--------|-------------|
|--------|-------------|

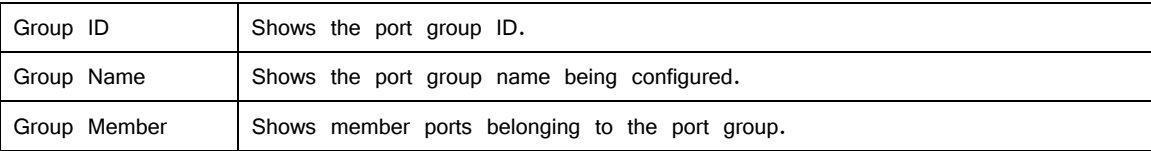

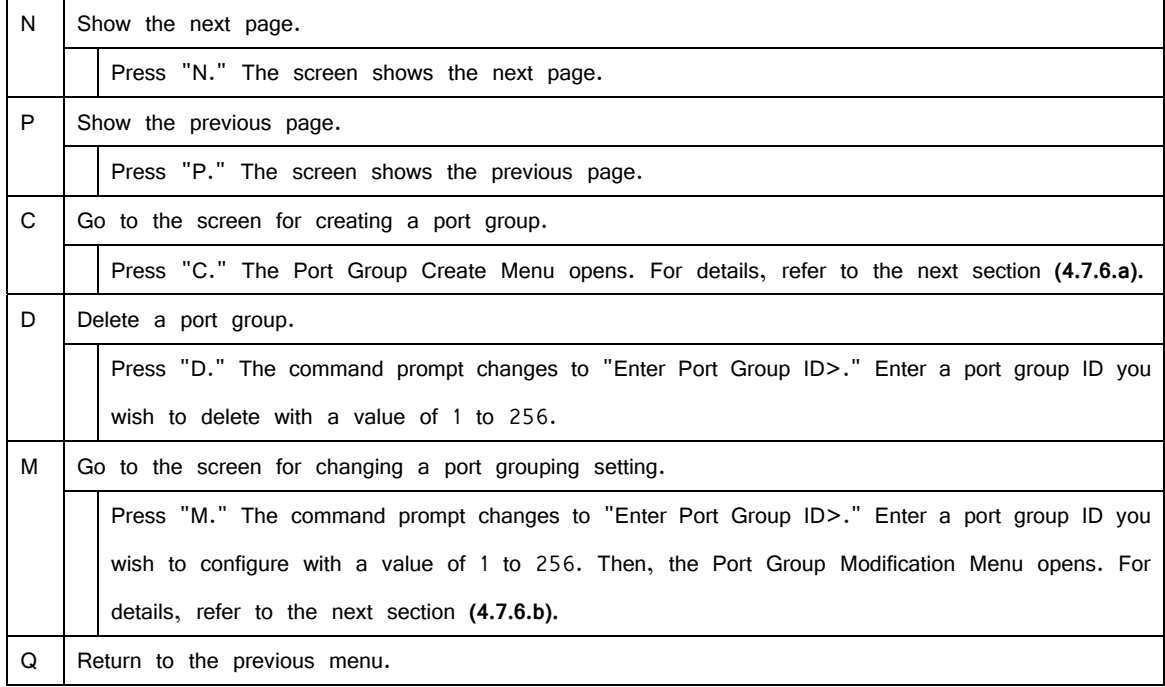

## **4.7.8.a. Port Group Creation Menu**

On the Port Group Management Menu, pressing "C" opens the Port Group Creation Menu, as shown in Fig. 4-7-29. On this screen, you can create a port group.

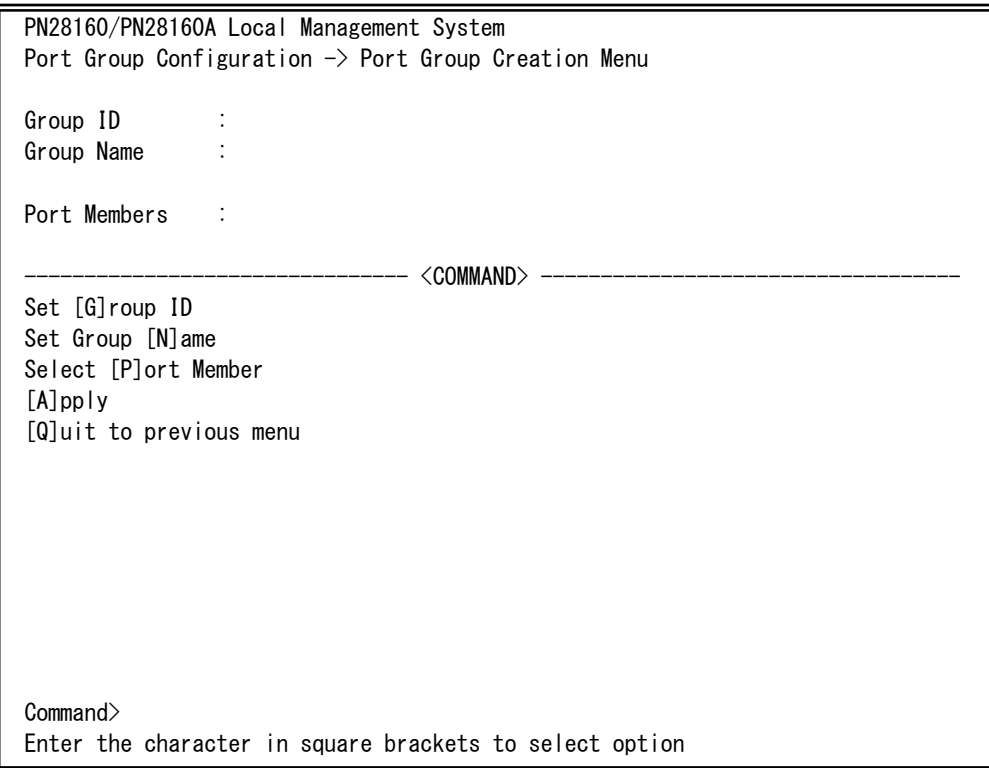

Fig. 4-7-29 Port Group Creation Menu

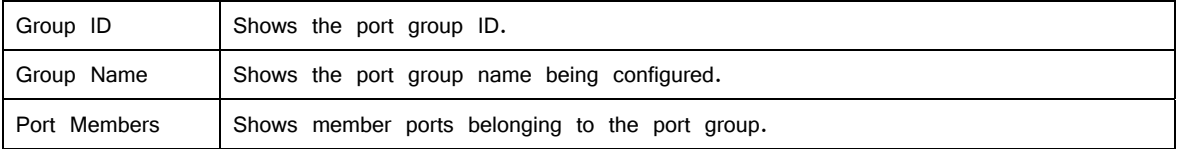

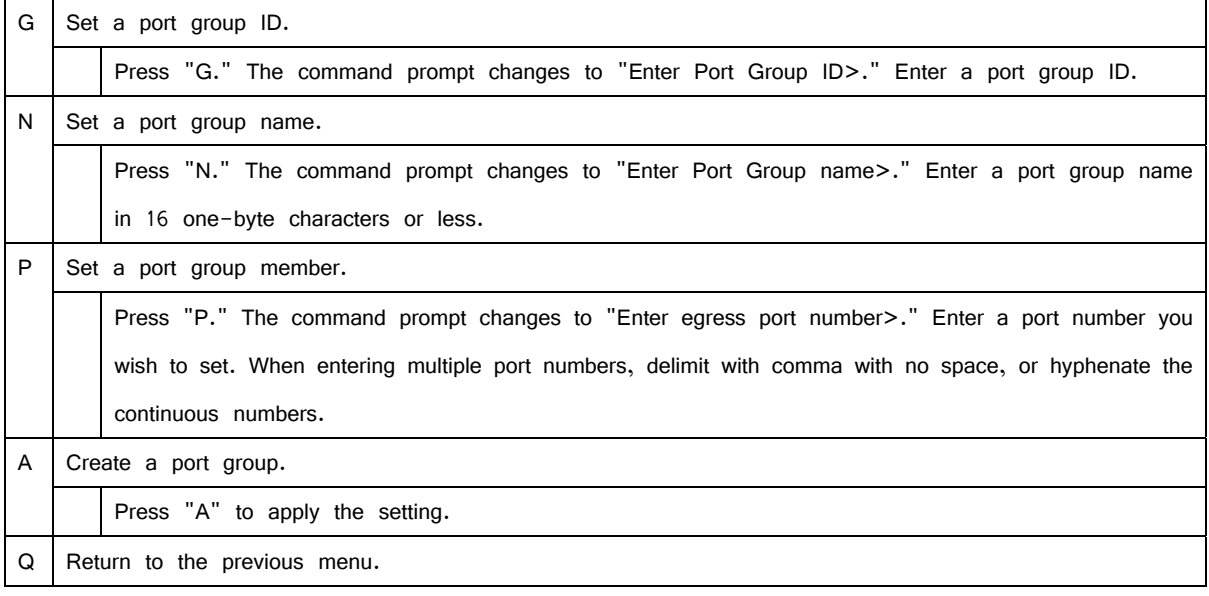

Note: After setting a port group, make sure to press "A" to apply the setting. If you press "Q" without pressing "A", the setting will be discarded and the port group will not be created.

### **4.7.8.b. Port Group Modification Menu**

On the Port Group Management Menu, pressing "o" and then specifying a port group ID open the Port Group Modification Menu, as shown in Fig. 4-7-30. On this screen, you can modify the port group setting.

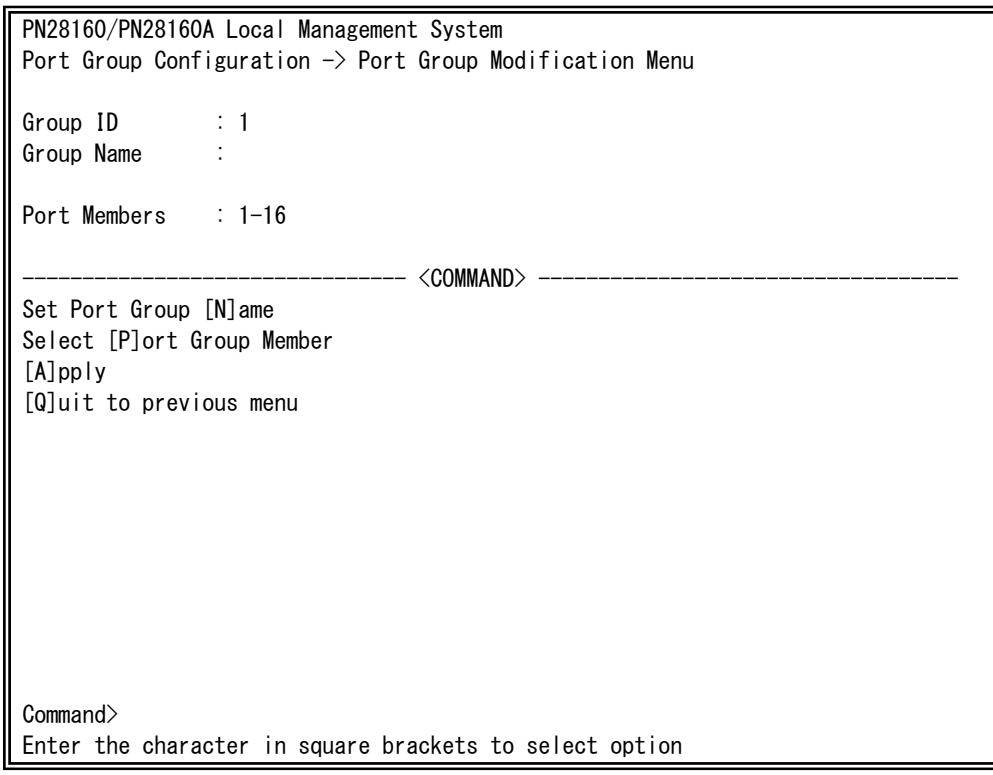

Fig. 4-7-30 Port Group Modification Menu

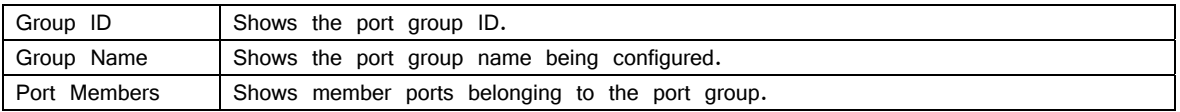

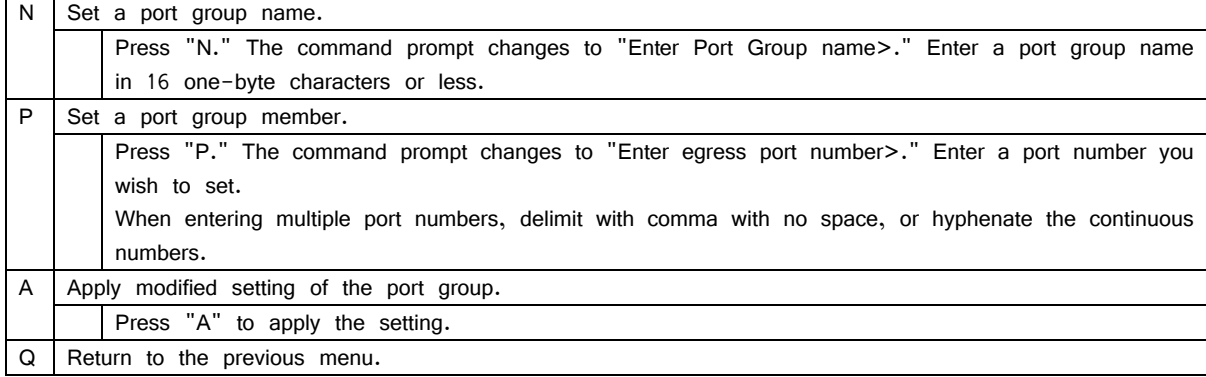

## **4.8. Statistics**

On the Main Menu, pressing "S" opens the Statistics Menu, as shown in Fig. 4-8-1. On this screen, you can confirm the statistics information of packets and thereby grasp the network status.

| PN28160/PN28160A Local Management System                |                                |                                            |        |  |  |  |
|---------------------------------------------------------|--------------------------------|--------------------------------------------|--------|--|--|--|
| Main Menu $\rightarrow$ Statistics Menu                 |                                |                                            |        |  |  |  |
| Port:<br>$\sim$ 1                                       | Refresh: 300 Sec.              | Elapsed Time Since System Up: 000:00:00:00 |        |  |  |  |
| <counter name=""></counter>                             | $\langle \text{Total} \rangle$ | $\langle$ Avg. $\rangle$ s $>$             |        |  |  |  |
| Total RX Bytes                                          | $^{0}$                         | 0                                          |        |  |  |  |
| Total RX Pkts                                           | 0                              |                                            |        |  |  |  |
| Good Broadcast                                          |                                |                                            |        |  |  |  |
| Good Multicast                                          | 0                              |                                            |        |  |  |  |
| CRC/Align Errors                                        | 0                              |                                            |        |  |  |  |
| Undersize Pkts                                          | 0                              |                                            |        |  |  |  |
| Oversize Pkts                                           | 0                              | O                                          |        |  |  |  |
| Fragments                                               | 0                              | 0                                          |        |  |  |  |
| Jabbers                                                 | 0                              | O                                          |        |  |  |  |
| Collisions                                              | 0                              |                                            |        |  |  |  |
| 64-Byte Pkts                                            | 0                              | O                                          |        |  |  |  |
| 65-127 Pkts                                             | 0                              |                                            |        |  |  |  |
| 128-255 Pkts                                            | 0                              | O                                          |        |  |  |  |
| 256-511 Pkts                                            | 0                              |                                            |        |  |  |  |
| 512-1023 Pkts                                           | 0                              |                                            |        |  |  |  |
| 1024to1518 Octets                                       | $\Omega$                       | O                                          |        |  |  |  |
| <command/>                                              |                                |                                            |        |  |  |  |
| [P]revious<br>[N]ext                                    |                                | [S]elect Port Re[f]resh Mode Since [R]eset | [Q]uit |  |  |  |
| Command                                                 |                                |                                            |        |  |  |  |
| Enter the character in square brackets to select option |                                |                                            |        |  |  |  |

Fig. 4-8-1 Statistics: Values accumulated since booting

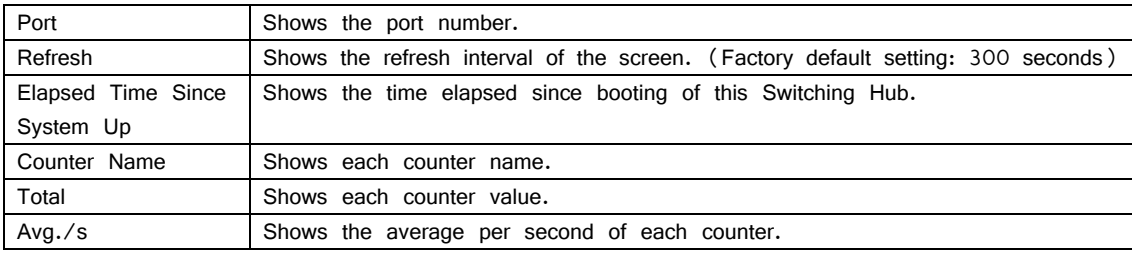

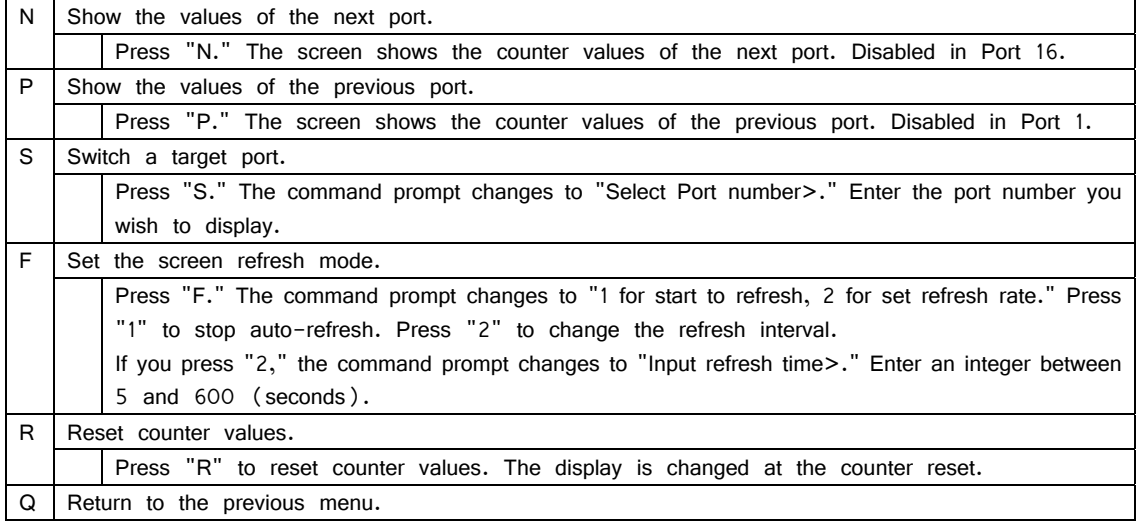

On this screen, you can display two types of values: Values accumulated since booting the Switching Hub (Fig. 4-8-1) and values accumulated since the counter reset (Fig. 4-8-2). An accumulated value since booting is retained even if the counter is reset.

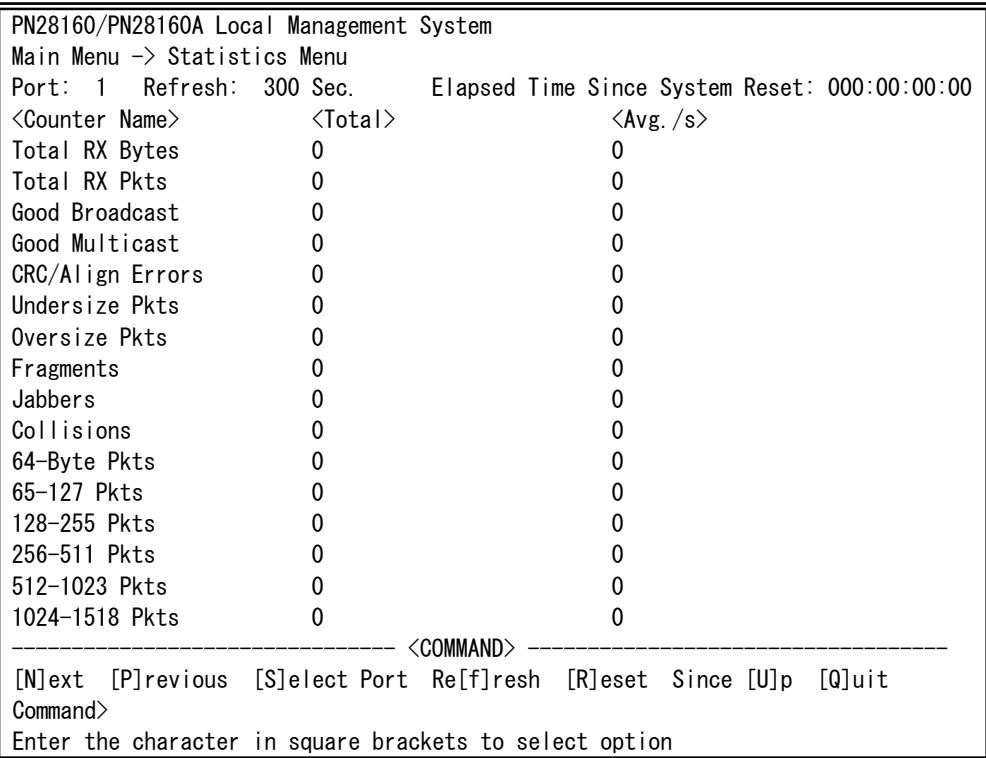

Fig. 4-8-2 Statistics: Values accumulated since resetting counters

#### Screen Description

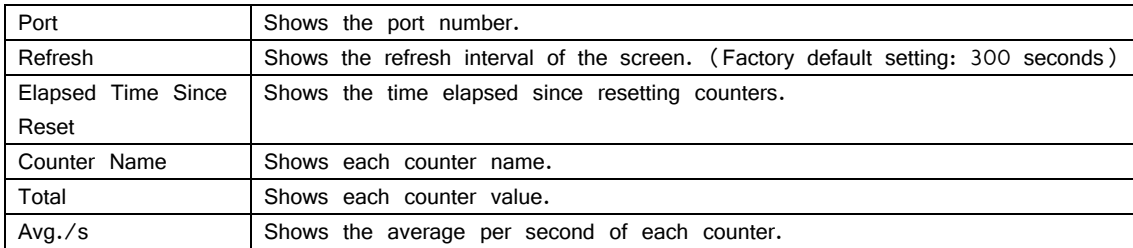

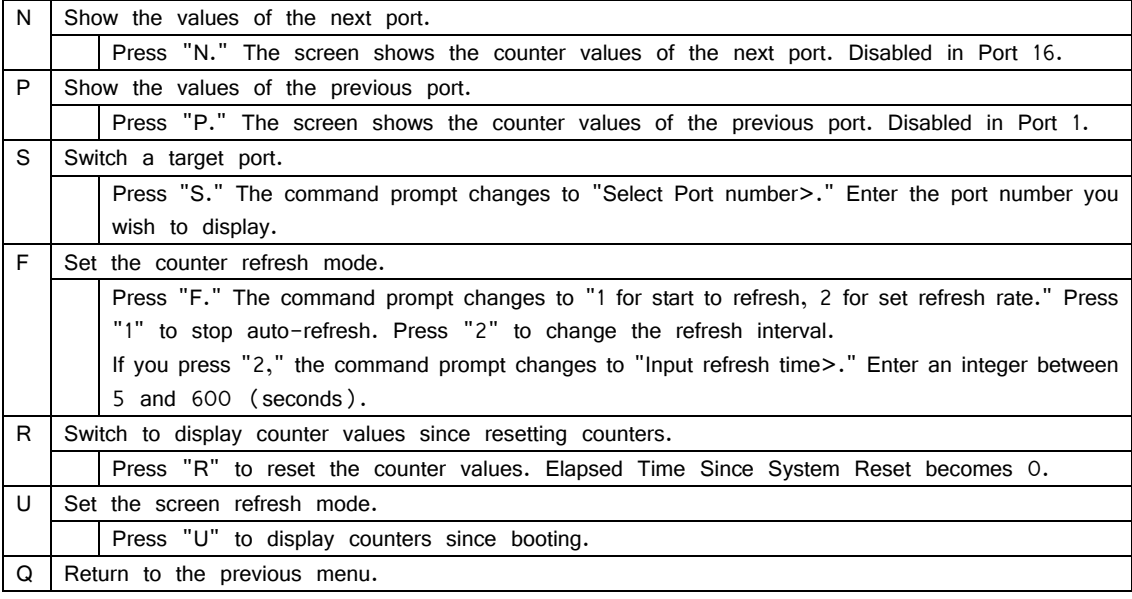

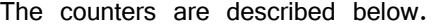

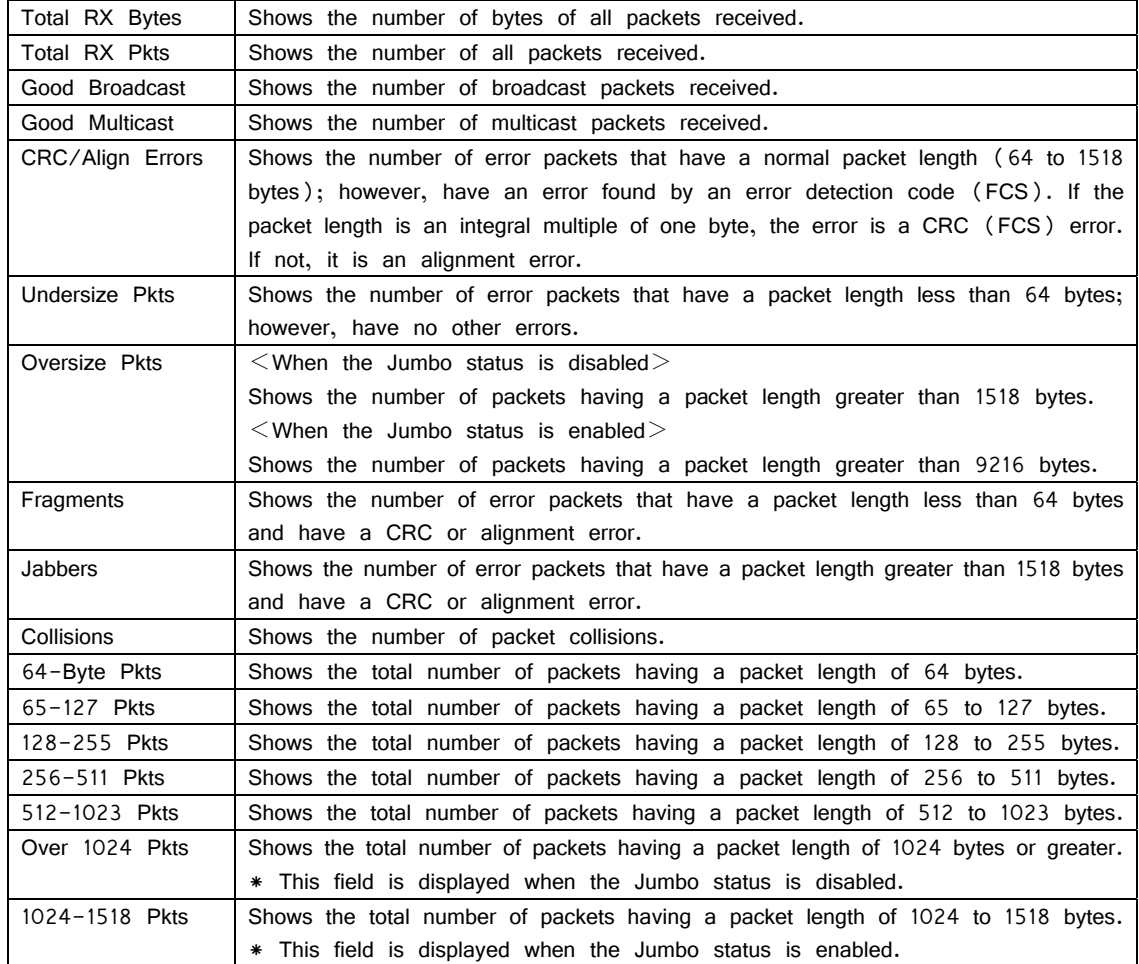

### **4.9. Switch Tools Configuration**

On the Main Menu, pressing "T" opens the Switch Tools Configuration screen, as shown in Fig. 4-9-1. On this screen, you can configure and use additional functions of the Switching Hub, including firmware upgrade, upload/download of configuration, system reboot, and log viewing.

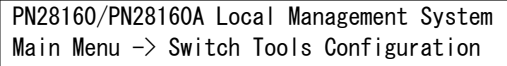

 [T]FTP Software Upgrade [C]onfiguration File Upload/Download System [R]eboot E[x]ception Handler [P]ing Execution System [L]og [W]atch Dog Timer [Q]uit to previous menu

 Command> Enter the character in square brackets to select option

Fig. 4-9-1 Switch Tools Configuration

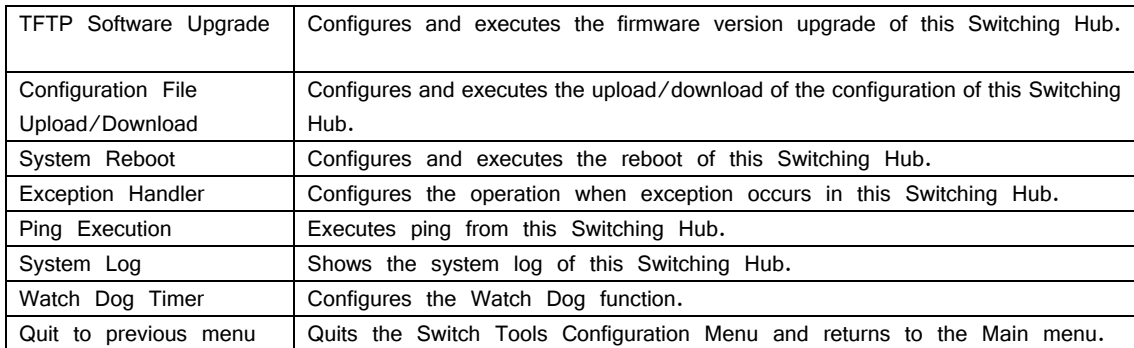

# **4.9.1. TFTP Software Upgrade**

On the Switch Tools Configuration Menu, pressing "T" opens the TFTP Software Upgrade screen, as shown in Fig. 4-9-2. On this screen, you can upgrade the firmware version.

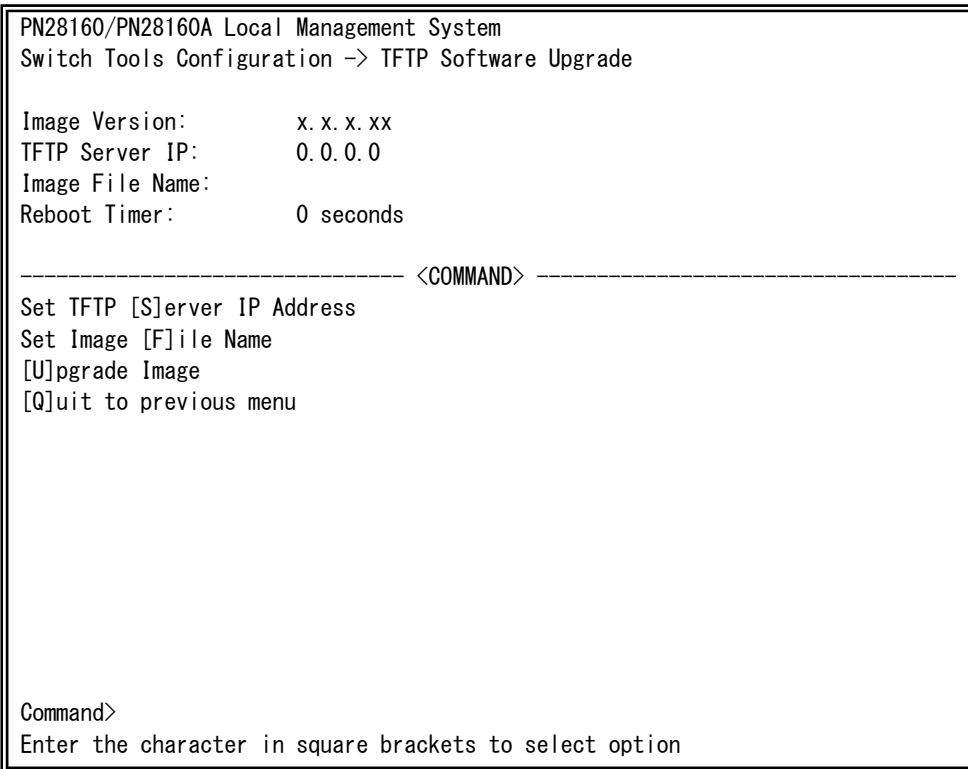

Fig. 4-9-2 TFTP Software Upgrade

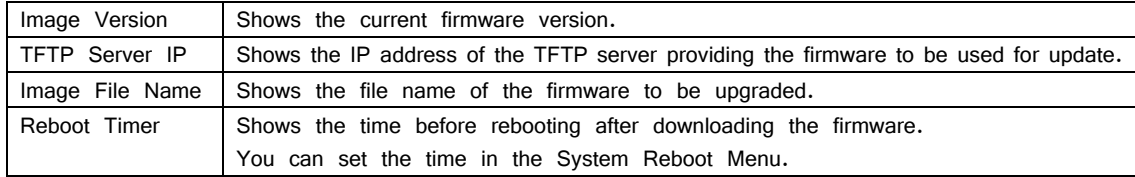

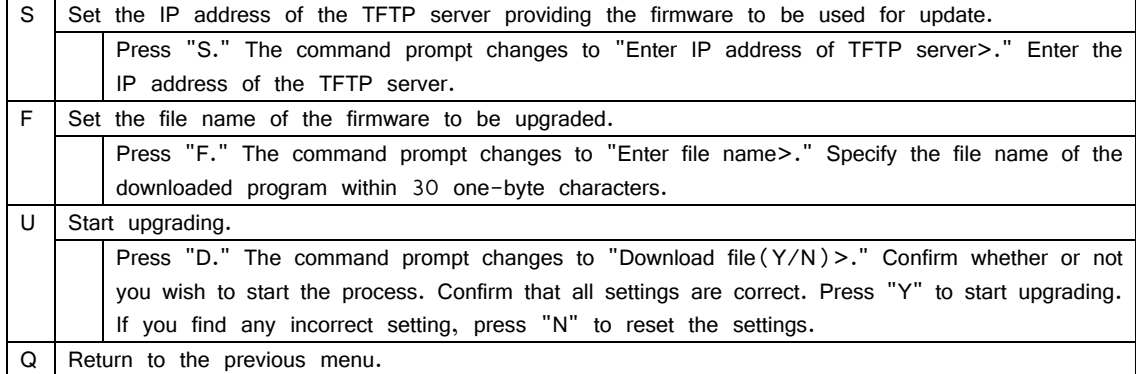

When the download starts, the screen shown in Fig.  $4-9-3$  opens, and the download status is displayed. (To cancel the TFTP transfer process, press Ctrl+C during transfer.) When download is completed, the firmware is rewritten. After waiting for the time set by the Reboot Timer, rebooting is automatically executed.

PN28160/PN28160A Local Management System Software Upgrade Menu  $\rightarrow$  Download Status TFTP Server IP: 192.168.1.10 Image File Name: M16eG.rom Protocol: TFTP \*\*\*\*\*\*\*< Press CTRL-C to quit downloading >\*\*\*\*\*\*\* Data received (Bytes) ---------------------

Fig. 4-9-3 Download in Process

Note: Be sure not to turn off the power of the Switching Hub while upgrading the firmware version.

# **4.9.2. Configuration File Upload/Download**

On the Switch Tools Configuration Menu, pressing "C" opens the Configuration File Upload/Download Menu, as shown in Fig. 4-9-4. On this screen, you can upload/download the configuration information of this Switching Hub to/from a PC as a file.

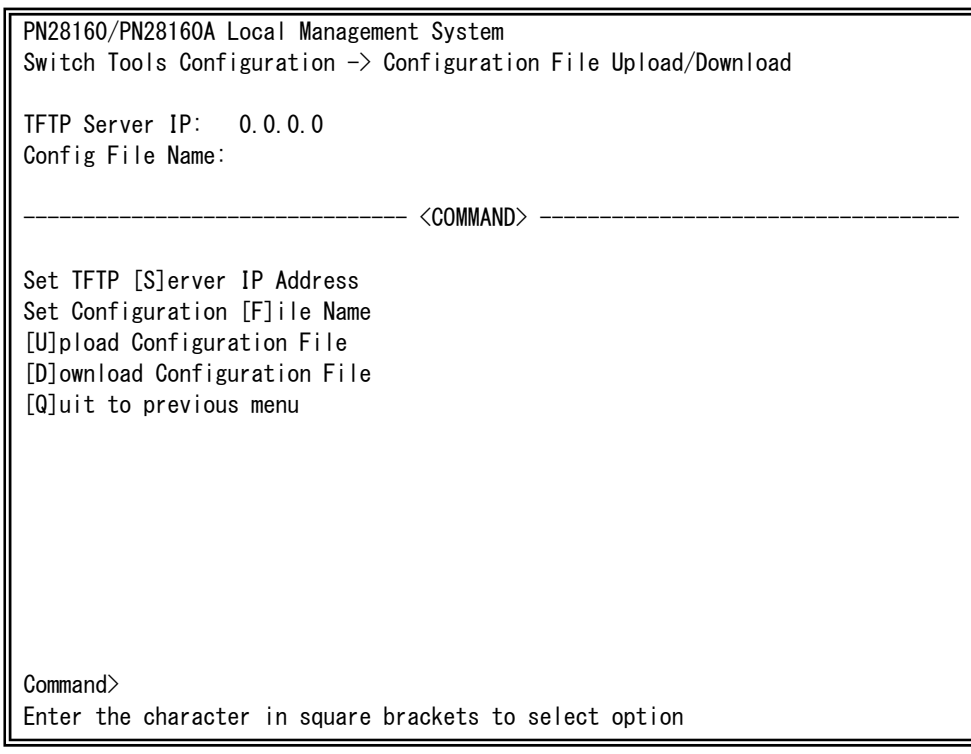

Fig. 4-9-4 Configuration File Upload/Download

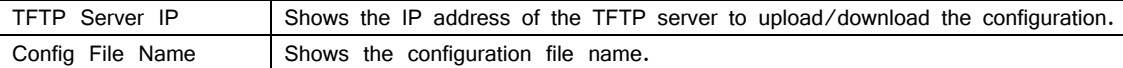

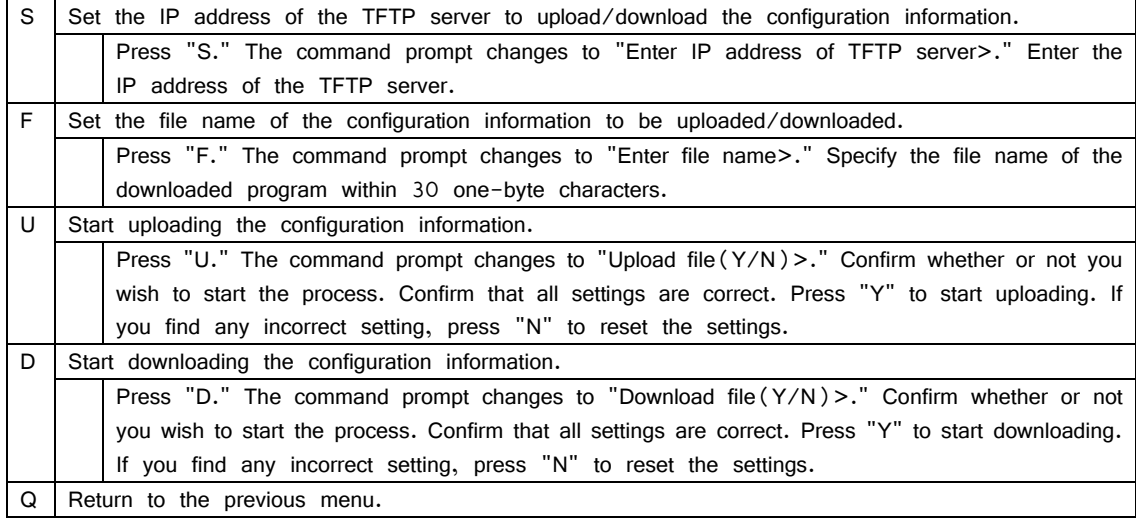

# **4.9.3. System Reboot**

On the Switch Tools Configuration Menu, pressing "R" opens the System Reboot Menu, as shown in Fig. 4-9-5. On this screen, you can reboot this Switching Hub.

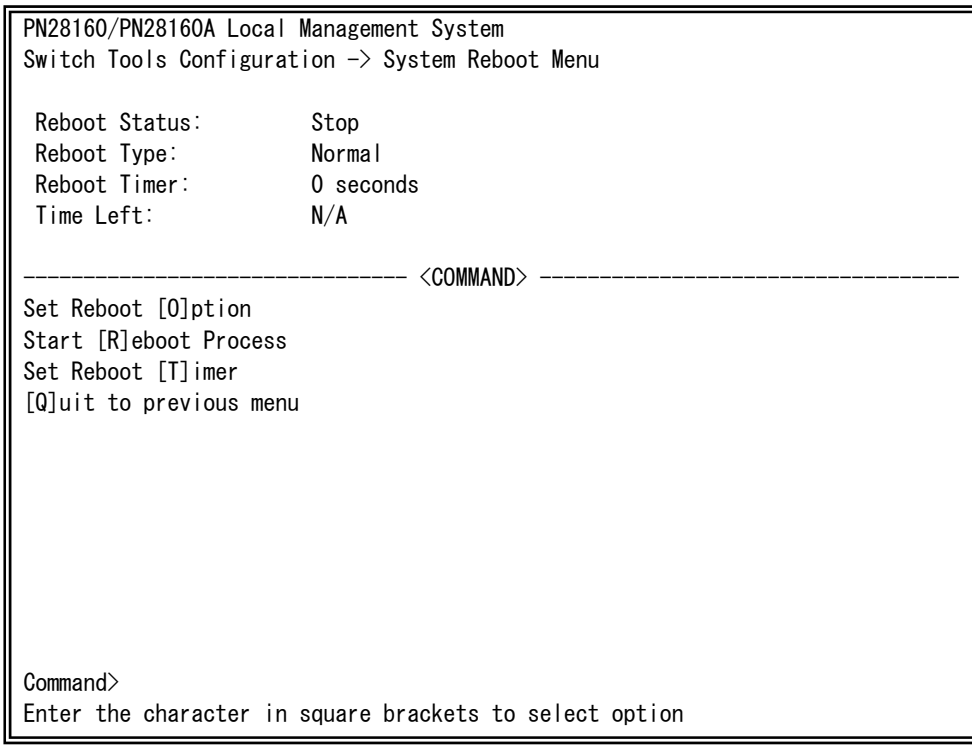

Fig. 4-9-5 System Reboot

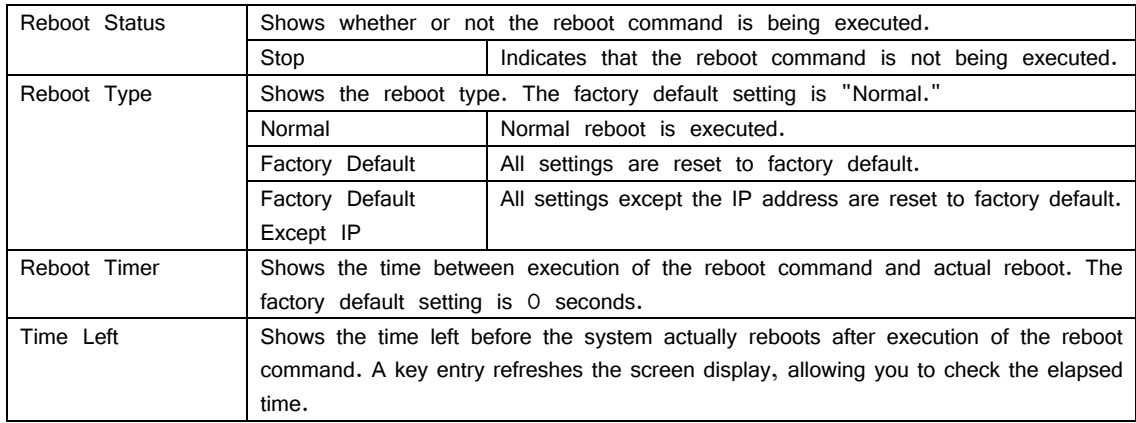

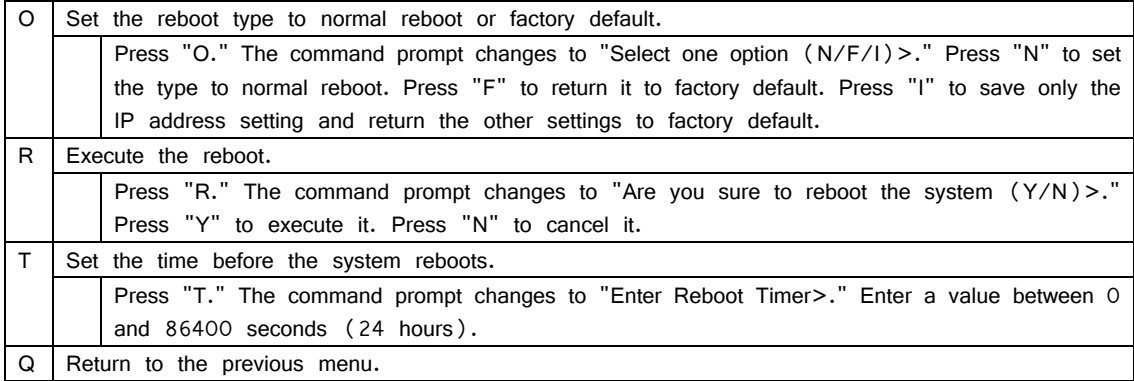

# **4.9.4. Exception Handler**

On the Switch Tools Configuration Menu, pressing "x" opens the Exception Handler screen, as shown in Fig. 4-9-6. On this screen, you can configure the exception handling operations.

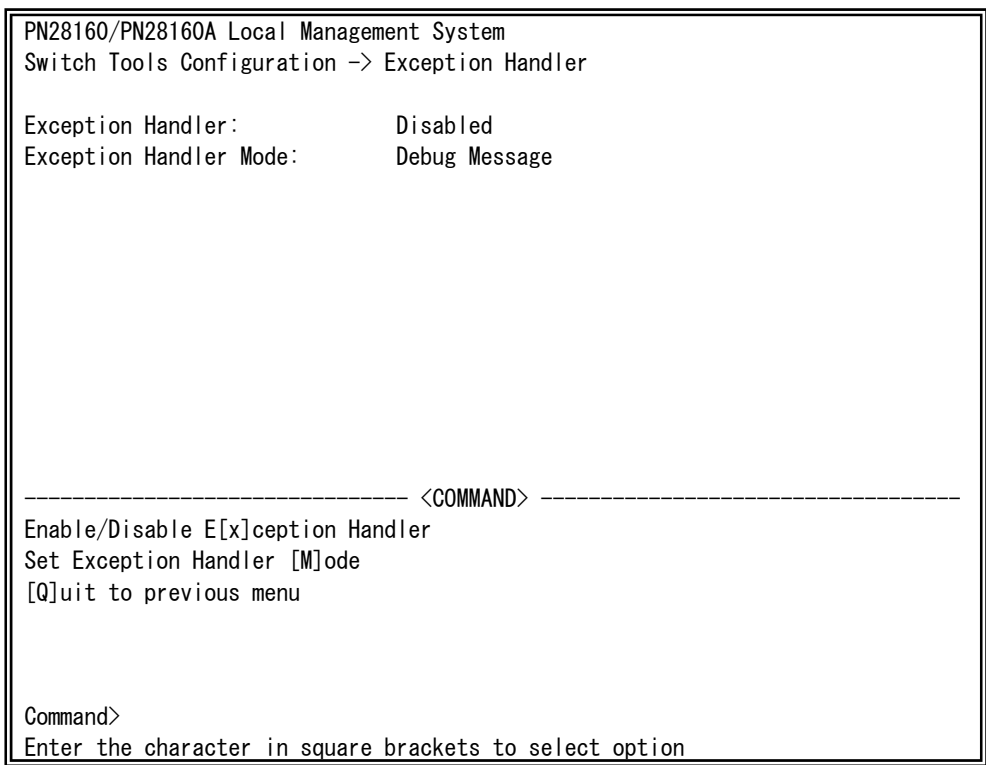

Fig. 4-9-6 Exception Handler

Screen Description

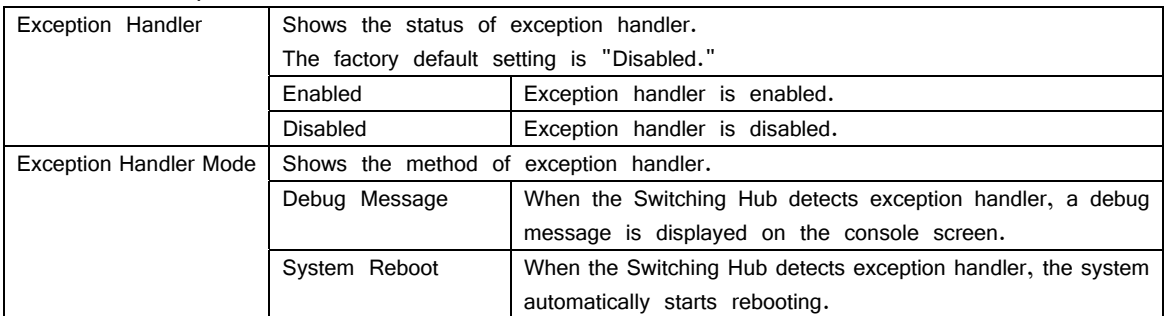

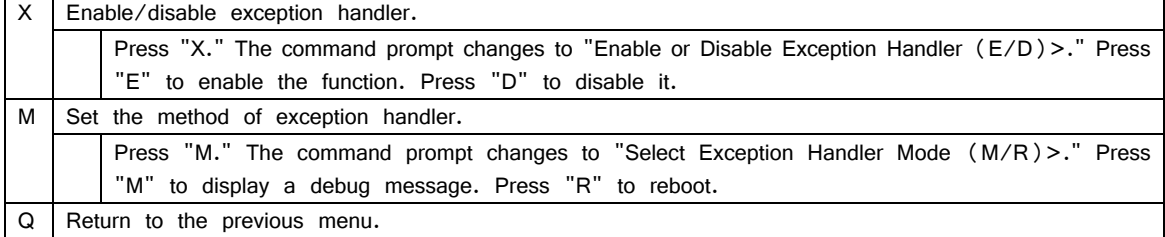

# **4.9.5. Ping Execution**

On the Switch Tools Configuration Menu, pressing "P" opens the Ping Execution screen, as shown in Fig. 4-9-7. On this screen, you can execute the ping command from the Switching Hub to confirm communications with connected terminals and other devices.

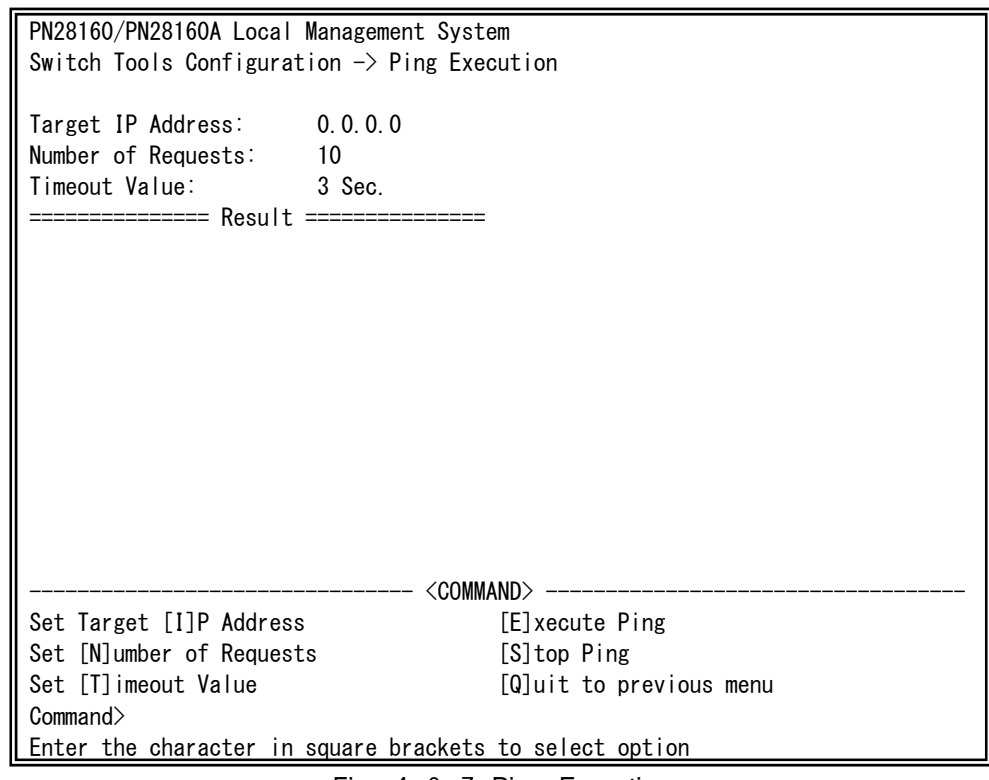

Fig. 4-9-7 Ping Execution

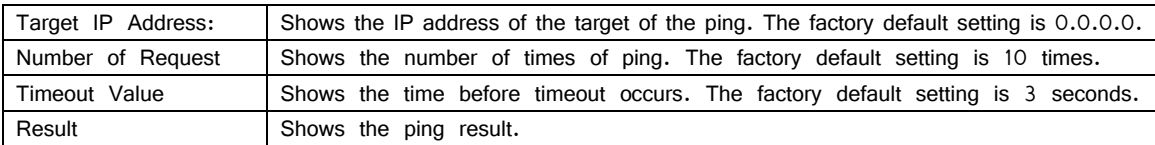

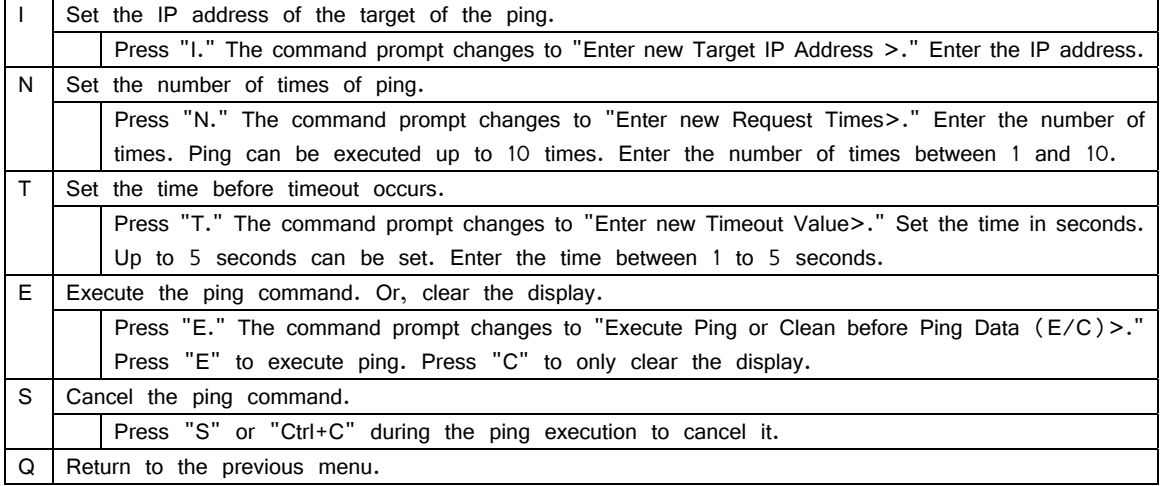

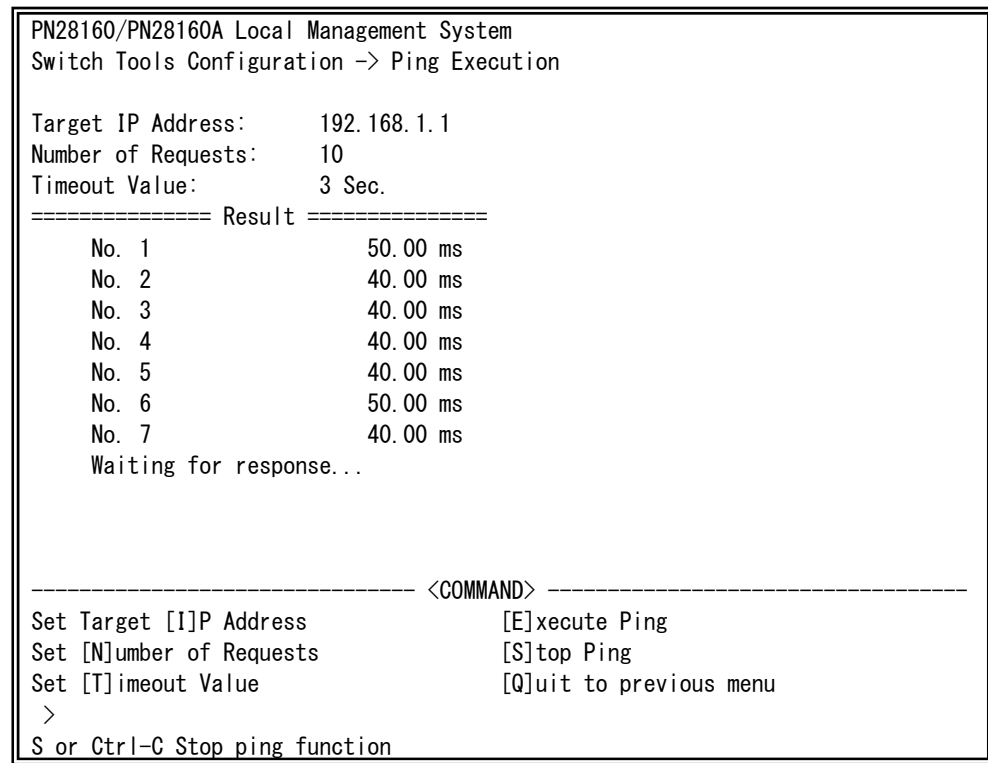

Fig. 4-9-8 Display during Ping Execution

## **4.9.6. System Log**

On the Switch Tools Configuration Menu, pressing "L" opens the System Log Menu, as shown in Fig. 4-9-9. This screen shows logs of events occurred to the Switching Hub. This allows you to grasp the events occurred to the Switching Hub and utilize them for network management.

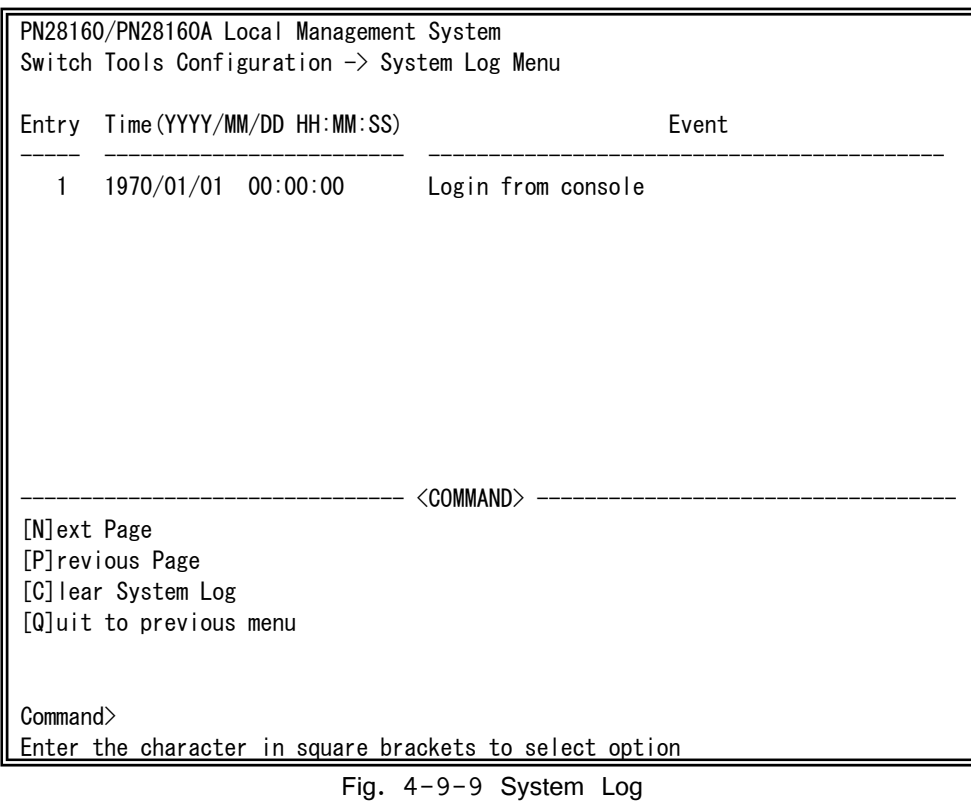

Each event displayed on this screen links to an SNMP trap. An event for which a trap is set is displayed here. The relationships with traps are described below.

#### Screen Description

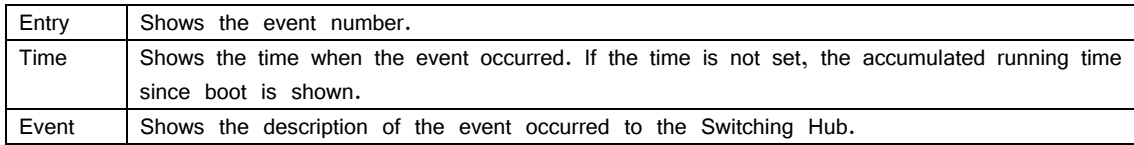

#### Available commands are listed below.

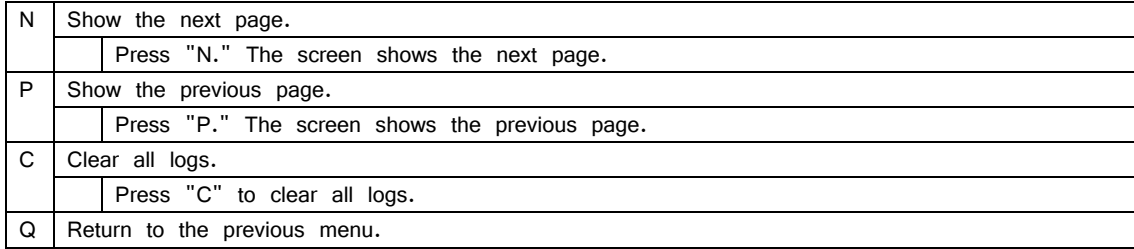

#### System logs are as follows.

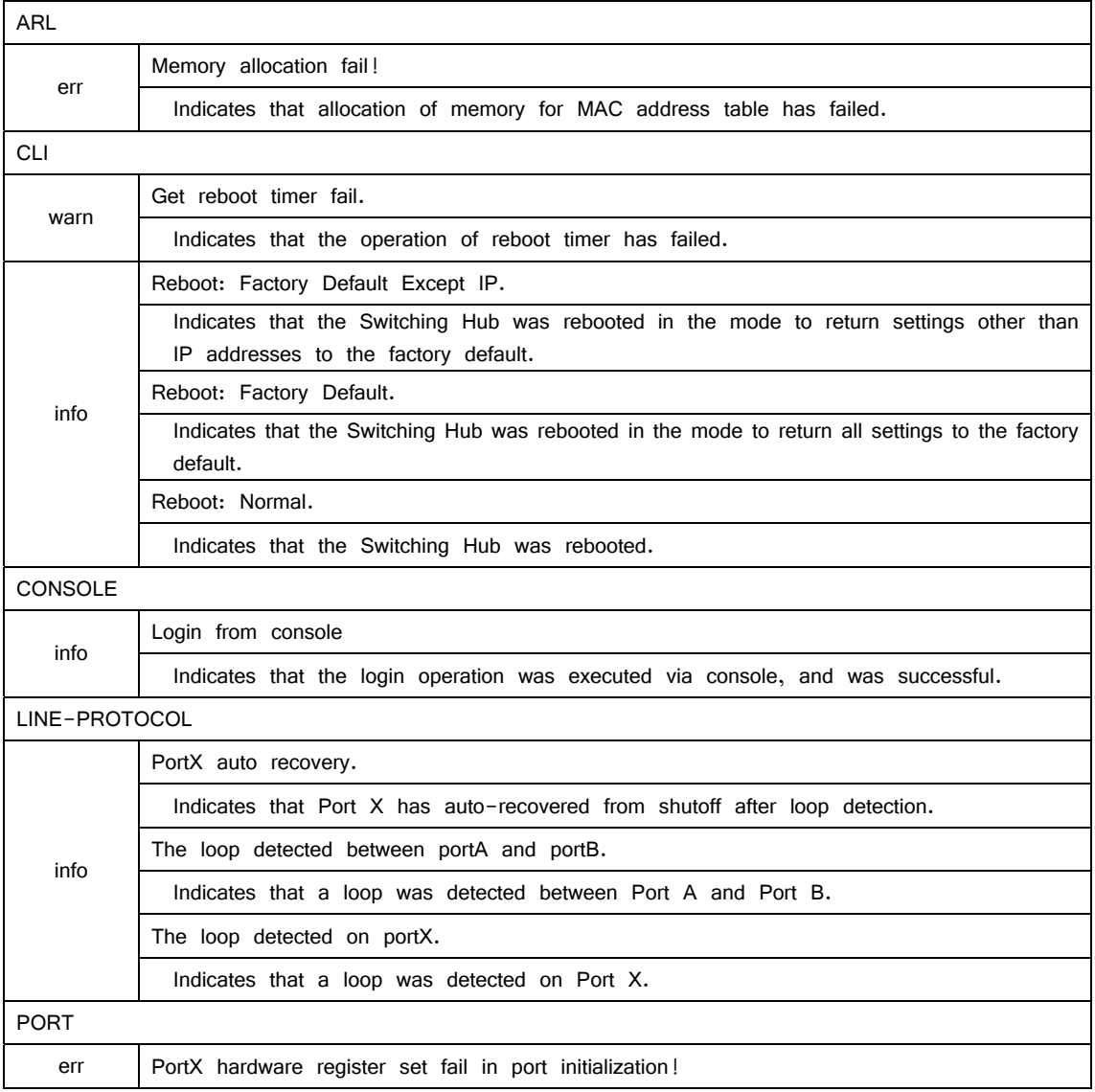
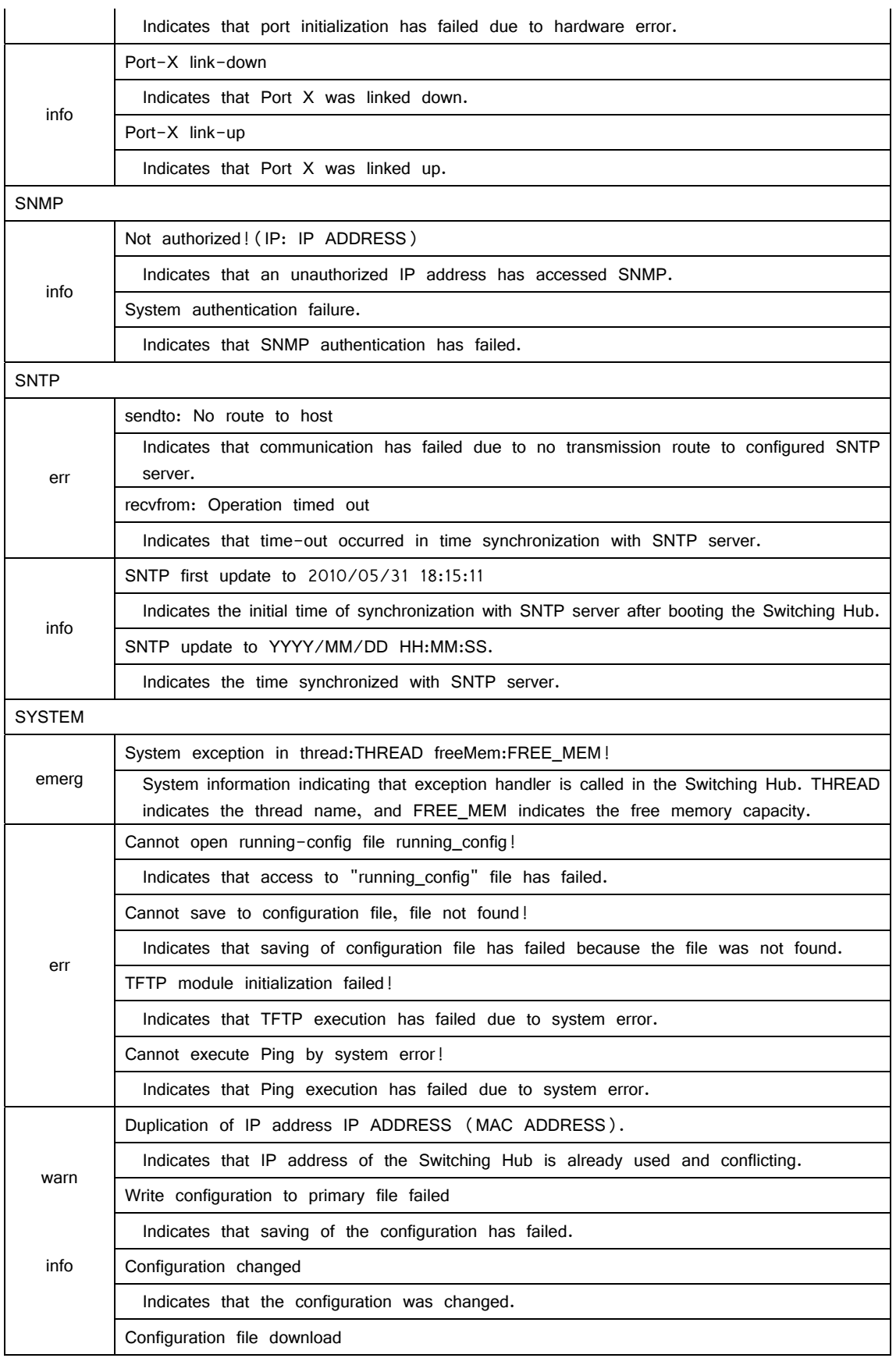

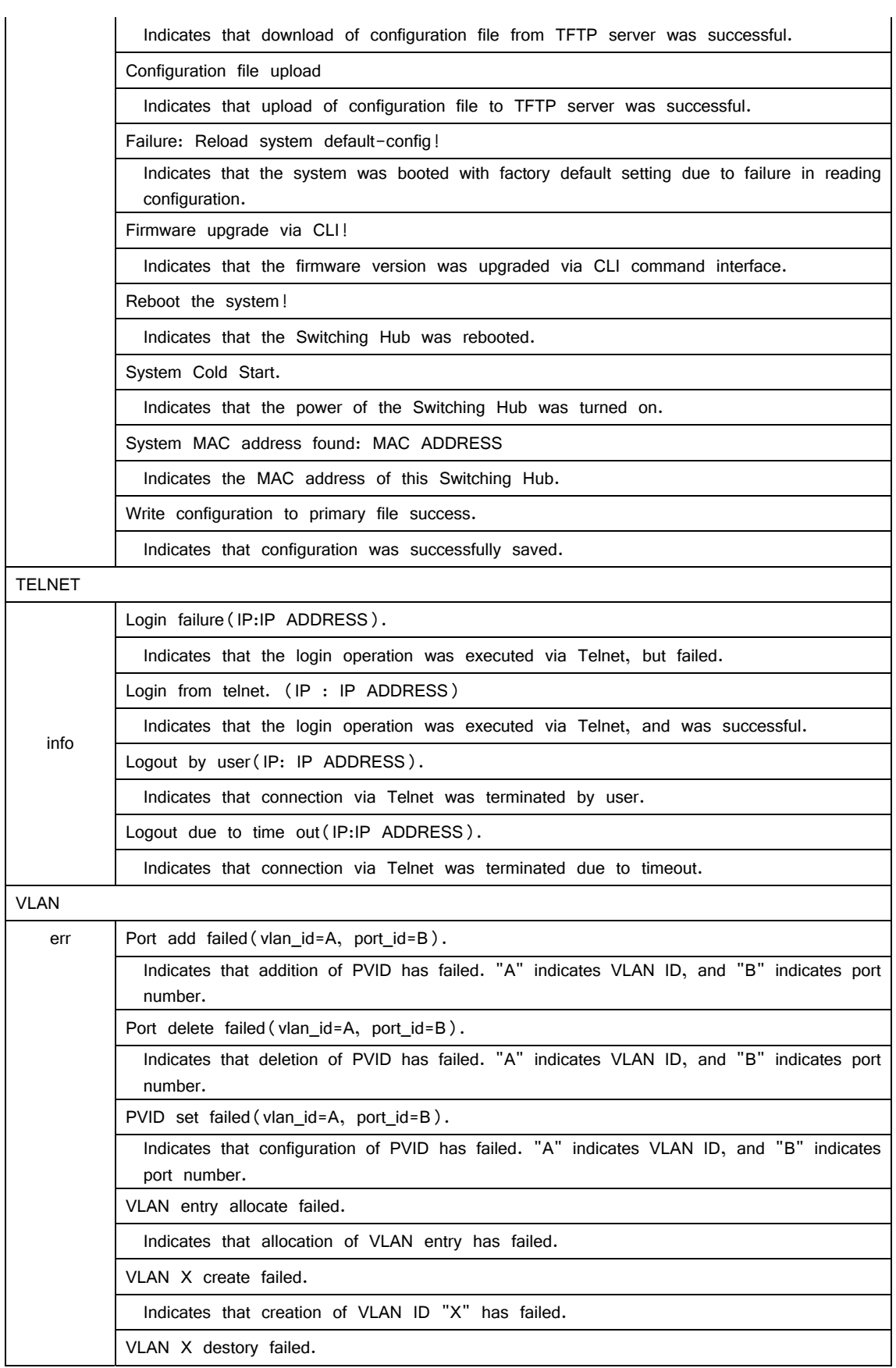

Indicates that deletion of VLAN ID "X" has failed.

VLAN X: interface list add failed.

Indicates that addition of interface to VLAN ID "X" has failed.

## **4.9.7. Watch Dog Timer Menu**

On the Switch Tools Configuration Menu, pressing "W" opens the Watch Dog Timer Menu, as shown in Fig. 4-9-10. On this screen, you can enable/disable the Watch Dog Timer function.

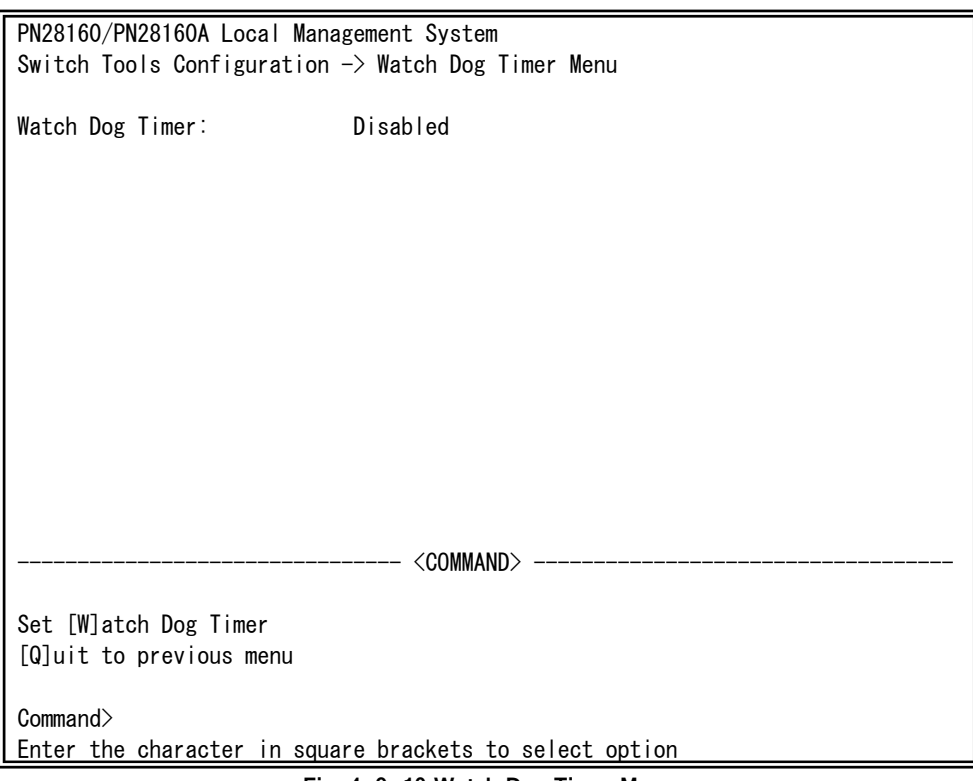

**Fig. 4-9-10 Watch Dog Timer Menu**

Screen Description

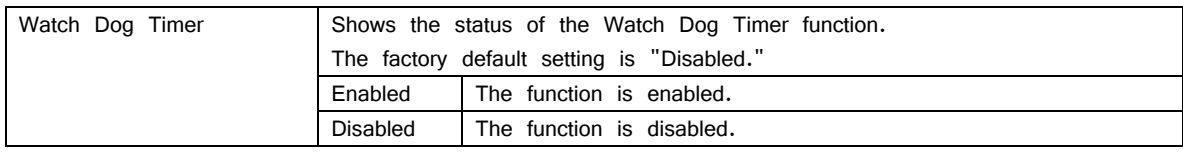

Available commands are listed below.

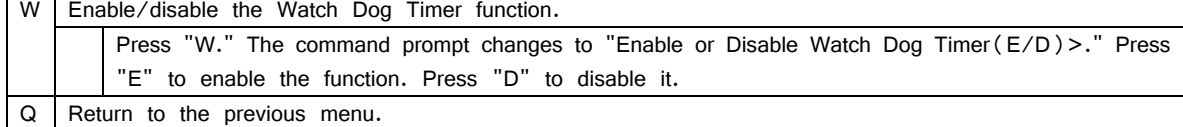

### **4.10. Save Configuration to Flash**

On the Main Menu, pressing "F" opens the Save Configuration to Flash screen, as shown in Fig. 4-10-1. Execute this command to save the Switching Hub configuration to the built-in memory. On this screen, the command prompt shows "Save current configuration? (Y/N)." Press "Y" to save the configuration. Press "N" to cancel it.

If you don't save the configuration on this screen, it will be deleted when the system is rebooted or turned off.

PN28160/PN28160A Local Management System Main Menu  $\rightarrow$  Save Configuration to Flash

Save current configuration? (Y/N)> Y for Yes; N for No

Fig. 4-10-1 Save Configuration to Flash screen: Confirmation to save

PN28160/PN28160A Local Management System Main Menu  $\rightarrow$  Save Configuration to Flash

Saving configuration to flash is successful, press any key to continue...

Fig. 4-10-2 Saving Configuration to Flash screen: Completion of save

## **4.11. Command Line Interface (CLI)**

On the Main Menu, pressing "C" opens the screen shown in Fig. 4-11-1. On this screen, you can use the command line for configuration instead of the menu screen. For configuration procedure, refer to the separate volume "Operation Manual (CLI)." Enter "logout" at the command prompt to return from CLI to menu screens.

M16eG>

Fig. 4-11-1 Command Line Interface (CLI)

## **4.12. Logout**

If you access from the console port, pressing "Q" on the Main Menu opens the login screen shown in Fig. 4-2-1. If you access using Telnet, pressing "Q" terminates the connection. To login again, follow the login procedures shown in the section 4.2. You are automatically logged out after a specified timeout period.

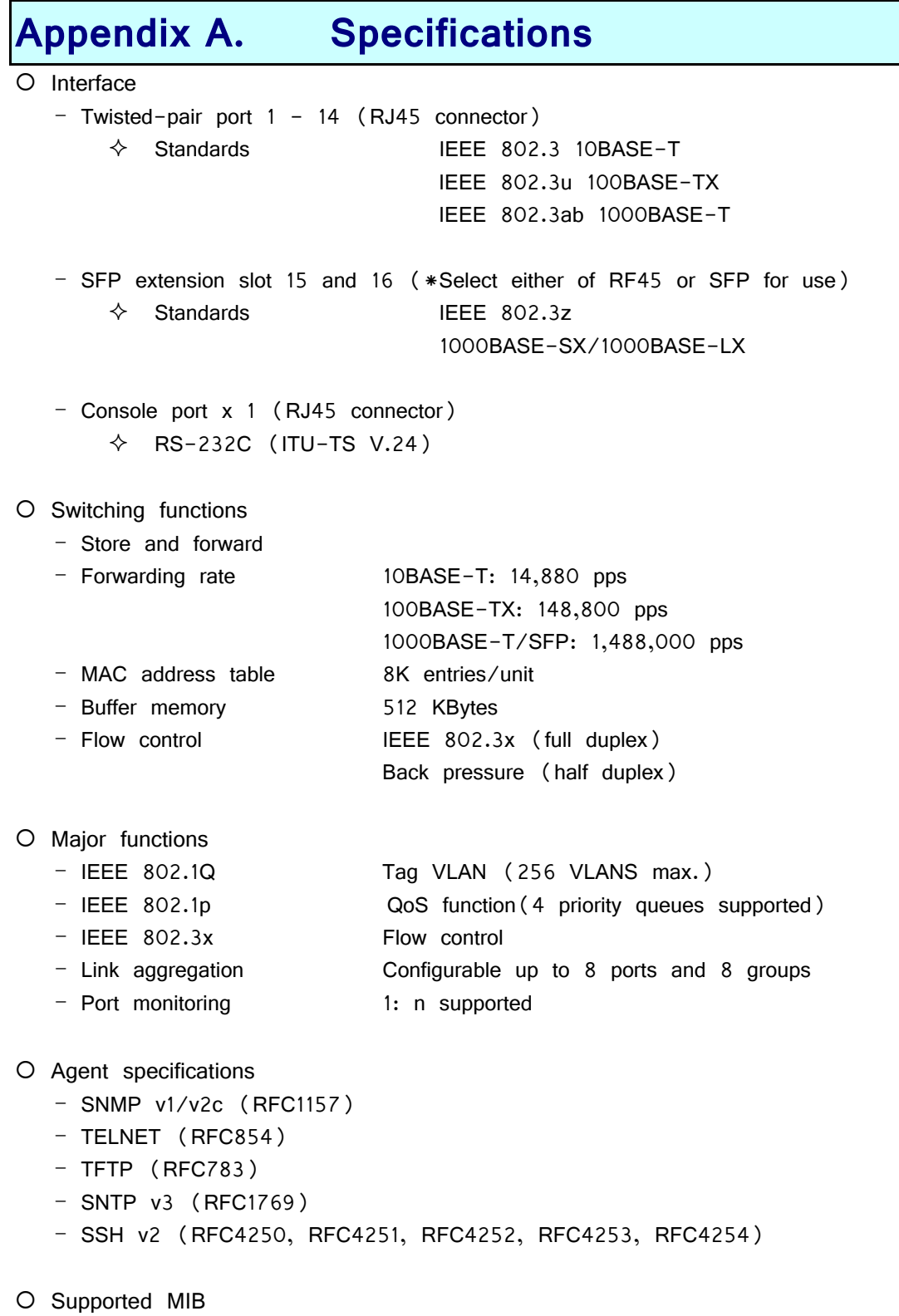

- MIB II (RFC1213)
- Bridge-MIB (RFC1493)

O Power supply specifications

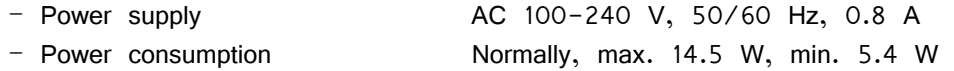

O Environment specifications

- Operating temperature 0 – 50C - Operating humidity  $20 - 80\%$  RH (no condensation) - Storage temperature  $-20 - 70^{\circ}$ C - Storage humidity 10 - 90% RH (no condensation)

### O External specifications

- 
- Mass (Weight) 2,300 g

- Dimensions 44 mm (Height) × 330 mm (Width) × 230 mm (Depth)(Excluding the protruding sections)

# **Appendix B. Procedures for Console Port Connection using Windows HyperTerminal**

Connect a Windows-based PC to this Switching Hub with a console cable and follow the procedures shown below to activate HyperTerminal.

**(If your PC is using Windows Vista or later, you need to install a terminal emulator first.)** 

- (1) On Windows, click Start on Task Bar  $\rightarrow$  All Programs  $\rightarrow$  Accessories  $\rightarrow$  Communications  $\rightarrow$  HyperTerminal.
- (2) The Connection Description window opens. Enter a name (e.g. Switch), choose an icon, and click OK.
- (3) The Connect To window opens. Click on the pull-down menu of the Connect Using field, choose COM1, and click OK. Note that the above setting applies to cases where the console cable is connected to COM1.
- (4) At the COM1 Properties window, click on the pull-down menu of the Bits per second field, and choose 9600.
- (5) Click on the pull-down menu of the Flow control field, choose None, and click OK.
- (6) Click File in the main menu of HyperTerminal and choose Properties.
- (7) The <name> Properties window appears (<name>: the name you entered in step 2 is indicated). Click the Settings tab and click on the pull-down menu of the Emulation field. In the list, choose VT100 and click OK.
- (8) Configure this Switching Hub in accordance with chapter 4 of the Operation Manual.
- (9) After completing the configuration, click File in the main menu of HyperTerminal and Exit. Click Yes when asked if you want to disconnect the terminal. Then click Yes when asked if you want to save the session for HyperTerminal configuration.
- (10) A file named "<name>.ht" (<name>: the name you entered in step 2 is indicated) is created in the HyperTerminal window.

From the next session, you can activate HyperTerminal by double-clicking "<name>.ht" and configure this Switching Hub by following step 8.

# **Appendix C. Easy IP Address Setup Function**

The following are points to note when using an easy IP address setup function.

[Known compatible software]

Panasonic Corporation; "Easy IP Address Setup Software" V3.01/V4.00/V4.24R00 Panasonic System Networks Co., Ltd.; "Easy Config" Ver3.10R00 Panasonic Eco Solutions Networks Co., Ltd.; "Support Tool" Ver.1.2.0.0

[User-settable items]

- IP address, subnet mask and default gateway
- System name
	- \* Settable with only the software of Panasonic System Networks Co., Ltd. The software shows "Camera name."

[Restrictions]

**-** The time for accepting setting changes is limited to 20 minutes after power-on to ensure security.

 However, you can change settings regardless of the time limit if the IP address, subnet mask, default gateway, user name and password values are the factory defaults.

- \* You can check the current settings because the list is displayed even after the time limit elapses.
- The following function of the software of Panasonic System Networks Co., Ltd. cannot be used.
	- Auto setup function
- \* Please contact each manufacturer for information about network cameras.

# **Appendix D. Example of Network Configuration using Loop Detection Function and Its Precautions**

Example of configuration using loop detection function

By using the loop detection function, you can prevent a loop failure that is likely to be caused in a downstream Switching Hub that the user directly uses.

In addition, if a downstream Switching Hub is connected with a device, such as a hub without loop detection function, and a loop failure occurs under the device, the downstream Switching Hub shuts down the corresponding port to prevent the failure from extending to the entire network.

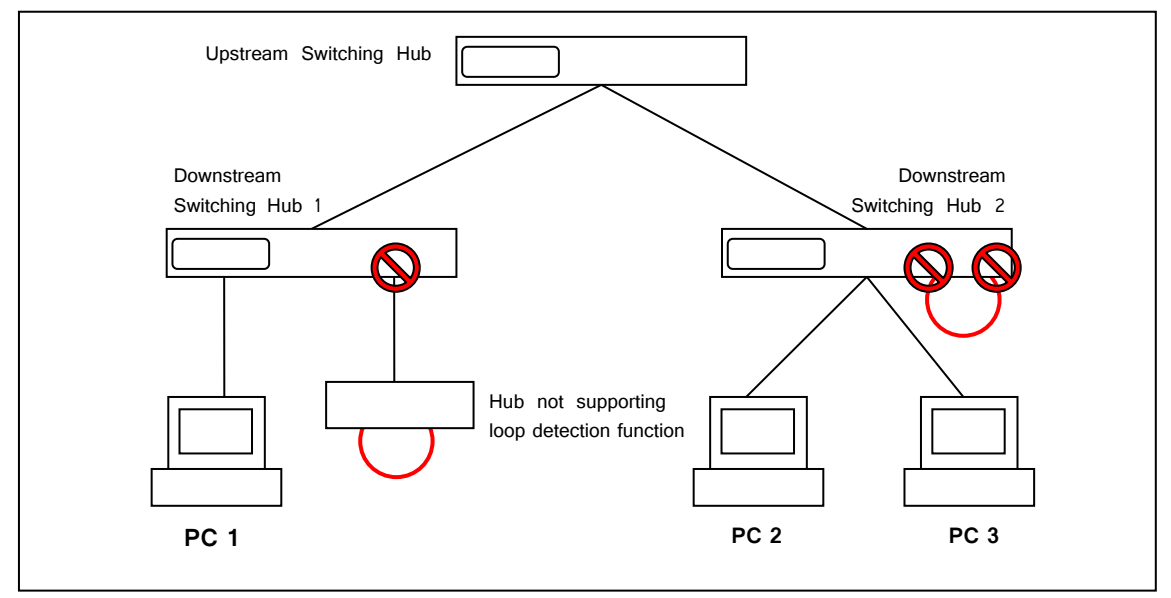

Fig. 1 Example of configuration using loop detection/shut-off function

### Precautions in using loop detection function – Disable loop detection at upstream port(s)

If a network is consisted of only Switching Hub equipped with loop detection function, an upstream Switching Hub may detect on ahead and block a loop occurred in a downstream Switching Hub. This may block all communications to the downstream Switching Hub.

To minimize the communication failure by loop detection, disable the loop detection function of the upstream Switching Hub so that only a port of the Switching Hub causing loop will be blocked. You need to examine this type of network configuration and Switching Hub settings.

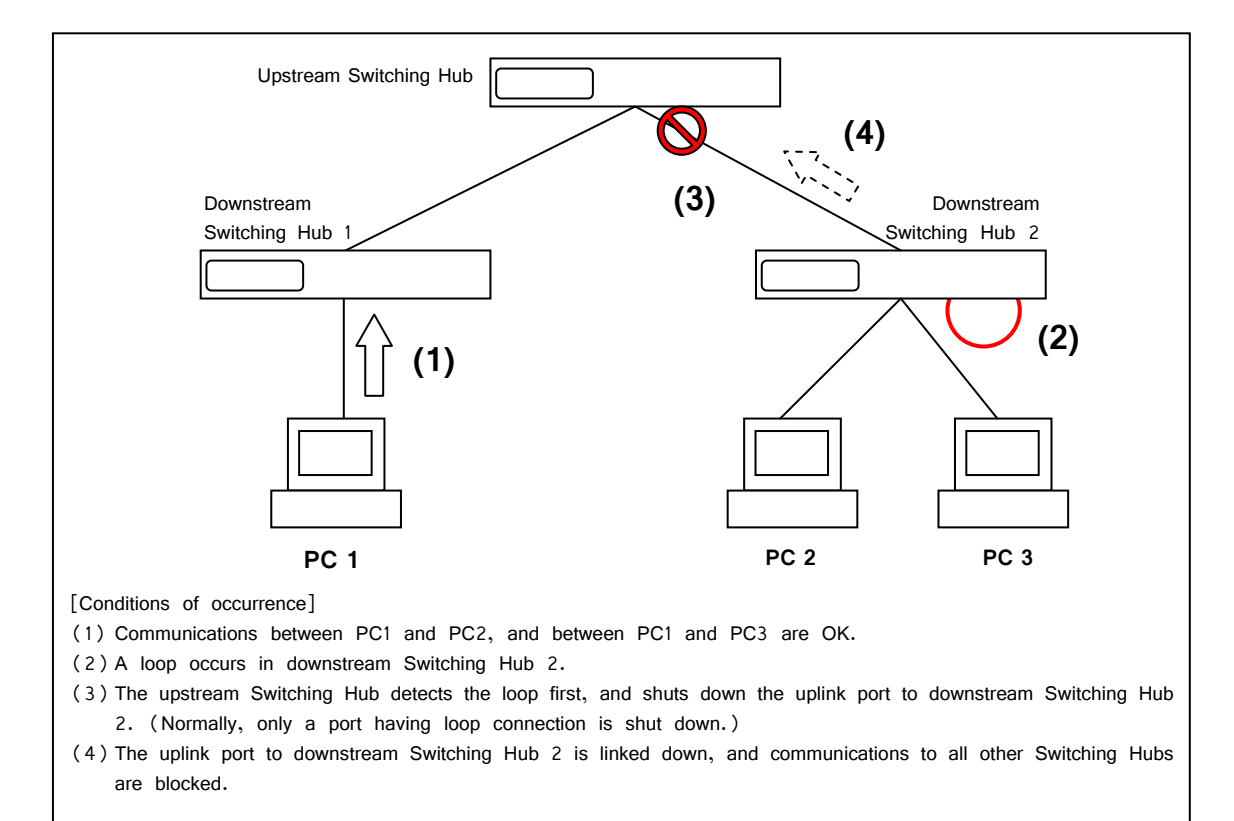

Fig. 2 Precautions in using loop detection function

# **Appendix E. MIB List**

The MIB list of this Switching Hub is as follows.

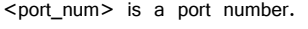

<ip\_address> is an IP address.

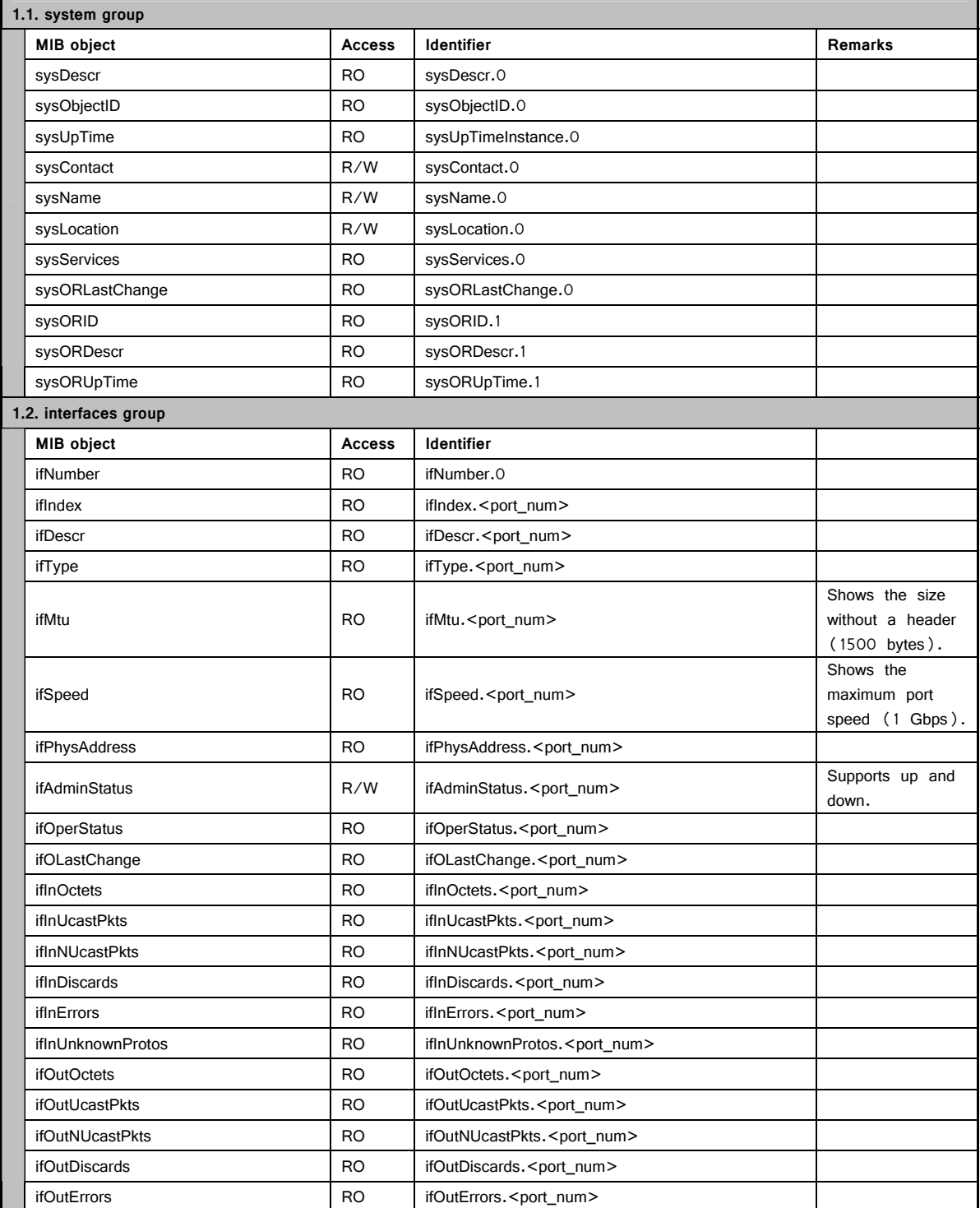

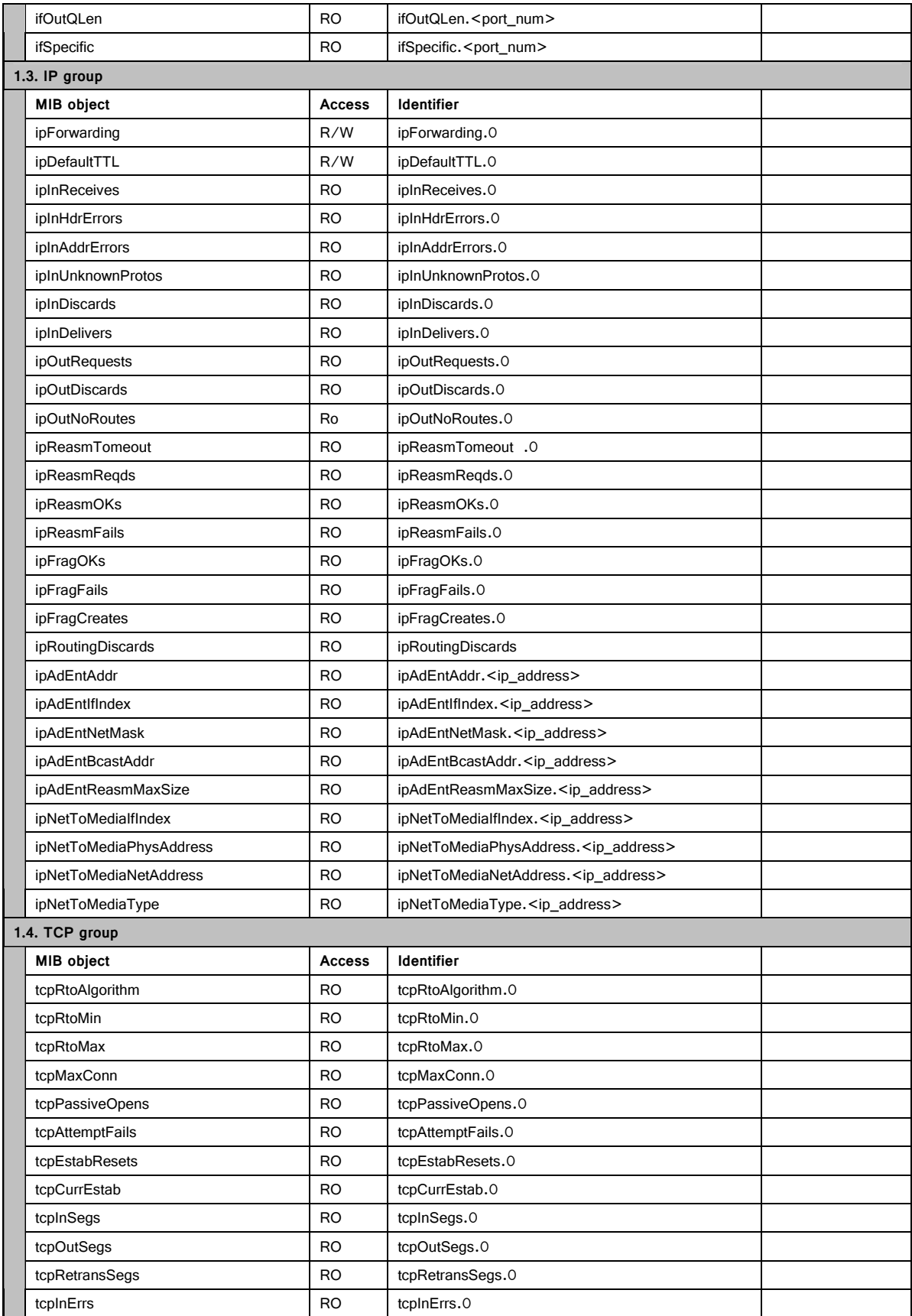

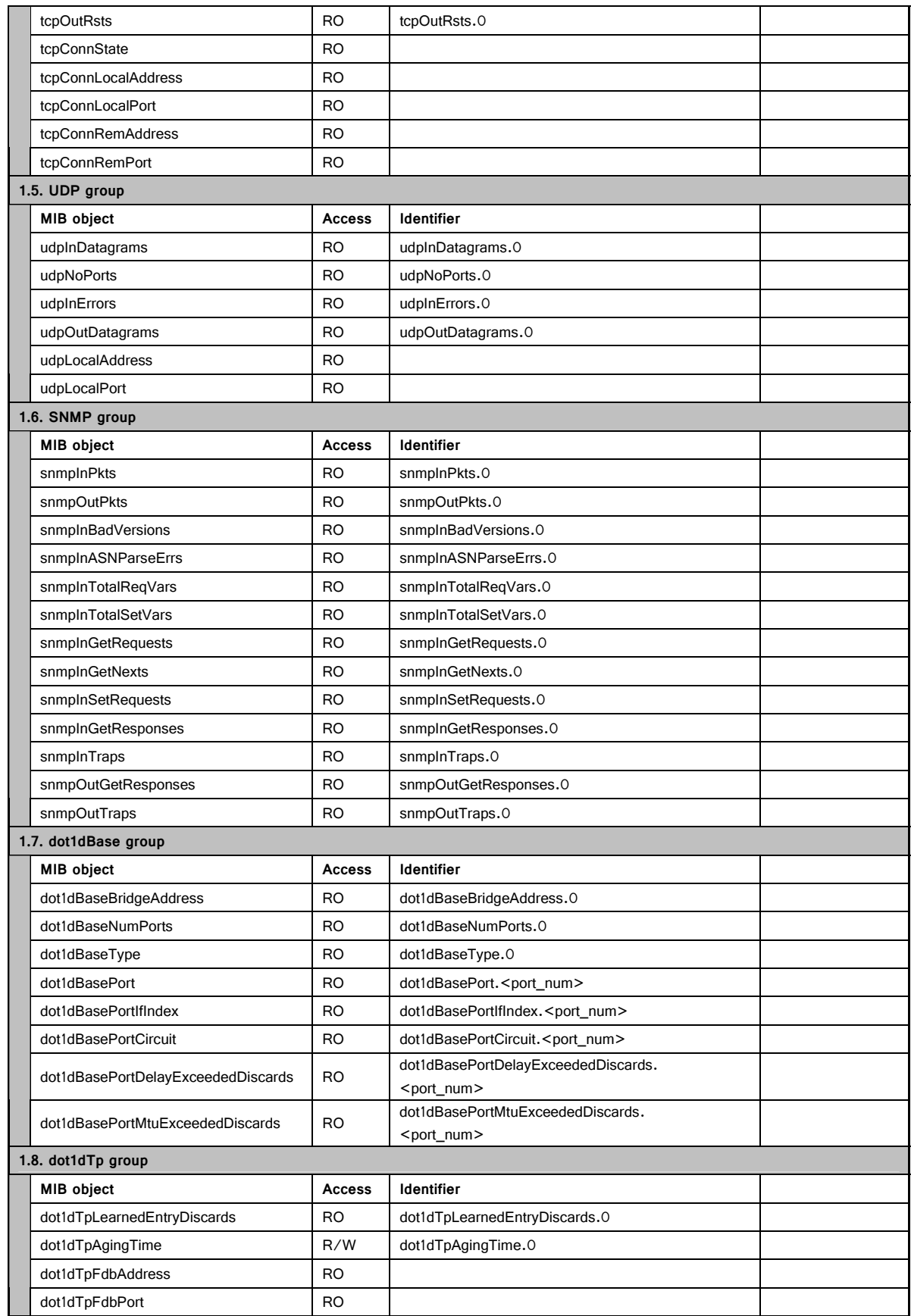

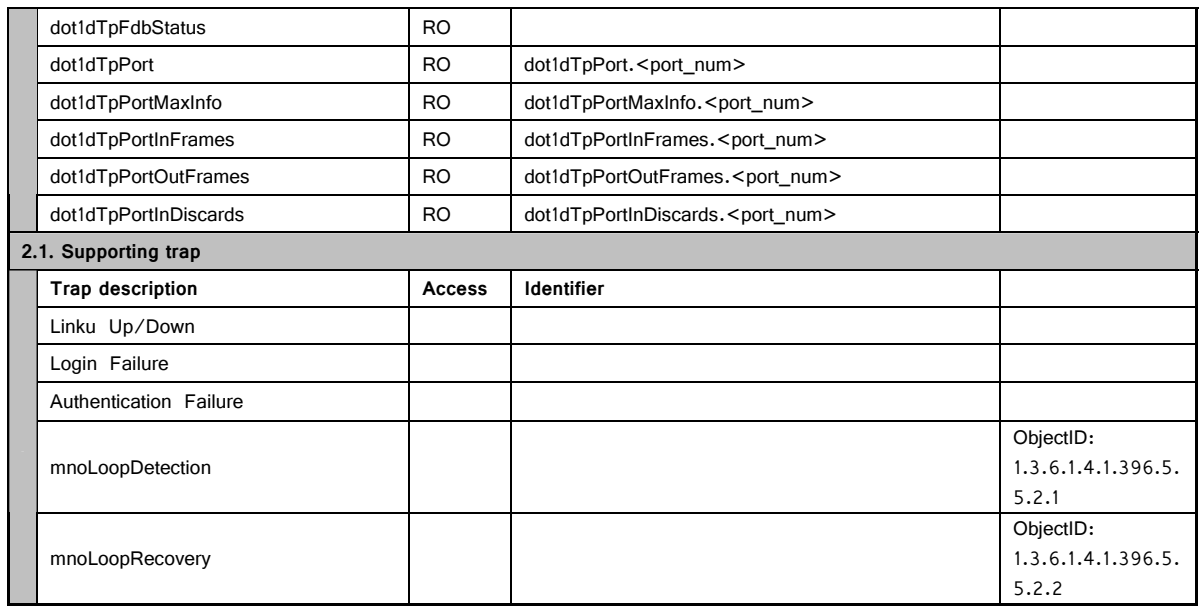

# **Troubleshooting**

If you find any problem, please take the following steps to check.

- 1. LED indicators
	- \* The POWER LED is not lit.
	- Is the power cord connected?
		- $\rightarrow$  Please confirm that the power cord is securely connected to the power port.
	- \* The port LED (left) is not lit in Status mode.
	- Is the Switching Hub set to Status mode?
	- If the Switching Hub is set to the ECO mode, all LEDs are turned off regardless of terminal connection state.
	- Is the cable correctly connected to the target port?
	- Is the cable appropriate to use?
	- Is each terminal connected to the relevant port conforming with 10BASE-T, 100BASE-TX, or 1000BASE-T standard?
	- Auto-negotiation may have failed.
		- $\rightarrow$  Set the port of this Switching Hub or the terminal to half-duplex mode.
	- \* The port LED (right) lights in orange.
	- A loop has occurred. By removing the loop, orange LED will be turned off.
	- \* LOOP HISTORY LED blinks in orange.
	- This is to notify that there is a port in which a loop is occurring, or has been removed within 3 days.
- 2. Communications are slow.
	- \* Communications with all ports are impossible or slow.
	- Are the communication speed and mode settings correct?
		- $\rightarrow$  If the communication mode signal cannot be properly obtained, apply half-duplex mode. Switch the communication mode of the connection target to half-duplex mode.
		- Do not fix the communication mode of the connected terminal to full-duplex mode.
	- Is the link up?
		- $\rightarrow$  If the power saving mode is set to "Full," change it to "Half" or "Disabled."
	- Is not the utilization ratio of the network to which this Switching Hub is connected too high?  $\rightarrow$  Try separating this Switching Hub from the network.
	- Doesn't the port LED (right) light in orange?
	- $\rightarrow$  When the port LED (right) lights in orange, the port has been shut down by loop detection function. After removing the loop under this port, wait for the auto-recovery time set in loop detection function, or unblock the port on the configuration screen.

# **After-sales Service**

#### **1. Warranty card**

A warranty card is included in the operating instructions (paper) provided with this Switching Hub. Be sure to confirm that the date of purchase, shop (company) name, etc., have been entered in the warranty card and then receive it from the shop. Keep it in a safe place. The warranty period is one year from the date of purchase.

#### **2. Repair request**

 If a problem is not solved even after taking the steps shown in the "Troubleshooting" section in this manual, please use the Memo shown on the next page and make a repair request with the following information to the shop where you purchased this Switching Hub.

- **Product name Model No.**
- **Product serial No.** (11 alphanumeric characters labeled on the product)
- **Firmware version** (The number after "Ver." labeled on the unit package)
- **Problem status (Please give as concrete information as possible.)**
- \* Within the warranty period:

 Repair service will be provided in accordance with the conditions stipulated in the warranty card.

 Please bring your product and warranty card in the shop where you purchased it. \* After the warranty period expires:

 If our check determines that your product is repairable, a chargeable repair service is available upon your request.

Please contact the shop where you purchased the product.

#### **3. Inquiries about after-sales service and the product**

Contact the shop where you purchased this product.

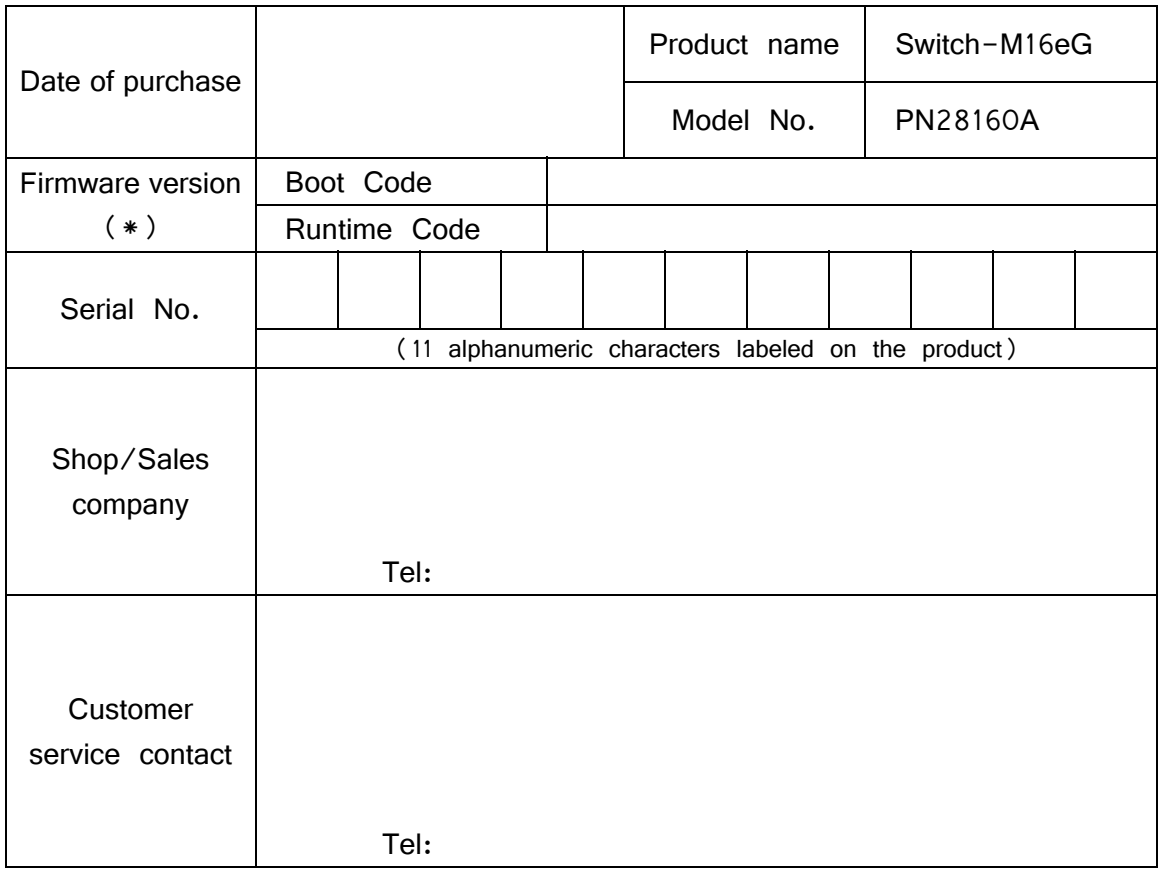

### **Memo** (Fill in for future reference.)

(\* You can check the version on the screen described in section 4.5 of this document.)

© Panasonic Eco Solutions Networks Co., Ltd. 2013

### **Panasonic Eco Solutions Networks Co., Ltd.**

2-12-7, Higashi-Shimbashi, Minato-ku, Tokyo Japan, 105-0021

URL: http://panasonic.co.jp/es/pesnw/english/

P1013-0